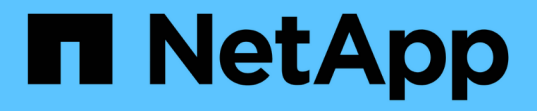

# **SG6000** 存储设备 StorageGRID 11.5

NetApp April 11, 2024

This PDF was generated from https://docs.netapp.com/zh-cn/storagegrid-115/sg6000/sg6060 overview.html on April 11, 2024. Always check docs.netapp.com for the latest.

# 目录

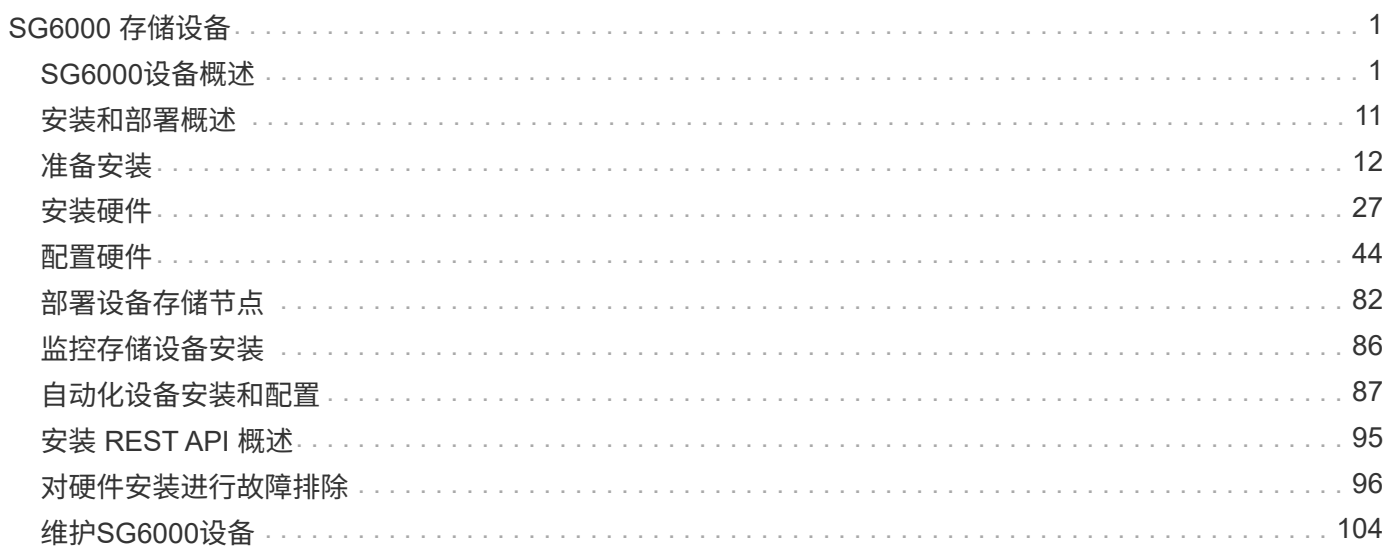

# <span id="page-2-0"></span>**SG6000** 存储设备

了解如何安装和维护StorageGRID SG6060和SGF6024设备。

- ["SG6000](#page-2-1)[设备概述](#page-2-1)["](#page-2-1)
- ["](#page-12-0)[安装和部署概述](#page-12-0)["](#page-12-0)
- ["](#page-13-0)[准备安装](#page-13-0)["](#page-13-0)
- ["](#page-28-0)[安装硬件](#page-28-0)["](#page-28-0)
- ["](#page-45-0)[配置硬件](#page-45-0)["](#page-45-0)
- ["](#page-83-0)[部署设备存储节点](#page-83-0)["](#page-83-0)
- ["](#page-87-0)[监控存储设备安装](#page-87-0)["](#page-87-0)
- ["](#page-88-0)[自动化设备安装和配置](#page-88-0)["](#page-88-0)
- ["](#page-96-0)[安装](#page-96-0) [REST API](#page-96-0) [概述](#page-96-0)["](#page-96-0)
- ["](#page-97-0)[对硬件安装进行故障排除](#page-97-0)["](#page-97-0)
- ["](#page-105-0)[维护](#page-105-0)[SG6000](#page-105-0)[设备](#page-105-0)["](#page-105-0)

# <span id="page-2-1"></span>**SG6000**设备概述

StorageGRIDSG6000设备是一种集成的存储和计算平台、可作为StorageGRID 系统中的 存储节点运行。这些设备可以在混合网格环境中使用,该环境将设备存储节点和虚拟(基 于软件的)存储节点结合在一起。

SG6000 设备提供以下功能:

- 提供两种型号:
	- SG6060 ,包含 60 个驱动器并支持扩展架。
	- SGF6024 ,提供 24 个固态驱动器( SSD )。
- 集成 StorageGRID 存储节点的存储和计算要素。
- 包括 StorageGRID 设备安装程序,以简化存储节点的部署和配置。
- 包括 SANtricity System Manager ,用于管理和监控存储控制器和驱动器。
- •包括一个基板管理控制器( BMC ),用于监控和诊断计算控制器中的硬件。
- 最多支持四个连接到 StorageGRID 网格网络和客户端网络的 10-GbE 或 25-GbE 连接。
- 支持联邦信息处理标准( FIPS )驱动器。如果将这些驱动器与 SANtricity 系统管理器中的驱动器安全功能 结合使用,则会阻止未经授权的数据访问。

# **SG6060** 概述

StorageGRIDSG6060设备包括一个计算控制器和一个存储控制器架、其中包含两个存储 控制器和60个驱动器。此外,还可以向设备添加 60 个驱动器的扩展架。

#### **SG6060** 组件

SG6060 设备包括以下组件:

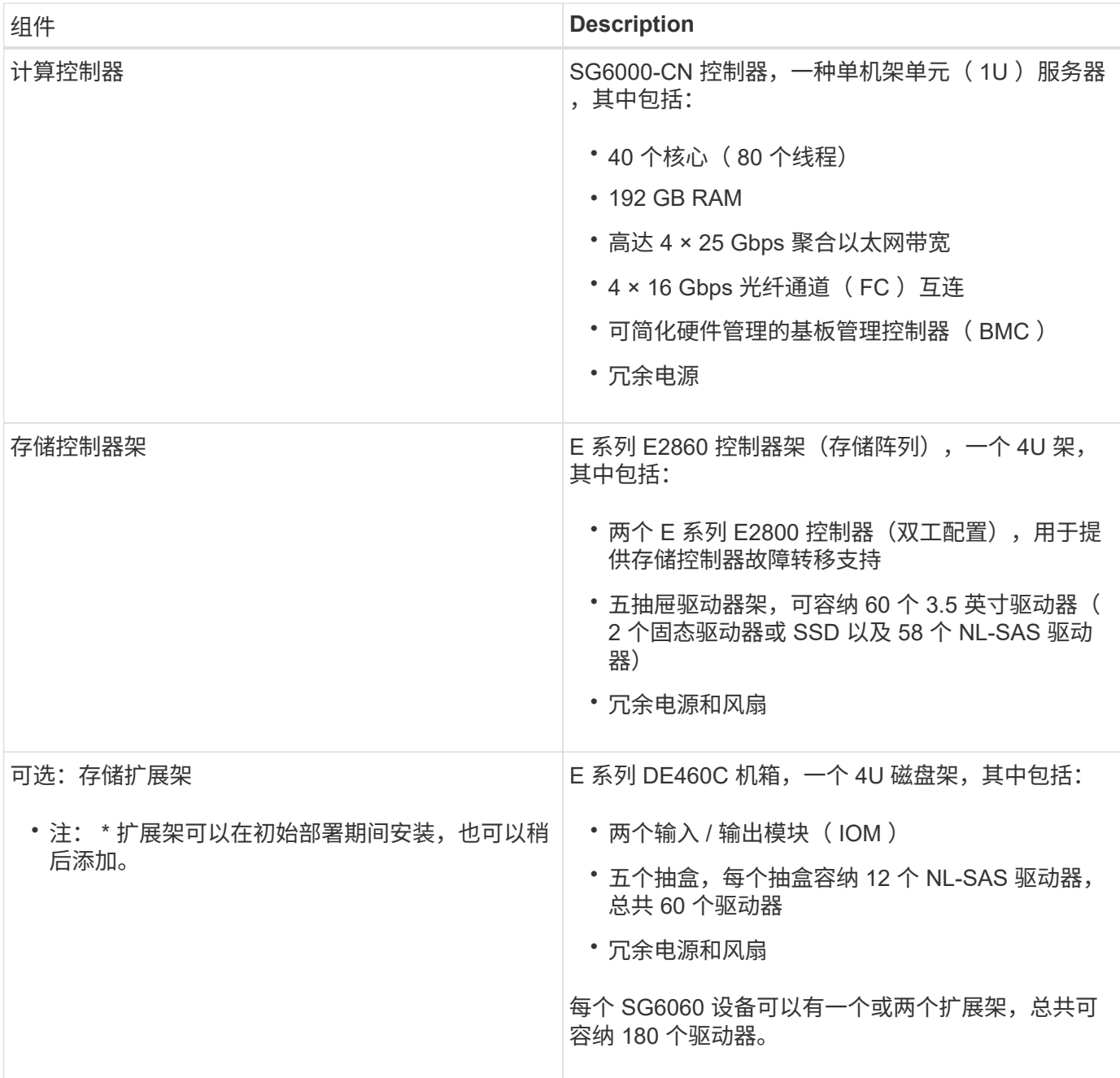

#### **SG6060** 图表

此图显示了 SG6060 的正面,其中包括一个 1U 计算控制器和一个 4U 磁盘架,其中包含两个存储控制器和五个 驱动器抽盒中的 60 个驱动器。

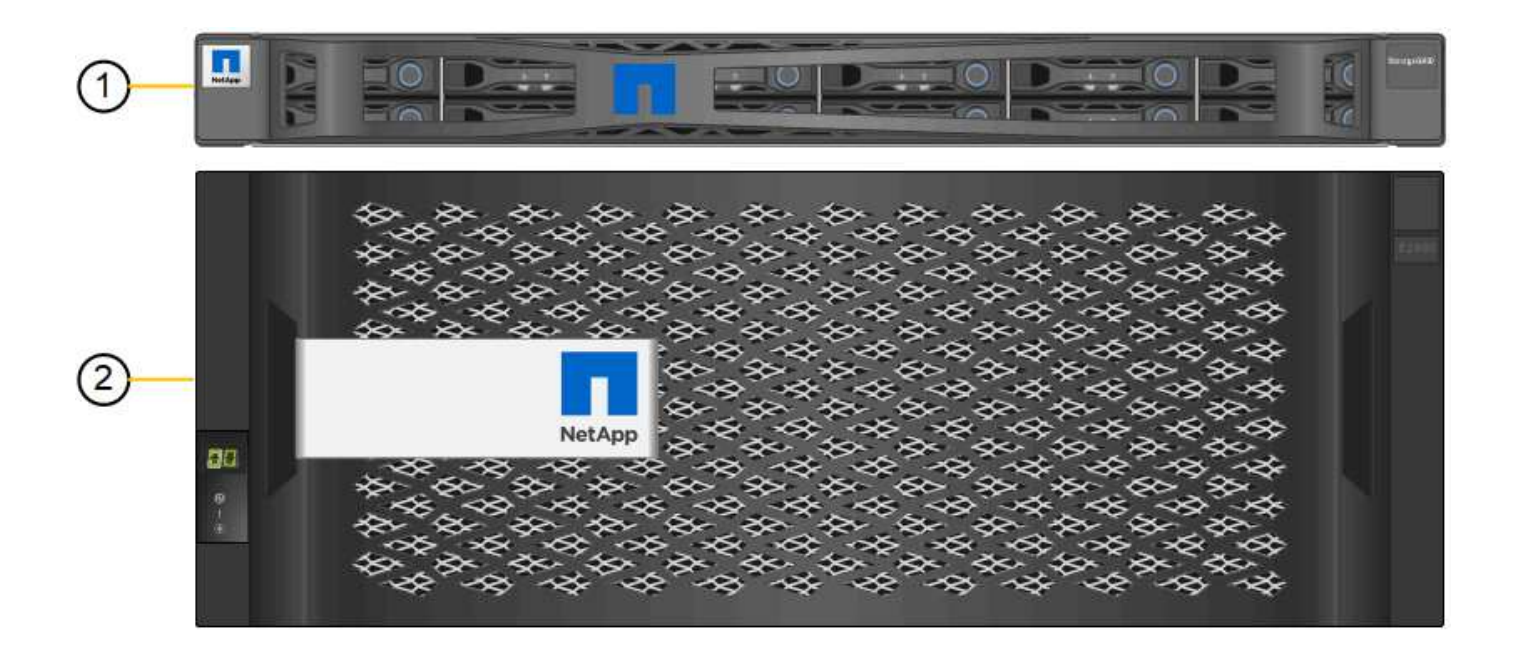

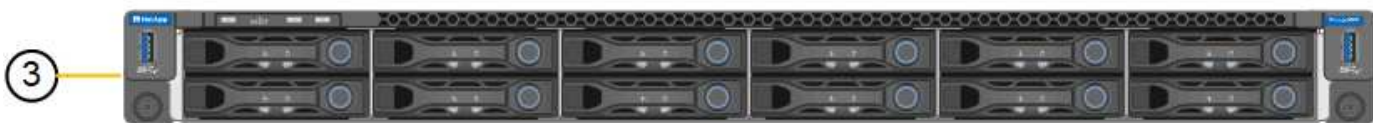

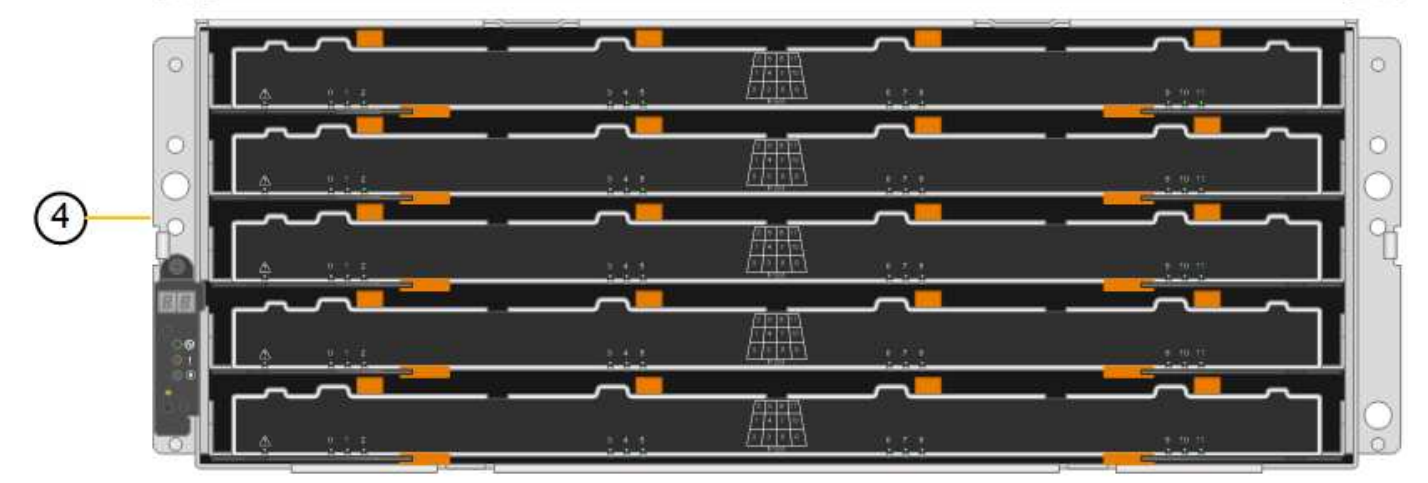

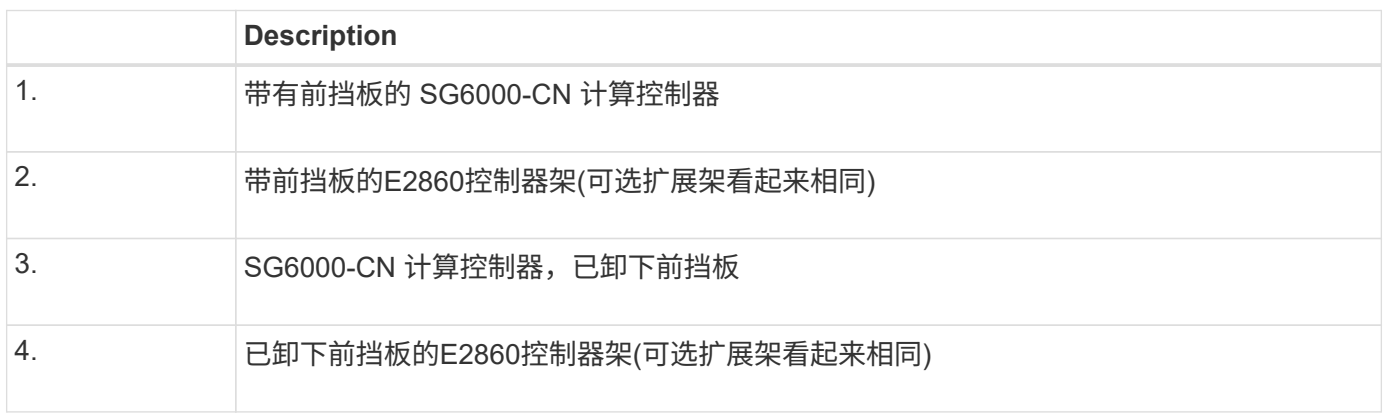

此图显示了 SG6060 的背面,包括计算和存储控制器,风扇和电源。

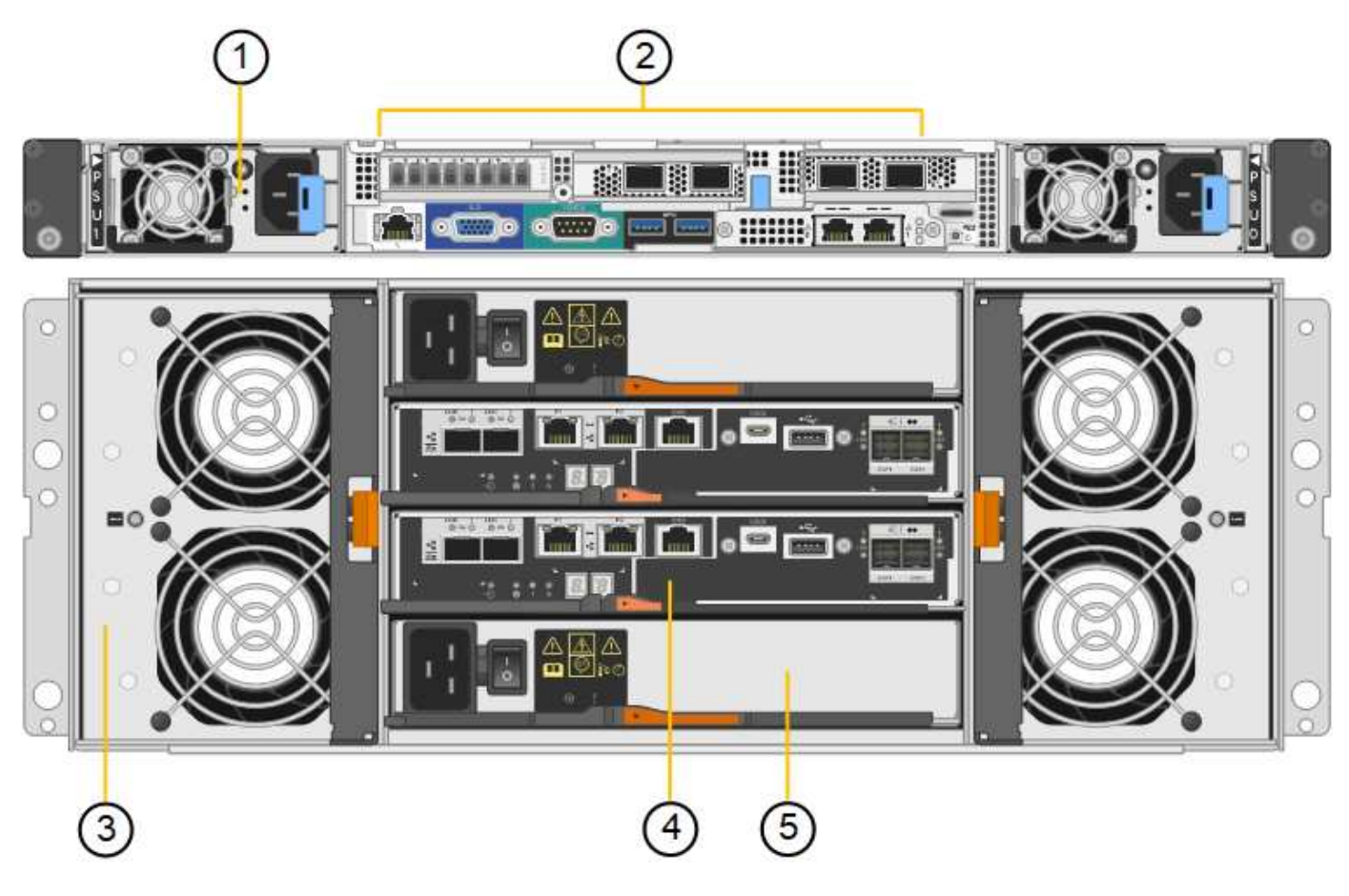

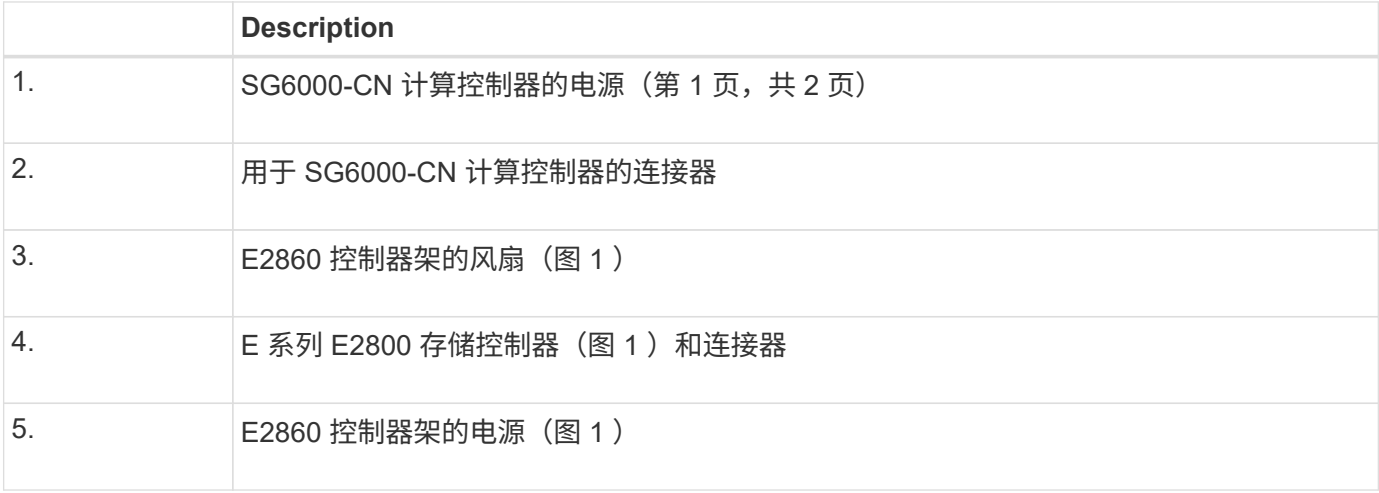

此图显示了 SG6060 的可选扩展架的背面, 包括输入 / 输出模块 ( IOM ) , 风扇和电源。每个 SG6060 都可以 安装一个或两个扩展架,这些扩展架可以包含在初始安装中,也可以稍后添加。

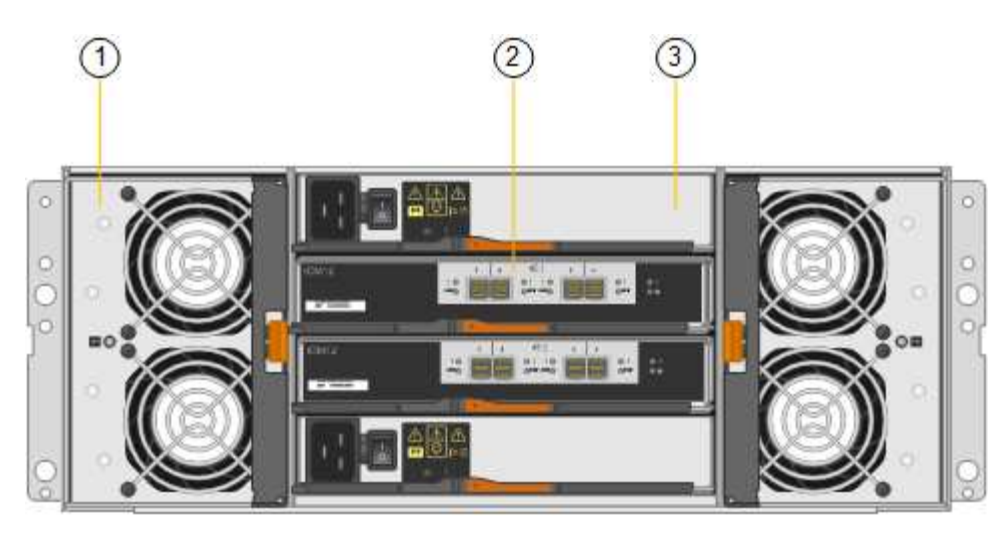

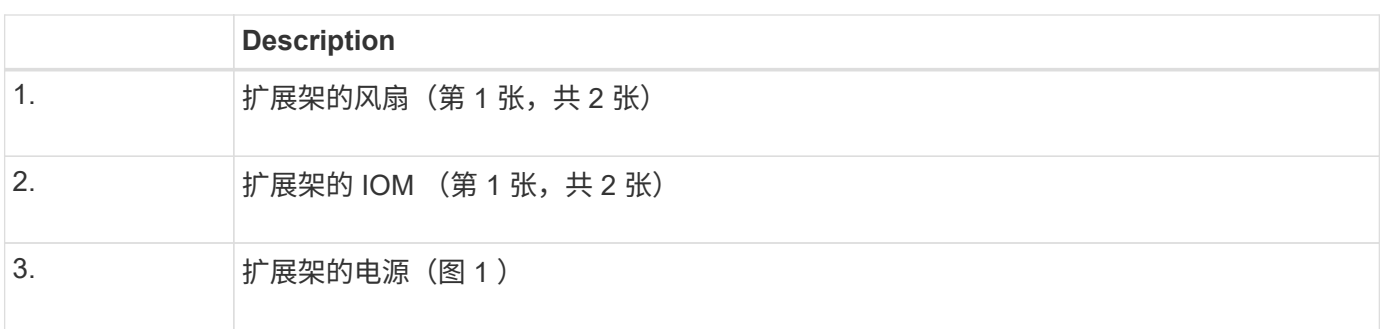

# **SGF6024** 概述

StorageGRIDSGF6024 包括一个计算控制器和一个存储控制器架,可容纳 24 个固态驱动 器。

# **SGF6024** 组件

SGF6024 设备包括以下组件:

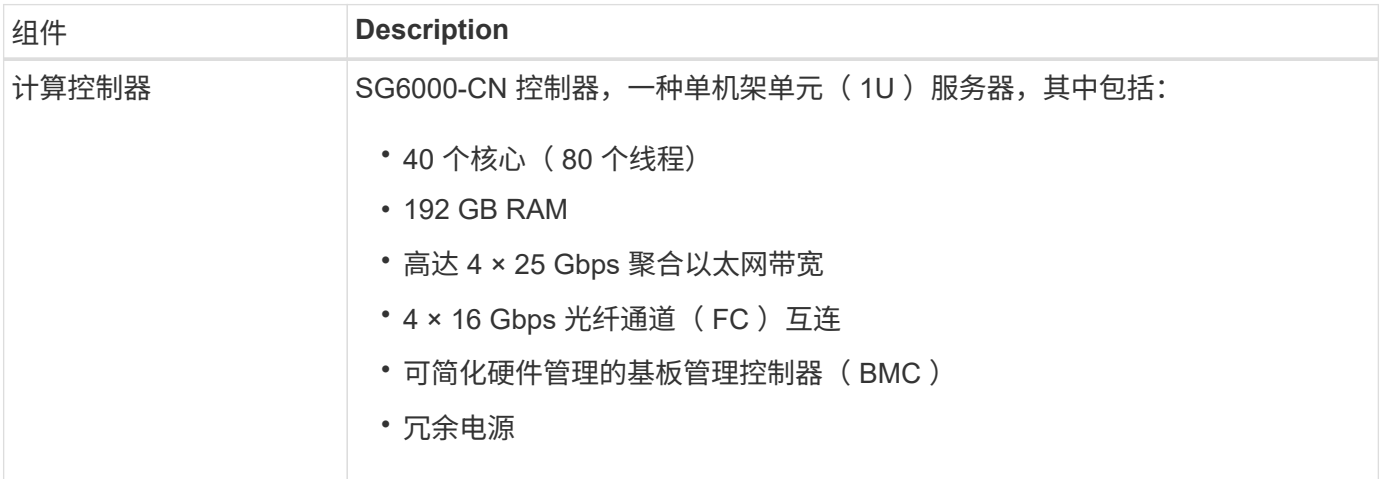

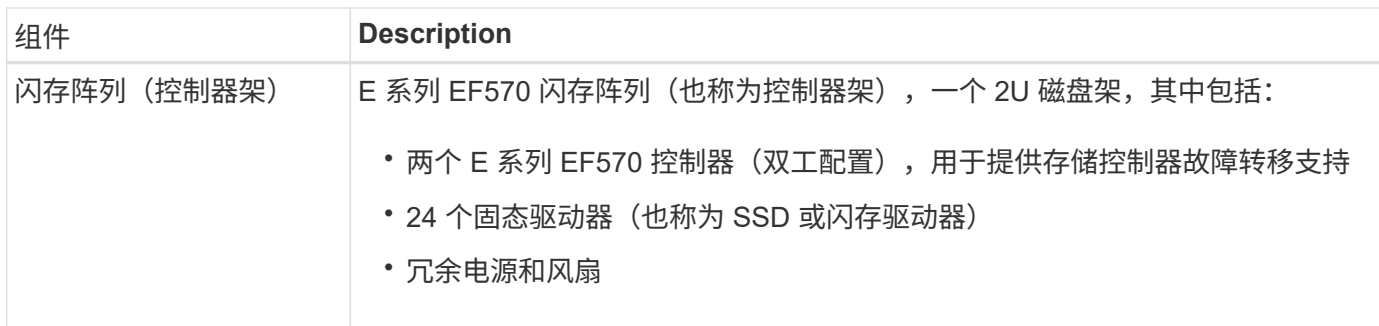

#### **SGF6024** 图表

此图显示了 SGF6024 的正面,其中包括一个 1U 计算控制器和一个 2U 机箱,其中包含两个存储控制器和 24 个闪存驱动器。

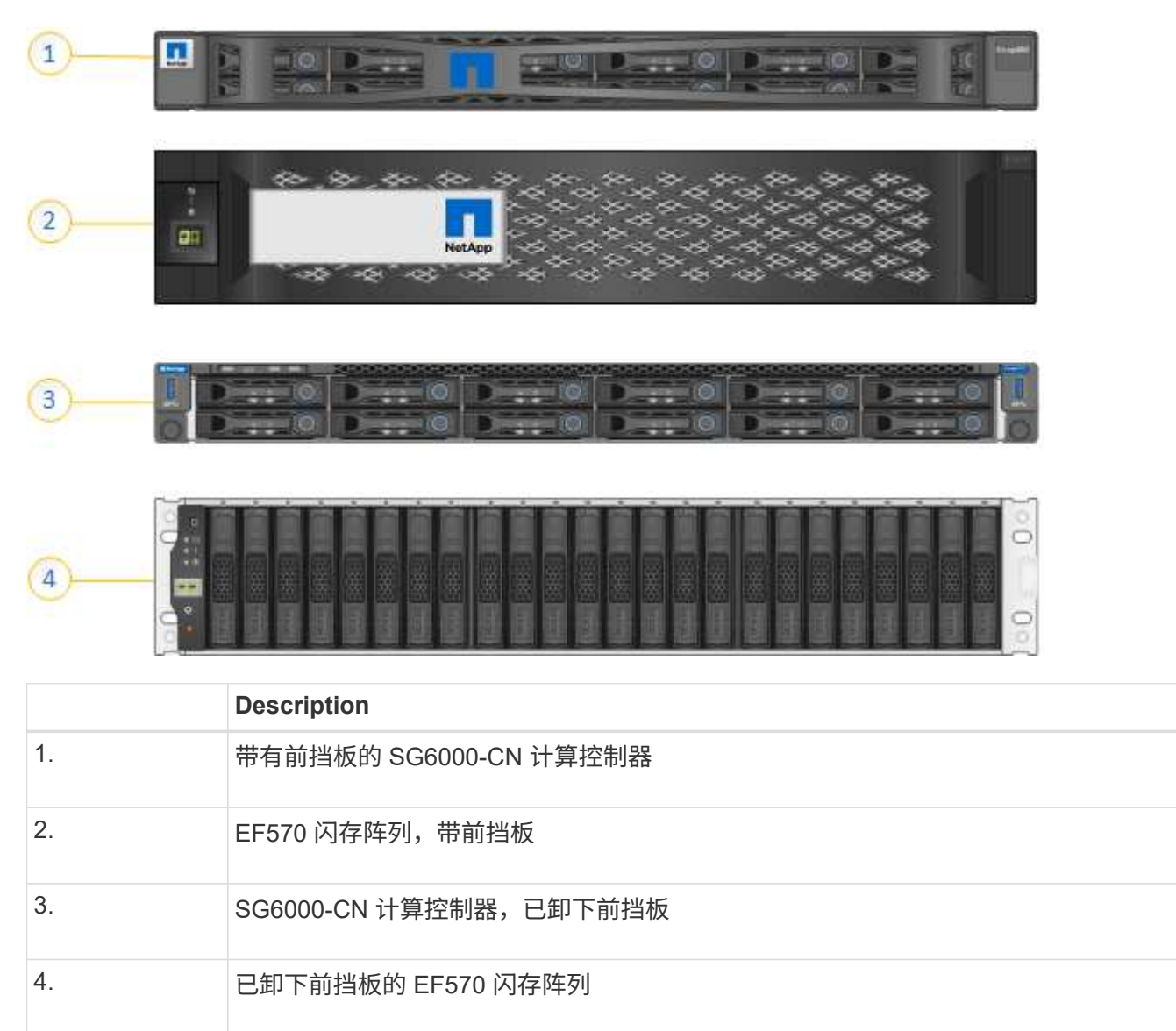

此图显示了 SGF6024 的背面,包括计算和存储控制器,风扇和电源。

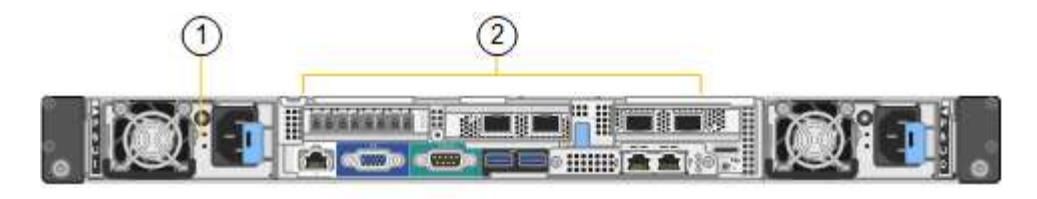

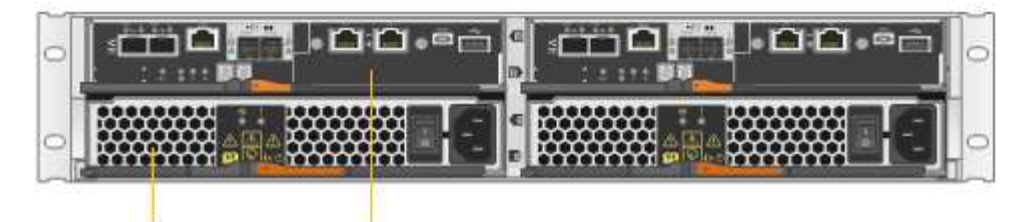

 $\overline{4}$ 

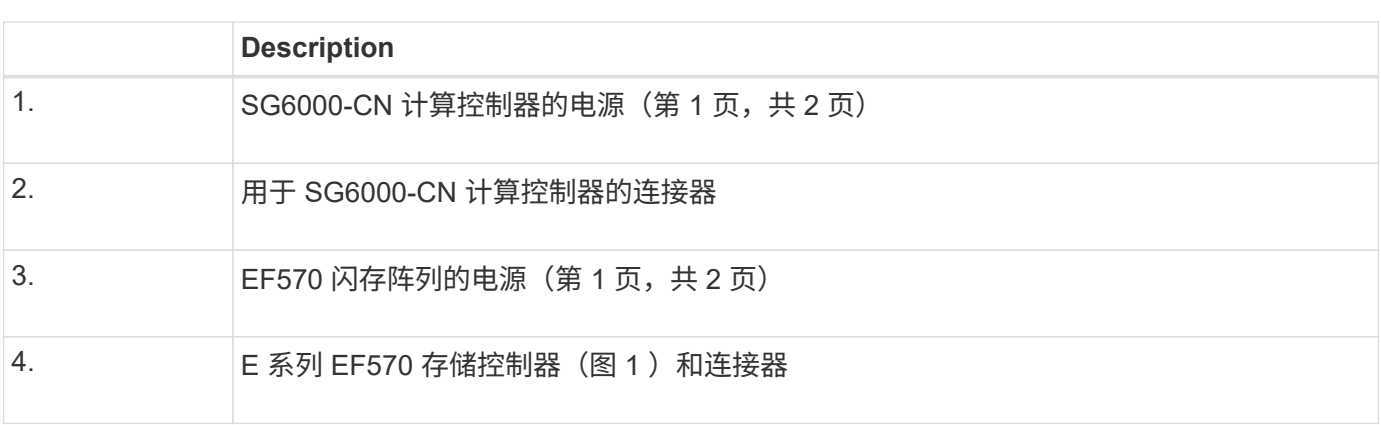

# <span id="page-8-0"></span>**SG6000**设备中的控制器

 $\sqrt{3}$ 

每个型号的StorageGRIDSG6000设备都在1U机箱中包含一个SG6000-CN计算控制器、并 在2U或4U机箱中包含双工E系列存储控制器、具体取决于型号。查看图表,了解有关每种 控制器类型的更多信息。

所有设备: **SG6000-CN** 计算控制器

- 为设备提供计算资源。
- 包括 StorageGRID 设备安装程序。
	- ÷.

设备上未预安装 StorageGRID 软件。部署设备时,系统会从管理节点检索此软件。

- 可以连接到所有三个 StorageGRID 网络,包括网格网络,管理网络和客户端网络。
- 连接到 E 系列存储控制器并作为启动程序运行。

此图显示了 SG6000-CN 背面的连接器。

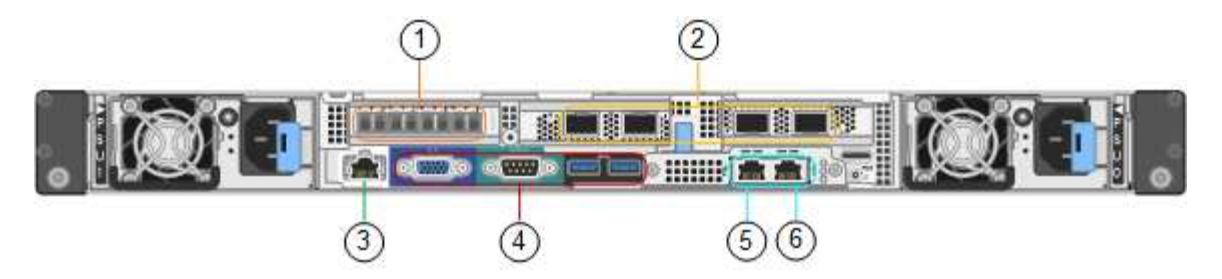

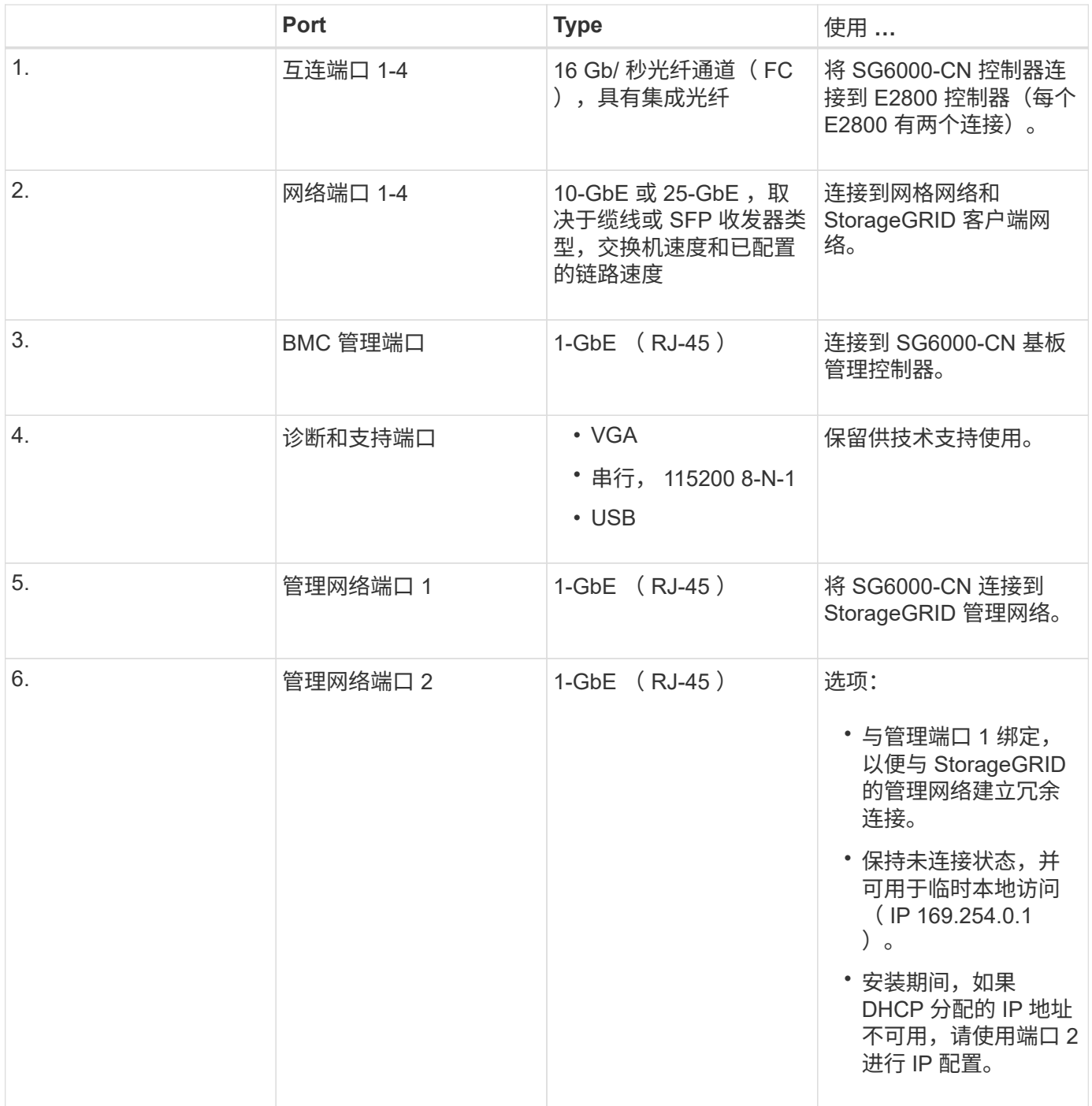

#### **SG6060** : **E2800** 存储控制器

• 两个控制器,用于提供故障转移支持。

- 管理驱动器上的数据存储。
- 在双工配置中用作标准 E 系列控制器。
- 包括 SANtricity 操作系统软件(控制器固件)。
- 包括用于监控存储硬件和管理警报的 SANtricity System Manager , AutoSupport 功能和驱动器安全功能。
- 连接到 SG6000-CN 控制器并提供对存储的访问权限。

此图显示了每个 E2800 控制器背面的连接器。

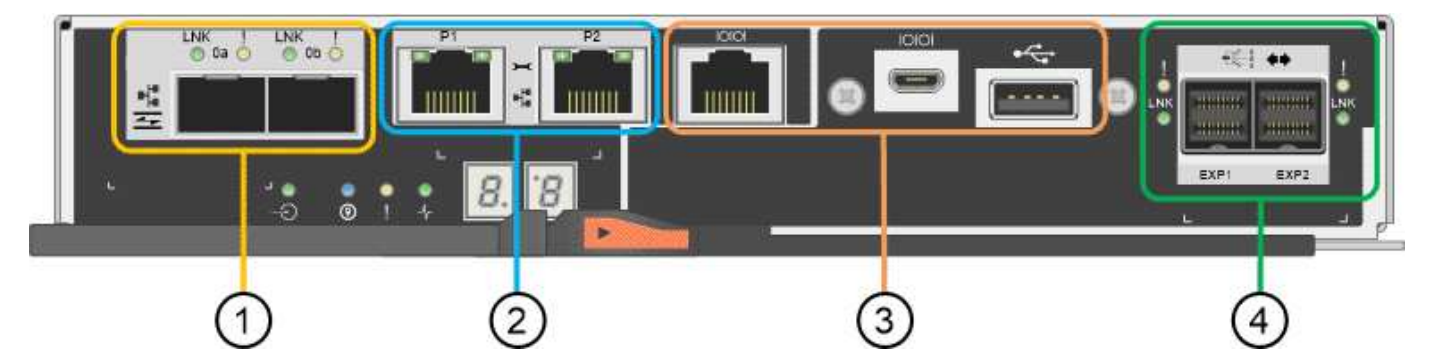

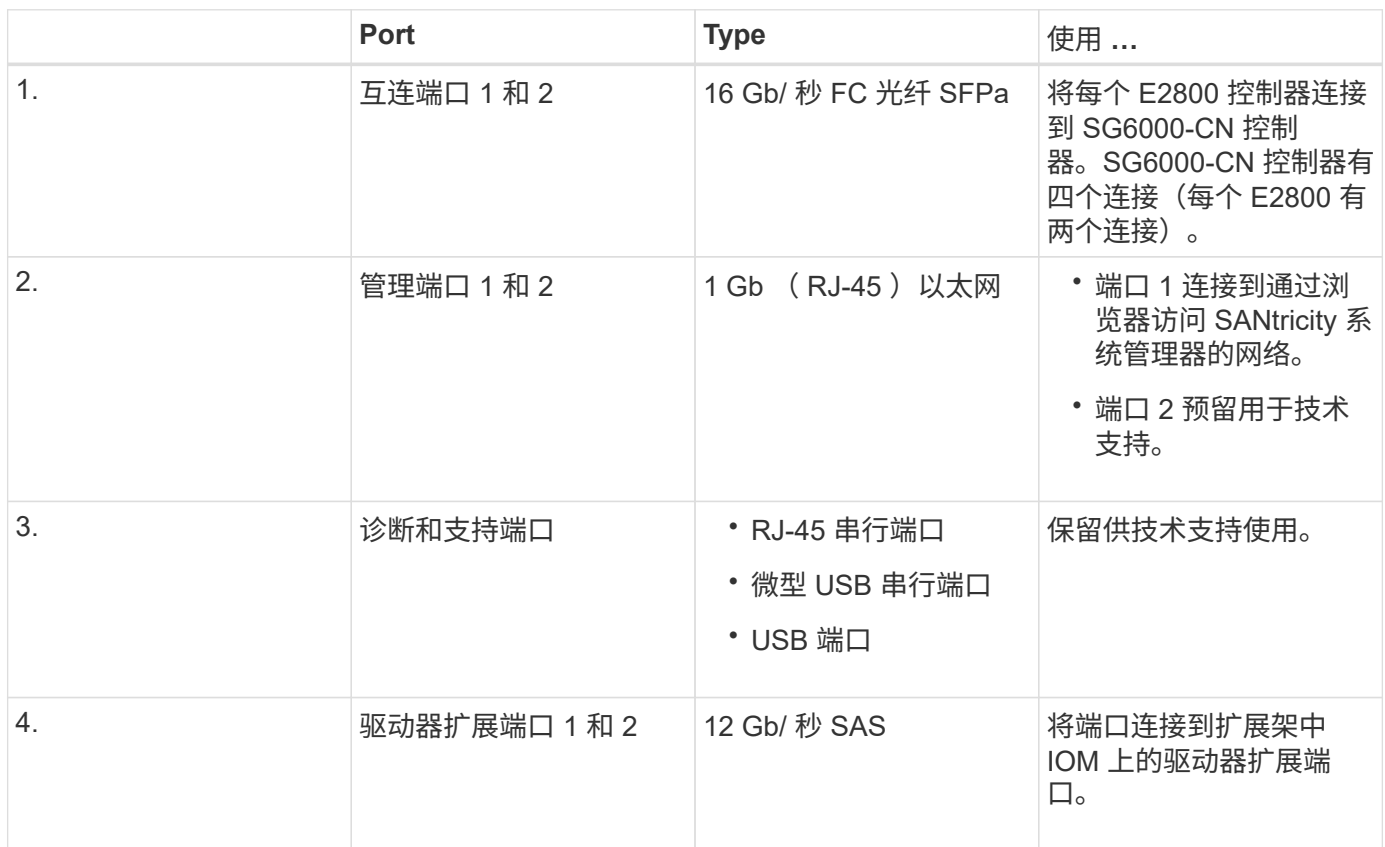

#### **SGF6024** : **EF570** 存储控制器

- 两个控制器,用于提供故障转移支持。
- 管理驱动器上的数据存储。
- 在双工配置中用作标准 E 系列控制器。
- 包括 SANtricity 操作系统软件(控制器固件)。
- 包括用于监控存储硬件和管理警报的 SANtricity System Manager , AutoSupport 功能和驱动器安全功能。
- 连接到 SG6000-CN 控制器并提供对闪存存储的访问权限。

此图显示了每个 EF570 控制器背面的连接器。

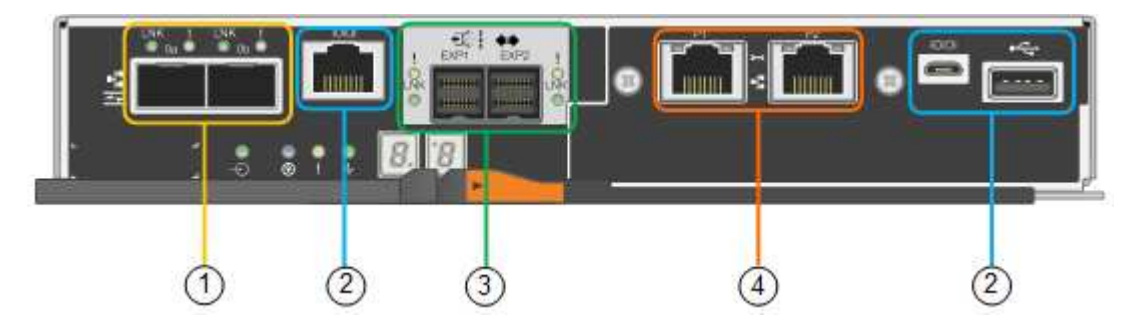

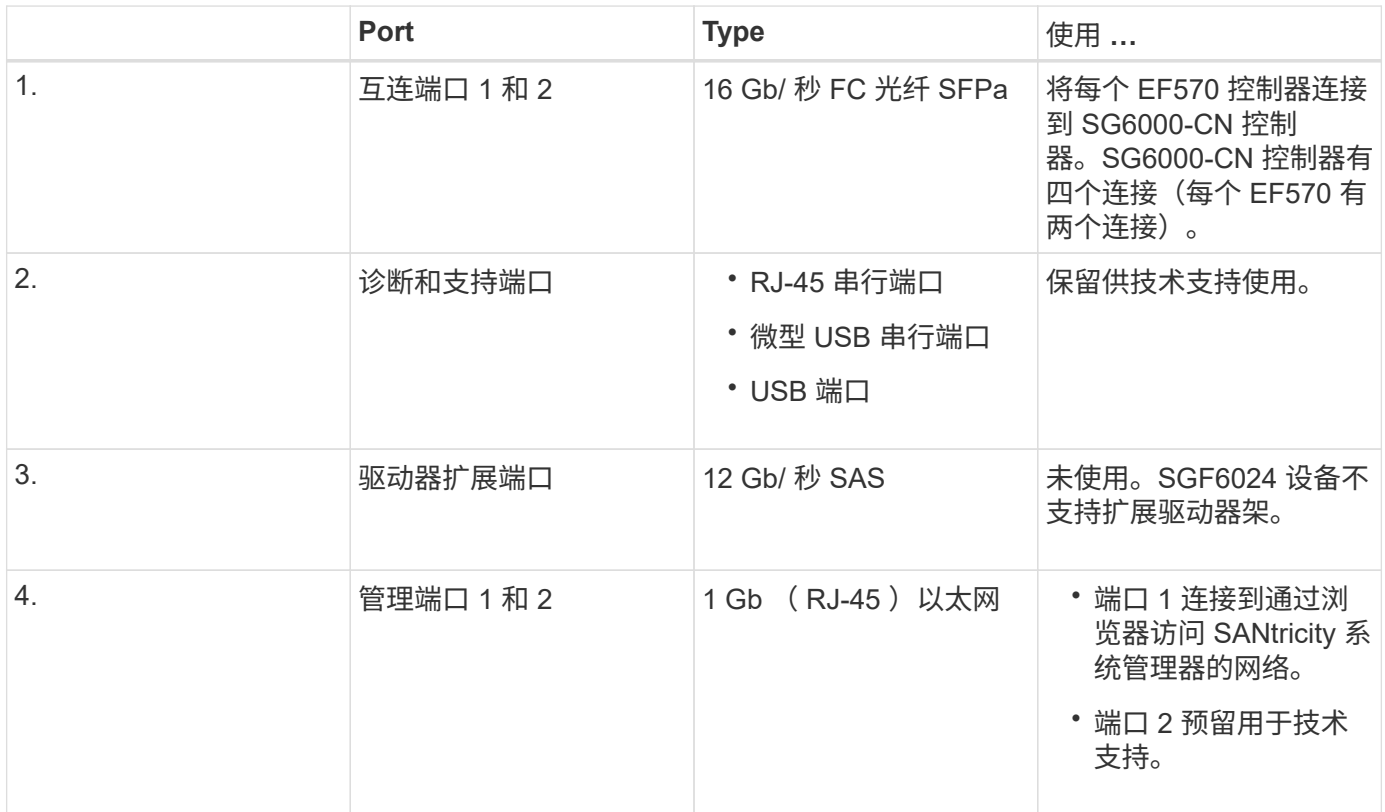

**SG6060** :用于可选扩展架的输入 **/** 输出模块

扩展架包含两个输入 / 输出模块 ( IOM ) , 这些模块连接到存储控制器或其他扩展架。

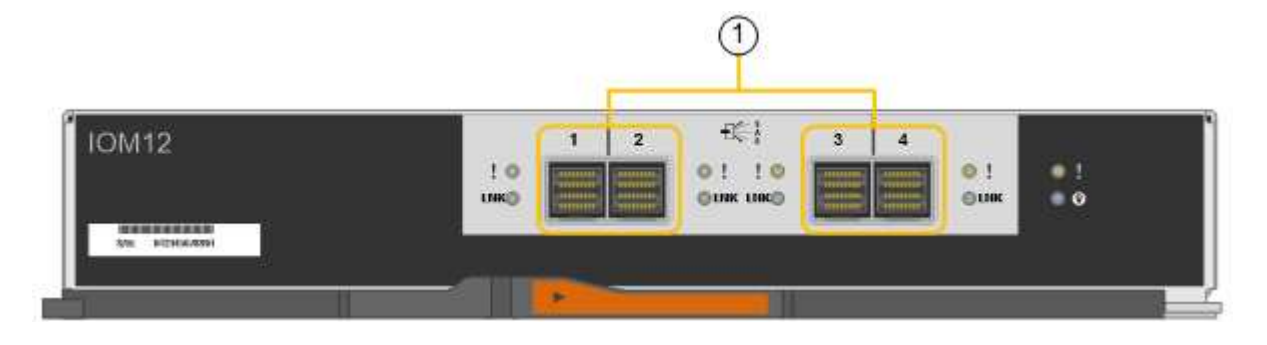

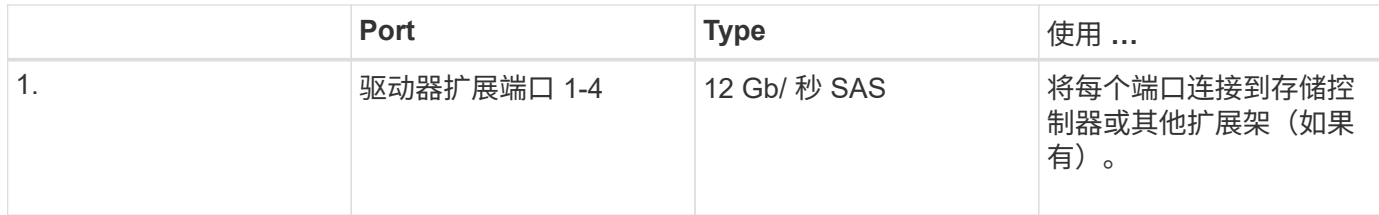

# <span id="page-12-0"></span>安装和部署概述

您可以在首次部署 StorageGRID 时安装一个或多个 StorageGRID 存储设备,也可以稍后 在扩展过程中添加设备存储节点。在恢复操作中,您可能还需要安装设备存储节点。

您需要的内容

您的 StorageGRID 系统正在使用所需版本的 StorageGRID 软件。

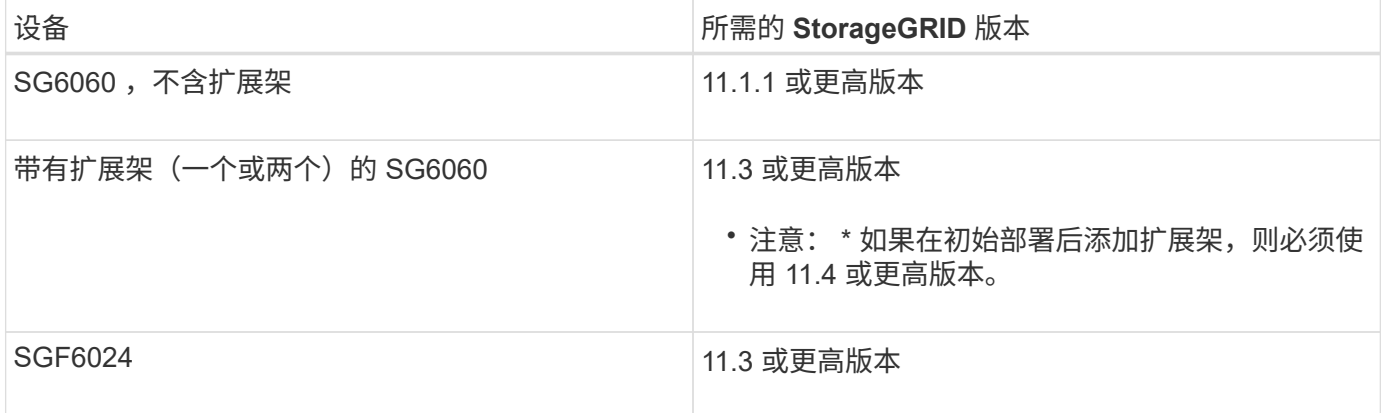

# 安装和部署任务

将 StorageGRID 存储设备添加到 StorageGRID 系统包括四个主要步骤:

- 1. 准备安装:
	- 正在准备安装站点
	- 打开包装箱的包装并检查包装箱中的物品
	- 获取其他设备和工具
	- 收集 IP 地址和网络信息
	- 可选:如果您计划对所有设备数据进行加密,请配置外部密钥管理服务器( KMS )。有关外部密钥管 理的详细信息,请参见 StorageGRID 管理说明。
- 2. 安装硬件:
	- 注册硬件
	- 将设备安装到机柜或机架中
	- 安装驱动器
	- 安装可选扩展架(仅限 SG6060 型号;最多两个扩展架)
	- 为设备布线
- 连接电源线并接通电源
- 查看启动状态代码
- 3. 配置硬件:
	- 访问 SANtricity 系统管理器以配置 SANtricity 系统管理器设置
	- 。访问 StorageGRID 设备安装程序,为存储控制器上的管理端口 1 设置静态 IP 地址,以及配置连接到 StorageGRID 网络所需的链路和网络 IP 设置
	- 。访问 SG6000-CN 控制器上的基板管理控制器 ( BMC )接口
	- 可选:如果您计划使用外部 KMS 对设备数据进行加密,请启用节点加密。
	- 可选:更改 RAID 模式。
- 4. 将设备部署为存储节点:

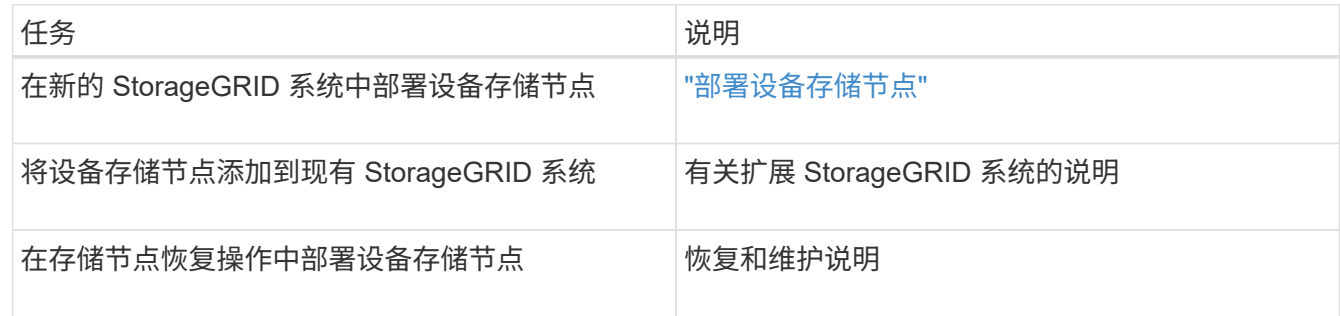

相关信息

["](#page-13-0)[准备安装](#page-13-0)["](#page-13-0)

["](#page-28-0)[安装硬件](#page-28-0)["](#page-28-0)

["](#page-45-0)[配置硬件](#page-45-0)["](#page-45-0)

["](https://docs.netapp.com/zh-cn/storagegrid-115/expand/index.html)[扩展网格](https://docs.netapp.com/zh-cn/storagegrid-115/expand/index.html)["](https://docs.netapp.com/zh-cn/storagegrid-115/expand/index.html)

["](https://docs.netapp.com/zh-cn/storagegrid-115/maintain/index.html)[保](https://docs.netapp.com/zh-cn/storagegrid-115/maintain/index.html)[持并](https://docs.netapp.com/zh-cn/storagegrid-115/maintain/index.html)[恢复](https://docs.netapp.com/zh-cn/storagegrid-115/maintain/index.html)[\(\)"](https://docs.netapp.com/zh-cn/storagegrid-115/maintain/index.html)

["](https://docs.netapp.com/zh-cn/storagegrid-115/admin/index.html)[管理](https://docs.netapp.com/zh-cn/storagegrid-115/admin/index.html) [StorageGRID"](https://docs.netapp.com/zh-cn/storagegrid-115/admin/index.html)

# <span id="page-13-0"></span>准备安装

准备安装 StorageGRID 设备需要准备站点并获取所有必需的硬件,缆线和工具。您还应收 集 IP 地址和网络信息。

步骤

- ["](#page-14-0)[准备](#page-14-0)[站](#page-14-0)[点](#page-14-0)[\(SG6000\)"](#page-14-0)
- ["](#page-15-0)[打开](#page-15-0)[包装箱的包装](#page-15-0)[\(SG6000\)"](#page-15-0)
- ["](#page-18-0)[获取](#page-18-0)[其](#page-18-0)[他](#page-18-0)[设备和工](#page-18-0)[具](#page-18-0)[\(SG6000\)"](#page-18-0)
- ["Web](#page-20-0) [浏览](#page-20-0)[器要](#page-20-0)[求](#page-20-0)["](#page-20-0)
- ["](#page-20-1)[查](#page-20-1)[看设备网络连接](#page-20-1)["](#page-20-1)
- ["](#page-23-0)[收](#page-23-0)[集安装信息](#page-23-0)[\(SG6000\)"](#page-23-0)

<span id="page-14-0"></span>准备站点**(SG6000)**

在安装设备之前,您必须确保要使用的站点和机柜或机架符合 StorageGRID 设备的规格。

步骤

- 1. 确认站点满足温度,湿度,海拔范围,气流,散热, 布线,电源和接地。有关详细信息,请参见 NetApp Hardware Universe 。
- 2. 确认您所在位置为 SG6060 提供 240 伏交流电源,为 SGF6024 提供 120 伏交流电源。
- 3. 获取一个 19 英寸 (48.3 厘米) 的机柜或机架, 以适合此大小的磁盘架 (不带缆线):

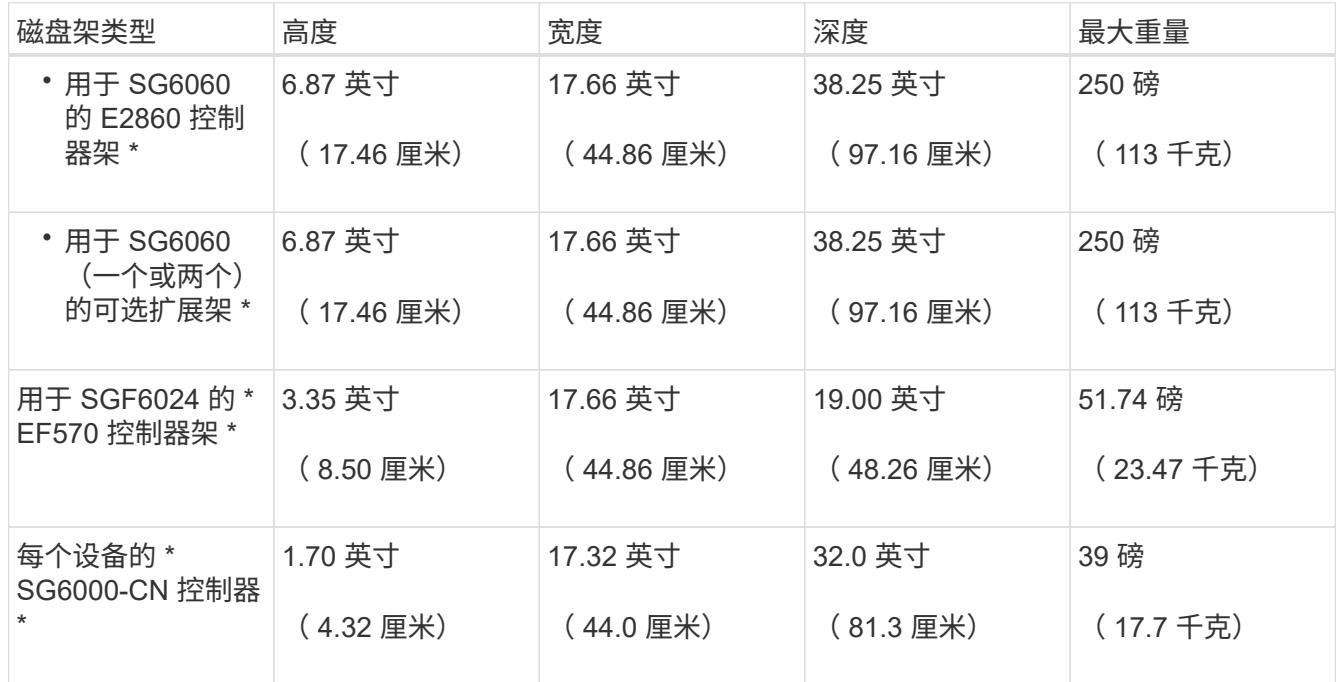

4. 确定要在何处安装设备。

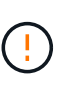

安装 E2860 控制器架或可选扩展架时,请从机架或机柜的底部到顶部安装硬件,以防止设备 发生倾翻。要确保最重的设备位于机柜或机架的底部,请在 E2860 控制器架和扩展架上方安 装 SG6000-CN 控制器。

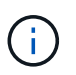

在提交安装之前,请确认设备随附的 0.5 米光缆或您提供的缆线长度足以满足计划的布局要 求。

相关信息 ["NetApp Hardware Universe"](https://hwu.netapp.com)

["NetApp](https://mysupport.netapp.com/matrix) [互](https://mysupport.netapp.com/matrix)[操](https://mysupport.netapp.com/matrix)[作](https://mysupport.netapp.com/matrix)[性](https://mysupport.netapp.com/matrix)[表工](https://mysupport.netapp.com/matrix)[具](https://mysupport.netapp.com/matrix)["](https://mysupport.netapp.com/matrix)

# <span id="page-15-0"></span>打开包装箱的包装**(SG6000)**

安装 StorageGRID 设备之前,请打开所有包装箱的包装,并将包装箱上的物品与包装清单 上的物品进行比较。

#### **SG6060**

• \* SG6000-CN 控制器 \*

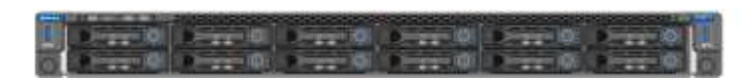

• \* 未安装驱动器的 E2860 控制器架 \*

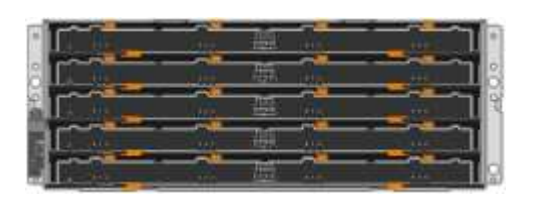

• \* 两个前挡板 \*

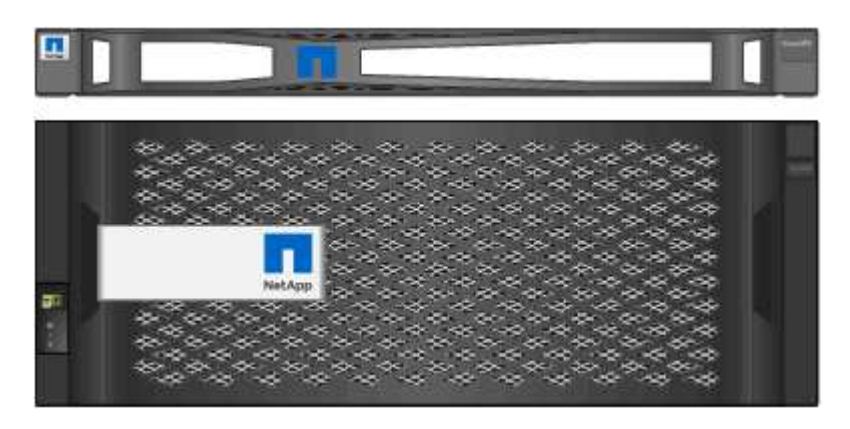

• \* 两个导轨套件,含说明 \*

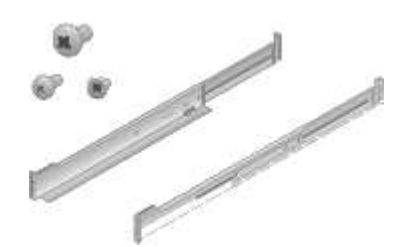

• \* 60 个驱动器 ( 2 个 SSD 和 58 个 NL-SAS ) \*

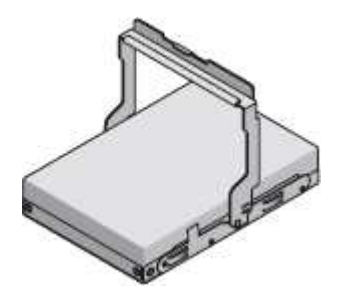

• \* 四个句柄 \*

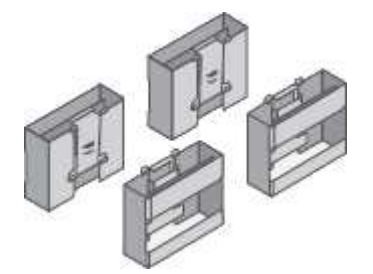

• \* 用于方孔机架安装的背面支架和固定框架螺母 \*

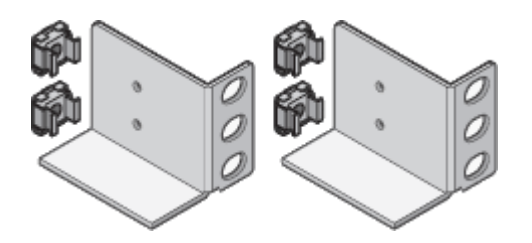

**SG6060** 扩展架

• \* 未安装驱动器的扩展架 \*

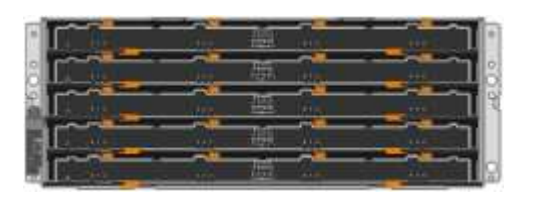

• \* 前挡板 \*

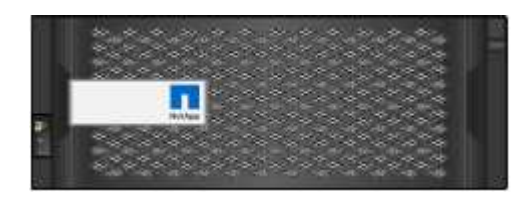

• \* 60 个 NL-SAS 驱动器 \*

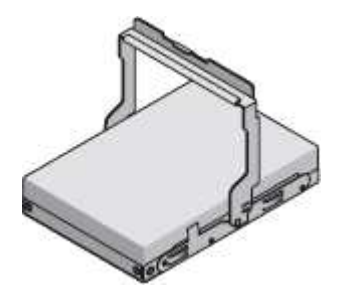

• \* 一个导轨套件,含说明 \*

• \* 两个导轨套件,含说明 \*

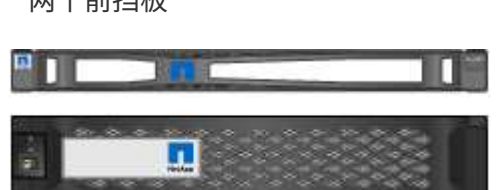

• \* 两个前挡板 \*

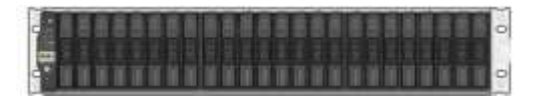

• \* 已安装 24 个固态(闪存)驱动器的 EF570 闪存阵列 \*

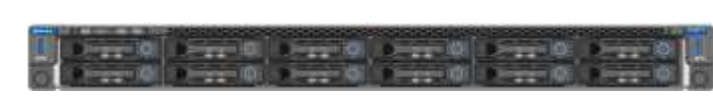

• \* SG6000-CN 控制器 \*

#### **SGF6024**

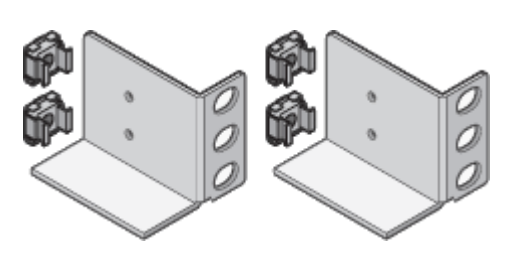

• \* 用于方孔机架安装的背面支架和固定框架螺母 \*

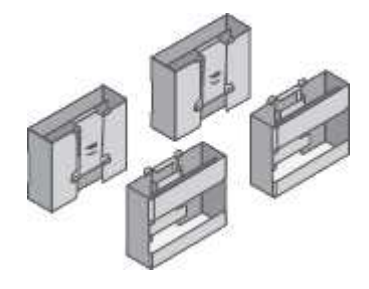

• \* 四个句柄 \*

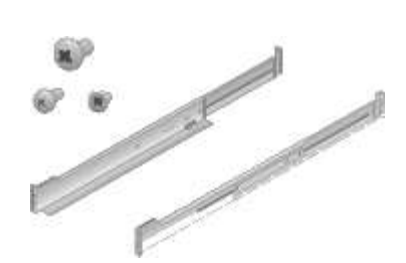

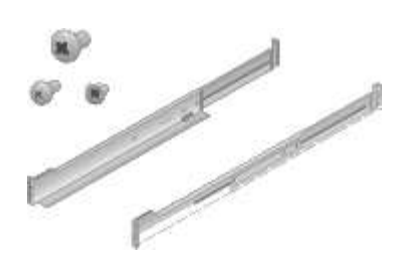

• \* 磁盘架端盖 \*

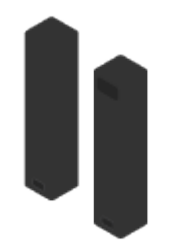

#### 缆线和连接器

StorageGRID 设备的发货包括以下缆线和连接器:

• \* 您所在国家或地区的四根电源线 \*

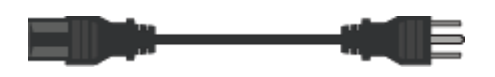

您的机柜可能使用专用电源线,而不是设备随附的电源线。

• \* 光缆和 SFP 收发器 \*

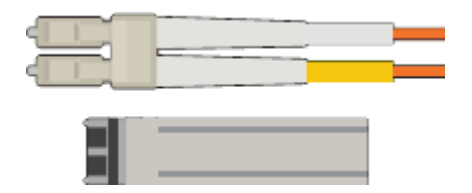

用于 FC 互连端口的四根光缆

四个 SFP+ 收发器,支持 16 Gb/ 秒 FC

• \* 可选:两根 SAS 缆线用于连接每个 SG6060 扩展架 \*

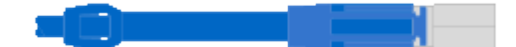

# <span id="page-18-0"></span>获取其他设备和工具**(SG6000)**

在安装 StorageGRID 设备之前,请确认您拥有所需的所有附加设备和工具。

要安装和配置硬件,您需要使用以下附加设备:

• \* 螺丝刀 \*

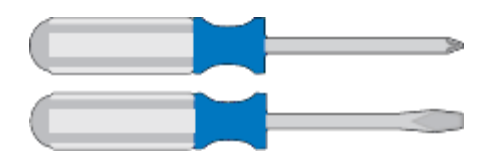

十字线编号2 把螺丝刀

中型平口螺丝刀

• \* ESD 腕带 \*

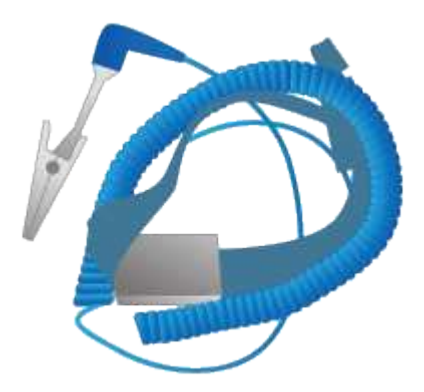

• \* 光缆和 SFP 收发器 \*

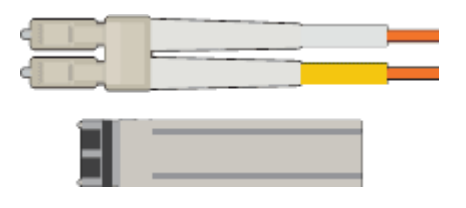

您需要以下选项之一:

- 一到四根双轴缆线或光缆,用于您计划在 SG6000-CN 控制器上使用的 10/225-GbE 端口
- 如果要使用光缆和 10-GbE 链路速度,则为 10/225-GbE 端口提供一到四个 SFP+ 收发器
- 如果要使用光缆和 25 GbE 链路速度,则为 10/225-GbE 端口提供一到四个 SFP28 收发器
- \* RJ-45 ( Cat5/Cat5e/Cat6) 以太网缆线 \*

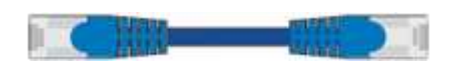

• \* 服务笔记本电脑 \*

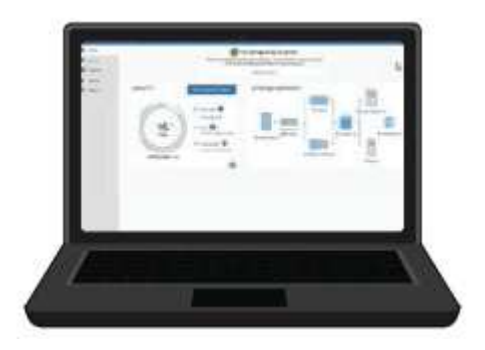

支持的 Web 浏览器

1 GbE (RJ-45) 端口

• \* 可选工具 \*

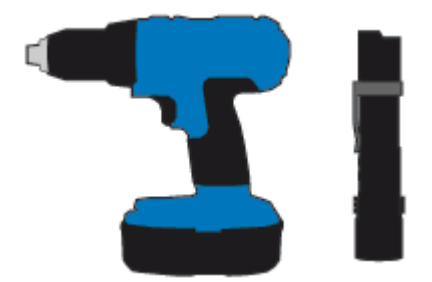

带十字头的电钻

Flashlight

适用于 60 个驱动器磁盘架的机械升降机

# <span id="page-20-0"></span>**Web** 浏览器要求

您必须使用受支持的 Web 浏览器。

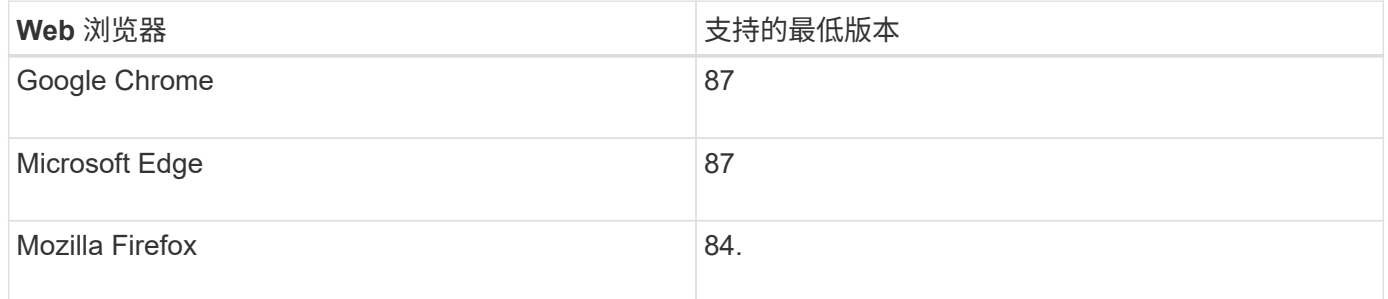

#### 您应将浏览器窗口设置为建议的宽度。

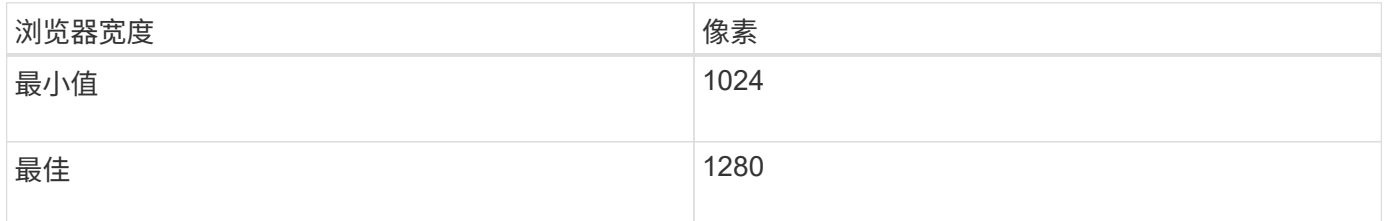

# <span id="page-20-1"></span>查看设备网络连接

在安装 StorageGRID 设备之前,您应了解可以将哪些网络连接到此设备。

在 StorageGRID 系统中将 StorageGRID 设备部署为存储节点时,您可以将其连接到以下网络:

• \* 适用于 StorageGRID 的网格网络 \* : 网格网络用于所有内部 StorageGRID 流量。它可以在网格中的所有 节点之间以及所有站点和子网之间建立连接。网格网络为必填项。

- \* 适用于 StorageGRID 的管理网络 \* :管理网络是一个用于系统管理和维护的封闭网络。管理网络通常是一 个专用网络,不需要在站点之间进行路由。管理网络是可选的。
- \* 适用于 StorageGRID 的客户端网络: \* 客户端网络是一种开放网络,用于访问包括 S3 和 Swift 在内的客 户端应用程序。客户端网络可提供对网格的客户端协议访问,从而可以隔离和保护网格网络。客户端网络是 可选的。
- \* SANtricity 系统管理器的管理网络\*: 通过此网络、您可以访问存储控制器上的SANtricity 系统管理器、从而 监控和管理存储控制器架中的硬件组件。此管理网络可以与 StorageGRID 的管理网络相同,也可以是一个 独立的管理网络。
- \*用于SG6000-CN控制器的BMC管理网络:\*此网络可访问SG6000-CN中的基板管理控制器、从而可以监控 和管理SG6000-CN控制器中的硬件组件。此管理网络可以与 StorageGRID 的管理网络相同,也可以是一个 独立的管理网络。

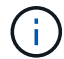

有关 StorageGRID 网络的详细信息,请参见 *Grid Primer* 。

相关信息

["](#page-23-0)[收](#page-23-0)[集安装信息](#page-23-0)[\(SG6000\)"](#page-23-0)

["](#page-37-0)[为设备](#page-37-0)[布](#page-37-0)[线](#page-37-0)[\(SG6000\)"](#page-37-0)

["SG6000-CN](#page-21-0)[控制器的端](#page-21-0)[口绑定](#page-21-0)[模](#page-21-0)[式](#page-21-0)["](#page-21-0)

["](https://docs.netapp.com/zh-cn/storagegrid-115/network/index.html)[网络准则](https://docs.netapp.com/zh-cn/storagegrid-115/network/index.html)["](https://docs.netapp.com/zh-cn/storagegrid-115/network/index.html)

#### <span id="page-21-0"></span>**SG6000-CN**控制器的端口绑定模式

在为 SG6000-CN 配置网络链路时,您可以对连接到网格网络和可选客户端网络的 10/25GbE 端口以及连接到可选管理网络的 1-GbE 管理端口使用端口绑定。端口绑定可在 StorageGRID 网络和设备之间提供冗余路径,从而有助于保护数据。

相关信息

["](#page-49-0)[配置网络](#page-49-0)[链路](#page-49-0)[\(SG6000\)"](#page-49-0)

**10/225-GbE**端口的网络绑定模式

SG6000-CN 控制器上的 10/225-GbE 网络端口支持网格网络和客户端网络连接的固定端 口绑定模式或聚合端口绑定模式。

固定端口绑定模式

固定模式是 10/225-GbE 网络端口的默认配置。

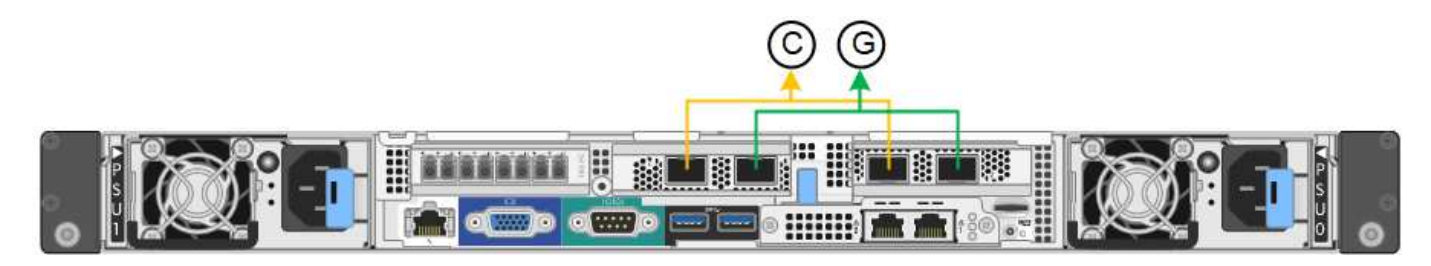

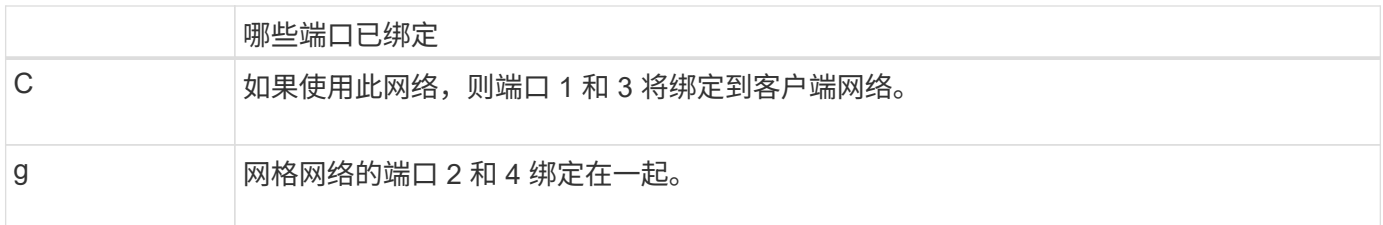

使用固定端口绑定模式时,可以使用主动备份模式或链路聚合控制协议模式( LACP 802.3ad )绑定端口。

- 在主动备份模式(默认)下,一次只有一个端口处于活动状态。如果活动端口发生故障,其备份端口会自动 提供故障转移连接。端口 4 为端口 2 (网格网络)提供备份路径,端口 3 为端口 1 (客户端网络)提供备 份路径。
- 在 LACP 模式下,每对端口在控制器和网络之间形成一个逻辑通道,从而提高吞吐量。如果一个端口发生故 障,另一个端口将继续提供通道。吞吐量会降低,但连接不会受到影响。

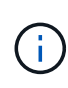

如果不需要冗余连接,则每个网络只能使用一个端口。但是,请注意,安装 StorageGRID 后,网 格管理器中将触发警报,指示链路已关闭。由于此端口会有目的断开连接,因此您可以安全地禁 用此警报。

在网格管理器中,选择 \* 警报 \* > \* 规则 \* ,选择规则,然后单击 \* 编辑规则 \* 。然后,取消选中 \* 已启用 \* 复 选框。

聚合端口绑定模式

聚合端口绑定模式可显著提高每个 StorageGRID 网络的吞吐量,并提供额外的故障转移路径。

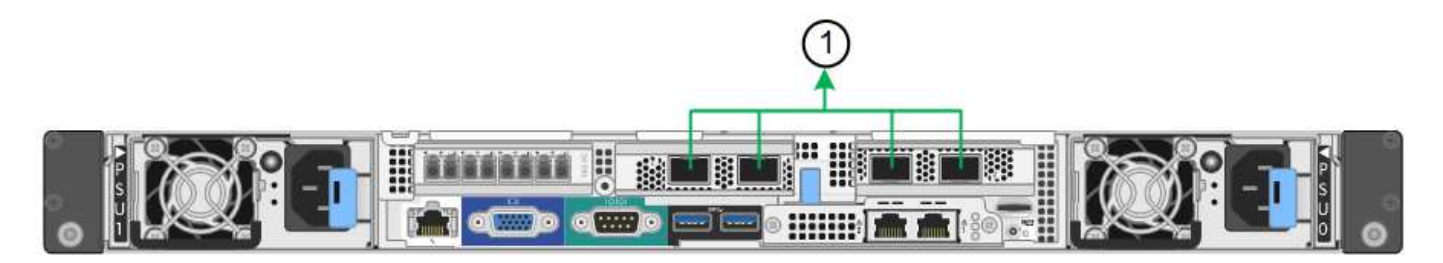

哪些端口已绑定 1. 所有连接的端口都分组在一个 LACP 绑定中,从而允许所有端口用于网格网络和客户端网络 流量。

如果您计划使用聚合端口绑定模式:

- 您必须使用 LACP 网络绑定模式。
- 您必须为每个网络指定唯一的 VLAN 标记。此 VLAN 标记将添加到每个网络数据包中,以确保网络流量路由 到正确的网络。
- 这些端口必须连接到可支持 VLAN 和 LACP 的交换机。如果多个交换机参与 LACP 绑定,则这些交换机必 须支持多机箱链路聚合组( MLAG )或等效项。
- 您必须了解如何将交换机配置为使用 VLAN , LACP 和 MLAG 或等效项。

如果您不想使用全部四个 10/225-GbE 端口,则可以使用一个,两个或三个端口。如果使用多个端口,则在一个

10/225-GbE 端口出现故障时,某些网络连接将保持可用的可能性最大。

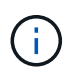

如果您选择使用的端口少于四个,请注意,安装 StorageGRID 后,网格管理器中将发出一个或多 个警报,指示缆线已拔出。您可以安全地确认警报以将其清除。

**1-GbE**管理端口的网络绑定模式

对于 SG6000-CN 控制器上的两个 1-GbE 管理端口,您可以选择独立网络绑定模式或主动 备份网络绑定模式来连接到可选的管理网络。

在独立模式下,只有左侧的管理端口连接到管理网络。此模式不提供冗余路径。右侧的管理端口未连接,可用于 临时本地连接(使用 IP 地址 169.254.0.1 )

在主动备份模式下,两个管理端口均连接到管理网络。一次只有一个端口处于活动状态。如果活动端口发生故障 ,其备份端口会自动提供故障转移连接。将这两个物理端口绑定到一个逻辑管理端口可提供指向管理网络的冗余 路径。

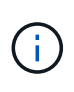

如果在将 1-GbE 管理端口配置为主动备份模式后需要临时本地连接到 SG6000-CN 控制器,请从 两个管理端口拔下缆线,将临时缆线插入右侧的管理端口,然后使用 IP 地址 169.254.0.1 访问此 设备。

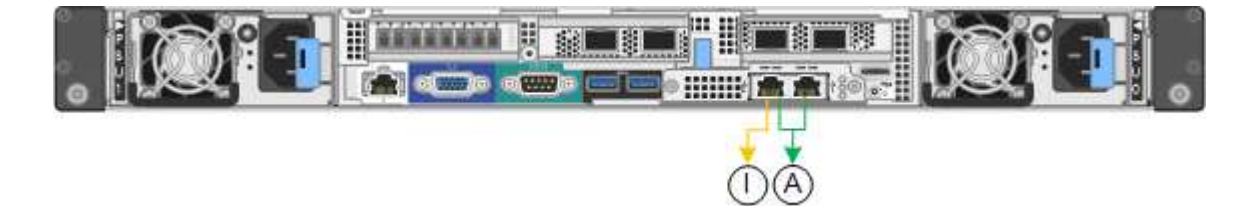

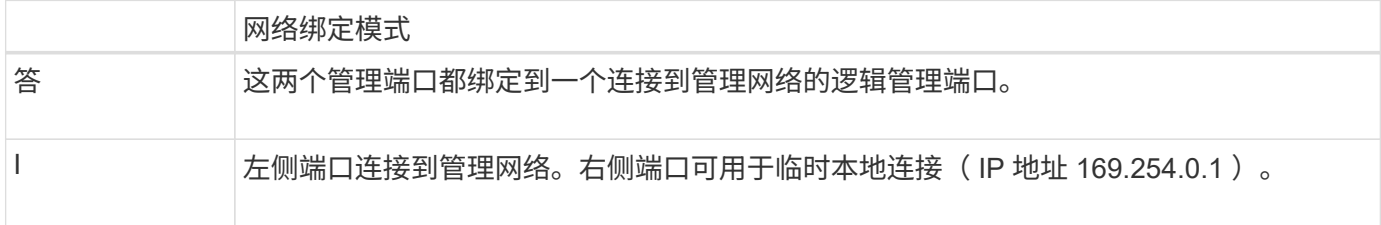

# <span id="page-23-0"></span>收集安装信息**(SG6000)**

在安装和配置 StorageGRID 设备时,您必须做出决策并收集有关以太网交换机端口, IP 地址以及端口和网络绑定模式的信息。

关于此任务

您可以使用下表记录连接到设备的每个网络的所需信息。安装和配置硬件需要这些值。

连接到存储控制器上的**SANtricity System Manager**所需的信息

您必须将设备中的两个存储控制器( E2800 控制器或 EF570 控制器)连接到要用于 SANtricity System Manager 的管理网络。控制器位于每个设备中,如下所示:

• SG6060 :控制器 A 位于顶部,控制器 B 位于底部。

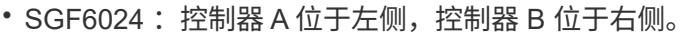

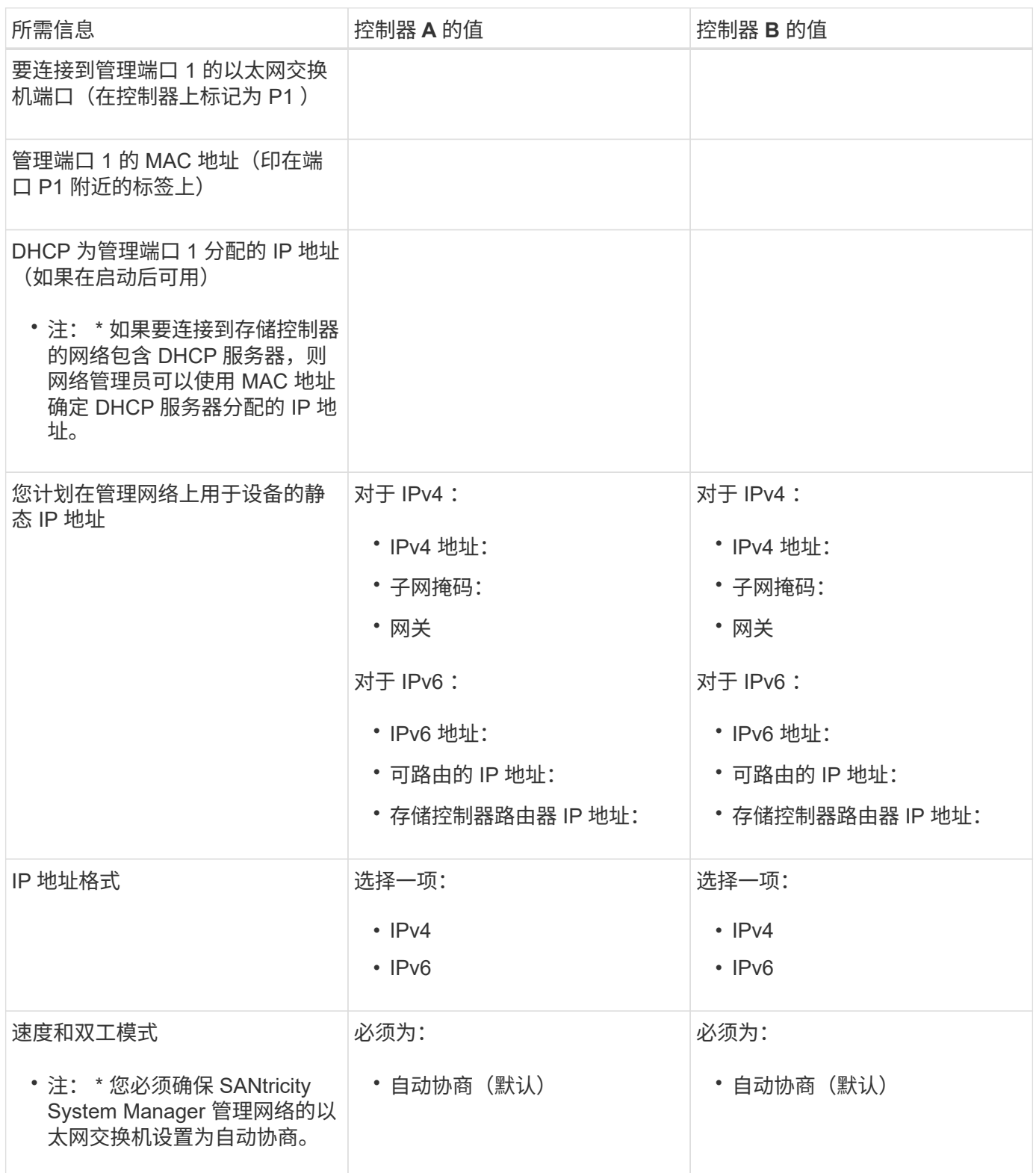

## 将**SG6000-CN**控制器连接到管理网络所需的信息

StorageGRID 管理网络是一个可选网络,用于系统管理和维护。此设备使用 SG6000-CN 控制器上的以下 1-GbE 管理端口连接到管理网络。

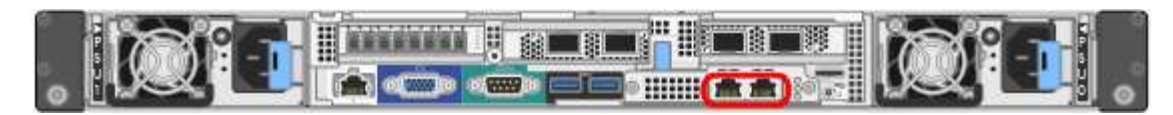

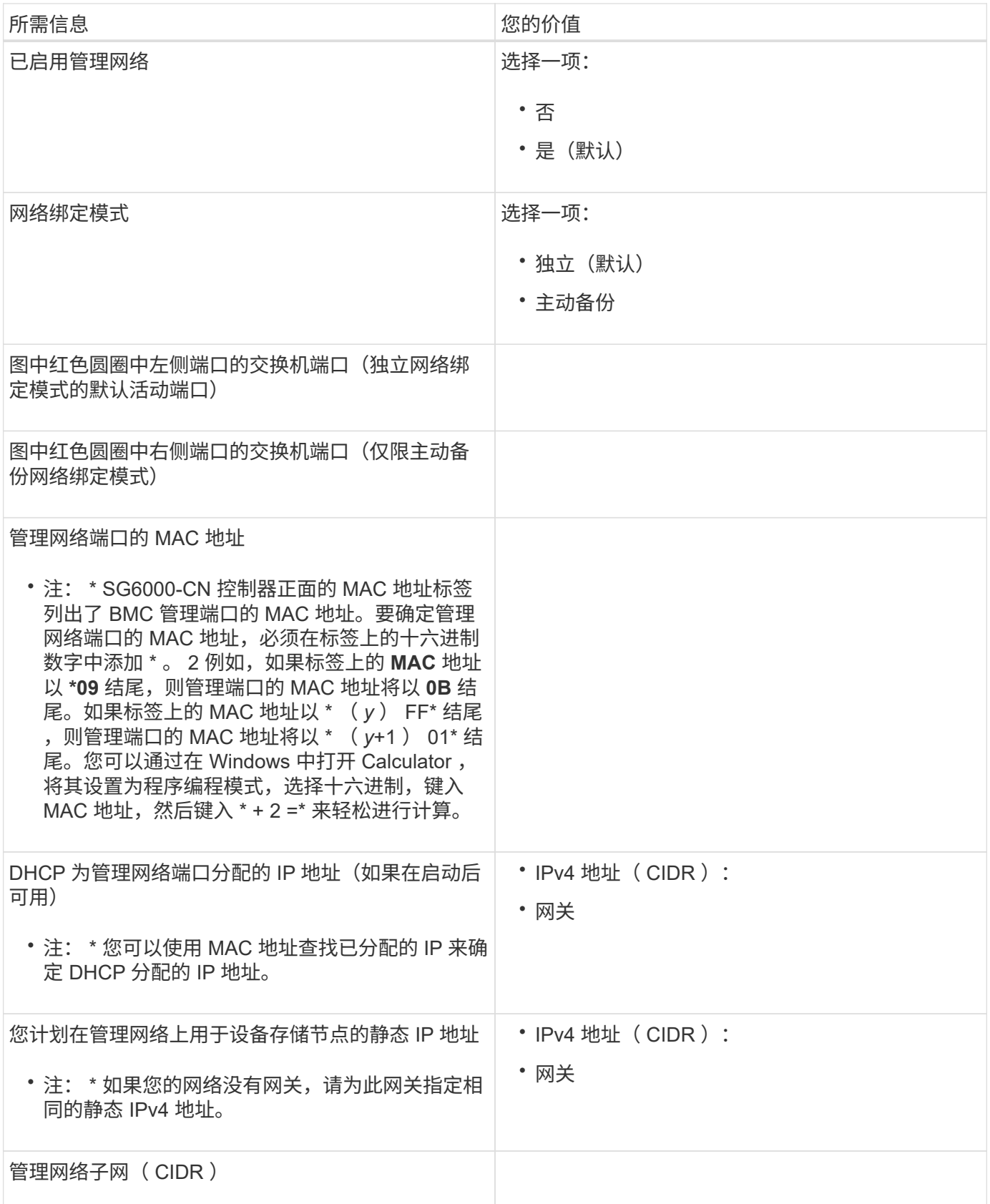

#### 在**SG6000-CN**控制器上连接和配置**10/225-GbE**端口所需的信息

SG6000-CN 控制器上的四个 10/225-GbE 端口连接到 StorageGRID 网格网络和可选客户端网络。

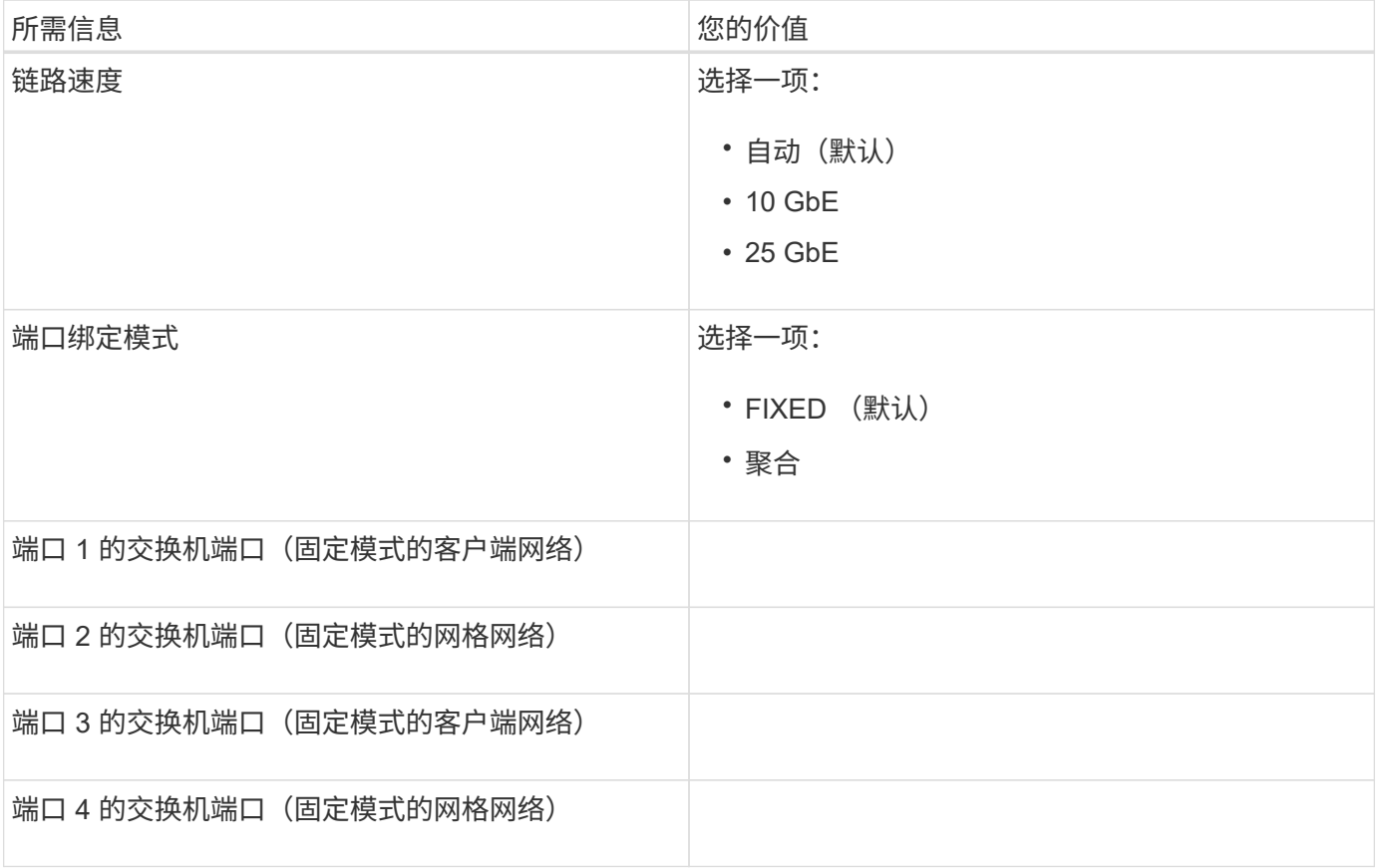

## 将**SG6000-CN**控制器连接到网格网络所需的信息

适用于 StorageGRID 的网格网络是一个必需的网络,用于所有内部 StorageGRID 流量。此设备使用 SG6000-CN 控制器上的 10/225-GbE 端口连接到网格网络。

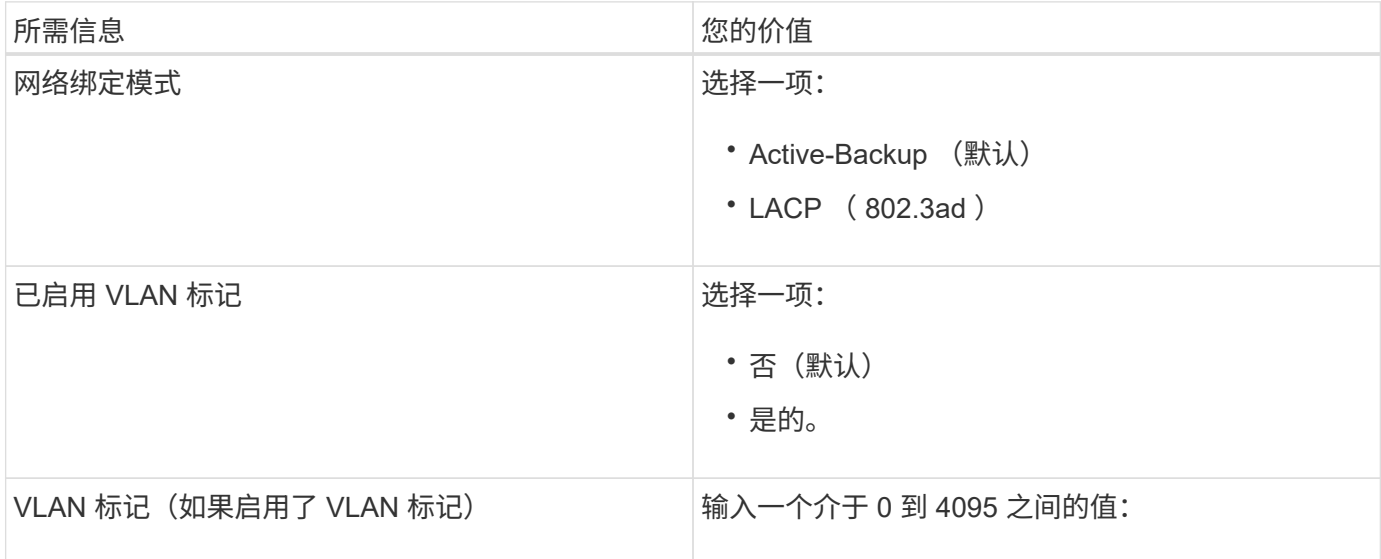

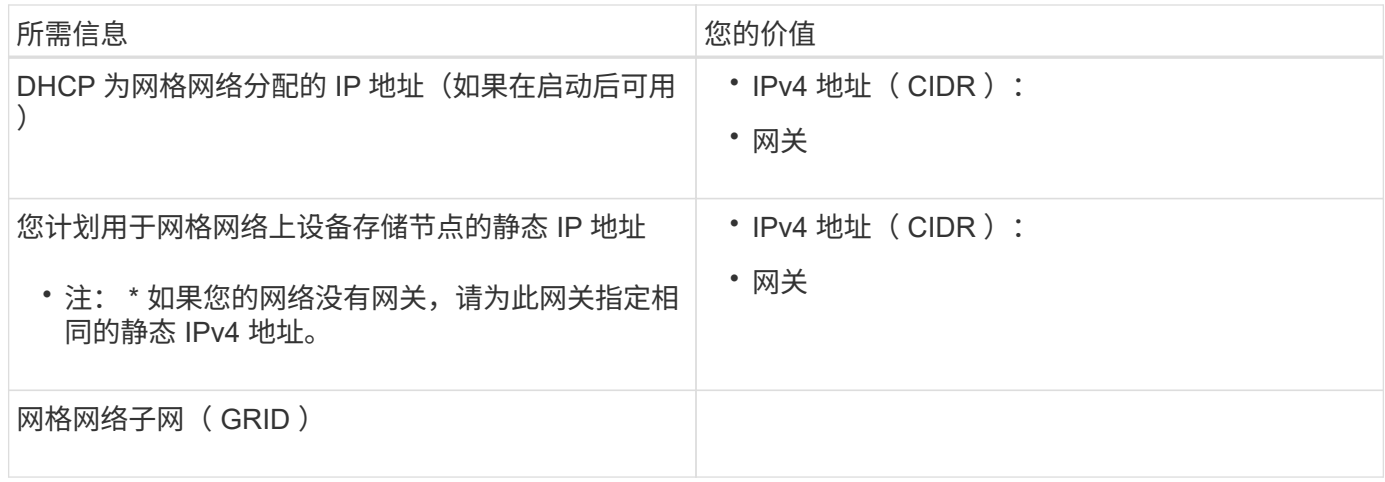

### 将**SG6000-CN**控制器连接到客户端网络所需的信息

适用于 StorageGRID 的客户端网络是一个可选网络,通常用于提供对网格的客户端协议访问。设备使用 SG6000-CN 控制器上的 10/225-GbE 端口连接到客户端网络。

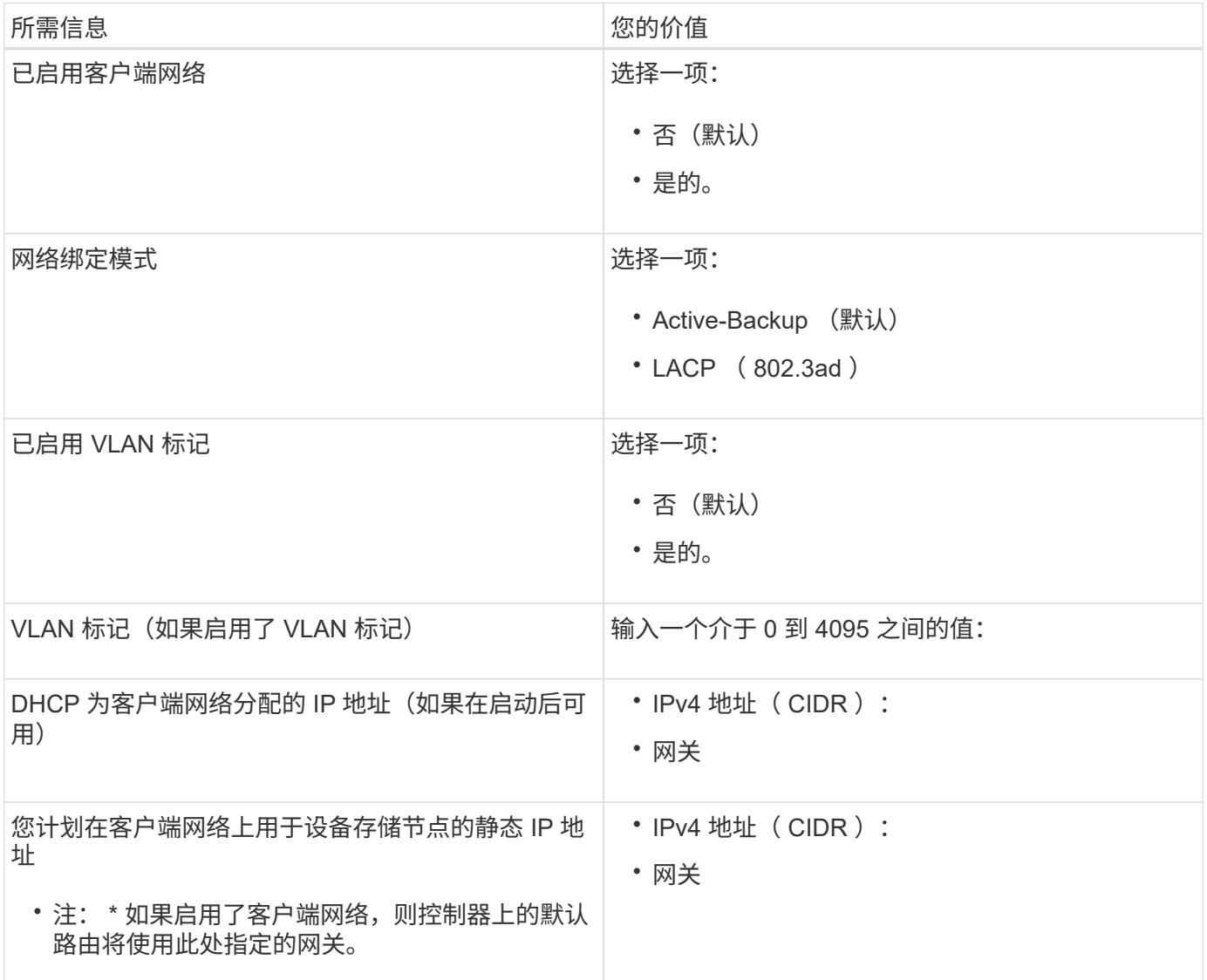

#### 将**SG6000-CN**控制器连接到**BMC**管理网络所需的信息

您可以使用以下 1-GbE 管理端口访问 SG6000-CN 控制器上的 BMC 接口。此端口支持使用智能平台管理接口 (Intelligent Platform Management Interface, IPMI)标准通过以太网远程管理控制器硬件。

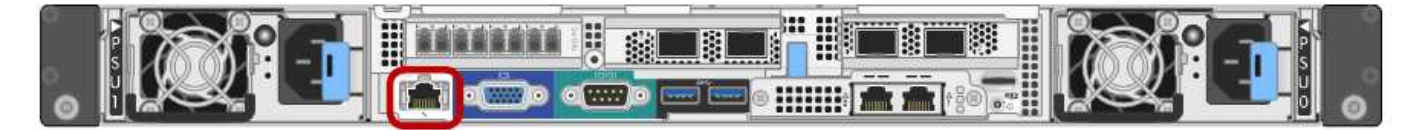

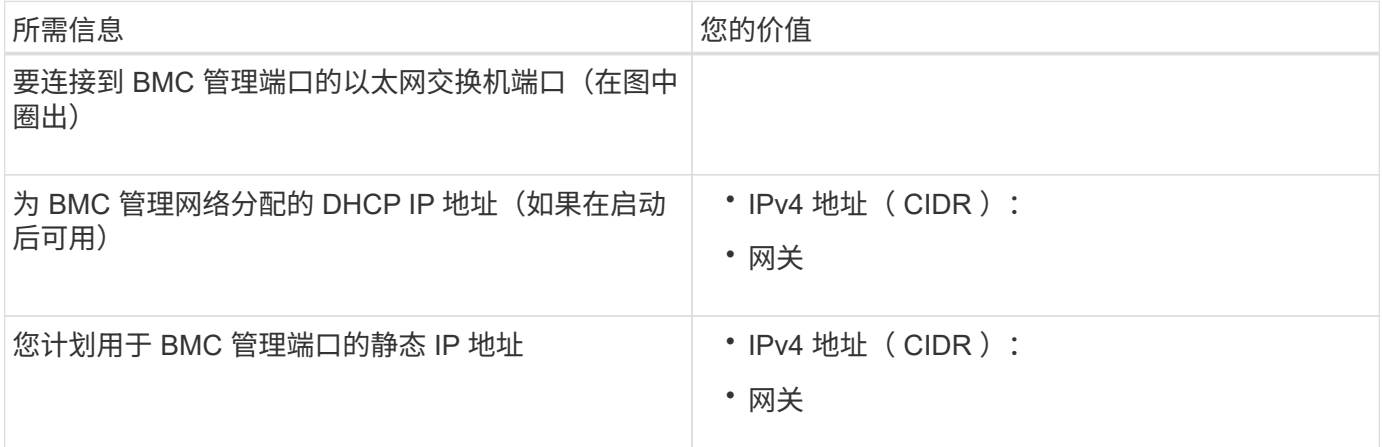

### 相关信息

["SG6000](#page-8-0)[设备中的控制器](#page-8-0)["](#page-8-0)

["](#page-20-1)[查](#page-20-1)[看设备网络连接](#page-20-1)["](#page-20-1)

["SG6000-CN](#page-21-0)[控制器的端](#page-21-0)[口绑定](#page-21-0)[模](#page-21-0)[式](#page-21-0)["](#page-21-0)

["](#page-37-0)[为设备](#page-37-0)[布](#page-37-0)[线](#page-37-0)[\(SG6000\)"](#page-37-0)

["](#page-55-0)[配置](#page-55-0)[StorageGRID IP](#page-55-0)[地址](#page-55-0)["](#page-55-0)

# <span id="page-28-0"></span>安装硬件

硬件安装需要将 SG6000-CN 控制器和存储控制器架安装到机柜或机架中,连接缆线并接 通电源。

步骤

- ["](#page-29-0)[注](#page-29-0)[册](#page-29-0)[硬件](#page-29-0)["](#page-29-0)
- ["SG6060](#page-29-1)[:将](#page-29-1)[60](#page-29-1)[个驱动器磁盘架安装到机](#page-29-1)[柜](#page-29-1)[或机架中](#page-29-1)["](#page-29-1)
- ["SG6060](#page-32-0): 安装驱动器["](#page-32-0)
- ["SGF6024](#page-33-0)[:将](#page-33-0)[24](#page-33-0)[个驱动器磁盘架安装到机](#page-33-0)[柜](#page-33-0)[或机架中](#page-33-0)["](#page-33-0)
- ["SG6000-CN](#page-35-0)[:安装到机](#page-35-0)[柜](#page-35-0)[或机架中](#page-35-0)["](#page-35-0)
- ["](#page-37-0)[为设备](#page-37-0)[布](#page-37-0)[线](#page-37-0)[\(SG6000\)"](#page-37-0)
- ["SG6060](#page-40-0)[:为可选扩展架](#page-40-0)[布](#page-40-0)[线](#page-40-0)["](#page-40-0)
- ["](#page-42-0)[连接电源线并接通电源](#page-42-0)[\(SG6000\)"](#page-42-0)
- ["](#page-43-0)[查](#page-43-0)[看](#page-43-0)[SG6000-CN](#page-43-0)[控制器](#page-43-0)[上](#page-43-0)[的](#page-43-0)[状](#page-43-0)[态](#page-43-0)[指](#page-43-0)[示](#page-43-0)[灯](#page-43-0)[和](#page-43-0)[按钮](#page-43-0)["](#page-43-0)
- ["](#page-44-0)[查](#page-44-0)[看](#page-44-0)[SG6000](#page-44-0)[存储控制器的](#page-44-0)[启](#page-44-0)[动](#page-44-0)[状](#page-44-0)[态](#page-44-0)[代码](#page-44-0)["](#page-44-0)

## <span id="page-29-0"></span>注册硬件

注册设备硬件具有支持优势。

步骤

1. 找到存储控制器架的机箱序列号。

您可以在装箱单上,确认电子邮件中或打开设备包装后在设备上找到此编号。

### Serial 012345678101

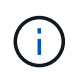

存储设备上有多个序列号。存储控制器架上的序列号是您在设备上请求服务或支持时必须注 册和使用的序列号。

- 2. 访问 NetApp 支持站点,网址为 ["mysupport.netapp.com"](http://mysupport.netapp.com/)。
- 3. 确定是否需要注册硬件:

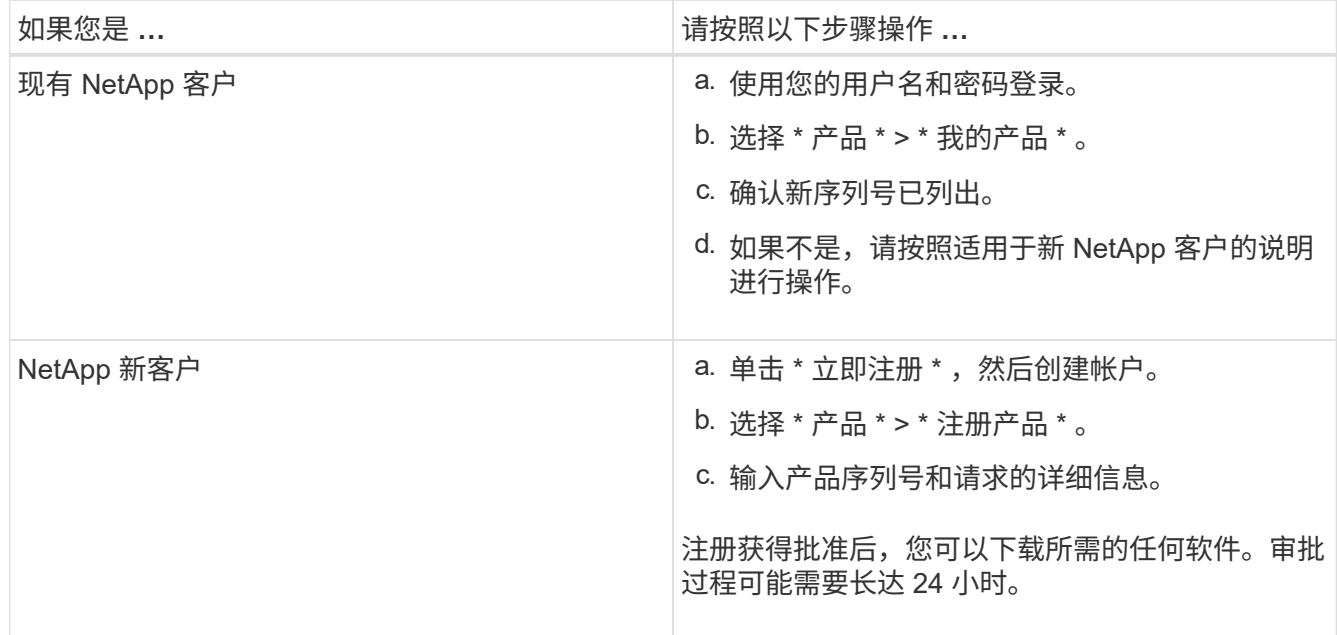

# <span id="page-29-1"></span>**SG6060**:将**60**个驱动器磁盘架安装到机柜或机架中

您必须在机柜或机架中为 E2860 控制器架安装一组导轨,然后将控制器架滑入导轨。如果 您要安装 60 个驱动器扩展架,则需要使用相同的操作步骤 。

您需要的内容

• 您已查看包装盒中的安全通知文档,并了解移动和安装硬件的预防措施。

• 导轨套件随附了相关说明。

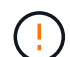

 $\overline{(\cdot)}$ 

每个 60 个驱动器架的重量约为 132 磅 ( 60 千克) ,而未安装驱动器。要安全移动磁盘架,需要 四个人或一台机械升降机。

为避免损坏硬件,如果安装了驱动器,请勿移动磁盘架。移动磁盘架之前,必须先卸下所有驱动 器。

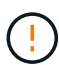

G)

安装 E2860 控制器架或可选扩展架时,请从机架或机柜的底部到顶部安装硬件,以防止设备发生 倾翻。要确保最重的设备位于机柜或机架的底部,请在 E2860 控制器架和扩展架上方安装 SG6000-CN 控制器。

在提交安装之前,请确认设备随附的 0.5 米光缆或您提供的缆线长度足以满足计划的布局要求。

#### 步骤

1. 请仔细按照导轨套件的说明在机柜或机架中安装导轨。

对于方孔机柜,您必须先安装提供的锁紧螺母,以使用螺钉固定磁盘架的前后。

- 2. 卸下设备的外包装箱。然后,向下折叠内箱上的挡板。
- 3. 如果您要用手提设备,请将四个手柄连接到机箱两侧。

向上推每个手柄,直到其卡入到位。

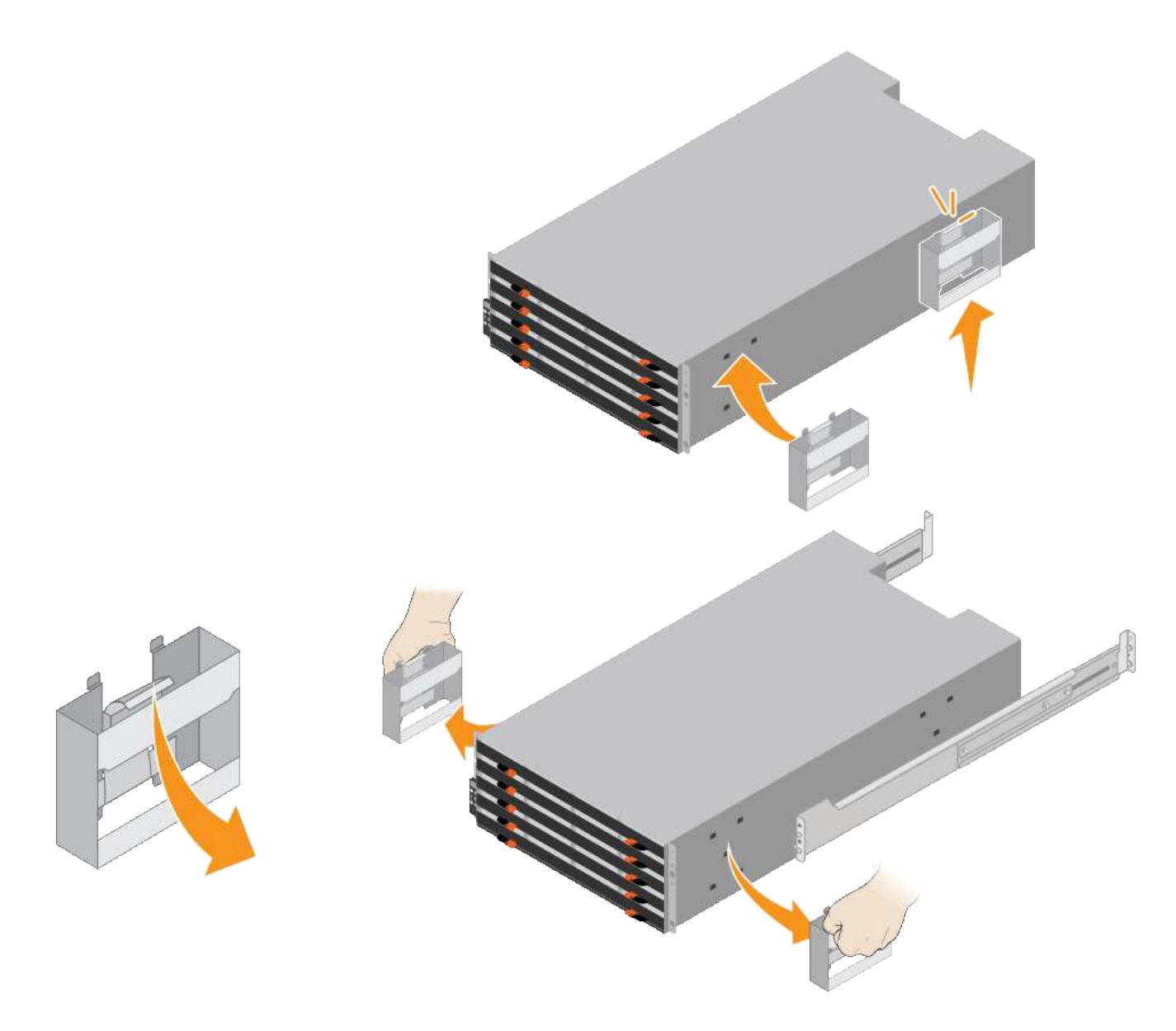

- 4. 将磁盘架的背面(带有连接器的一端)放在导轨上。
- 5. 从底部支撑好磁盘架,将其滑入机柜。如果使用的是手柄,请在滑入磁盘架时使用拇指闩锁一次分离一个手 柄。

要卸下手柄,请向后拉释放闩锁,向下推,然后从磁盘架中拉出。

6. 将磁盘架固定到机柜正面。

将螺钉插入两侧磁盘架顶部的第一个和第三个孔中。

7. 将磁盘架固定到机柜后部。

将两个后支架放在磁盘架后上部分的每一侧。将螺钉插入每个支架的第一个和第三个孔中。

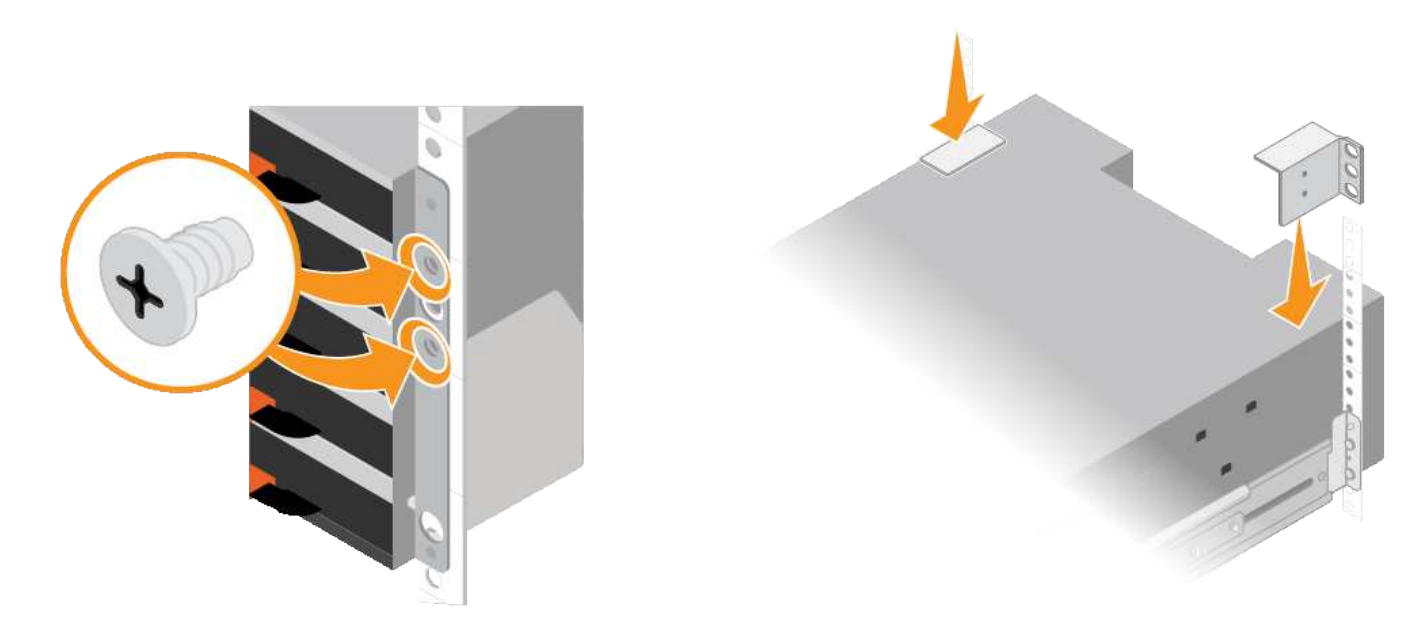

8. 对任何扩展架重复上述步骤。

## <span id="page-32-0"></span>**SG6060**:安装驱动器

将 60 个驱动器的磁盘架安装到机柜或机架中后,必须将所有 60 个驱动器安装到该磁盘架 中。E2860 控制器架的发货包含两个 SSD 驱动器, 您应将其安装在控制器架的顶部抽屉 中。每个可选扩展架都包含 60 个 HDD 驱动器,而不包含 SSD 驱动器。

您需要的内容

您已在机柜或机架中安装 E2860 控制器架或可选扩展架(一个或两个)。

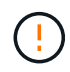

为避免损坏硬件,如果安装了驱动器,请勿移动磁盘架。移动磁盘架之前,必须先卸下所有驱动 器。

步骤

- 1. 将 ESD 腕带的腕带一端绕在腕带上,并将扣具一端固定到金属接地,以防止静电放电。
- 2. 将驱动器从其包装中取出。
- 3. 释放顶部驱动器抽盒上的拉杆,然后使用拉杆将抽盒滑出。
- 4. 找到两个 SSD 驱动器。

Ħ.

扩展架不使用 SSD 驱动器。

- 5. 将每个驱动器把手提起至垂直位置。
- 6. 将两个 SSD 驱动器安装在插槽 0 和 1 中(前两个插槽沿抽盒左侧)。
- 7. 将每个驱动器轻轻放入其插槽中,然后放低凸起的驱动器把手,直到其卡入到位。

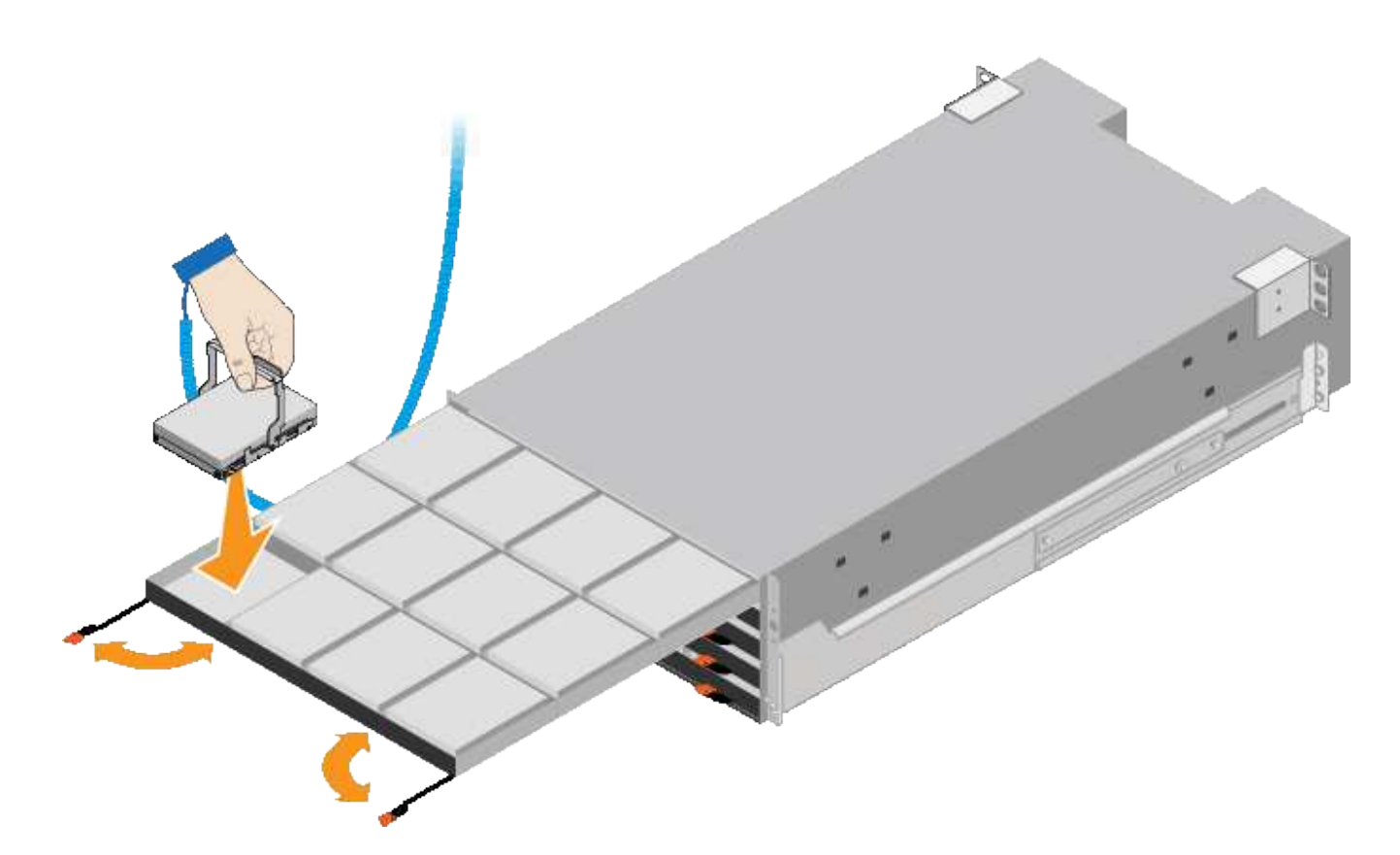

8. 将 10 个 HDD 驱动器安装到顶部抽盒中。

9. 推中间并轻轻合上两个拉杆,将抽盒滑回原位。

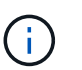

如果您感到绑定,请停止推动抽盒。Use the release levers at the front of the drawer to slide the drawer back out.然后,小心地将抽盒重新插入插槽。

10. 重复上述步骤, 将 HDD 驱动器安装到其他四个抽盒中。

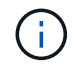

您必须安装全部 60 个驱动器,以确保正常运行。

- 11. 将前挡板连接到磁盘架。
- 12. 如果您有扩展架,请重复上述步骤,在每个扩展架的每个抽盒中安装 12 个 HDD 驱动器。

13. 按照说明将 SG6000-CN 安装到机柜或机架中。

<span id="page-33-0"></span>**SGF6024**:将**24**个驱动器磁盘架安装到机柜或机架中

您必须在机柜或机架中为 EF570 控制器架安装一组导轨,然后将阵列滑入导轨。

您需要的内容

- 您已查看包装盒中的安全通知文档,并了解移动和安装硬件的预防措施。
- 导轨套件随附了相关说明。

步骤

1. 请仔细按照导轨套件的说明在机柜或机架中安装导轨。

对于方孔机柜,您必须先安装提供的锁紧螺母,以使用螺钉固定磁盘架的前后。

- 2. 卸下设备的外包装箱。然后,向下折叠内箱上的挡板。
- 3. 将磁盘架的背面(带有连接器的一端)放在导轨上。

 $\left(\begin{smallmatrix}1\\1\end{smallmatrix}\right)$ 满载的磁盘架重约 52 磅( 24 千克)。需要两个人才能安全移动机箱。

- 4. 小心地将机箱完全滑入导轨上。
	- $\left( \cdot \right)$

您可能需要调整导轨,以确保机箱一直滑入导轨。

 $(i)$ 安装完机箱后,请勿在导轨上放置其他设备。导轨的设计不会增加重量。

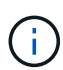

如果适用,您可能需要卸下磁盘架端盖或系统挡板,以将机箱固定到机架柱上;如果需要, 则需要在完成操作后更换端盖或挡板。

5. 通过安装支架(预装在机箱正面的任意一侧),机架或系统机柜上的孔以及导轨正面的孔插入两个 M5 螺钉 ,将机箱固定到机箱或机架和导轨的正面。

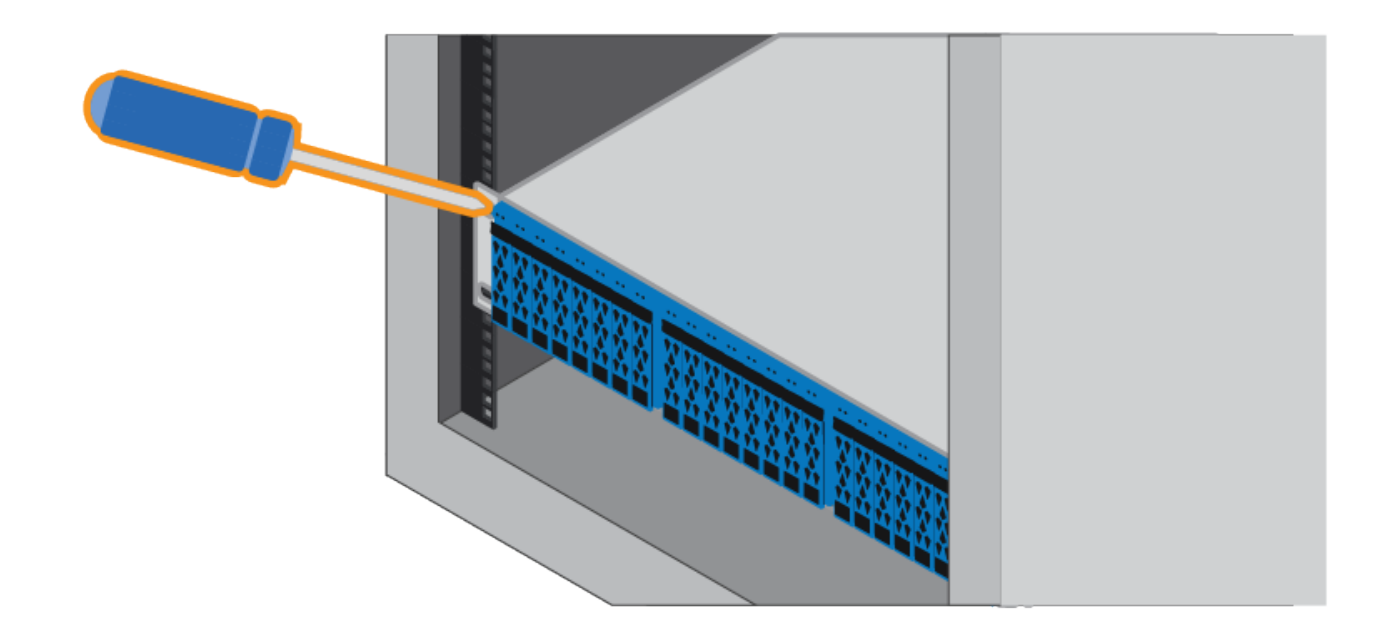

6. 通过将两个 M5 螺钉插入机箱支架和导轨套件支架,将机箱固定到导轨背面。

7. 如果适用,请更换磁盘架端盖或系统挡板。

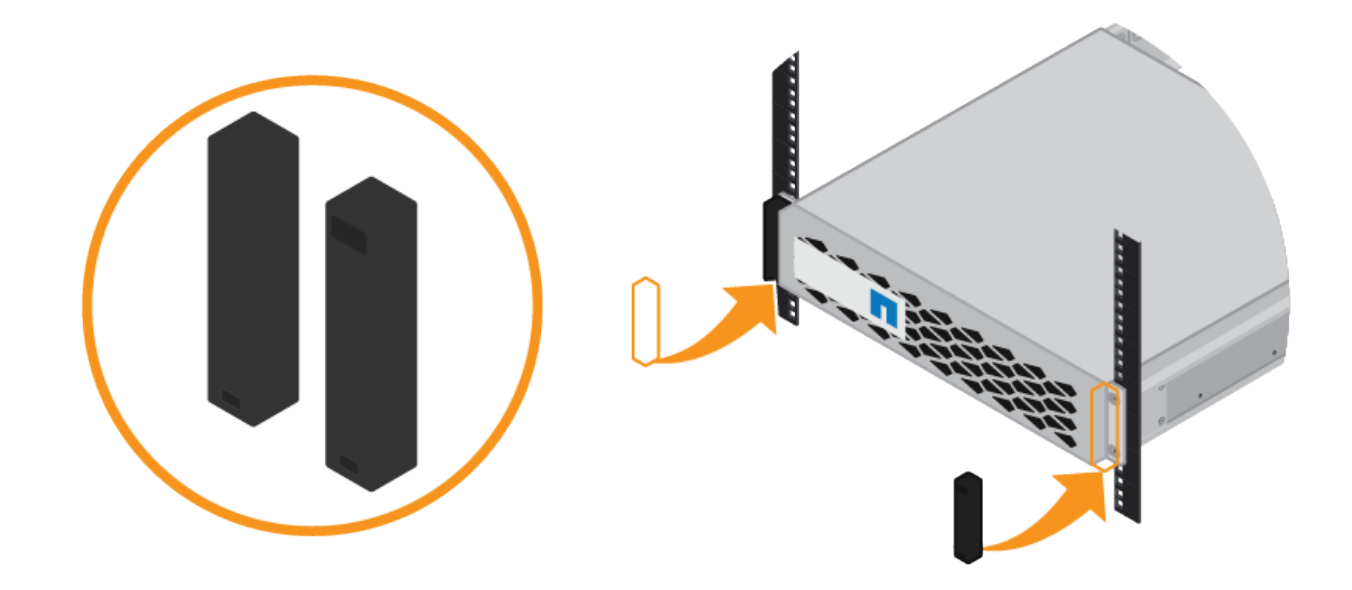

# <span id="page-35-0"></span>**SG6000-CN: 安装到机柜或机架中**

您必须在机柜或机架中为 SG6000-CN 控制器安装一组导轨, 然后将控制器滑入导轨。 您需要的内容

- 您已查看包装盒中的安全通知文档,并了解移动和安装硬件的预防措施。
- 导轨套件随附了相关说明。
- 您已安装 E2860 控制器架和驱动器或 EF570 控制器架。
- 步骤
- 1. 请仔细按照导轨套件的说明在机柜或机架中安装导轨。
- 2. 在机柜或机架中安装的两个导轨上,展开导轨的可移动部分,直到听到卡嗒声为止。
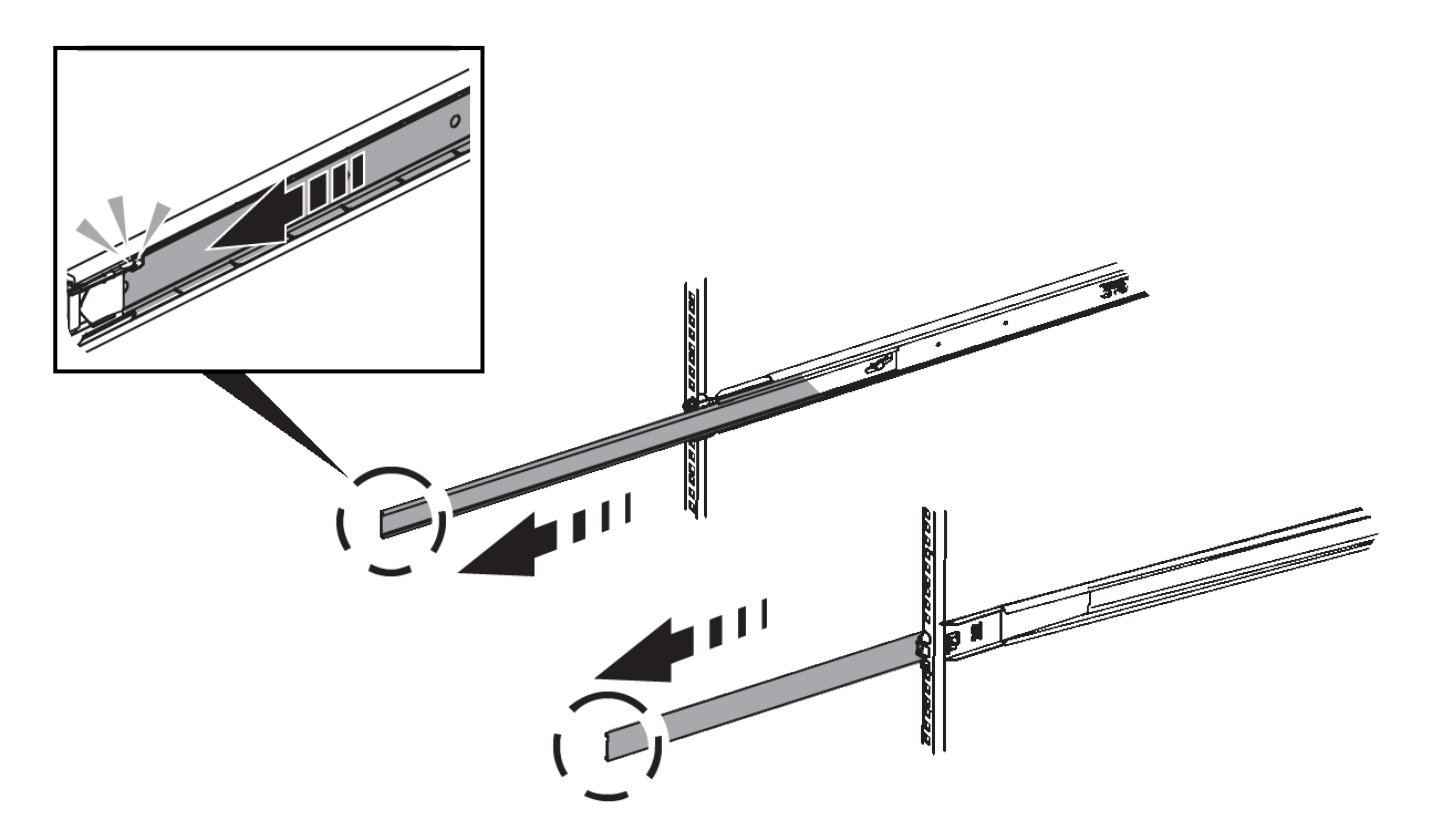

- 3. 将 SG6000-CN 控制器插入导轨。
- 4. 将控制器滑入机柜或机架。

如果无法再移动控制器,请拉动机箱两侧的蓝色闩锁,将控制器完全滑入。

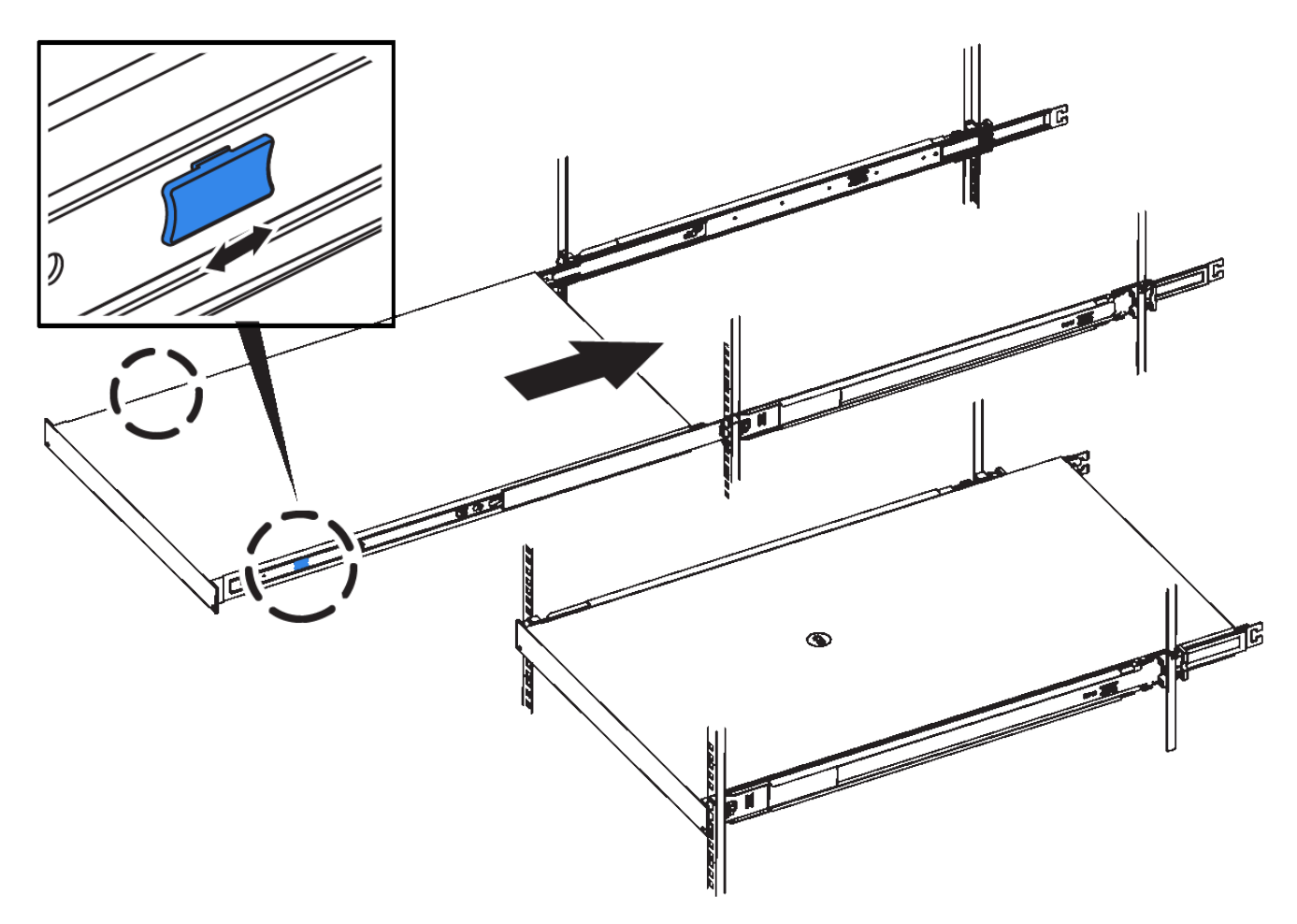

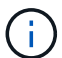

在打开控制器电源之前,请勿连接前挡板。

5. 拧紧控制器前面板上的固定螺钉,将控制器固定在机架中。

# 为设备布线**(SG6000)**

您必须将存储控制器连接到 SG6000-CN 控制器,连接所有三个控制器上的管理端口,并 将 SG6000-CN 控制器上的网络端口连接到网格网络和适用于 StorageGRID 的可选客户端 网络。

您需要的内容

- 设备附带有四根光缆,用于将两个存储控制器连接到 SG6000-CN 控制器。
- 您可以使用 RJ-45 以太网缆线(至少四根)连接管理端口。
- 您可以选择以下网络端口之一。这些项目不随设备提供。
	- 一到四根双轴缆线,用于连接四个网络端口。
	- 如果您计划使用光缆连接端口,则需要一到四个 SFP+ 或 SFP28 收发器。

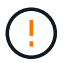

\* 受到激光辐射的风险 \* —请勿拆卸或卸下 SFP 收发器的任何部件。您可能受到激光辐射 的影响。

关于此任务

下图显示了 SG6060 设备中的三个控制器,其中, SG6000-CN 计算控制器位于顶部,而两个 E2800 存储控制 器位于底部。

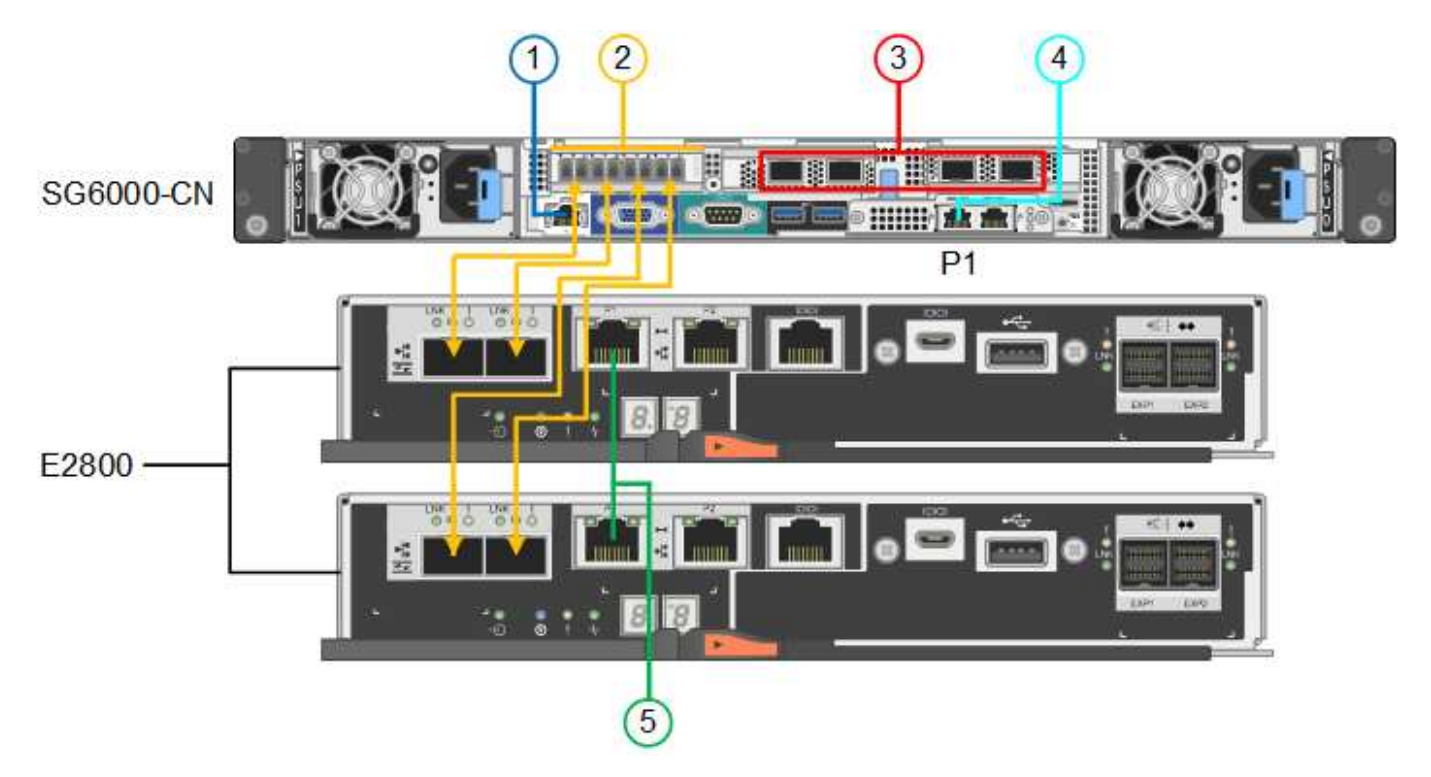

下图显示了 SG6024 设备中的三个控制器,其中 SG6000-CN 计算控制器位于顶部,两个 EF570 存储控制器并 排位于计算控制器下方。

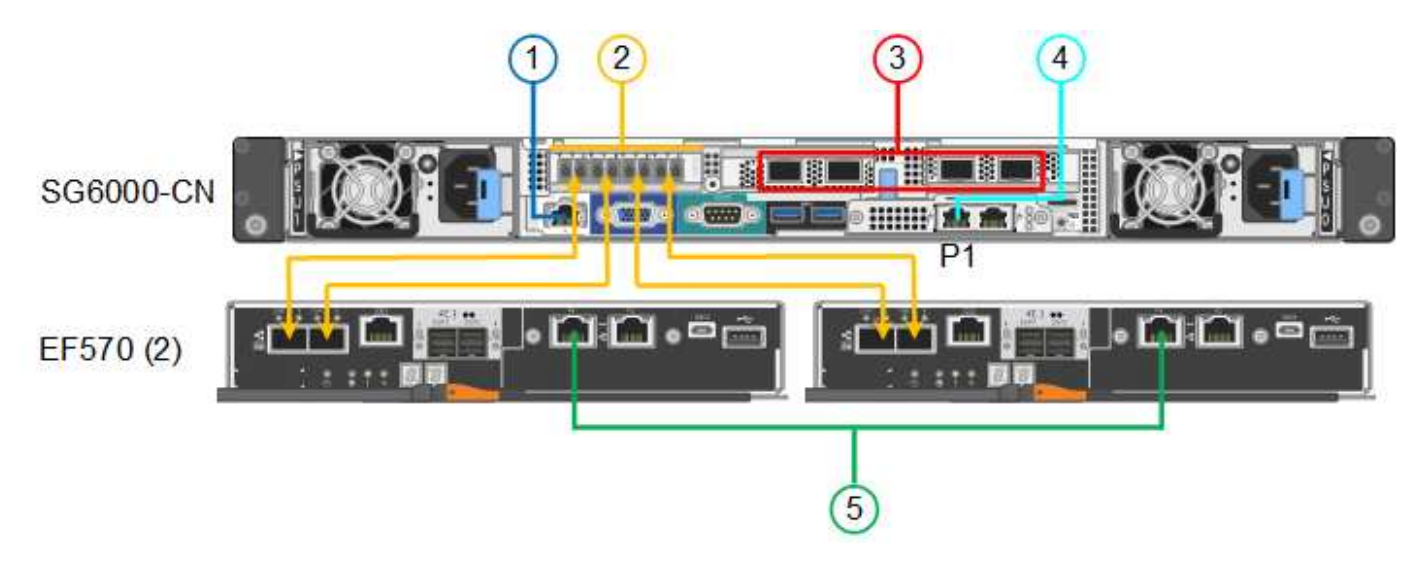

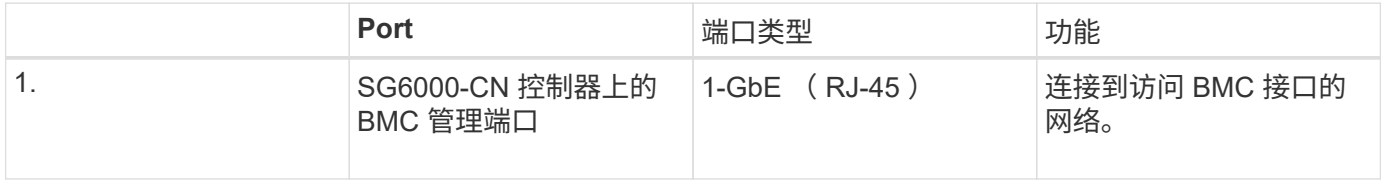

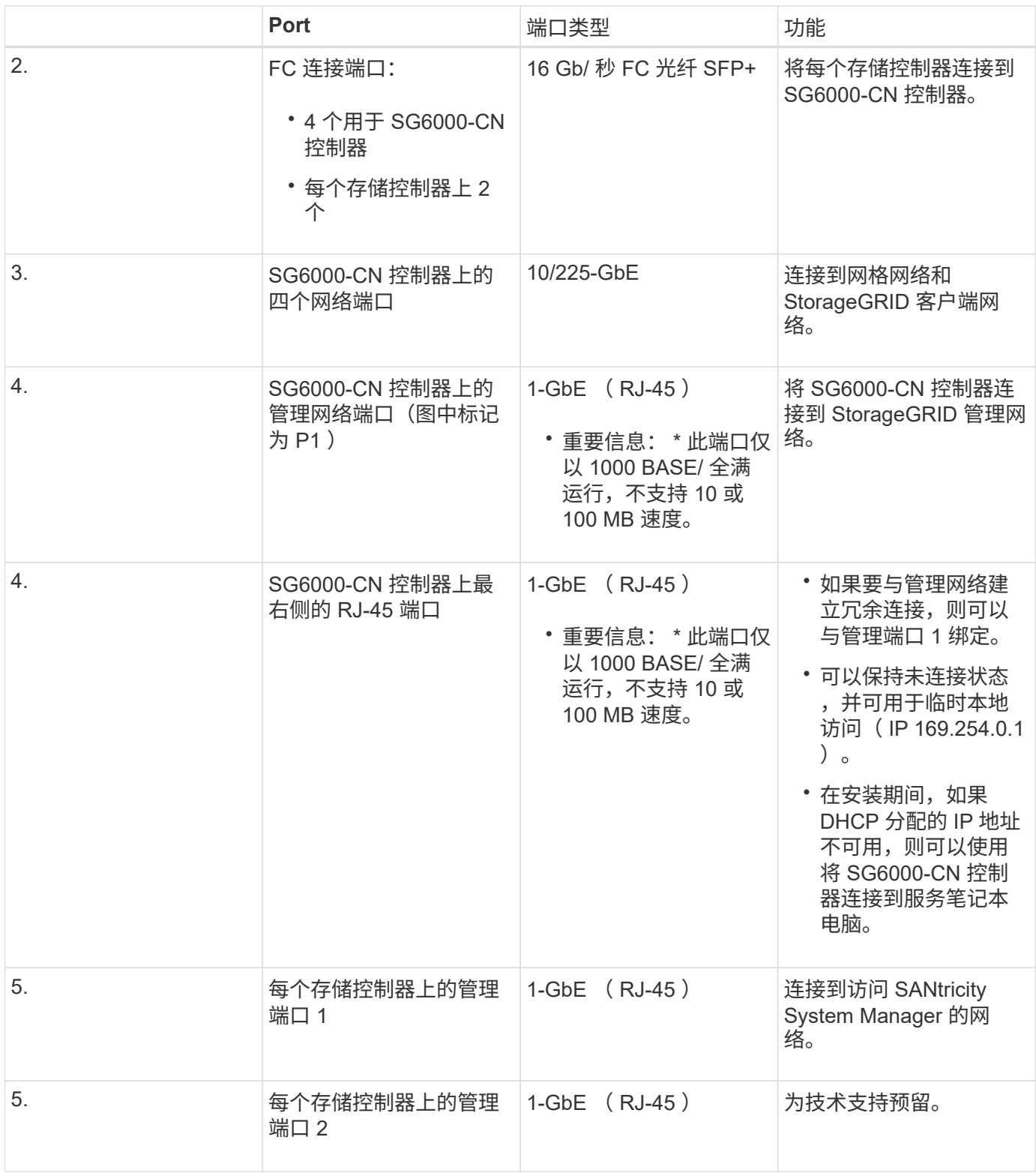

步骤

1. 使用以太网缆线将 SG6000-CN 控制器上的 BMC 管理端口连接到管理网络。

虽然此连接是可选的,但建议便于支持。

2. 使用四根光缆和四个 SFP+ 收发器将每个存储控制器上的两个 FC 端口连接到 SG6000-CN 控制器上的 FC 端口。

3. 使用双轴缆线或光缆以及 SFP+ 或 SFP28 收发器将 SG6000-CN 控制器上的网络端口连接到相应的网络交 换机。

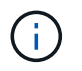

这四个网络端口必须使用相同的链路速度。如果您计划使用 10-GbE 链路速度,请安装 SFP+ 收发器。如果您计划使用 25 GbE 链路速度,请安装 SFP28 收发器。

◦ 如果您计划使用固定端口绑定模式(默认),请将端口连接到 StorageGRID 网格和客户端网络,如表所 示。

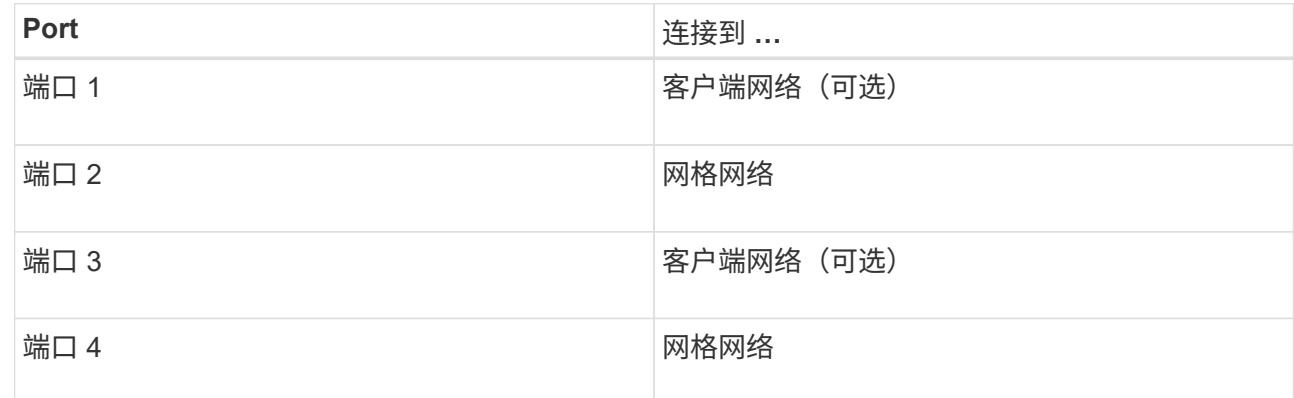

- 如果您计划使用聚合端口绑定模式,请将一个或多个网络端口连接到一个或多个交换机。您应至少连接 四个端口中的两个,以避免发生单点故障。如果在一个 LACP 绑定中使用多个交换机,则这些交换机必 须支持 MLAG 或等效项。
- 4. 如果您计划使用 StorageGRID 管理网络, 请使用以太网缆线将 SG6000-CN 控制器上的管理网络端口连接 到管理网络。
- 5. 使用以太网缆线将每个存储控制器上的管理端口1 (P1)(左侧的RJ-45端口)连接到SANtricity System Manager 的管理网络。

请勿使用存储控制器上的管理端口 2 ( P2 )(右侧的 RJ-45 端口)。此端口是为技术支持预留的。

## 相关信息

["SG6000-CN](#page-21-0)[控制器的端](#page-21-0)[口绑定](#page-21-0)[模](#page-21-0)[式](#page-21-0)["](#page-21-0)

["](#page-148-0)[将](#page-148-0)[SG6000-CN](#page-148-0)[控制器](#page-148-0)[重新](#page-148-0)[安装到机](#page-148-0)[柜](#page-148-0)[或机架中](#page-148-0)["](#page-148-0)

## **SG6060**:为可选扩展架布线

如果您使用的是扩展架,则必须将其连接到 E2860 控制器架。每个 SG6060 设备最多可 以有两个扩展架。

您需要的内容

- 每个扩展架附带两根 SAS 缆线。
- 您已将扩展架安装在包含 E2860 控制器架的机柜或机架中。

["SG6060](#page-29-0)[:将](#page-29-0)[60](#page-29-0)[个驱动器磁盘架安装到机](#page-29-0)[柜](#page-29-0)[或机架中](#page-29-0)["](#page-29-0)

将每个扩展架连接到 E2860 控制器架, 如图所示。

此图显示了两个扩展架。如果只有一个,请将 IOM A 连接到控制器 A ,并将 IOM B 连接到控制器 B

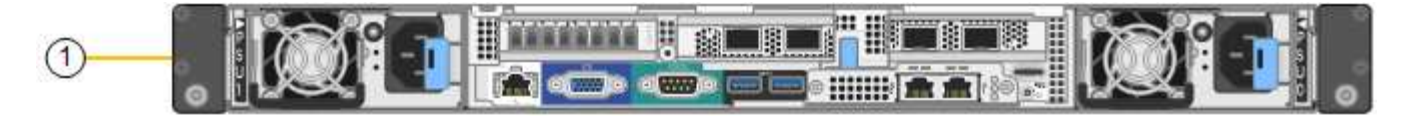

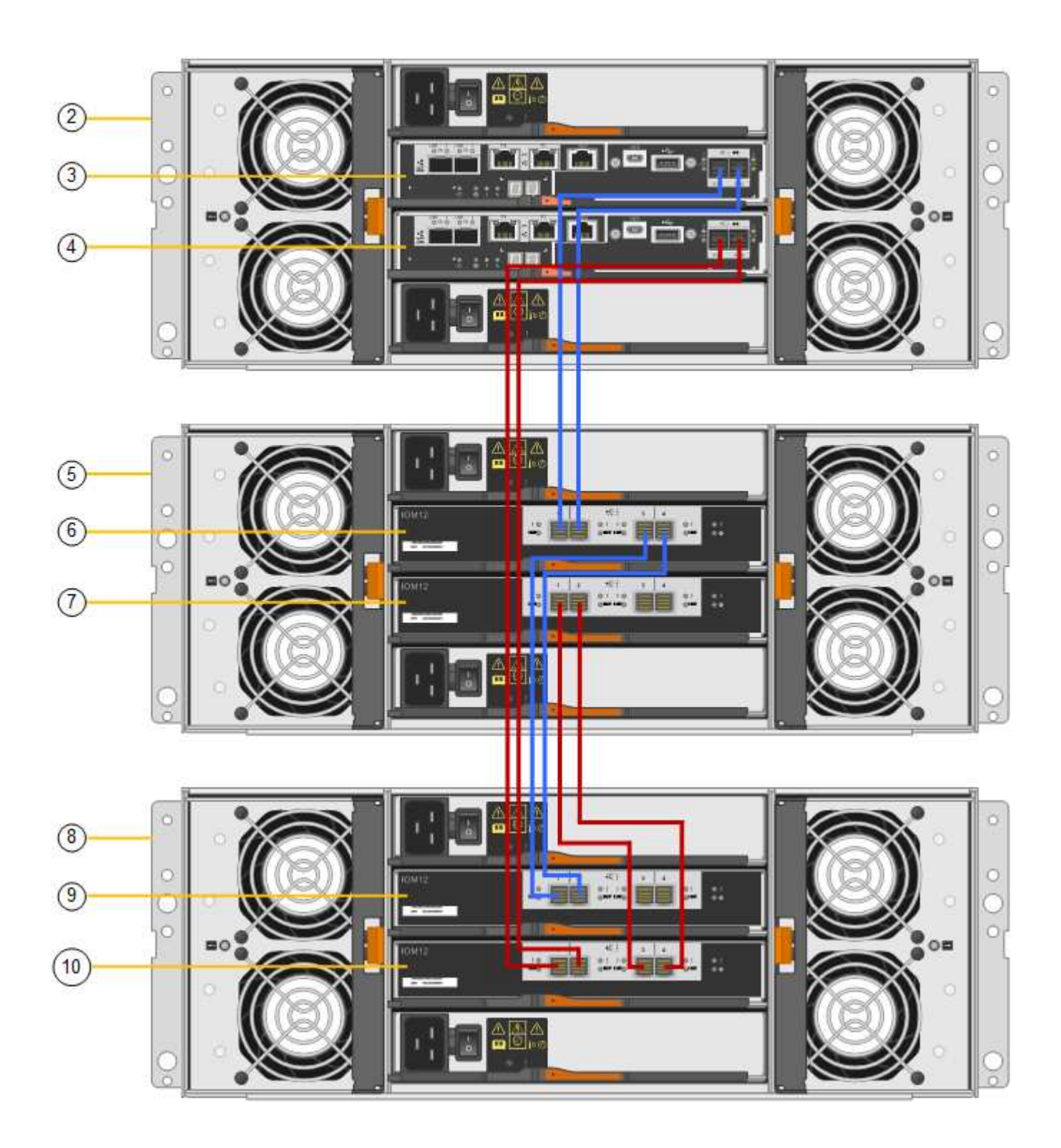

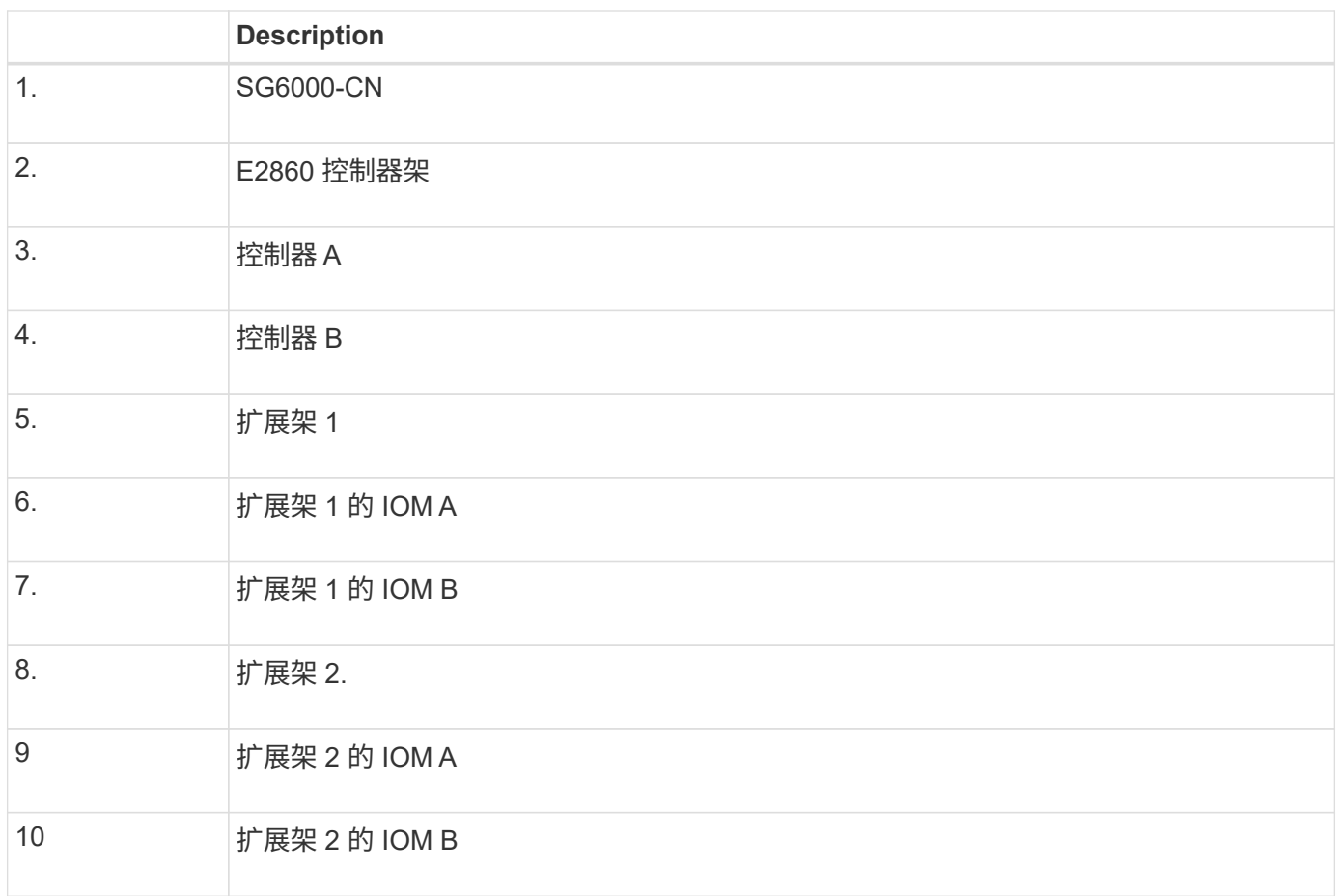

# 连接电源线并接通电源**(SG6000)**

连接网络缆线后,您可以为 SG6000-CN 控制器以及两个存储控制器或可选扩展架供电。

步骤

1. 确认存储控制器架中的两个控制器均已关闭。

 $\mathbf{1}$ 

 $\left(\begin{smallmatrix}1\ 1\end{smallmatrix}\right)$ 

\* 电击风险 \* —在连接电源线之前,请确保两个存储控制器中每个控制器的电源开关均已关 闭。

2. 如果您有扩展架,请确认两个 IOM 电源开关均已关闭。

\* 电击风险 \* —在连接电源线之前,请确保每个扩展架的两个电源开关均已关闭。

3. 将电源线连接到 SG6000-CN 控制器中的两个电源设备中的每个设备。

- 4. 将这两条电源线连接到机柜或机架中的两个不同配电单元( PDU )。
- 5. 将电源线连接到存储控制器架中的两个电源设备中的每个设备。
- 6. 如果您有扩展架,请分别为每个扩展架中的两个电源设备连接一根电源线。

7. 将每个存储架(包括可选扩展架)中的两条电源线连接到机柜或机架中的两个不同 PDU 。

8. 如果 SG6000-CN 控制器正面的电源按钮当前未呈蓝色亮起,请按此按钮打开控制器的电源。

在启动过程中,请勿再次按电源按钮。

- 9. 打开存储控制器架背面的两个电源开关。如果您有扩展架,请打开每个架的两个电源开关。
	- 请勿在启动过程中关闭电源开关。
	- 首次启动时,存储控制器架和可选扩展架中的风扇可能会发出很大的声音。启动期间发出较大的噪音是 正常的。
- 10. 组件启动后,请检查其状态。
	- 检查每个存储控制器背面的七段显示。有关详细信息,请参见有关查看启动状态代码的文章。
	- 验证 SG6000-CN 控制器正面的电源按钮是否亮起。
- 11. 如果发生错误,请更正任何问题。
- 12. 将前挡板连接到SG6000-CN控制器。
- 相关信息
- ["](#page-44-0)[查](#page-44-0)[看](#page-44-0)[SG6000](#page-44-0)[存储控制器的](#page-44-0)[启](#page-44-0)[动](#page-44-0)[状](#page-44-0)[态](#page-44-0)[代码](#page-44-0)["](#page-44-0)
- ["](#page-43-0)[查](#page-43-0)[看](#page-43-0)[SG6000-CN](#page-43-0)[控制器](#page-43-0)[上](#page-43-0)[的](#page-43-0)[状](#page-43-0)[态](#page-43-0)[指](#page-43-0)[示](#page-43-0)[灯](#page-43-0)[和](#page-43-0)[按钮](#page-43-0)["](#page-43-0)

["](#page-148-0)[将](#page-148-0)[SG6000-CN](#page-148-0)[控制器](#page-148-0)[重新](#page-148-0)[安装到机](#page-148-0)[柜](#page-148-0)[或机架中](#page-148-0)["](#page-148-0)

## <span id="page-43-0"></span>查看**SG6000-CN**控制器上的状态指示灯和按钮

SG6000-CN 控制器包含一些指示灯,可帮助您确定控制器的状态,其中包括以下指示灯 和按钮。

 $0000$ 

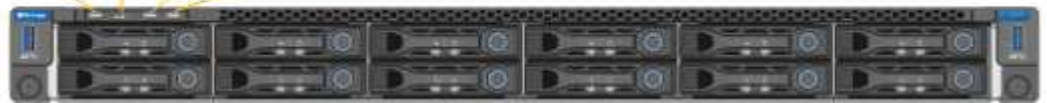

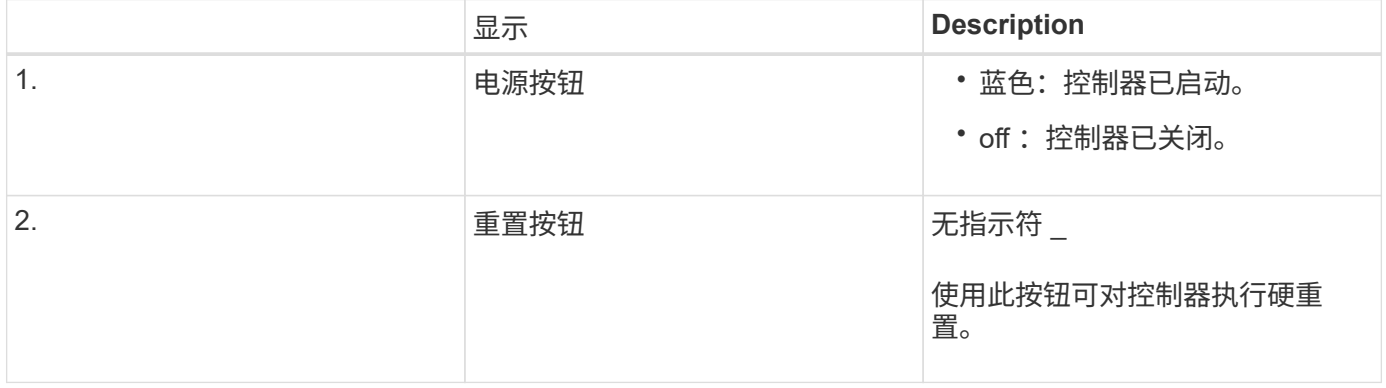

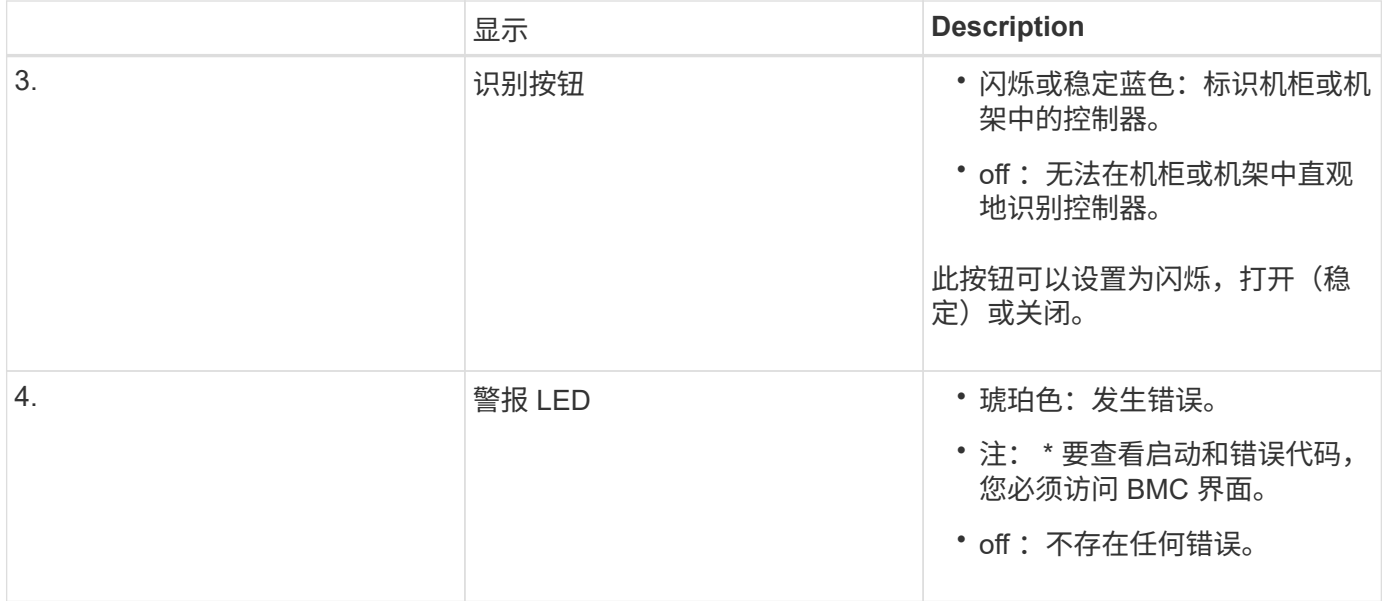

## 常规启动代码

在启动期间或在对 SG6000-CN 控制器进行硬重置后,将发生以下情况:

- 1. 基板管理控制器 ( BMC ) 会记录启动顺序的代码, 包括发生的任何错误。
- 2. 电源按钮将亮起。
- 3. 如果在启动期间发生任何错误,警报 LED 将亮起。

要查看启动和错误代码,您必须访问 BMC 界面。

## 相关信息

["](#page-97-0)[对硬件安装进行故障排除](#page-97-0)["](#page-97-0)

["](#page-73-0)[配置](#page-73-0)[BMC](#page-73-0)[接](#page-73-0)[口](#page-73-0)["](#page-73-0)

["](#page-141-0)[打开](#page-141-0)[SG6000-CN](#page-141-0)[控制器的电源并](#page-141-0)[验证](#page-141-0)[操](#page-141-0)[作](#page-141-0)["](#page-141-0)

<span id="page-44-0"></span>查看**SG6000**存储控制器的启动状态代码

每个存储控制器都有一个七段显示器,可在控制器启动时提供状态代码。E2800 控制器和 EF570 控制器的状态代码相同。

关于此任务

有关这些代码的说明,请参见适用于您的存储控制器类型的 E 系列系统监控信息。

步骤

1. 在启动期间,通过查看每个存储控制器的七段显示器上显示的代码来监控进度。

每个存储控制器上的七段显示重复顺序为\*操作系统\*、\* SD 、 **\****blank* 指示控制器正在执行每日开始处理。

2. 控制器启动后,确认每个存储控制器显示 99 ,这是 E 系列控制器架的默认 ID 。

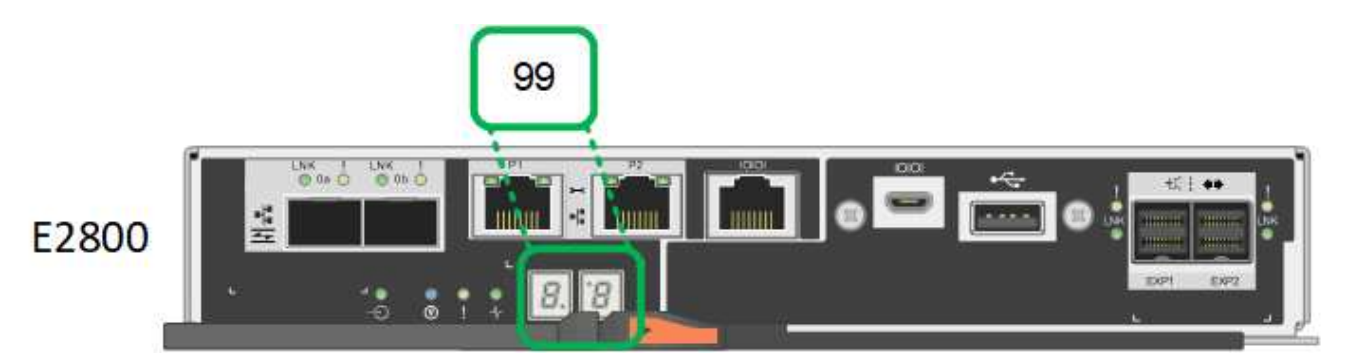

3. 如果一个或两个控制器显示其他值、请参见有关对硬件安装进行故障排除的信息、并确认您已正确完成安装 步骤。如果无法解决此问题,请联系技术支持。

## 相关信息

["](https://library.netapp.com/ecmdocs/ECMLP2588751/html/frameset.html)[《](https://library.netapp.com/ecmdocs/ECMLP2588751/html/frameset.html) [E5700](https://library.netapp.com/ecmdocs/ECMLP2588751/html/frameset.html) [和](https://library.netapp.com/ecmdocs/ECMLP2588751/html/frameset.html) [E2800](https://library.netapp.com/ecmdocs/ECMLP2588751/html/frameset.html) [系统监控](https://library.netapp.com/ecmdocs/ECMLP2588751/html/frameset.html)[指南》](https://library.netapp.com/ecmdocs/ECMLP2588751/html/frameset.html)["](https://library.netapp.com/ecmdocs/ECMLP2588751/html/frameset.html)

["](#page-97-0)[对硬件安装进行故障排除](#page-97-0)["](#page-97-0)

["NetApp](https://mysupport.netapp.com/site/global/dashboard) [支持](https://mysupport.netapp.com/site/global/dashboard)["](https://mysupport.netapp.com/site/global/dashboard)

["](#page-141-0)[打开](#page-141-0)[SG6000-CN](#page-141-0)[控制器的电源并](#page-141-0)[验证](#page-141-0)[操](#page-141-0)[作](#page-141-0)["](#page-141-0)

# 配置硬件

为设备接通电源后,您必须配置 StorageGRID 要使用的网络连接。您必须配置 SANtricity 系统管理器,该软件将用于监控控制器架中的存储控制器和其他硬件。此外,还必须确保 可以访问 SG6000-CN 控制器的 BMC 接口。

## 步骤

- ["](#page-45-0)[配置](#page-45-0)[StorageGRID](#page-45-0) [连接](#page-45-0)["](#page-45-0)
- ["](#page-65-0)[访问和配置](#page-65-0)[SANtricity](#page-65-0) [系统管理器](#page-65-0)["](#page-65-0)
- ["](#page-73-0)[配置](#page-73-0)[BMC](#page-73-0)[接](#page-73-0)[口](#page-73-0)["](#page-73-0)
- ["](#page-80-0)[可选:](#page-80-0)[启](#page-80-0)[用节点加](#page-80-0)[密](#page-80-0)["](#page-80-0)
- ["](#page-81-0)[可选:](#page-81-0)[更改](#page-81-0)[RAID](#page-81-0)[模](#page-81-0)[式](#page-81-0)[\(](#page-81-0)[仅限](#page-81-0)[SG6000\)"](#page-81-0)
- ["](#page-82-0)[可选:](#page-82-0)[重新](#page-82-0)[映射](#page-82-0)[设备的网络端](#page-82-0)[口](#page-82-0)["](#page-82-0)

# <span id="page-45-0"></span>配置**StorageGRID** 连接

在将 StorageGRID 设备部署为 StorageGRID 系统中的存储节点之前,您必须配置设备与 计划使用的网络之间的连接。您可以通过浏览到 StorageGRID 设备安装程序来配置网络连 接,该安装程序预安装在 SG6000-CN 控制器 (计算控制器) 上。

#### 步骤

• ["](#page-46-0)[访问](#page-46-0)[StorageGRID](#page-46-0) [设备安装程序](#page-46-0)["](#page-46-0)

- ["](#page-48-0)[验证](#page-48-0)[和](#page-48-0)[升](#page-48-0)[级](#page-48-0)[StorageGRID](#page-48-0) [设备安装程序](#page-48-0)[版本](#page-48-0)["](#page-48-0)
- ["](#page-49-0)[配置网络](#page-49-0)[链路](#page-49-0)[\(SG6000\)"](#page-49-0)
- ["](#page-55-0)[配置](#page-55-0)[StorageGRID IP](#page-55-0)[地址](#page-55-0)["](#page-55-0)
- ["](#page-61-0)[验证](#page-61-0)[网络连接](#page-61-0)["](#page-61-0)
- ["](#page-62-0)[验证](#page-62-0)[端](#page-62-0)[口](#page-62-0)[级别](#page-62-0)[的网络连接](#page-62-0)["](#page-62-0)

<span id="page-46-0"></span>访问**StorageGRID** 设备安装程序

您必须访问 StorageGRID 设备安装程序以验证安装程序版本,并配置设备与三个 StorageGRID 网络之间的连接: 网格网络, 管理网络 (可选) 和客户端网络 (可选) 。

您需要的内容

- 您正在使用可以连接到 StorageGRID 管理网络的任何管理客户端,或者您使用的是服务笔记本电脑。
- 客户端或服务笔记本电脑具有受支持的 Web 浏览器。
- SG6000-CN 控制器连接到您计划使用的所有 StorageGRID 网络。
- 您知道这些网络上 SG6000-CN 控制器的 IP 地址,网关和子网。
- 您已配置计划使用的网络交换机。

## 关于此任务

要首次访问 StorageGRID 设备安装程序, 您可以使用为 SG6000-CN 控制器上的管理网络端口分配的 DHCP IP 地址(假设控制器已连接到管理网络),也可以将服务笔记本电脑直接连接到 SG6000-CN 控制器。

## 步骤

1. 如果可能,请使用 SG6000-CN 控制器上管理网络端口的 DHCP 地址来访问 StorageGRID 设备安装程序。

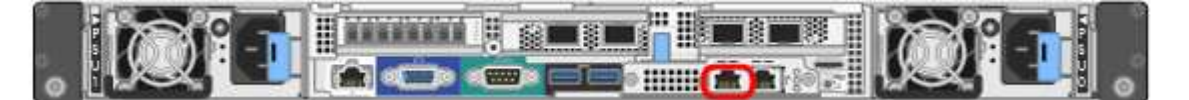

a. 找到 SG6000-CN 控制器正面的 MAC 地址标签,并确定管理网络端口的 MAC 地址。

MAC 地址标签列出了 BMC 管理端口的 MAC 地址。

要确定管理网络端口的 MAC 地址,必须在标签上的十六进制数字中添加 \* 。 2 例如,如果标签上的 **MAC** 地址以 **\*09** 结尾,则管理端口的 MAC 地址将以 **0B** 结尾。如果标签上的 MAC 地址以 \* ( *y* ) FF\* 结尾,则管理端口的 MAC 地址将以 \* ( *y*+1 ) 01\* 结尾。您可以通过在 Windows 中打开 Calculator ,将其设置为程序编程模式,选择十六进制,键入 MAC 地址,然后键入 \* + 2 =\* 来轻松进行 计算。

- b. 向网络管理员提供 MAC 地址,以便他们可以在管理网络上查找设备的 DHCP 地址。
- c. 在客户端中、输入StorageGRID 设备安装程序的以下URL:+ **https://***Appliance\_Controller\_IP***:8443**

适用于 *SG6000-CN\_Controller\_IP*、请使用DHCP地址。

d. 如果系统提示您显示安全警报,请使用浏览器的安装向导查看并安装证书。

下次访问此 URL 时,不会显示此警报。

此时将显示 StorageGRID 设备安装程序主页页面。首次访问此页面时显示的信息和消息取决于设备当前 与 StorageGRID 网络的连接方式。可能会显示错误消息,这些消息将在后续步骤中解决。

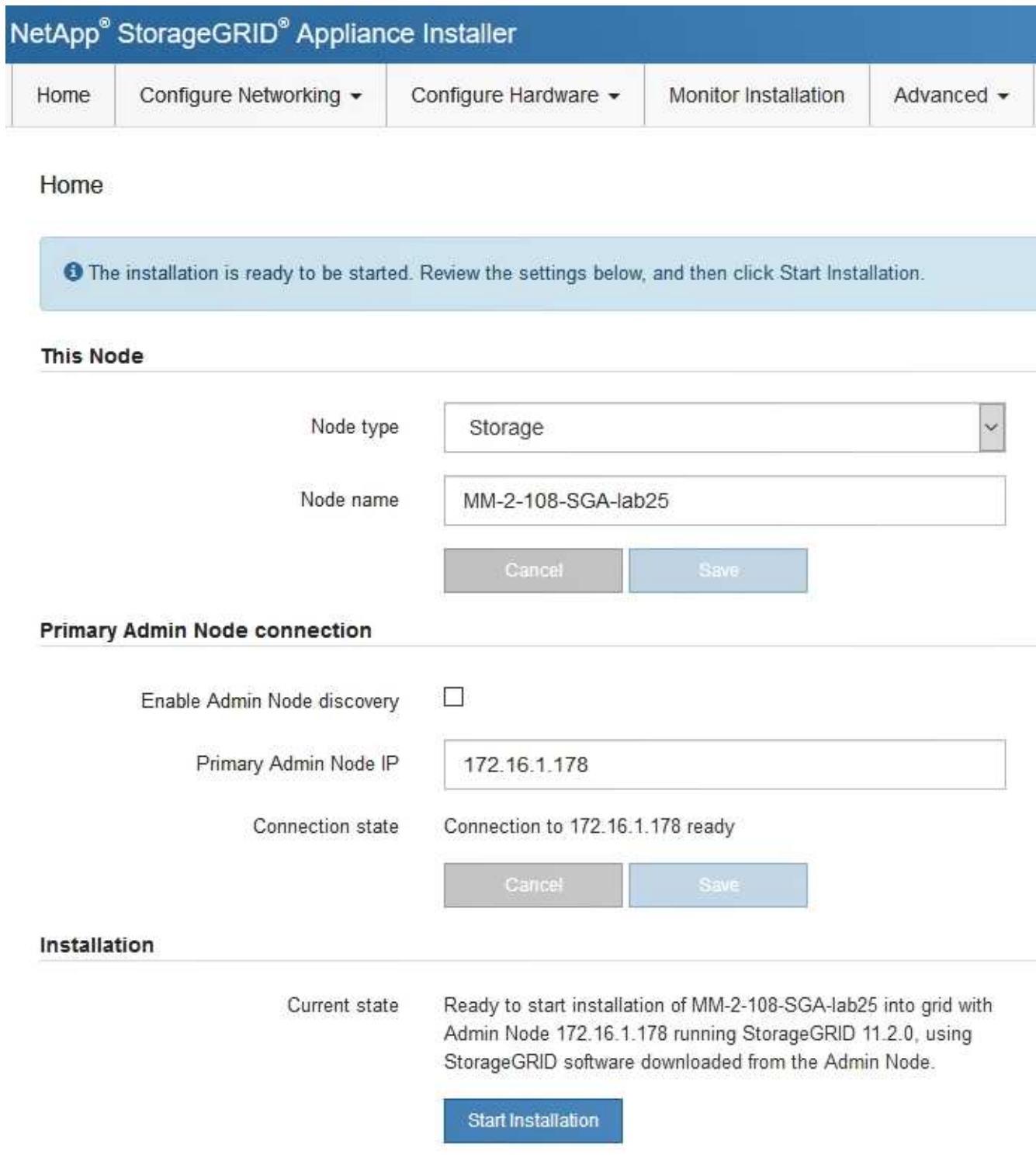

2. 如果无法使用 DHCP 获取 IP 地址, 则可以使用链路本地连接。

a. 使用以太网缆线将服务笔记本电脑直接连接到 SG6000-CN 控制器上最右侧的 RJ-45 端口。

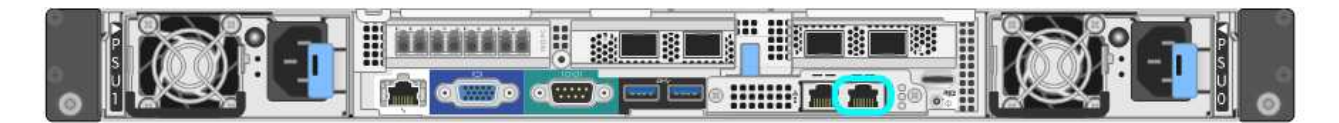

b. 在服务笔记本电脑上打开 Web 浏览器。

c. 输入StorageGRID 设备安装程序的URL:+ **https://169.254.0.1:8443**

此时将显示 StorageGRID 设备安装程序主页页面。首次访问此页面时显示的信息和消息取决于设备当前 的连接方式。

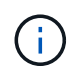

如果无法通过链路本地连接访问主页页面、请将服务笔记本电脑IP地址配置为 169.254.0.2、然后重试。

## 完成后

访问 StorageGRID 设备安装程序后:

• 验证设备上的 StorageGRID 设备安装程序版本是否与 StorageGRID 系统上安装的软件版本匹配。如有必要 ,请升级 StorageGRID 设备安装程序。

["](#page-48-0)[验证](#page-48-0)[和](#page-48-0)[升](#page-48-0)[级](#page-48-0)[StorageGRID](#page-48-0) [设备安装程序](#page-48-0)[版本](#page-48-0)["](#page-48-0)

• 查看 StorageGRID 设备安装程序主页页面上显示的所有消息,并根据需要配置链路配置和 IP 配置。

#### 相关信息

["Web](#page-20-0) [浏览](#page-20-0)[器要](#page-20-0)[求](#page-20-0)["](#page-20-0)

<span id="page-48-0"></span>验证和升级**StorageGRID** 设备安装程序版本

设备上的 StorageGRID 设备安装程序版本必须与 StorageGRID 系统上安装的软件版本匹 配,以确保所有 StorageGRID 功能均受支持。

## 您需要的内容

您已访问 StorageGRID 设备安装程序。

## 关于此任务

StorageGRID 设备出厂时预安装了 StorageGRID 设备安装程序。如果要将设备添加到最近升级的 StorageGRID 系统, 则可能需要先手动升级 StorageGRID 设备安装程序, 然后再将设备安装为新节点。

升级到新的 StorageGRID 版本时, StorageGRID 设备安装程序会自动升级。您无需升级已安装设备节点上的 StorageGRID 设备安装程序。只有在安装包含早期版本的 StorageGRID 设备安装程序的设备时,才需要此操作 步骤 。

#### 步骤

- 1. 从 StorageGRID 设备安装程序中, 选择 \* 高级 \* > \* 升级固件 \* 。
- 2. 将当前固件版本与StorageGRID 系统上安装的软件版本进行比较(从网格管理器中选择\*帮助\*>\*关于\*)。

两个版本中的第二位数字应匹配。例如、如果您的StorageGRID 系统运行的是11.\* 5\*。*x*.*y*、 则StorageGRID 设备安装程序版本应为3.\* 5\*。*z*。

3. 如果设备安装了 StorageGRID 设备安装程序的低级版本,请转到 StorageGRID 的 "NetApp 下载 " 页面。

["NetApp](https://mysupport.netapp.com/site/products/all/details/storagegrid/downloads-tab) [下](https://mysupport.netapp.com/site/products/all/details/storagegrid/downloads-tab)[载](https://mysupport.netapp.com/site/products/all/details/storagegrid/downloads-tab)[:](https://mysupport.netapp.com/site/products/all/details/storagegrid/downloads-tab) [StorageGRID"](https://mysupport.netapp.com/site/products/all/details/storagegrid/downloads-tab)

使用您的 NetApp 帐户的用户名和密码登录。

4. 下载适当版本的 \* StorageGRID Appliances \* 支持文件以及相应的校验和文件。

StorageGRID 设备的支持文件为 .zip 归档、其中包含所有StorageGRID 设备型号的当前和先前固件版 本、位于每种控制器类型的子目录中。

下载StorageGRID 设备的支持文件后、解压缩 .zip 归档并查看README文件、了解有关安 装StorageGRID 设备安装程序的重要信息。

- 5. 按照 StorageGRID 设备安装程序的 " 升级固件 " 页面上的说明执行以下步骤:
	- a. 上传话用于您的控制器类型的相应支持文件 (固件映像) 和校验和文件。
	- b. 升级非活动分区。
	- c. 重新启动和交换分区。
	- d. 升级第二个分区。

#### 相关信息

["](#page-46-0)[访问](#page-46-0)[StorageGRID](#page-46-0) [设备安装程序](#page-46-0)["](#page-46-0)

## <span id="page-49-0"></span>配置网络链路**(SG6000)**

您可以为用于将设备连接到网格网络,客户端网络和管理网络的端口配置网络链路。您可 以设置链路速度以及端口和网络绑定模式。

您需要的内容

如果要克隆设备节点,请为源设备节点使用的所有链路配置目标设备的网络链路。

如果您计划使用 25 GbE 链路速度:

- 您正在使用 SFP28 双轴缆线,或者已在计划使用的网络端口中安装 SFP28 收发器。
- 您已将网络端口连接到可支持这些功能的交换机。
- 您了解如何配置交换机以使用此较高的速度。

如果您计划使用聚合端口绑定模式, LACP 网络绑定模式或 VLAN 标记:

- 您已将设备上的网络端口连接到可支持 VLAN 和 LACP 的交换机。
- 如果多个交换机参与 LACP 绑定,则这些交换机支持多机箱链路聚合组( MLAG )或等效项。
- 您了解如何将交换机配置为使用 VLAN , LACP 和 MLAG 或等效项。
- 您知道要用于每个网络的唯一 VLAN 标记。此 VLAN 标记将添加到每个网络数据包中,以确保网络流量路由 到正确的网络。

关于此任务

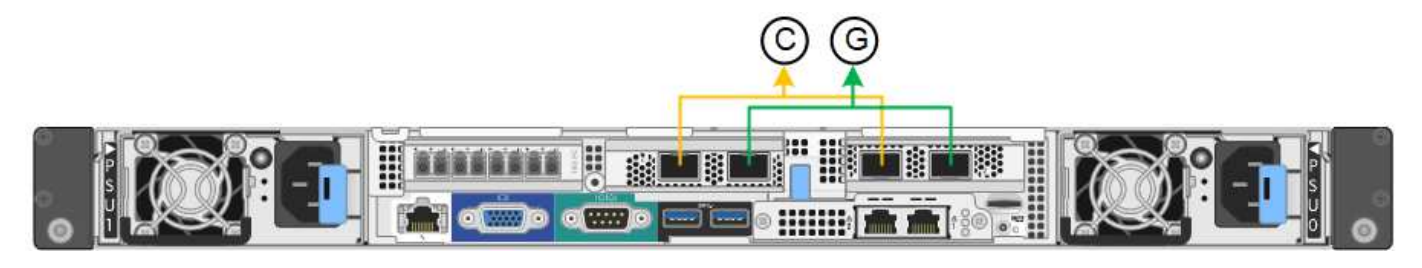

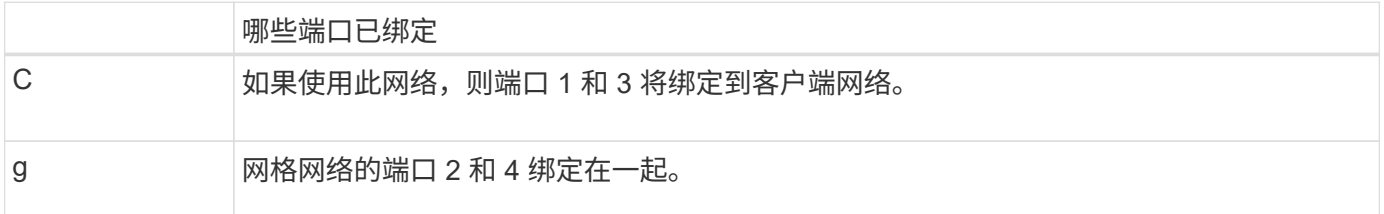

此图显示了四个网络端口在聚合端口绑定模式下的绑定方式。

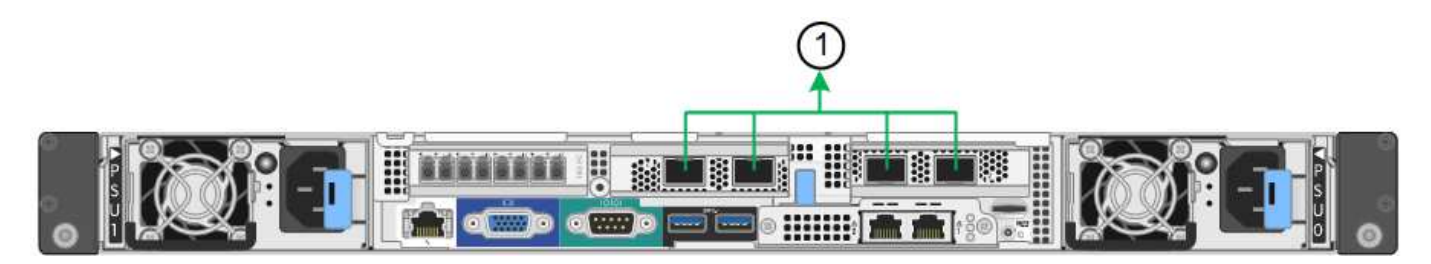

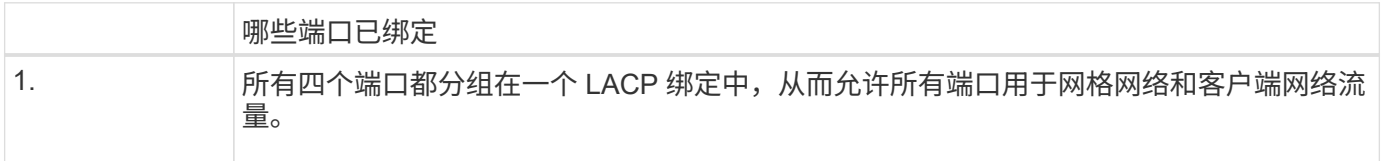

下表总结了用于配置四个网络端口的选项。默认设置以粗体显示。只有在要使用非默认设置时,才需要在链路配 置页面上配置设置。

• \* 固定(默认)端口绑定模式 \*

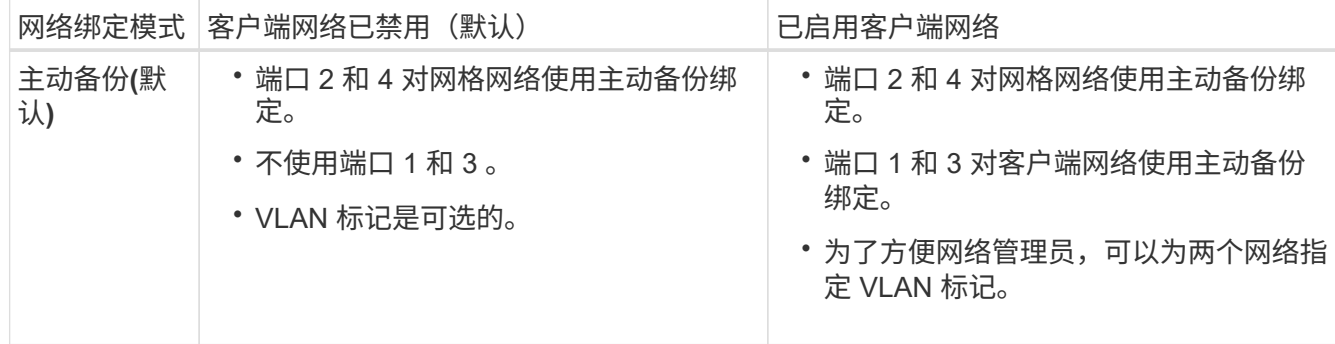

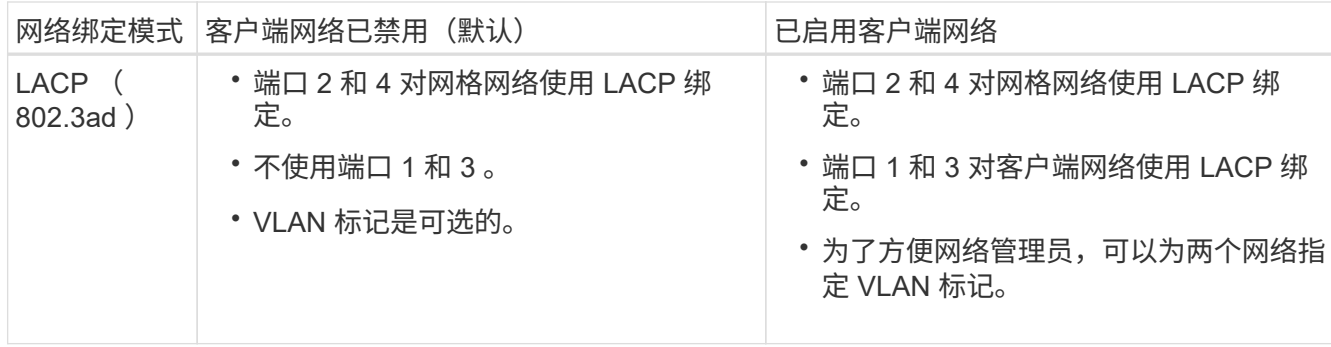

## • \* 聚合端口绑定模式 \*

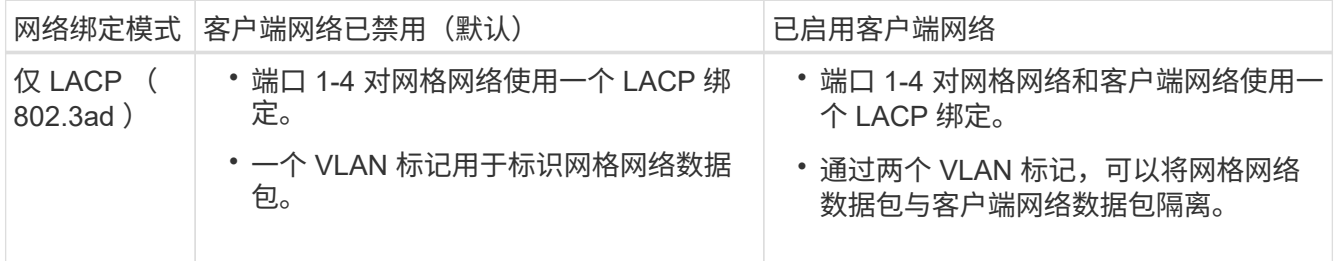

有关端口绑定和网络绑定模式的详细信息、请参见"`SG6000-CN控制器的网络端口连接`"。

此图显示了 SG6000-CN 控制器上的两个 1-GbE 管理端口如何在管理网络的主动备份网络绑定模式下绑定。

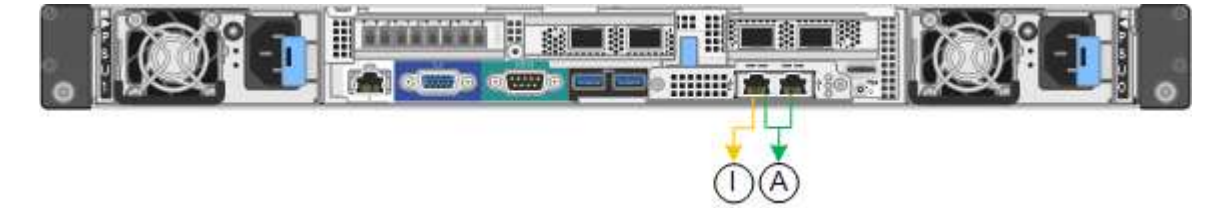

## 步骤

- 1. 在 StorageGRID 设备安装程序中,单击 \* 配置网络连接 \* > \* 链路配置 \* 。
	- " 网络链路配置 " 页面显示设备示意图,其中包含编号为的网络和管理端口。

Network Link Configuration

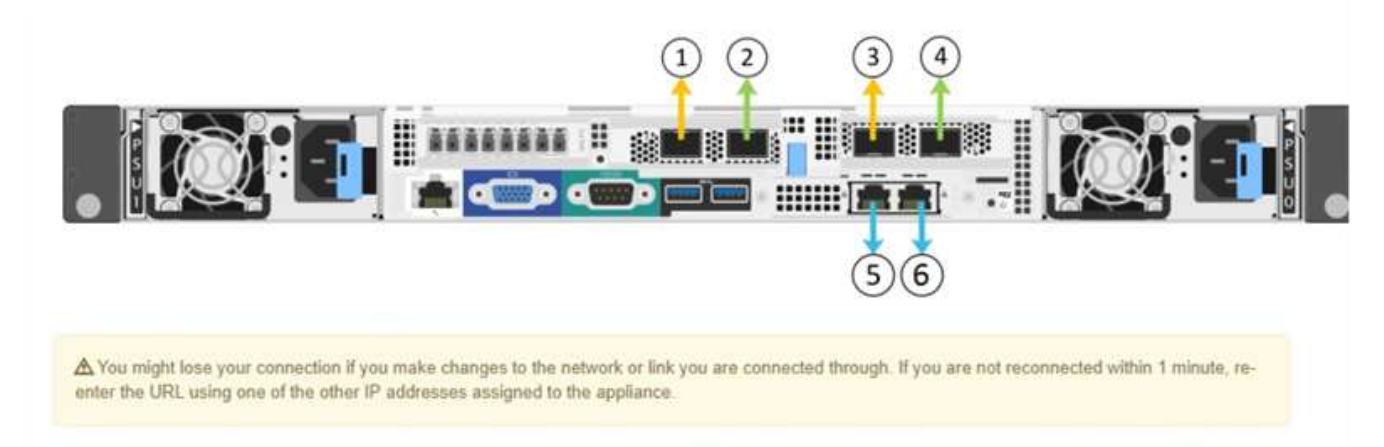

## 链路状态表列出了已编号端口的链路状态(启动 / 关闭)和速度( 1/25/40/100 Gbps)。

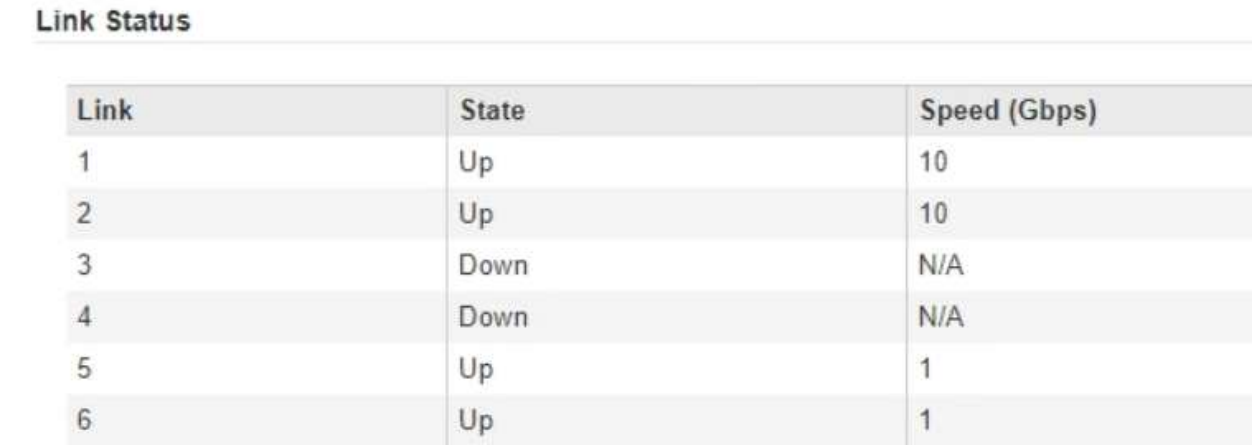

首次访问此页面时:

- \* 链路速度 \* 设置为 \* 10GbE 。
- \* 端口绑定模式 \* 设置为 \* 固定 \* 。
- 对于网格网络, \* 网络绑定模式 \* 设置为 \* 主动备份 \* 。
- 此时将启用 \* 管理网络 \* ,并将网络绑定模式设置为 \* 独立 \* 。
- 已禁用 \* 客户端网络 \* 。

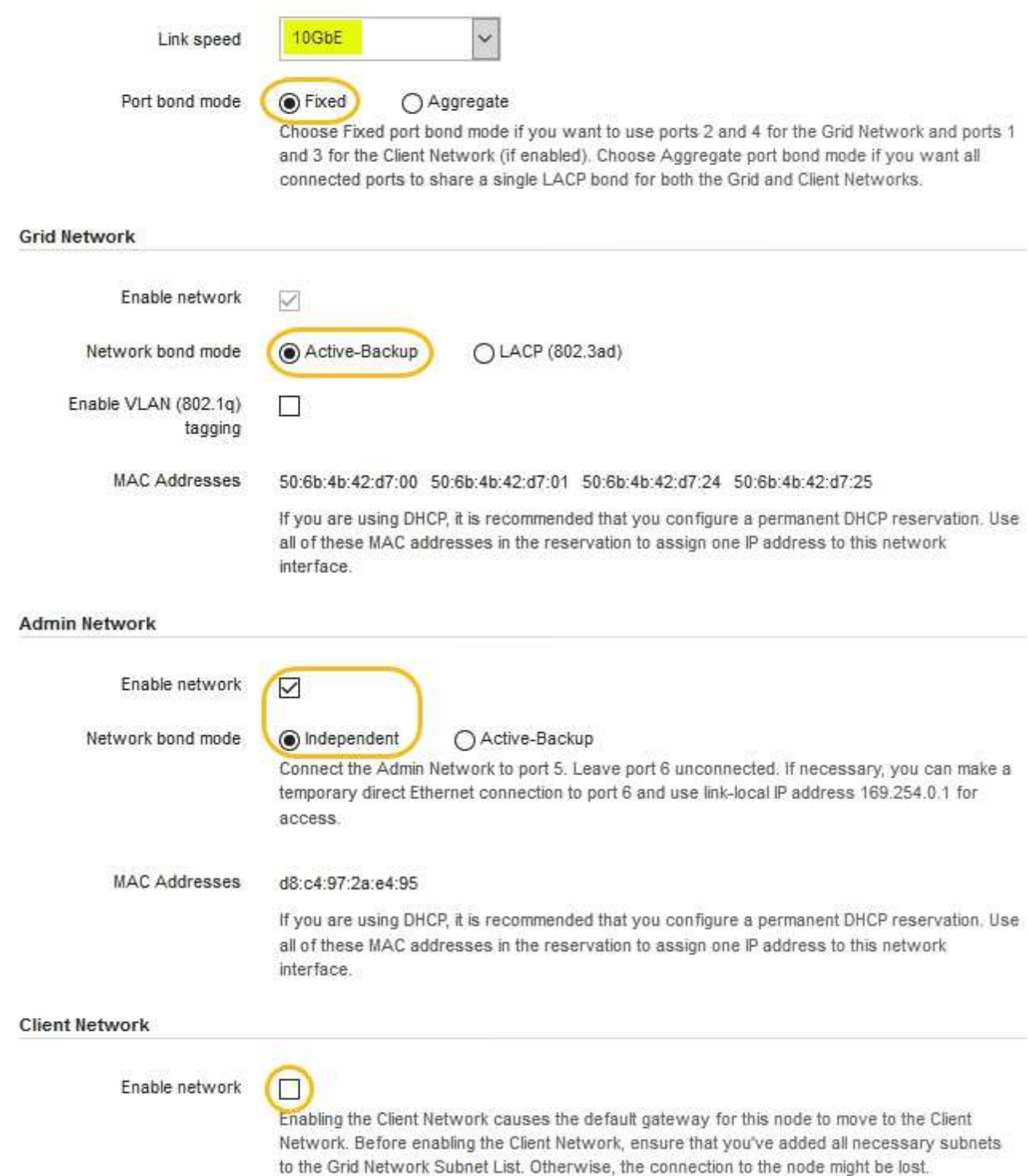

2. 如果您计划对网络端口使用25 GbE链路速度、请从链路速度下拉列表中选择\* 25 GbE\*。

您用于网格网络和客户端网络的网络交换机也必须支持此速度并为此速度进行配置。您必须使用 SFP28 双 轴缆线或光缆和 SFP28 收发器。

3. 启用或禁用计划使用的 StorageGRID 网络。

网格网络为必填项。您不能禁用此网络。

a. 如果设备未连接到管理网络,请取消选中管理网络的 \* 启用网络 \* 复选框。

**Admin Network** 

 $\Box$ Enable network

b. 如果设备已连接到客户端网络,请选中客户端网络的 \* 启用网络 \* 复选框。

此时将显示网络端口的客户端网络设置。

4. 请参见表,并配置端口绑定模式和网络绑定模式。

此示例显示:

- 为网格和客户端网络选择了 \* 聚合 \* 和 \* LACP \* 。您必须为每个网络指定唯一的 VLAN 标记。您可以选 择 0 到 4095 之间的值。
- 已为管理网络选择 \* 主动备份 \* 。

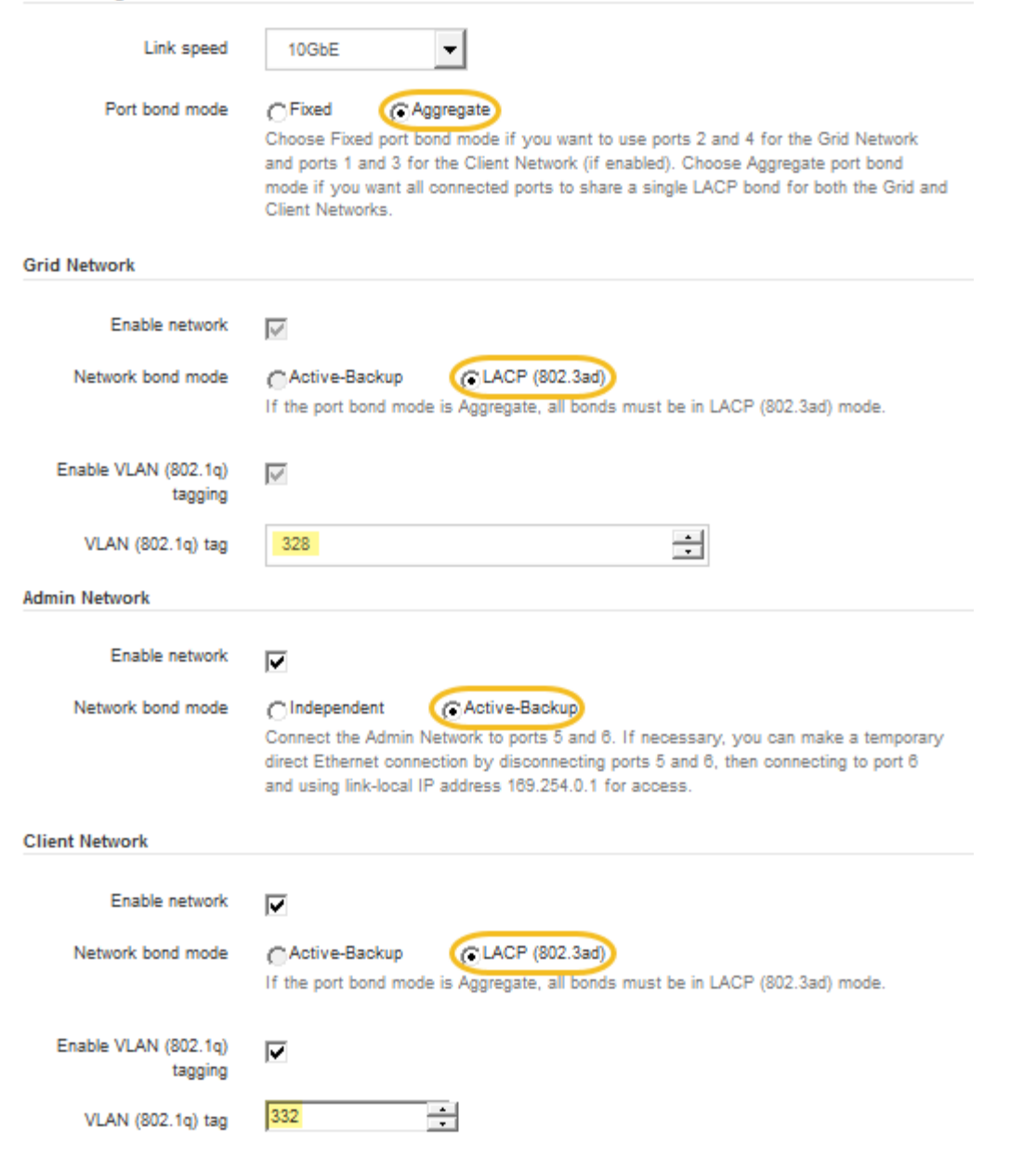

5. 对所做的选择感到满意后,单击 \* 保存 \* 。

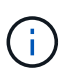

**Link Settings** 

如果更改了所连接的网络或链路,则可能会断开连接。如果1分钟内未重新连接、请使用分配 给StorageGRID 设备的其他IP地址之一重新输入此设备安装程序的URL: + **https://***SG6000-CN\_Controller\_IP***:8443**

## 相关信息

["SG6000-CN](#page-21-0)[控制器的端](#page-21-0)[口绑定](#page-21-0)[模](#page-21-0)[式](#page-21-0)["](#page-21-0)

# ["](#page-55-0)[配置](#page-55-0)[StorageGRID IP](#page-55-0)[地址](#page-55-0)["](#page-55-0)

## <span id="page-55-0"></span>配置**StorageGRID IP**地址

您可以使用 StorageGRID 设备安装程序在 StorageGRID 网格,管理和客户端网络上配置

设备存储节点所使用的 IP 地址和路由信息。

关于此任务

您必须为每个已连接网络上的设备分配一个静态 IP ,或者为 DHCP 服务器上的地址分配一个永久租约。

如果要更改链路配置、请参见有关更改SG6000-CN控制器的链路配置的说明。

步骤

1. 在 StorageGRID 设备安装程序中,选择 \* 配置网络连接 \* > \* IP 配置 \* 。

此时将显示 "IP Configuration" 页面。

2. 要配置网格网络,请在页面的 \* 网格网络 \* 部分中选择 \* 静态 \* 或 \* DHCP \* 。

## **Grid Network**

The Grid Network is used for all internal StorageGRID traffic. The Grid Network provides connectivity between all nodes in the grid, across all sites and subnets. All hosts on the Grid Network must be able to talk to all other hosts. The Grid Network can consist of multiple subnets. Networks containing critical grid services, such as NTP, can also be added as Grid subnets.

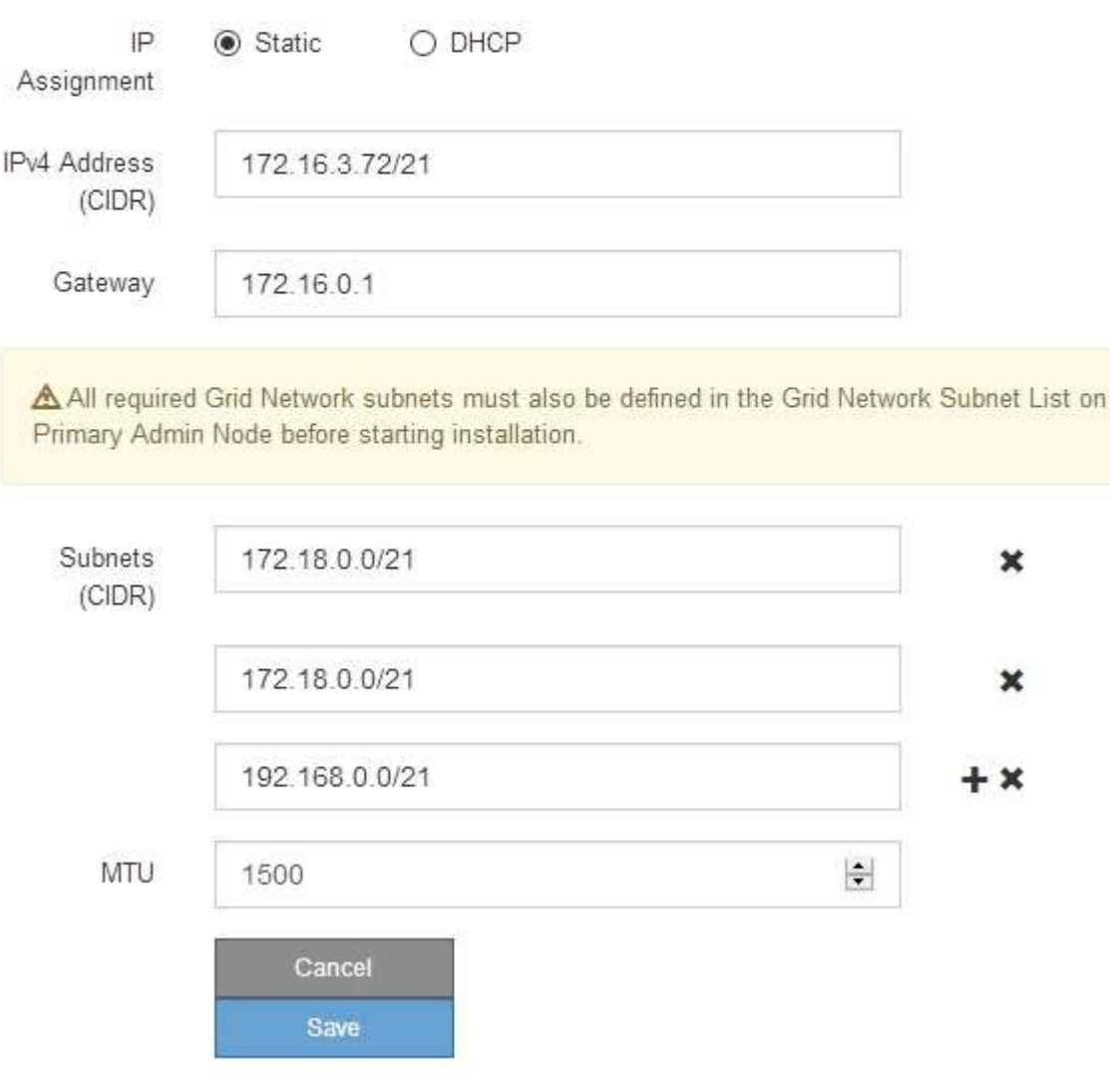

the

- 3. 如果选择 \* 静态 \*, 请按照以下步骤配置网格网络:
	- a. 使用 CIDR 表示法输入静态 IPv4 地址。
	- b. 输入网关。

如果您的网络没有网关,请重新输入相同的静态 IPv4 地址。

c. 如果要使用巨型帧,请将 MTU 字段更改为适用于巨型帧的值,例如 9000 。否则,请保留默认值 1500  $\circ$ 

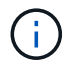

网络的 MTU 值必须与节点所连接的交换机端口上配置的值匹配。否则,可能会发生网络 性能问题或数据包丢失。

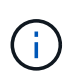

为了获得最佳网络性能,应在所有节点的网格网络接口上配置类似的 MTU 值。如果网格 网络在各个节点上的 MTU 设置有明显差异,则会触发 \* 网格网络 MTU 不匹配 \* 警报。 并非所有网络类型的 MTU 值都相同。

d. 单击 \* 保存 \* 。

更改 IP 地址时,网关和子网列表可能也会发生更改。

如果与 StorageGRID 设备安装程序的连接断开,请使用您刚刚分配的新静态 IP 地址重新输入 URL 。例 如、+ **https://***services\_appliance\_IP***:8443**

e. 确认网格网络子网列表正确无误。

如果您有网格子网,则需要网格网络网关。指定的所有网格子网都必须可通过此网关访问。启动 StorageGRID 安装时,还必须在主管理节点上的网格网络子网列表中定义这些网格网络子网。

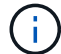

未列出默认路由。如果未启用客户端网络,则默认路由将使用网格网络网关。

- 要添加子网,请单击插入图标 ♣ 最后一个条目右侧。
- 要删除未使用的子网,请单击删除图标 。

f. 单击 \* 保存 \* 。

4. 如果选择了 \* DHCP \* ,请按照以下步骤配置网格网络:

a. 选择 \* DHCP \* 单选按钮后,单击 \* 保存 \* 。

系统会自动填充 \* IPv4 地址 \* , \* 网关 \* 和 \* 子网 \* 字段。如果 DHCP 服务器设置为分配 MTU 值,则 \* MTU \* 字段将填充该值,并且该字段将变为只读。

您的 Web 浏览器会自动重定向到 StorageGRID 设备安装程序的新 IP 地址。

b. 确认网格网络子网列表正确无误。

如果您有网格子网,则需要网格网络网关。指定的所有网格子网都必须可通过此网关访问。启动 StorageGRID 安装时,还必须在主管理节点上的网格网络子网列表中定义这些网格网络子网。

H.

未列出默认路由。如果未启用客户端网络,则默认路由将使用网格网络网关。

- 要添加子网,请单击插入图标 ♣ 最后一个条目右侧。
- 要删除未使用的子网,请单击删除图标 **✖**。
- c. 如果要使用巨型帧,请将 MTU 字段更改为适用于巨型帧的值,例如 9000 。否则,请保留默认值 1500  $\circ$

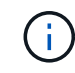

网络的 MTU 值必须与节点所连接的交换机端口上配置的值匹配。否则,可能会发生网络 性能问题或数据包丢失。

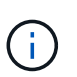

为了获得最佳网络性能,应在所有节点的网格网络接口上配置类似的 MTU 值。如果网格网络 在各个节点上的 MTU 设置有明显差异,则会触发 \* 网格网络 MTU 不匹配 \* 警报。并非所有 网络类型的 MTU 值都相同。

- a. 单击 \* 保存 \* 。
- 5. 要配置管理网络,请在页面的 \* 管理网络 \* 部分中选择 \* 静态 \* 或 \* DHCP \* 。

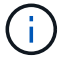

要配置管理网络,必须在链路配置页面上启用管理网络。

#### **Admin Network**

The Admin Network is a closed network used for system administration and maintenance. The Admin Network is typically a private network and does not need to be routable between sites.

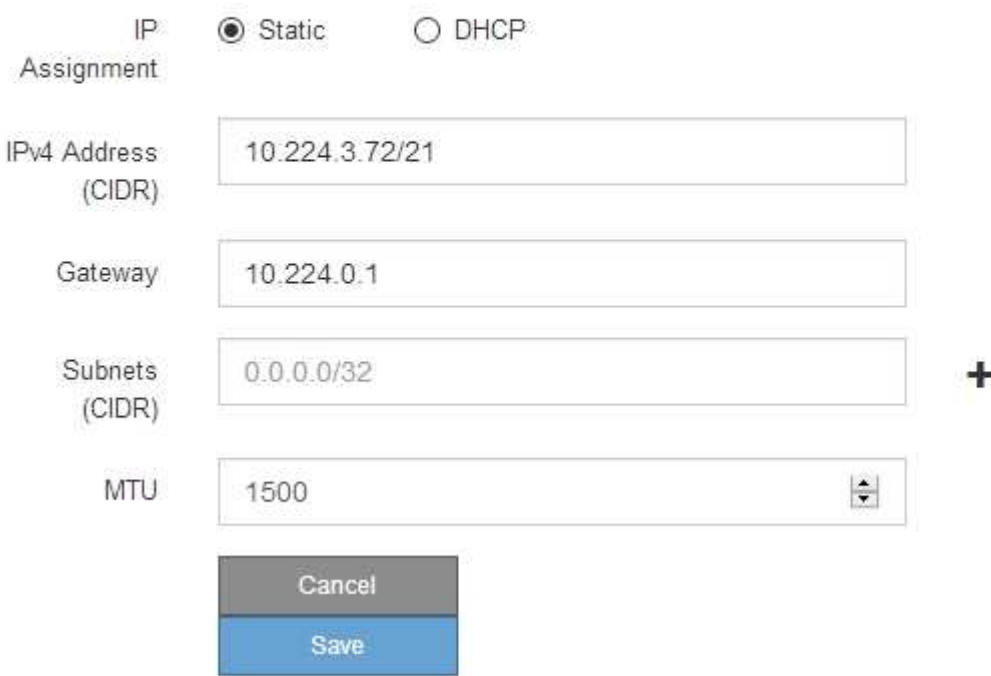

6. 如果选择 \* 静态 \* , 请按照以下步骤配置管理网络:

a. 使用 CIDR 表示法为设备上的管理端口 1 输入静态 IPv4 地址。

管理端口 1 位于设备右端的两个 1-GbE RJ45 端口的左侧。

b. 输入网关。

如果您的网络没有网关,请重新输入相同的静态 IPv4 地址。

c. 如果要使用巨型帧,请将 MTU 字段更改为适用于巨型帧的值,例如 9000 。否则,请保留默认值 1500  $\circ$ 

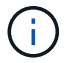

网络的 MTU 值必须与节点所连接的交换机端口上配置的值匹配。否则,可能会发生网络 性能问题或数据包丢失。

d. 单击 \* 保存 \* 。

更改 IP 地址时,网关和子网列表可能也会发生更改。

如果与 StorageGRID 设备安装程序的连接断开,请使用您刚刚分配的新静态 IP 地址重新输入 URL 。例 如、+ **https://***services\_appliance***:8443**

e. 确认管理网络子网列表正确无误。

您必须验证是否可以使用提供的网关访问所有子网。

(†

无法使用默认路由来使用管理网络网关。

- 要添加子网,请单击插入图标 ♣ 最后一个条目右侧。
- 要删除未使用的子网,请单击删除图标 **★**。
- f. 单击 \* 保存 \* 。
- 7. 如果选择了 \* DHCP \* , 请按照以下步骤配置管理网络:
	- a. 选择 \* DHCP \* 单选按钮后,单击 \* 保存 \* 。

系统会自动填充 \* IPv4 地址 \* , \* 网关 \* 和 \* 子网 \* 字段。如果 DHCP 服务器设置为分配 MTU 值,则 \* MTU \* 字段将填充该值,并且该字段将变为只读。

您的 Web 浏览器会自动重定向到 StorageGRID 设备安装程序的新 IP 地址。

b. 确认管理网络子网列表正确无误。

您必须验证是否可以使用提供的网关访问所有子网。

Ť.

无法使用默认路由来使用管理网络网关。

- 要添加子网,请单击插入图标 ♣ 最后一个条目右侧。
- 要删除未使用的子网,请单击删除图标 。
- c. 如果要使用巨型帧,请将 MTU 字段更改为适用于巨型帧的值,例如 9000 。否则,请保留默认值 1500  $\circ$

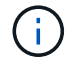

网络的 MTU 值必须与节点所连接的交换机端口上配置的值匹配。否则,可能会发生网络 性能问题或数据包丢失。

d. 单击 \* 保存 \* 。

8. 要配置客户端网络,请在页面的 \* 客户端网络 \* 部分中选择 \* 静态 \* 或 \* DHCP \* 。

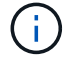

要配置客户端网络,必须在链路配置页面上启用客户端网络。

## **Client Network**

The Client Network is an open network used to provide access to client applications, including S3 and Swift. The Client Network enables grid nodes to communicate with any subnet reachable through the Client Network gateway. The Client Network does not become operational until you complete the StorageGRID configuration steps.

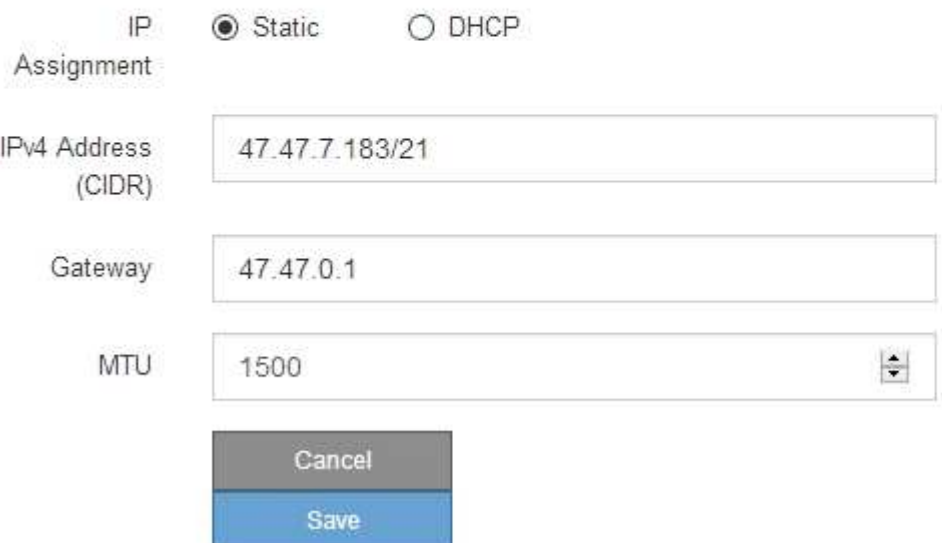

- 9. 如果选择 \* 静态 \*, 请按照以下步骤配置客户端网络:
	- a. 使用 CIDR 表示法输入静态 IPv4 地址。
	- b. 单击 \* 保存 \* 。
	- c. 确认客户端网络网关的 IP 地址正确无误。

Ĥ.

如果启用了客户端网络,则会显示默认路由。默认路由使用客户端网络网关,并且在启用 客户端网络时无法移至其他接口。

d. 如果要使用巨型帧,请将 MTU 字段更改为适用于巨型帧的值,例如 9000 。否则,请保留默认值 1500  $\circ$ 

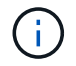

网络的 MTU 值必须与节点所连接的交换机端口上配置的值匹配。否则,可能会发生网络 性能问题或数据包丢失。

e. 单击 \* 保存 \* 。

10. 如果选择了 \* DHCP \*, 请按照以下步骤配置客户端网络:

a. 选择 \* DHCP \* 单选按钮后,单击 \* 保存 \* 。

系统会自动填充 \* IPv4 地址 \* 和 \* 网关 \* 字段。如果 DHCP 服务器设置为分配 MTU 值,则 \* MTU \* 字段将填充该值,并且该字段将变为只读。

您的 Web 浏览器会自动重定向到 StorageGRID 设备安装程序的新 IP 地址。

a. 确认网关是否正确。

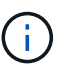

如果启用了客户端网络,则会显示默认路由。默认路由使用客户端网络网关,并且在启用 客户端网络时无法移至其他接口。

b. 如果要使用巨型帧,请将 MTU 字段更改为适用于巨型帧的值,例如 9000 。否则,请保留默认值 1500

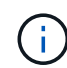

 $\circ$ 

网络的 MTU 值必须与节点所连接的交换机端口上配置的值匹配。否则,可能会发生网络 性能问题或数据包丢失。

相关信息

["](#page-155-0)[更改](#page-155-0)[SG6000-CN](#page-155-0)[控制器的](#page-155-0)[链路](#page-155-0)[配置](#page-155-0)["](#page-155-0)

<span id="page-61-0"></span>验证网络连接

您应确认可以从设备访问所使用的 StorageGRID 网络。要验证通过网络网关的路由,您应 测试 StorageGRID 设备安装程序与不同子网上的 IP 地址之间的连接。您还可以验证 MTU 设置。

步骤

1. 从 StorageGRID 设备安装程序的菜单栏中,单击 \* 配置网络连接 \* > \* Ping 和 MTU 测试 \* 。

此时将显示 Ping 和 MTU 测试页面。

Ping and MTU Test

Use a ping request to check the appliance's connectivity to a remote host. Select the network you want to check connectivity through, and enter the IP address of the host you want to reach. To verify the MTU setting for the entire path through the network to the destination, select Test MTU.

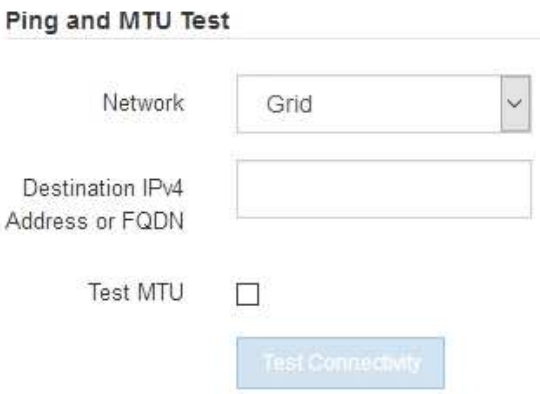

2. 从 \* 网络 \* 下拉框中, 选择要测试的网络: 网格, 管理员或客户端。

3. 输入该网络上某个主机的 IPv4 地址或完全限定域名( FQDN )。

例如,您可能需要对网络或主管理节点上的网关执行 ping 操作。

4. 或者,选中 \* 测试 MTU\* 复选框以验证通过网络到目标的整个路径的 MTU 设置。

例如,您可以测试设备节点与其他站点的节点之间的路径。

5. 单击 \* 测试连接 \* 。

如果网络连接有效,则会显示 "Ping test passed" 消息,并列出 ping 命令输出。

#### Ping and MTU Test

Use a ping request to check the appliance's connectivity to a remote host. Select the network you want to check connectivity through, and enter the IP address of the host you want to reach. To verify the MTU setting for the entire path through the network to the destination, select Test MTU.

#### Ping and MTU Test

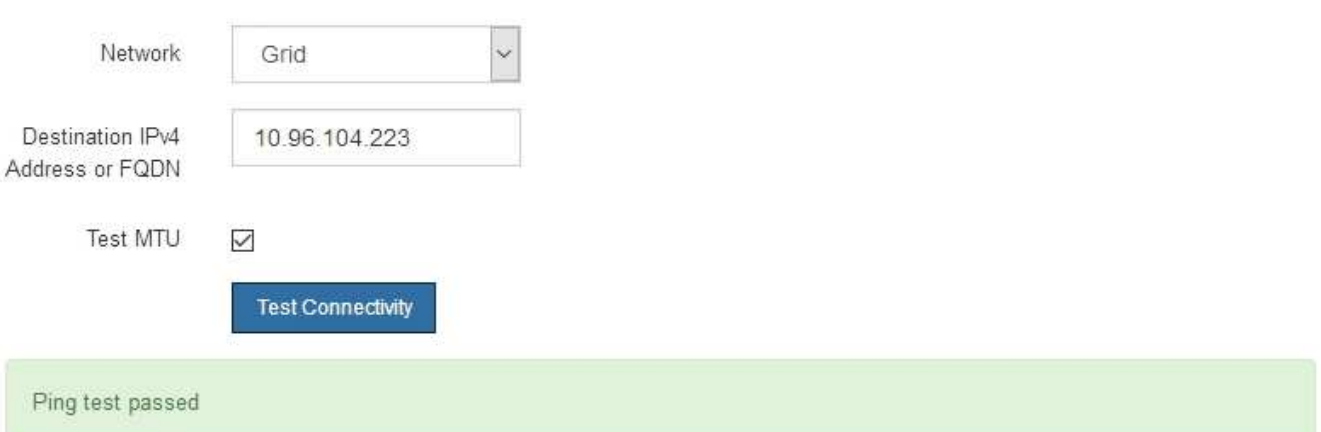

Ping command output

```
PING 10.96.104.223 (10.96.104.223) 1472(1500) bytes of data.
1480 bytes from 10.96.104.223: icmp_seq=1 ttl=64 time=0.318 ms
--- 10.96.104.223 ping statistics ---
1 packets transmitted, 1 received, 0% packet loss, time 0ms
rtt min/avg/max/mdev = 0.318/0.318/0.318/0.000 ms
Found MTU 1500 for 10.96.104.223 via br0
```
## 相关信息

["](#page-49-0)[配置网络](#page-49-0)[链路](#page-49-0)[\(SG6000\)"](#page-49-0)

#### ["](#page-157-0)[更改](#page-157-0)[MTU](#page-157-0)[设置](#page-157-0)["](#page-157-0)

<span id="page-62-0"></span>验证端口级别的网络连接

要确保 StorageGRID 设备安装程序与其他节点之间的访问不会受到防火墙的阻碍,请确认

StorageGRID 设备安装程序可以连接到指定 IP 地址或地址范围内的特定 TCP 端口或端 口集。

关于此任务

使用 StorageGRID 设备安装程序中提供的端口列表,您可以测试设备与网格网络中其他节点之间的连接。

此外,您还可以在管理和客户端网络以及 UDP 端口上测试连接,例如用于外部 NFS 或 DNS 服务器的端口。有 关这些端口的列表,请参见 StorageGRID 网络连接准则中的端口参考。

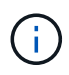

端口连接表中列出的网格网络端口仅适用于StorageGRID 11.5.0版。要验证每种节点类型的端口 是否正确,您应始终参考适用于您的 StorageGRID 版本的网络连接准则。

## 步骤

1. 在 StorageGRID 设备安装程序中,单击 \* 配置网络连接 \* > \* 端口连接测试 ( nmap ) \* 。

此时将显示端口连接测试页面。

端口连接表列出了网格网络上需要 TCP 连接的节点类型。对于每种节点类型,此表列出了设备应可访问的 网格网络端口。

The following node types require TCP connectivity on the Grid Network.

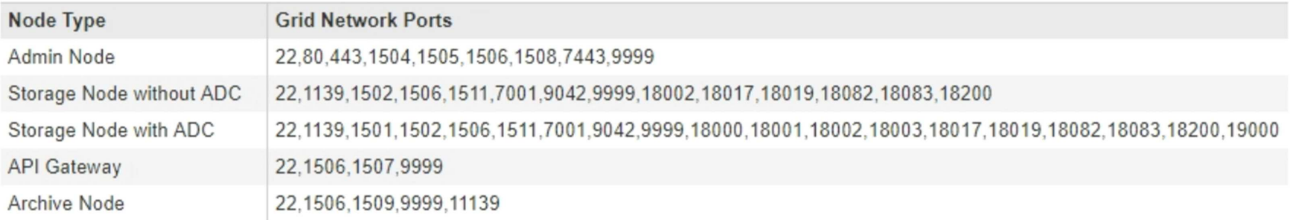

您可以测试表中列出的设备端口与网格网络中的其他节点之间的连接。

- 2. 从 \* 网络 \* 下拉列表中,选择要测试的网络: \* 网格 \* , \* 管理 \* 或 \* 客户端 \* 。
- 3. 为该网络上的主机指定一个 IPv4 地址范围。

例如,您可能需要探测网络或主管理节点上的网关。

使用连字符指定一个范围,如示例所示。

4. 输入 TCP 端口号, 以逗号分隔的端口列表或端口范围。

The following node types require TCP connectivity on the Grid Network.

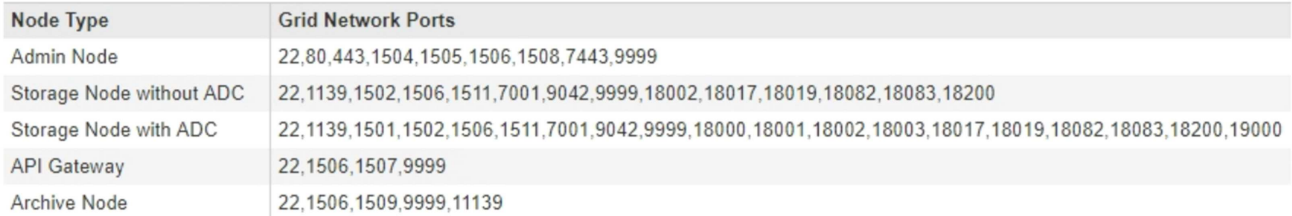

#### **Port Connectivity Test**

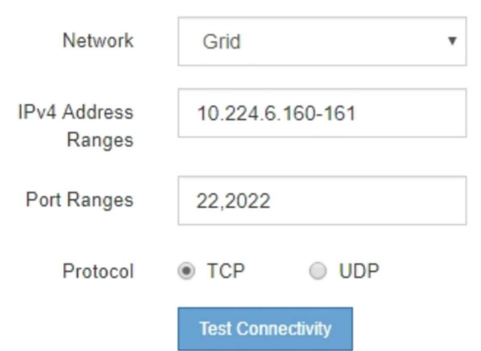

5. 单击 \* 测试连接 \* 。

◦ 如果选定的端口级别网络连接有效,则绿色横幅中会显示 "`Port connectivity test passed` " 消息。nmap 命令输出列在横幅下方。

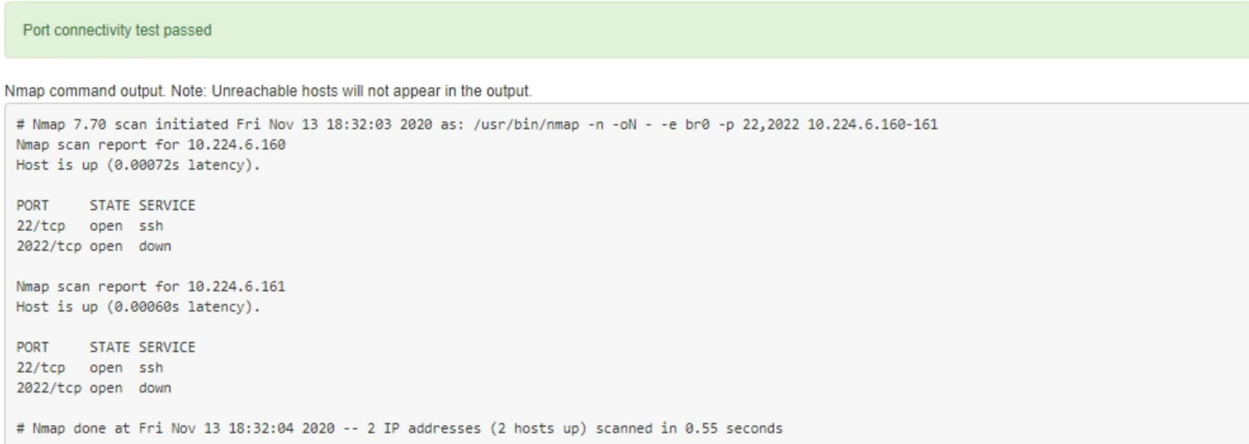

◦ 如果与远程主机建立了端口级网络连接,但主机未侦听一个或多个选定端口,则黄色横幅中会显示 "`Port connectivity test failed` " 消息。nmap 命令输出列在横幅下方。

主机未侦听的任何远程端口的状态为 "`closed" 。` 例如,当您尝试连接的节点处于预安装状态且 StorageGRID NMS 服务尚未在该节点上运行时,您可能会看到此黄色横幅。

**O** Port connectivity test failed Connection not established. Services might not be listening on target ports.

Nmap command output. Note: Unreachable hosts will not appear in the output.

# Nmap 7.70 scan initiated Sat May 16 17:07:02 2020 as: /usr/bin/nmap -n -oN - -e br0 -p 22,80,443,1504,1505,1506,1506,7443,9999 Nmap scan report for 172.16.4.71 Host is up (0.00020s latency). PORT STATE SERVICE 22/tcp open ssh 80/tcp open http 443/tcp open https 1504/tcp closed evb-elm 1505/tcp open funkproxy 1506/tcp open utcd 1508/tcp open diagmond 7443/tcp open oracleas-https 9999/tcp open abyss MAC Address: 00:50:56:87:39:AE (VMware) # Nmap done at Sat May 16 17:07:03 2020 -- 1 IP address (1 host up) scanned in 0.59 seconds

 $\cdot$  如果无法为一个或多个选定端口建立端口级别网络连接,则红色横幅中会显示 "`Port connectivity test failed` " 消息。nmap 命令输出列在横幅下方。

红色横幅表示已尝试通过 TCP 连接到远程主机上的某个端口,但未向发送方返回任何内容。如果未返回 任何响应,则此端口的状态为 " 已筛选 ", 并且可能会被防火墙阻止。

 $\mathbf{f}$ 

此外,还会列出带有 "`closed` " 的端口。

**O** Port connectivity test failed Connection failed to one or more ports.

Nmap command output. Note: Unreachable hosts will not appear in the output.

```
# Nmap 7.70 scan initiated Sat May 16 17:11:01 2020 as: /usr/bin/nmap -n -oN - -e br0 -p 22,79,80,443,1504,1505,1506,1508,7443,9999 172.16.4.71
Nmap scan report for 172.16.4.71
Host is up (0.00029s latency).
PORT STATE SERVICE
22/tcp open ssh
79/tcp filtered finger
80/tcp open http
443/tcp open
                https
1504/tcp closed evb-elm
1505/tcp open funkproxy
              utcd<br>diagmond
1506/tcp open
1508/tcp open
7443/tcp open oracleas-https
9999/tcp open
                abyss
MAC Address: 00:50:56:87:39:AE (VMware)
# Nmap done at Sat May 16 17:11:02 2020 -- 1 IP address (1 host up) scanned in 1.60 seconds
```
相关信息

["](https://docs.netapp.com/zh-cn/storagegrid-115/network/index.html)[网络准则](https://docs.netapp.com/zh-cn/storagegrid-115/network/index.html)["](https://docs.netapp.com/zh-cn/storagegrid-115/network/index.html)

# <span id="page-65-0"></span>访问和配置**SANtricity** 系统管理器

您可以使用 SANtricity 系统管理器监控存储控制器,存储磁盘和存储控制器架中其他硬件

组件的状态。此外,您还可以为 E 系列 AutoSupport 配置代理,使您能够在不使用管理 端口的情况下从设备发送 AutoSupport 消息。

## 步骤

- ["](#page-66-0)[设置和访问](#page-66-0)[SANtricity](#page-66-0) [系统管理器](#page-66-0)["](#page-66-0)
- ["](#page-69-0)[在](#page-69-0)[SANtricity](#page-69-0) [系统管理器中](#page-69-0)[查](#page-69-0)[看硬件](#page-69-0)[状](#page-69-0)[态](#page-69-0)["](#page-69-0)
- ["](#page-71-0)[使用](#page-71-0)[StorageGRID](#page-71-0) [设备安装程序设置存储控制器的](#page-71-0)[IP](#page-71-0)[地址](#page-71-0)["](#page-71-0)

## <span id="page-66-0"></span>设置和访问**SANtricity** 系统管理器

您可能需要访问存储控制器上的 SANtricity 系统管理器来监控存储控制器架中的硬件或配 置 E 系列 AutoSupport 。

## 您需要的内容

- 您正在使用受支持的Web浏览器。
- 要通过网格管理器访问 SANtricity 系统管理器,您必须已安装 StorageGRID ,并且必须具有存储设备管理 员权限或根访问权限。
- 要使用 StorageGRID 设备安装程序访问 SANtricity 系统管理器,您必须具有 SANtricity 系统管理器管理员 用户名和密码。
- 要使用 Web 浏览器直接访问 SANtricity System Manager ,您必须具有 SANtricity System Manager 管理员 用户名和密码。

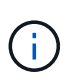

要使用网格管理器或 StorageGRID 设备安装程序访问 SANtricity 系统管理器,您必须安装 SANtricity 固件 8.70 或更高版本。您可以使用 StorageGRID 设备安装程序并选择 \* 帮助 \* > \* 关 于 \* 来检查固件版本。

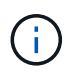

从网格管理器或设备安装程序访问 SANtricity 系统管理器通常仅用于监控硬件和配置 E 系列 AutoSupport 。SANtricity System Manager 中的许多功能和操作(例如升级固件)不适用于监控 StorageGRID 设备。为避免出现问题,请始终按照适用于您的设备的硬件安装和维护说明进行操 作。

## 关于此任务

根据您所处的安装和配置过程的阶段,有三种方法可以访问 SANtricity System Manager :

• 如果此设备尚未部署为 StorageGRID 系统中的节点,则应使用 StorageGRID 设备安装程序中的高级选项 卡。

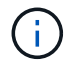

部署节点后,您将无法再使用 StorageGRID 设备安装程序访问 SANtricity 系统管理器。

- 如果此设备已部署为 StorageGRID 系统中的节点,请使用网格管理器中节点页面上的 SANtricity 系统管理 器选项卡。
- 如果无法使用 StorageGRID 设备安装程序或网格管理器,则可以使用连接到管理端口的 Web 浏览器直接访 问 SANtricity 系统管理器。

此操作步骤 包含首次访问 SANtricity System Manager 的步骤。如果您已设置 SANtricity 系统管理器,请转到 [配置硬件](#page-68-0)[警报](#page-68-0) 步骤。

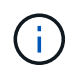

使用网格管理器或 StorageGRID 设备安装程序,您可以访问 SANtricity 系统管理器,而无需配置 或连接设备的管理端口。

您可以使用 SANtricity 系统管理器监控以下内容:

- 存储阵列级别性能, I/O 延迟, CPU 利用率和吞吐量等性能数据
- 硬件组件状态
- 支持的功能包括查看诊断数据

您可以使用 SANtricity 系统管理器配置以下设置:

- 存储控制器架中组件的电子邮件警报, SNMP 警报或系统日志警报
- 存储控制器架中组件的 E 系列 AutoSupport 设置。

有关 E 系列 AutoSupport 的更多详细信息,请参见 E 系列文档中心。

["NetApp E](http://mysupport.netapp.com/info/web/ECMP1658252.html) [系列系统](http://mysupport.netapp.com/info/web/ECMP1658252.html)[文档](http://mysupport.netapp.com/info/web/ECMP1658252.html)[站](http://mysupport.netapp.com/info/web/ECMP1658252.html)[点](http://mysupport.netapp.com/info/web/ECMP1658252.html)["](http://mysupport.netapp.com/info/web/ECMP1658252.html)

• 驱动器安全密钥,用于解锁安全驱动器(如果启用了驱动器安全功能,则需要执行此步骤)

• 用于访问 SANtricity 系统管理器的管理员密码

#### 步骤

- 1. 执行以下操作之一:
	- 使用 StorageGRID 设备安装程序并选择 \* 高级 \* > \* SANtricity 系统管理器 \*
	- 使用网格管理器并选择\*节点\*> *appliance Storage Node* >\* SANtricity 系统管理器\*

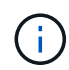

如果这些选项不可用或未显示登录页面,则必须使用存储控制器的 IP 地址。浏览到存储 控制器IP:+以访问SANtricity System Manager **https://***Storage\_Controller\_IP*

此时将显示 SANtricity 系统管理器的登录页面。

2. 设置或输入管理员密码。

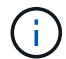

SANtricity 系统管理器使用一个管理员密码,该密码在所有用户之间共享。

此时将显示设置向导。

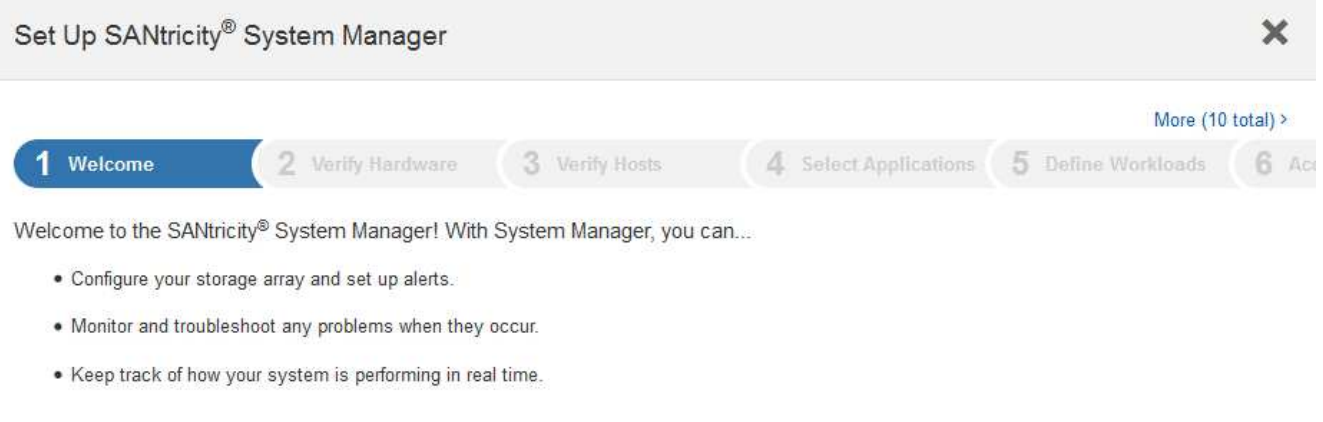

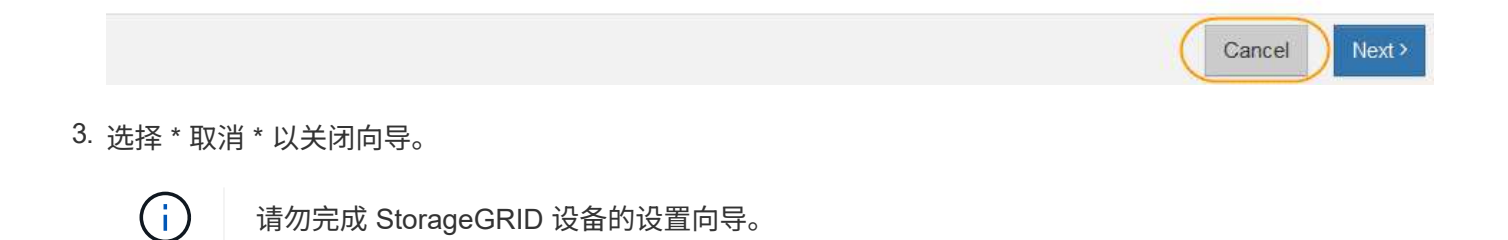

此时将显示 SANtricity System Manager 主页。

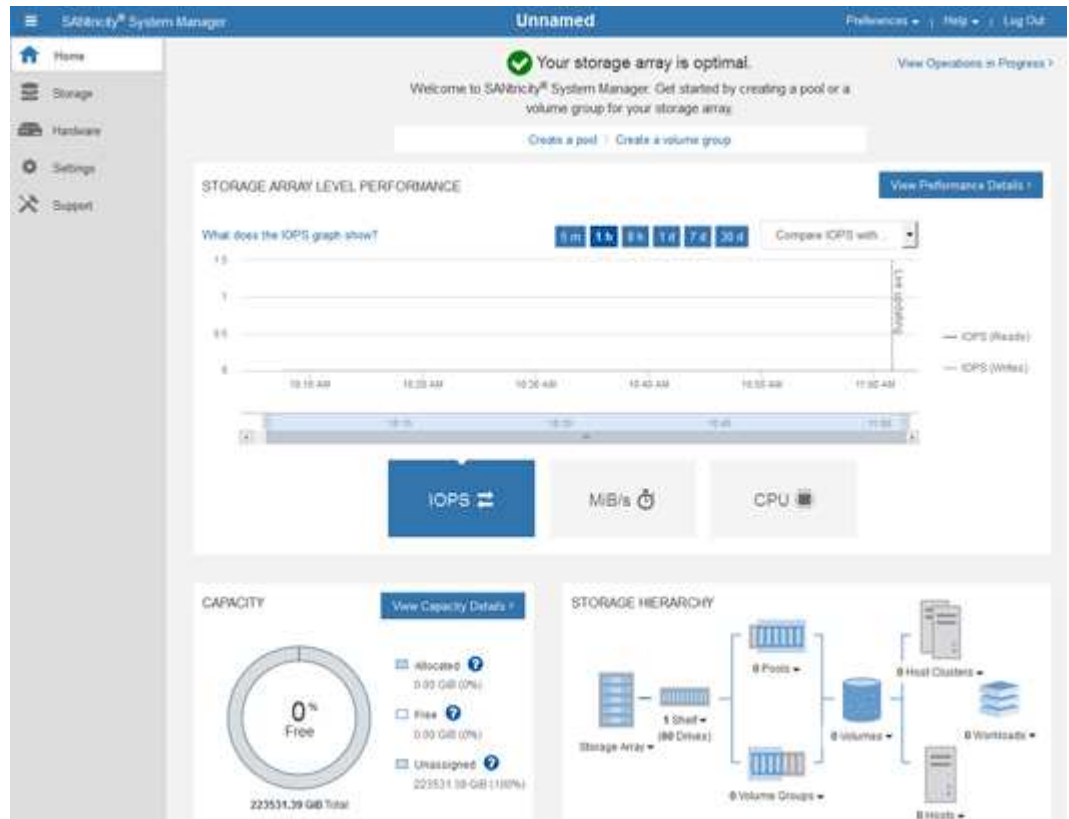

<span id="page-68-0"></span>1. 配置硬件警报。

- a. 选择 \* 帮助 \* 以访问 SANtricity 系统管理器的联机帮助。
- b. 使用联机帮助的 \* 设置 \* > \* 警报 \* 部分了解警报。
- c. 按照 "`如何` " 说明设置电子邮件警报, SNMP 警报或系统日志警报。
- 2. 管理存储控制器架中组件的 AutoSupport 。
	- a. 选择 \* 帮助 \* 以访问 SANtricity 系统管理器的联机帮助。
	- b. 使用联机帮助的\*支持\*>\*支持中心\*部分了解AutoSupport 功能。
	- c. 按照 "`如何` " 说明管理 AutoSupport 。

有关配置 StorageGRID 代理以在不使用管理端口的情况下发送 E 系列 AutoSupport 消息的具体说明, 请转至 StorageGRID 管理说明并搜索 "E 系列 AutoSupport 的代理设置 " 。

["](https://docs.netapp.com/zh-cn/storagegrid-115/admin/index.html)[管理](https://docs.netapp.com/zh-cn/storagegrid-115/admin/index.html) [StorageGRID"](https://docs.netapp.com/zh-cn/storagegrid-115/admin/index.html)

3. 如果为设备启用了驱动器安全功能,请创建并管理安全密钥。

a. 选择 \* 帮助 \* 以访问 SANtricity 系统管理器的联机帮助。

- b. 使用联机帮助的 \* 设置 \* > \* 系统 \* > \* 安全密钥管理 \* 部分了解驱动器安全性。
- c. 按照 "`如何` " 说明创建和管理安全密钥。
- 4. 也可以更改管理员密码。
	- a. 选择 \* 帮助 \* 以访问 SANtricity 系统管理器的联机帮助。
	- b. 使用联机帮助的 \* 主页 \* > \* 存储阵列管理 \* 部分了解管理员密码。
	- c. 按照 "`如何` " 说明更改密码。

#### 相关信息

["Web](#page-20-0) [浏览](#page-20-0)[器要](#page-20-0)[求](#page-20-0)["](#page-20-0)

["](#page-71-0)[使用](#page-71-0)[StorageGRID](#page-71-0) [设备安装程序设置存储控制器的](#page-71-0)[IP](#page-71-0)[地址](#page-71-0)["](#page-71-0)

## <span id="page-69-0"></span>在**SANtricity** 系统管理器中查看硬件状态

您可以使用 SANtricity 系统管理器监控和管理存储控制器架中的各个硬件组件,并查看硬 件诊断和环境信息,例如组件温度以及与驱动器相关的问题。

您需要的内容

- 您正在使用受支持的Web浏览器。
- 要通过网格管理器访问 SANtricity 系统管理器,您必须具有存储设备管理员权限或 root 访问权限。
- 要使用 StorageGRID 设备安装程序访问 SANtricity 系统管理器,您必须具有 SANtricity 系统管理器管理员 用户名和密码。
- 要使用 Web 浏览器直接访问 SANtricity System Manager ,您必须具有 SANtricity System Manager 管理员 用户名和密码。

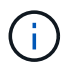

要使用网格管理器或 StorageGRID 设备安装程序访问 SANtricity 系统管理器,您必须安装 SANtricity 固件 8.70 或更高版本。

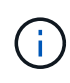

从网格管理器或设备安装程序访问 SANtricity 系统管理器通常仅用于监控硬件和配置 E 系列 AutoSupport 。SANtricity System Manager 中的许多功能和操作(例如升级固件)不适用于监控 StorageGRID 设备。为避免出现问题,请始终按照适用于您的设备的硬件安装和维护说明进行操 作。

## 步骤

1. 访问 SANtricity 系统管理器。

["](#page-66-0)[设置和访问](#page-66-0)[SANtricity](#page-66-0) [系统管理器](#page-66-0)["](#page-66-0)

- 2. 如果需要,请输入管理员用户名和密码。
- 3. 单击 \* 取消 \* 以关闭设置向导并显示 SANtricity 系统管理器主页。

此时将显示 SANtricity System Manager 主页。在 SANtricity 系统管理器中,控制器架称为存储阵列。

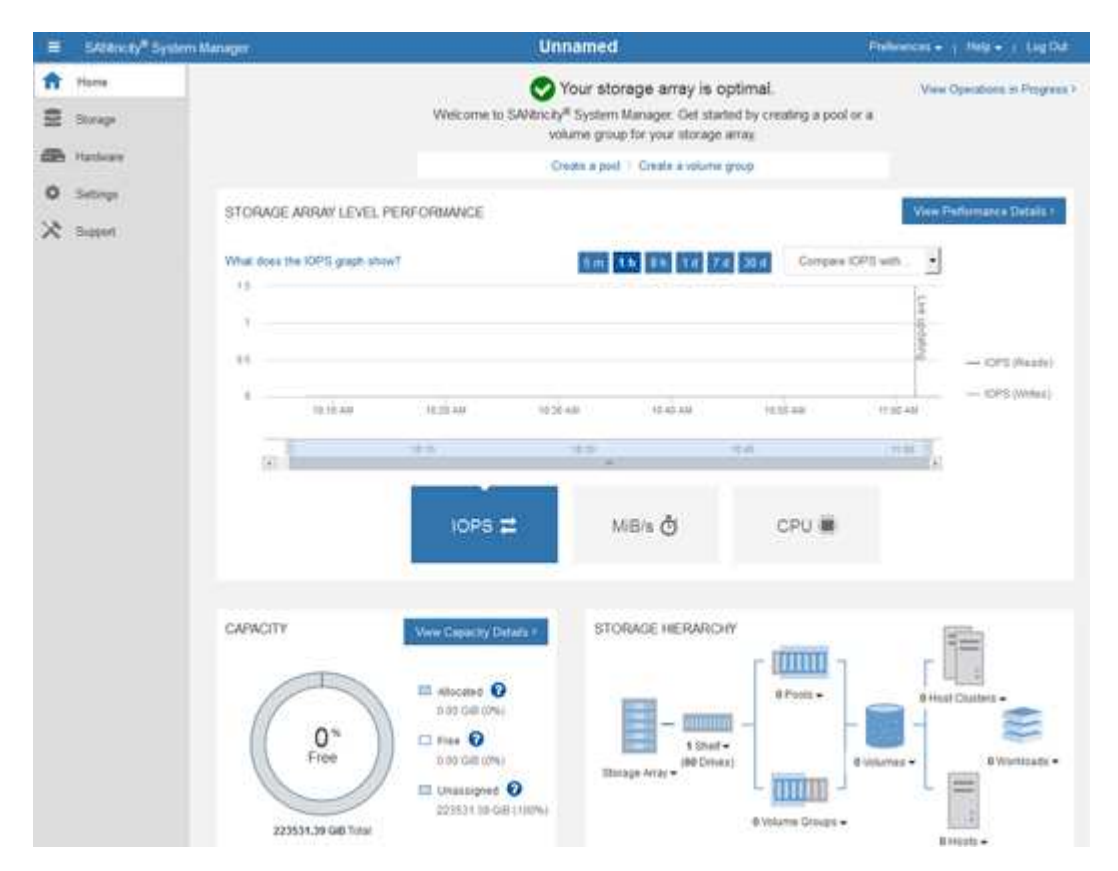

4. 查看显示的设备硬件信息,并确认所有硬件组件的状态均为最佳。

a. 单击 \* 硬件 \* 选项卡。

b. 单击 \* 显示磁盘架的背面 \* 。

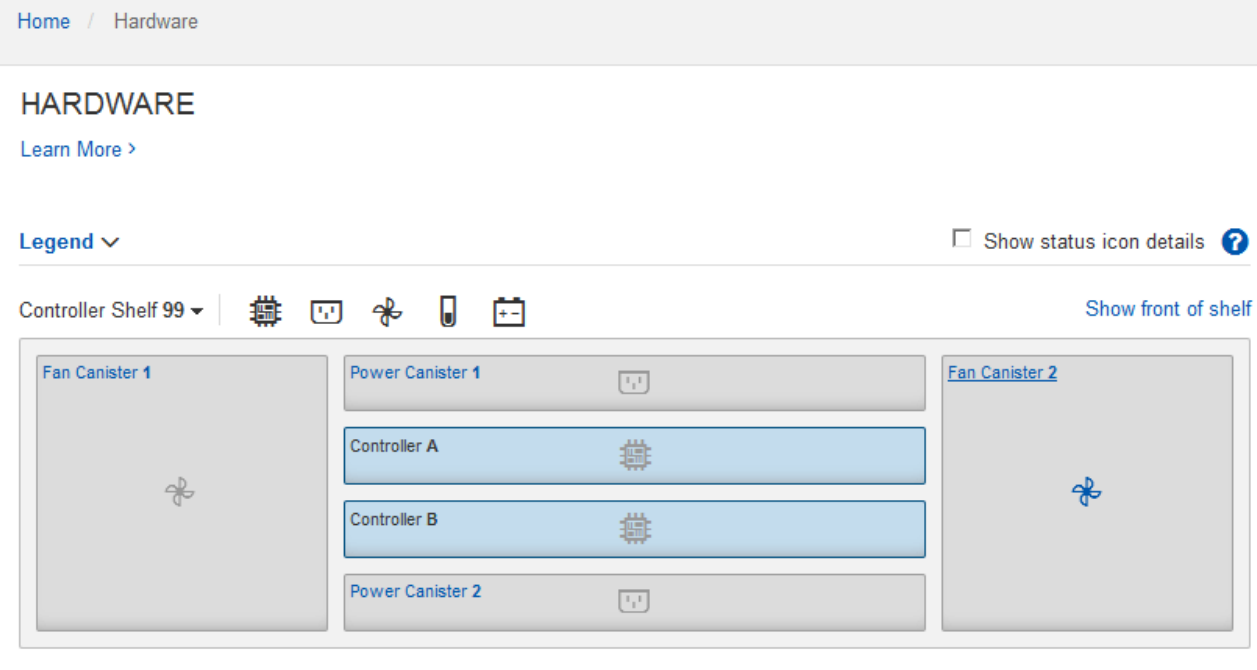

从磁盘架背面,您可以查看两个存储控制器,每个存储控制器中的电池,两个电源箱,两个风扇箱和扩展架 (如果有)。您还可以查看组件温度。

a. 要查看每个存储控制器的设置,请选择控制器,然后从上下文菜单中选择 \* 查看设置 \* 。

b. 要查看磁盘架背面其他组件的设置,请选择要查看的组件。

c. 单击 \* 显示磁盘架正面 \*, 然后选择要查看的组件。

从磁盘架正面,您可以查看存储控制器磁盘架或扩展磁盘架(如果有)的驱动器和驱动器抽盒。

如果需要关注任何组件的状态,请按照 Recovery Guru 中的步骤解决问题描述 或联系技术支持。

<span id="page-71-0"></span>使用**StorageGRID** 设备安装程序设置存储控制器的**IP**地址

每个存储控制器上的管理端口 1 用于将设备连接到 SANtricity System Manager 的管理网 络。如果无法从 StorageGRID 设备安装程序访问 SANtricity 系统管理器,则必须为每个存 储控制器设置一个静态 IP 地址,以确保不会丢失与控制器架中的硬件和控制器固件的管理 连接。

您需要的内容

- 您正在使用可以连接到 StorageGRID 管理网络的任何管理客户端,或者您使用的是服务笔记本电脑。
- 客户端或服务笔记本电脑具有受支持的 Web 浏览器。

关于此任务

DHCP 分配的地址可以随时更改。为控制器分配静态 IP 地址,以确保一致的可访问性。

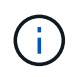

只有当您无法通过StorageGRID 设备安装程序(高级>\* SANtricity 系统管理器\*)或网格管理器(节 点>\* SANtricity 系统管理器\*)访问SANtricity 系统管理器时、才应遵循此操作步骤。
1. 在客户端中、输入StorageGRID 设备安装程序的URL:+ **https://***Appliance\_Controller\_IP***:8443**

适用于 `*Appliance\_Controller\_IP*`下、使用任何StorageGRID 网络上设备的IP地址。

此时将显示 StorageGRID 设备安装程序主页页面。

2. 选择 \* 配置硬件 \* > \* 存储控制器网络配置 \* 。

此时将显示存储控制器网络配置页面。

- 3. 根据您的网络配置,对于 IPv4 , IPv6 或这两者,请选择 \* 已启用 \* 。
- 4. 记下自动显示的 IPv4 地址。

DHCP 是为存储控制器管理端口分配 IP 地址的默认方法。

 $\left( \begin{array}{c} 1 \end{array} \right)$ 

显示 DHCP 值可能需要几分钟的时间。

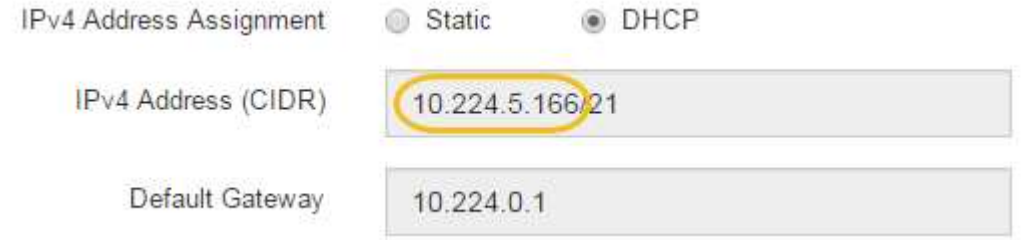

5. (可选)设置存储控制器管理端口的静态 IP 地址。

您应该为管理端口分配静态 IP ,或者为 DHCP 服务器上的地址分配永久租约。

a. 选择 \* 静态 \* 。

 $\mathbf{f}$ 

- b. 使用 CIDR 表示法输入 IPv4 地址。
- c. 输入默认网关。

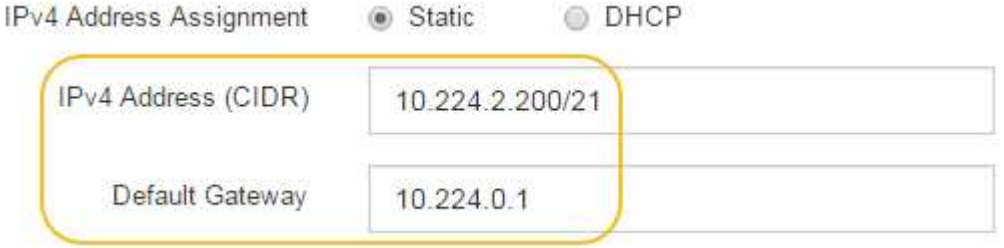

d. 单击 \* 保存 \* 。

应用所做的更改可能需要几分钟的时间。

连接到SANtricity 系统管理器时、您将使用新的静态IP地址作为URL: + **https://***Storage\_Controller\_IP*

# 配置**BMC**接口

SG6000-CN 控制器上的基板管理控制器( Baseboard Management Controller , BMC ) 的用户界面提供了有关硬件的状态信息,并允许您为 SG6000-CN 控制器配置 SNMP 设置 和其他选项。

步骤

- ["](#page-73-0)[更改](#page-73-0)[BMC](#page-73-0)[接](#page-73-0)[口](#page-73-0)[的](#page-73-0)[根密码](#page-73-0)["](#page-73-0)
- ["](#page-74-0)[设置](#page-74-0)[BMC](#page-74-0)[管理端](#page-74-0)[口](#page-74-0)[的](#page-74-0)[IP](#page-74-0)[地址](#page-74-0)["](#page-74-0)
- ["](#page-76-0)[访问](#page-76-0)[BMC](#page-76-0)[界](#page-76-0)[面](#page-76-0)["](#page-76-0)
- ["](#page-78-0)[为](#page-78-0)[SG6000-CN](#page-78-0)[控制器配置](#page-78-0)[SNMP](#page-78-0)[设置](#page-78-0)["](#page-78-0)
- ["](#page-78-1)[为](#page-78-1)[警报](#page-78-1)[设置电](#page-78-1)[子](#page-78-1)[邮](#page-78-1)[件通](#page-78-1)[知](#page-78-1)["](#page-78-1)

## <span id="page-73-0"></span>更改**BMC**接口的根密码

为了安全起见,您必须更改 BMC root 用户的密码。

您需要的内容

• 管理客户端正在使用受支持的Web浏览器。

关于此任务

首次安装此设备时、BMC会使用root用户的默认密码 (root/calvin)。您必须更改 root 用户的密码以保护您 的系统。

步骤

1. 在客户端中、输入StorageGRID 设备安装程序的URL:+ **https://***Appliance\_Controller\_IP***:8443**

适用于 `*Appliance\_Controller\_IP*`下、使用任何StorageGRID 网络上设备的IP地址。

此时将显示 StorageGRID 设备安装程序主页页面。

2. 选择 \* 配置硬件 \* > \* BMC 配置 \* 。

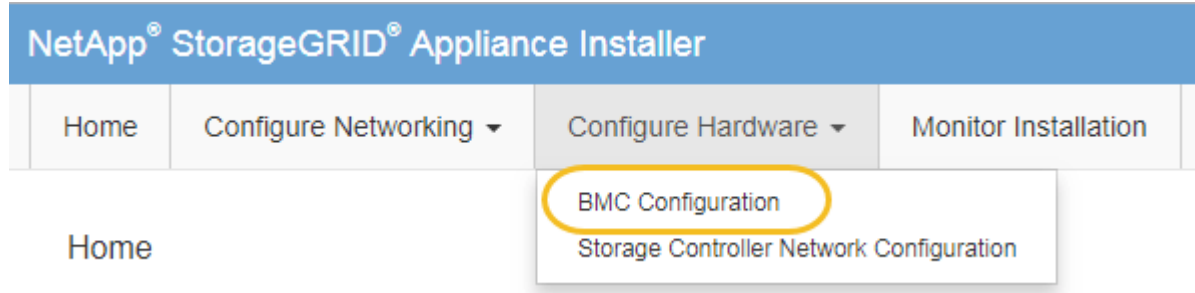

此时将显示 Baseboard Management Controller Configuration 页面。

3. 在提供的两个字段中输入 root 帐户的新密码。

## Baseboard Management Controller Configuration

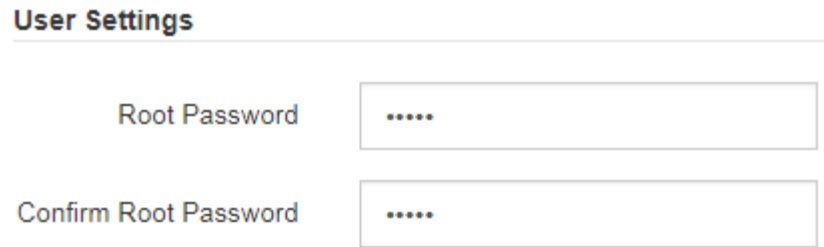

4. 单击 \* 保存 \* 。

<span id="page-74-0"></span>设置**BMC**管理端口的**IP**地址

在访问 BMC 接口之前, 您必须为 SG6000-CN 控制器上的 BMC 管理端口配置 IP 地址。 您需要的内容

- 管理客户端正在使用受支持的Web浏览器。
- 您正在使用可连接到 StorageGRID 网络的任何管理客户端。
- BMC 管理端口将连接到您计划使用的管理网络。

$$
\textcolor{red}{\textbf{10.33.4}\textbf{11.43.5}\textbf{10.33.7}}\textcolor{red}{\textbf{10.33.4}\textbf{11.43.5}\textbf{10.33.7}}\textcolor{red}{\textbf{10.33.4}\textbf{11.43.5}\textbf{11.43.5}\textbf{11.43.5}\textbf{12.43.5}\textbf{13.43.5}\textbf{14.43.5}\textbf{15.43.5}\textbf{16.43.5}\textbf{17.43.5}\textbf{17.43.5}\textbf{18.43.5}\textbf{19.43.5}\textbf{10.43.5}\textbf{10.43.5}\textbf{11.43.5}\textbf{11.43.5}\textbf{11.43.5}\textbf{12.43.5}\textbf{13.43.5}\textbf{11.43.5}\textbf{13.43.5}\textbf{11.43.5}\textbf{13.43.5}\textbf{11.43.5}\textbf{13.43.5}\textbf{13.43.5}\textbf{13.43.5}\textbf{14.43.5}\textbf{13.43.5}\textbf{14.43.5}\textbf{13.43.5}\textbf{14.43.5}\textbf{14.43.5}\textbf{15.43.5}\textbf{16.43.5}\textbf{17.43.5}\textbf{18.43.5}\textbf{19.43.5}\textbf{19.43.5}\textbf{10.43.5}\textbf{10.43.5}\textbf{11.43.5}\textbf{11.43.5}\textbf{11.43.5}\textbf{11.43.5}\textbf{11.43.5}\textbf{11.43.5}\textbf{11.43.5}\textbf{11.43.5}\textbf{11.43.5}\textbf{11.43.5}\textbf{12.43.5}\textbf{13.43.5}\textbf{13.43.5}\textbf{13.43.5}\textbf{13.43.5}\textbf{13.43.5}\textbf{13.43.5}\textbf{13.43.5}\textbf{13.43.5}\textbf
$$

关于此任务

出于支持目的, BMC 管理端口允许进行低级硬件访问。

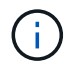

您只能将此端口连接到安全,可信的内部管理网络。如果没有此类网络可用,请保持 BMC 端口 未连接或被阻止,除非技术支持请求 BMC 连接。

步骤

1. 在客户端中、输入StorageGRID 设备安装程序的URL:+ **https://***SG6000-CN\_Controller\_IP***:8443**

适用于 `SG6000-CN Controller IP`下、使用任何StorageGRID 网络上设备的IP地址。

此时将显示 StorageGRID 设备安装程序主页页面。

2. 选择 \* 配置硬件 \* > \* BMC 配置 \* 。

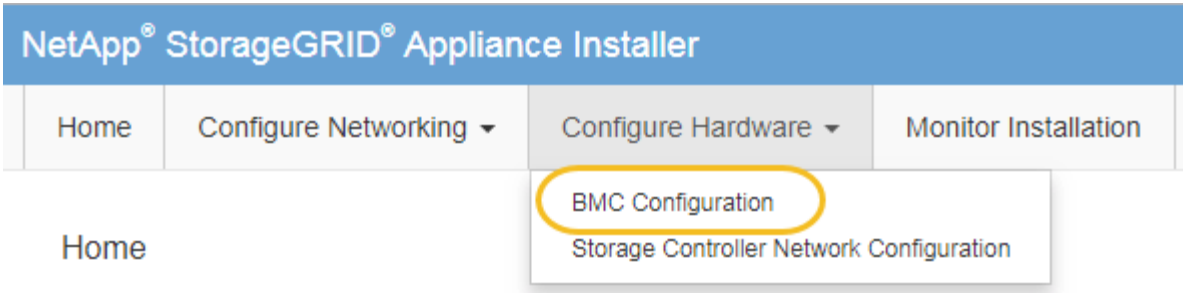

此时将显示 Baseboard Management Controller Configuration 页面。

3. 记下自动显示的 IPv4 地址。

DHCP 是为该端口分配 IP 地址的默认方法。

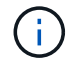

显示 DHCP 值可能需要几分钟的时间。

Baseboard Management Controller Configuration

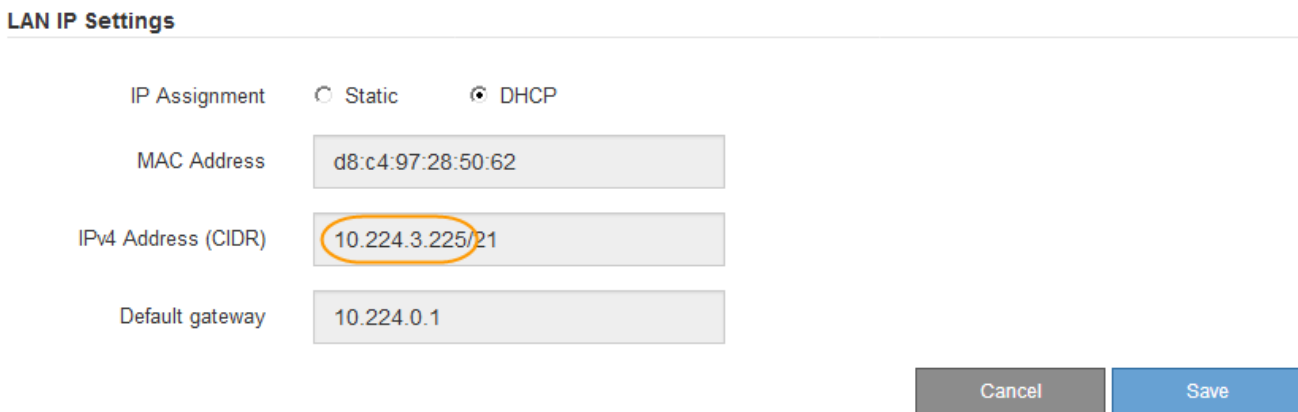

4. 也可以为 BMC 管理端口设置静态 IP 地址。

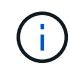

您应该为 BMC 管理端口分配静态 IP , 或者为 DHCP 服务器上的地址分配永久租约。

- a. 选择 \* 静态 \* 。
- b. 使用 CIDR 表示法输入 IPv4 地址。
- c. 输入默认网关。

Baseboard Management Controller Configuration

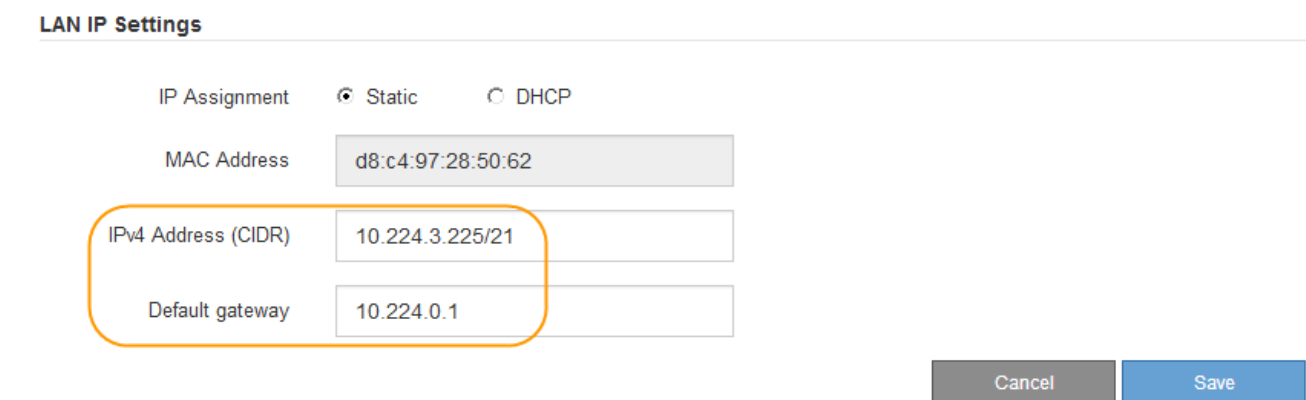

d. 单击 \* 保存 \* 。

应用所做的更改可能需要几分钟的时间。

## <span id="page-76-0"></span>访问**BMC**界面

您可以使用 BMC 管理端口的 DHCP 或静态 IP 地址访问 SG6000-CN 控制器上的 BMC 接 口。

## 您需要的内容

• SG6000-CN 控制器上的 BMC 管理端口将连接到您计划使用的管理网络。

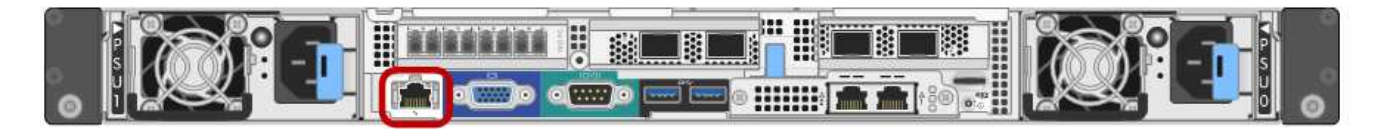

• 管理客户端正在使用受支持的Web浏览器。

## 步骤

1. 输入BMC接口的URL:+ **https://***BMC\_Port\_IP*

适用于 `*BMC\_Port\_IP*`下、使用DHCP或静态IP地址作为BMC管理端口。

此时将显示 BMC 登录页面。

2. 使用您在更改默认root密码时设置的密码输入root用户名和密码:+ **root** *password*

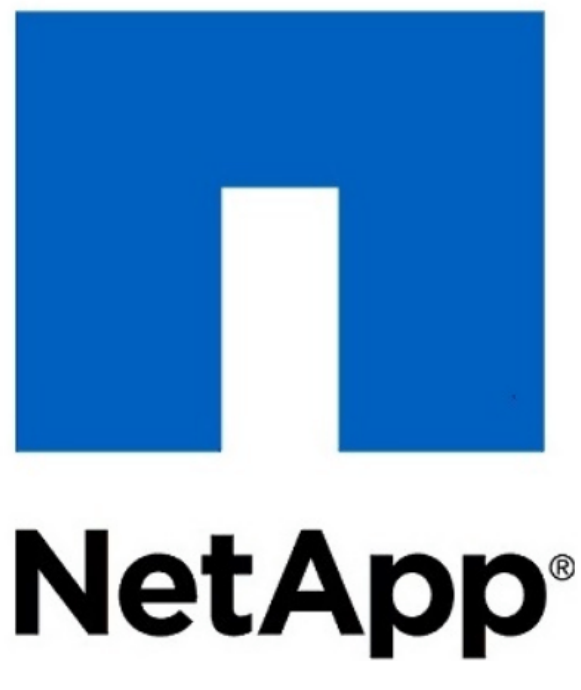

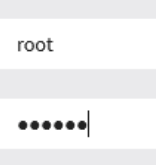

E Remember Username

Sign me in

I forgot my password

3. 选择 \* 登录 \* 。

此时将显示 BMC 信息板。

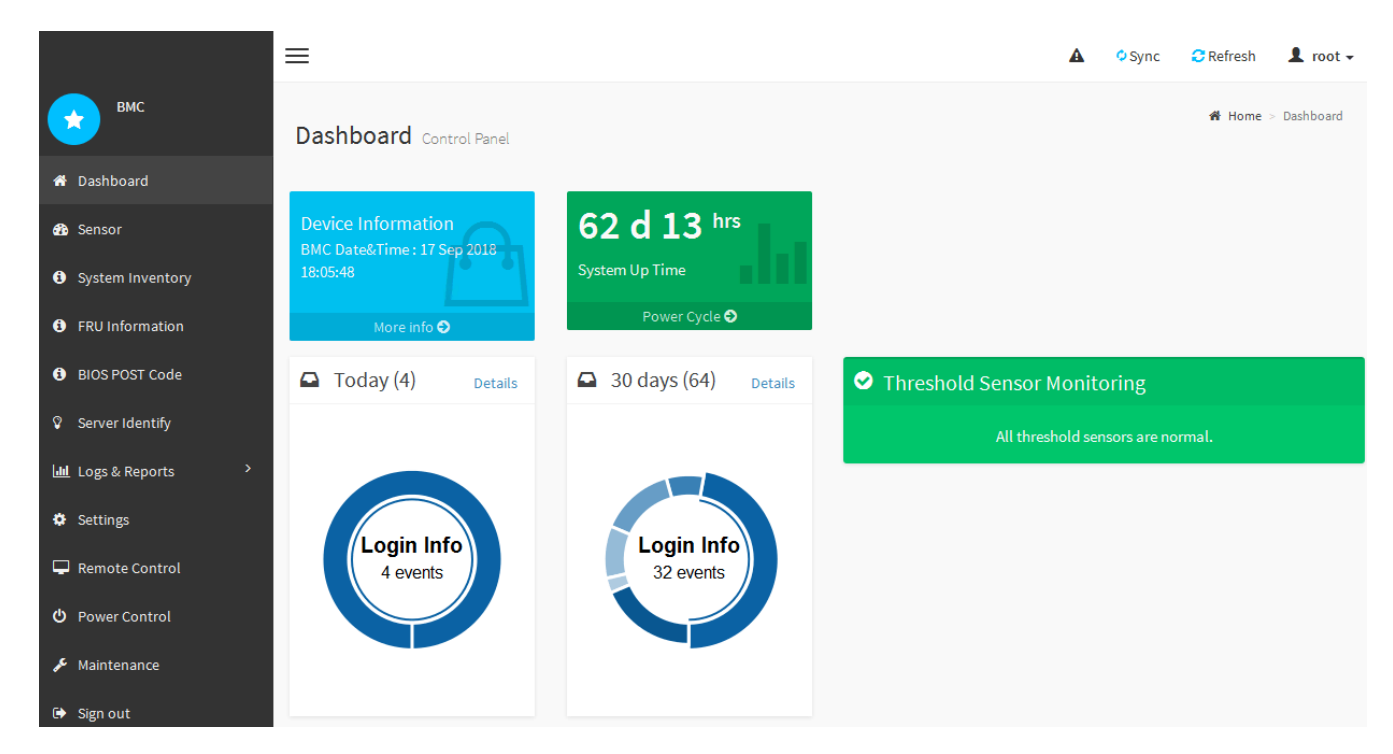

4. 或者,也可以选择 \* 设置 \* > \* 用户管理 \* 并单击任何 " 已 d " 用户来创建其他用户。

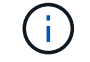

当用户首次登录时,系统可能会提示他们更改密码以提高安全性。

## 相关信息

["](#page-73-0)[更改](#page-73-0)[BMC](#page-73-0)[接](#page-73-0)[口](#page-73-0)[的](#page-73-0)[根密码](#page-73-0)["](#page-73-0)

<span id="page-78-0"></span>如果您熟悉为硬件配置 SNMP, 则可以使用 BMC 界面为 SG6000-CN 控制器配置 SNMP 设置。您可以提供安全社区字符串,启用 SNMP 陷阱并最多指定五个 SNMP 目标。

您需要的内容

- 您知道如何访问 BMC 信息板。
- 您在为 SNMPv1-v2c 设备配置 SNMP 设置方面具有经验。

#### 步骤

- 1. 从 BMC 信息板中,选择 \* 设置 \* > \* SNMP 设置 \* 。
- 2. 在 SNMP 设置页面上, 选择 \* 启用 SNMP V1/V2 \*, 然后提供只读社区字符串和读写社区字符串。

只读社区字符串类似于用户 ID 或密码。您应更改此值,以防止入侵者获取有关网络设置的信息。读写社区 字符串可保护设备免受未经授权的更改。

3. (可选) 选择 \* 启用陷阱 \* , 然后输入所需信息。

( i )

使用 IP 地址输入每个 SNMP 陷阱的目标 IP 。不支持完全限定域名。

如果希望 SG6000-CN 控制器在 SNMP 控制台处于异常状态时立即向其发送通知,请启用陷阱。陷阱可能 指示各种组件的硬件故障或超出温度阈值。

- 4. 或者,也可以单击 \* 发送测试陷阱 \* 来测试您的设置。
- 5. 如果设置正确, 请单击 \* 保存 \* 。

<span id="page-78-1"></span>为警报设置电子邮件通知

如果您希望在发生警报时发送电子邮件通知,则必须使用 BMC 界面配置 SMTP 设置,用 户, LAN 目标,警报策略和事件筛选器。

#### 您需要的内容

您知道如何访问 BMC 信息板。

关于此任务

在 BMC 界面中,您可以使用设置页面上的 \* SMTP 设置 \* , \* 用户管理 \* 和 \* 平台事件筛选器 \* 选项来配置电 子邮件通知。

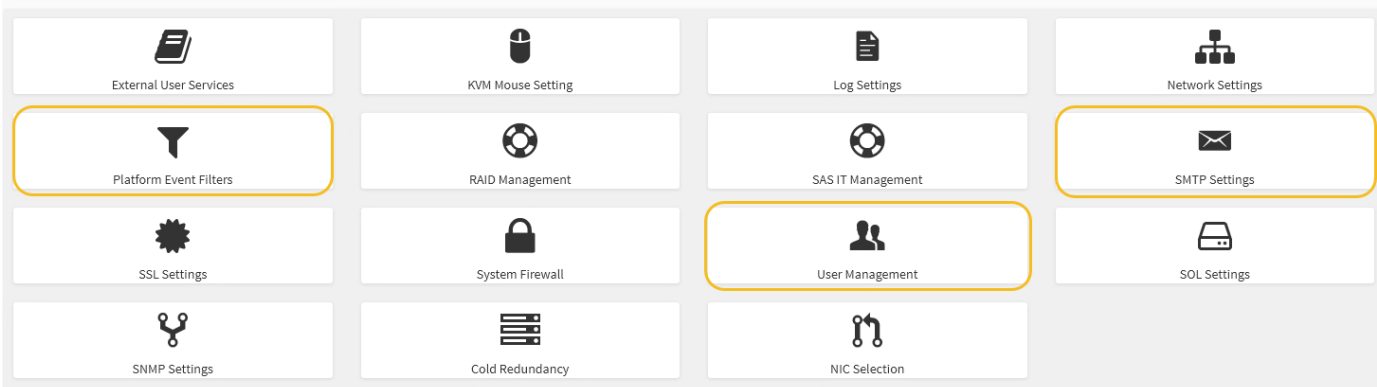

步骤

- 1. 配置 SMTP 设置。
	- a. 选择 \* 设置 \* > \* SMTP 设置 \* 。
	- b. 对于发件人电子邮件 ID ,请输入有效的电子邮件地址。

此电子邮件地址在 BMC 发送电子邮件时作为发件人地址提供。

#### 2. 设置用户以接收警报。

- a. 从 BMC 信息板中, 选择 \* 设置 \* > \* 用户管理 \* 。
- b. 至少添加一个用户以接收警报通知。

您为用户配置的电子邮件地址是 BMC 向其发送警报通知的地址。例如,您可以添加一个通用用户,例 如 "`notification -user ,` " ,并使用技术支持团队 Email发送名单 的电子邮件地址。

- 3. 配置警报的 LAN 目标。
	- a. 选择 \* 设置 \* > \* 平台事件筛选器 \* > \* LAN 目标 \* 。
	- b. 至少配置一个 LAN 目标。
		- 选择 \* 电子邮件 \* 作为目标类型。
		- 对于 BMC 用户名,请选择先前添加的用户名。
		- 如果您添加了多个用户并希望所有用户都接收通知电子邮件,则必须为每个用户添加一个 LAN 目 标。
	- c. 发送测试警报。
- 4. 配置警报策略,以便定义 BMC 发送警报的时间和位置。
	- a. 选择 \* 设置 \* > \* 平台事件筛选器 \* > \* 警报策略 \* 。
	- b. 为每个 LAN 目标至少配置一个警报策略。
		- 对于策略组编号,请选择 \* 。 1
		- 对于策略操作,选择 \* 始终向此目标发送警报 \* 。
		- 对于 LAN 通道,选择 \* 1 \* 。
		- 在目标选择器中,选择策略的 LAN 目标。
- 5. 配置事件筛选器以将不同事件类型的警报定向到相应的用户。
	- a. 选择 \* 设置 \* > \* 平台事件筛选器 \* > \* 事件筛选器 \* 。
	- b. 对于警报策略组编号,输入 \* 1 \* 。
	- c. 为要通知警报策略组的每个事件创建筛选器。
		- 您可以为电源操作,特定传感器事件或所有事件创建事件筛选器。
		- 如果不确定要监控哪些事件,请选择 "Sensor Type" (传感器类型)为 "All 传感器 " (所有传感器) \* ,并选择 "Event Options" (事件选项)为 "All Events" (所有事件)。如果收到不需要的通知,您 可以稍后更改所做的选择。

可选: 启用节点加密

如果启用了节点加密,则可以通过安全密钥管理服务器( KMS )加密来保护设备中的磁 盘,防止物理丢失或从站点中删除。您必须在设备安装期间选择并启用节点加密,并且在 KMS 加密过程开始后,不能取消选择节点加密。

#### 您需要的内容

查看有关管理 StorageGRID 的说明中有关 KMS 的信息。

关于此任务

启用了节点加密的设备将连接到为 StorageGRID 站点配置的外部密钥管理服务器( KMS )。每个 KMS (或 KMS 集群)负责管理站点上所有设备节点的加密密钥。这些密钥对启用了节点加密的设备中每个磁盘上的数据 进行加密和解密。

可以在 StorageGRID 中安装 KMS 之前或之后在网格管理器中设置此设备。有关更多详细信息,请参见管理 StorageGRID 的说明中有关 KMS 和设备配置的信息。

- 如果在安装设备之前设置了 KMS ,则在设备上启用节点加密并将其添加到配置了 KMS 的 StorageGRID 站 点时, KMS 控制的加密将开始。
- 如果在安装此设备之前未设置 KMS ,则在为包含此设备节点的站点配置了 KMS 并可使用此 KMS 后,将对 启用了节点加密的每个设备执行 KMS 控制的加密。

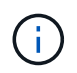

启用了节点加密的设备连接到已配置的KMS之前存在的任何数据都将使用不安全的临时密钥进行 加密。除非将密钥设置为 KMS 提供的值,否则设备不会受到删除或被盗的保护。

如果没有对磁盘进行解密所需的 KMS 密钥,则无法检索设备上的数据,并且数据实际上会丢失。如果无法从 KMS 中检索到解密密钥,则会出现这种情况。如果客户清除 KMS 配置, KMS 密钥过期,与 KMS 的连接断开 或从安装了 KMS 密钥的 StorageGRID 系统中删除设备,则无法访问此密钥。

#### 步骤

1. 打开浏览器,然后输入设备计算控制器的 IP 地址之一。

#### **https://***Controller\_IP***:8443**

*Controller\_IP* 是三个StorageGRID 网络中任何一个网络上计算控制器(而不是存储控制器)的IP地址。

此时将显示 StorageGRID 设备安装程序主页页面。

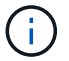

使用 KMS 密钥对设备加密后,如果不使用相同的 KMS 密钥,则无法对设备磁盘进行解密。

2. 选择 \* 配置硬件 \* > \* 节点加密 \* 。

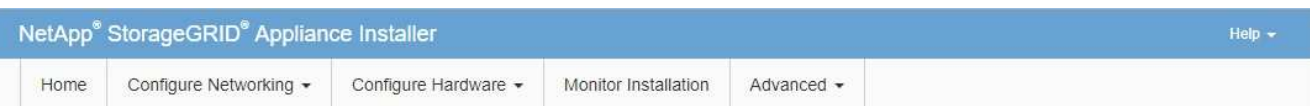

#### Node Encryption

Node encryption allows you to use an external key management server (KMS) to encrypt all StorageGRID data on this appliance. If node encryption is enabled for the appliance and a KMS is configured for the site, you cannot access any data on the appliance unless the appliance can communicate with the KMS.

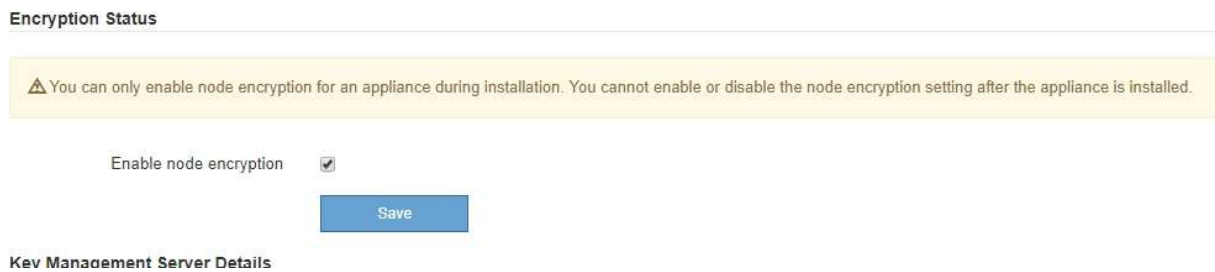

3. 选择 \* 启用节点加密 \* 。

您可以取消选择\*启用节点加密\*而不会丢失数据、直到选择\*保存\*、并且设备节点访问StorageGRID 系统中 的KMS加密密钥并开始磁盘加密为止。安装设备后,您无法禁用节点加密。

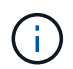

将启用了节点加密的设备添加到具有 KMS 的 StorageGRID 站点后,您无法停止对此节点使 用 KMS 加密。

- 4. 选择 \* 保存 \* 。
- 5. 将设备部署为 StorageGRID 系统中的节点。

当设备访问为 StorageGRID 站点配置的 KMS 密钥时,便会开始使用由 KMS 控制的加密。安装程序会在 KMS 加密过程中显示进度消息,此过程可能需要几分钟时间,具体取决于设备中的磁盘卷数。

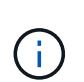

设备最初会配置一个随机的非 KMS 加密密钥,该密钥会分配给每个磁盘卷。磁盘会使用此临 时加密密钥进行加密,这种加密密钥不安全,直到启用了节点加密的设备访问为 StorageGRID 站点配置的 KMS 密钥为止。

完成后

您可以查看节点加密状态, KMS 详细信息以及设备节点处于维护模式时正在使用的证书。

### 相关信息

["](https://docs.netapp.com/zh-cn/storagegrid-115/admin/index.html)[管理](https://docs.netapp.com/zh-cn/storagegrid-115/admin/index.html) [StorageGRID"](https://docs.netapp.com/zh-cn/storagegrid-115/admin/index.html)

#### ["](#page-161-0)[在维护模](#page-161-0)[式](#page-161-0)[下监控节点加](#page-161-0)[密](#page-161-0)["](#page-161-0)

## 可选:更改**RAID**模式**(**仅限**SG6000)**

您可以在设备上更改为其他 RAID 模式,以满足存储和恢复要求。您只能在部署设备存储

节点之前更改此模式。

您需要的内容

- 您正在使用可以连接到 StorageGRID 的任何客户端。
- 客户端具有受支持的Web浏览器。

关于此任务

在将设备部署为存储节点之前,您可以选择以下卷配置选项之一:

- \* DDP \* :此模式每八个数据驱动器使用两个奇偶校验驱动器。这是所有设备的默认和建议模式。与 RAID6 相比, DDP 可提高系统性能,缩短驱动器发生故障后的重建时间,并简化管理。DDP 还可在 60 驱动器设 备中提供抽盒丢失保护。
- \* DDP16\* :此模式每 16 个数据驱动器使用两个奇偶校验驱动器,因此与 DDP 相比,存储效率更高。与 RAID6 相比, DDP16 可提高系统性能,缩短驱动器故障后的重建时间,简化管理并提供同等的存储效率。 要使用 DDP16 模式,您的配置必须至少包含 20 个驱动器。DDP16 不提供抽盒丢失保护。
- \* RAID6\*: 此模式每 16 个或更多数据驱动器使用两个奇偶校验驱动器。要使用 RAID 6 模式,您的配置必 须至少包含 20 个驱动器。虽然与 DDP 相比, RAID6 可以提高设备的存储效率,但不建议在大多数 StorageGRID 环境中使用。

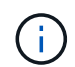

如果已配置任何卷或先前已安装 StorageGRID , 则更改 RAID 模式会删除和更换这些卷。这些卷 上的所有数据都将丢失。

#### 步骤

1. 打开浏览器,然后输入设备计算控制器的 IP 地址之一。

#### **https://***Controller\_IP***:8443**

*Controller\_IP* 是三个StorageGRID 网络中任何一个网络上计算控制器(而不是存储控制器)的IP地址。

此时将显示 StorageGRID 设备安装程序主页页面。

- 2. 选择 \* 高级 \* > \* RAID 模式 \* 。
- 3. 在 \* 配置 RAID 模式 \* 页面上,从模式下拉列表中选择所需的 RAID 模式。
- 4. 单击 \* 保存 \* 。

相关信息

["NetApp E](http://mysupport.netapp.com/info/web/ECMP1658252.html) [系列系统](http://mysupport.netapp.com/info/web/ECMP1658252.html)[文档](http://mysupport.netapp.com/info/web/ECMP1658252.html)[站](http://mysupport.netapp.com/info/web/ECMP1658252.html)[点](http://mysupport.netapp.com/info/web/ECMP1658252.html)["](http://mysupport.netapp.com/info/web/ECMP1658252.html)

可选:重新映射设备的网络端口

您可能需要将设备存储节点上的内部端口重新映射到不同的外部端口。例如,由于使用了 防火墙问题描述 ,您可能需要重新映射端口。

您需要的内容

- 您先前已访问 StorageGRID 设备安装程序。
- 您尚未配置,也不打算配置负载平衡器端点。

 $\mathbf{d}$ 

如果重新映射任何端口,则不能使用相同的端口来配置负载平衡器端点。如果要配置负载平 衡器端点且已重新映射端口、请按照恢复和维护说明中的步骤删除端口重新映射。

### 步骤

1. 在 StorageGRID 设备安装程序中, 单击 \* 配置网络连接 \* > \* 删除端口 \* 。

此时将显示 Remap Port 页面。

- 2. 从 \* 网络 \* 下拉框中, 为要重新映射的端口选择网络: 网格, 管理员或客户端。
- $3. \,$  M  $*$  协议  $*$  下拉框中, 选择 IP 协议: TCP 或 UDP 。
- 4. 从 \* 映射方向 \* 下拉框中,选择要为此端口重新映射的流量方向: 入站,出站或双向。
- 5. 对于 \* 原始端口 \*, 输入要重新映射的端口的编号。
- 6. 对于 \* 映射到端口 \*, 请输入要使用的端口编号。
- 7. 单击 \* 添加规则 \* 。

此时,新端口映射将添加到表中,重新映射将立即生效。

#### **Remap Ports**

If required, you can remap the internal ports on the appliance Storage Node to different external ports. For example, you might need to remap ports because of a firewall issue.

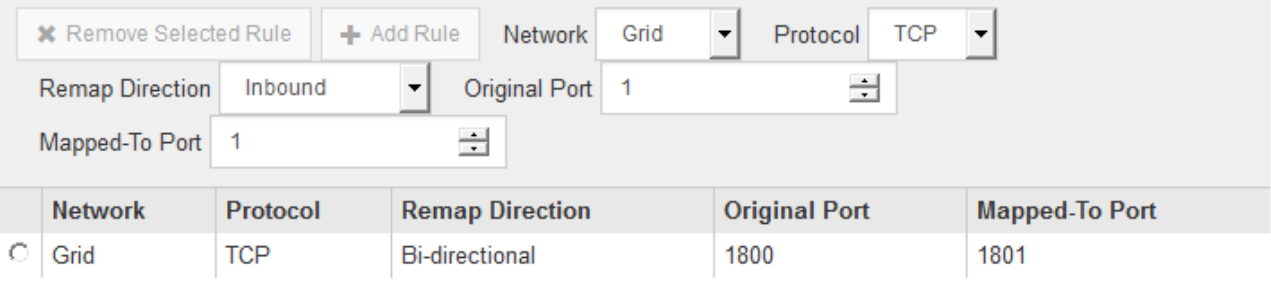

8. 要删除端口映射,请选择要删除的规则对应的单选按钮,然后单击 \* 删除选定规则 \* 。

# 部署设备存储节点

安装和配置存储设备后,您可以将其部署为 StorageGRID 系统中的存储节点。将设备部署 为存储节点时,您可以使用设备上随附的 StorageGRID 设备安装程序。

#### 您需要的内容

• 如果要克隆设备节点,请继续执行恢复和维护过程。

## ["](https://docs.netapp.com/zh-cn/storagegrid-115/maintain/index.html)[保](https://docs.netapp.com/zh-cn/storagegrid-115/maintain/index.html)[持并](https://docs.netapp.com/zh-cn/storagegrid-115/maintain/index.html)[恢复](https://docs.netapp.com/zh-cn/storagegrid-115/maintain/index.html)[\(\)"](https://docs.netapp.com/zh-cn/storagegrid-115/maintain/index.html)

- 此设备已安装在机架或机柜中,并已连接到您的网络并已启动。
- 已使用 StorageGRID 设备安装程序为此设备配置网络链路, IP 地址和端口重新映射(如果需要)。
- 您知道分配给设备计算控制器的一个 IP 地址。您可以对任何已连接的 StorageGRID 网络使用此 IP 地址。
- 已部署 StorageGRID 系统的主管理节点。
- StorageGRID 设备安装程序的 IP 配置页面上列出的所有网格网络子网均已在主管理节点上的网格网络子网 列表中定义。
- 您的服务笔记本电脑具有受支持的 Web 浏览器。

关于此任务

每个存储设备都用作一个存储节点。任何设备都可以连接到网格网络,管理网络和客户端网络

要在 StorageGRID 系统中部署设备存储节点,请访问 StorageGRID 设备安装程序并执行以下步骤:

- 您可以指定或确认主管理节点的 IP 地址以及存储节点的名称。
- 您可以开始部署,并等待卷配置完毕并安装软件。
- 当安装暂停完成设备安装任务后,您可以通过登录到网格管理器,批准所有网格节点并完成 StorageGRID 安装和部署过程来恢复安装。

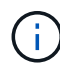

如果您需要一次部署多个设备节点、则可以使用自动执行安装过程 configure-sga.py 设备安 装脚本。

- 如果要执行扩展或恢复操作,请按照相应说明进行操作:
	- 要将设备存储节点添加到现有 StorageGRID 系统,请参见有关扩展 StorageGRID 系统的说明。
	- 要在恢复操作中部署设备存储节点,请参见有关恢复和维护的说明。
- 步骤
- 1. 打开浏览器,然后输入设备计算控制器的 IP 地址之一。+ **https://***Controller\_IP***:8443**

此时将显示 StorageGRID 设备安装程序主页页面。

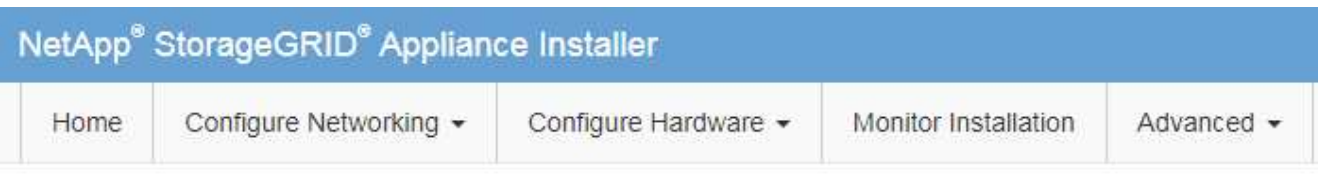

## Home

The installation is ready to be started. Review the settings below, and then click Start Installation.

### **Primary Admin Node connection**

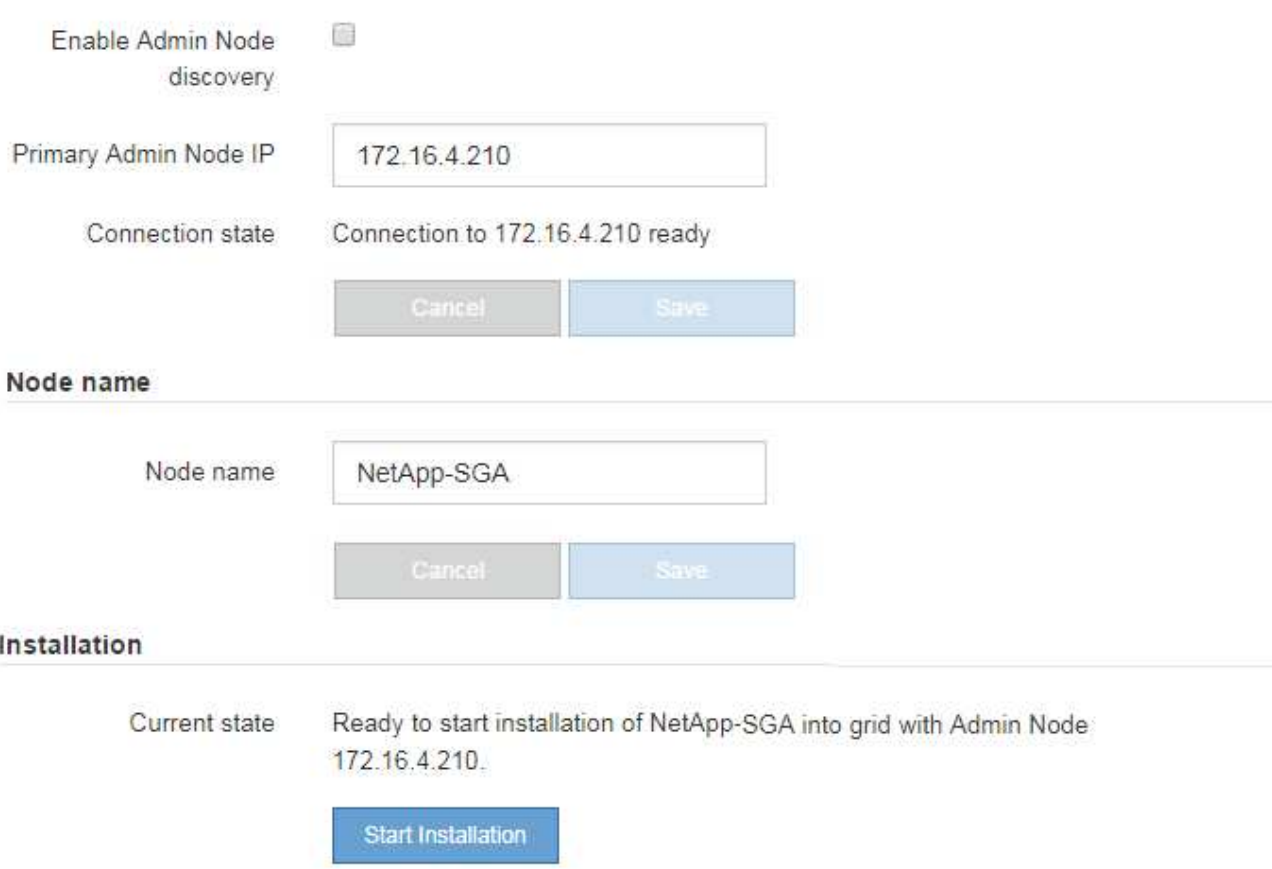

2. 在 \* 主管理节点连接 \* 部分中,确定是否需要指定主管理节点的 IP 地址。

如果先前已在此数据中心中安装了其他节点,则 StorageGRID 设备安装程序可以自动发现此 IP 地址,前提 是主管理节点或至少一个配置了 admin\_IP 的其他网格节点位于同一子网上。

3. 如果未显示此 IP 地址或您需要更改此 IP 地址,请指定地址:

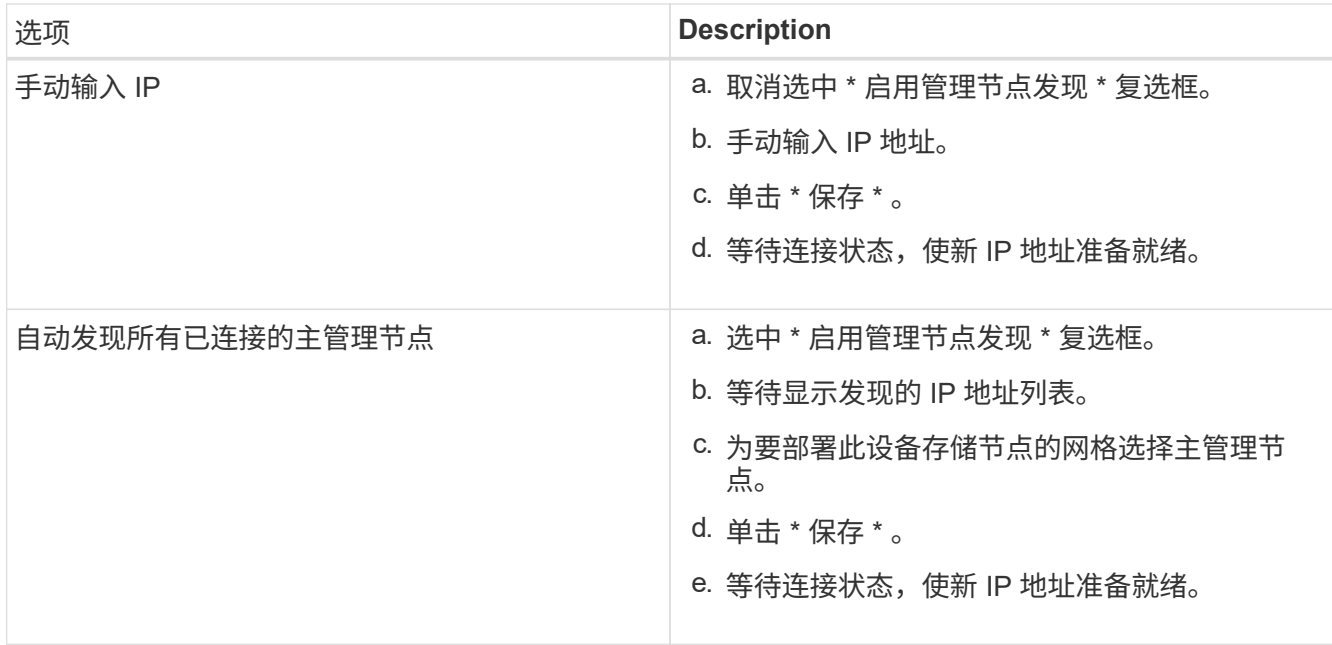

4. 在 \* 节点名称 \* 字段中,输入要用于此设备节点的名称,然后单击 \* 保存 \* 。

节点名称将分配给 StorageGRID 系统中的此设备节点。它显示在网格管理器的节点页面(概述选项卡) 上。如果需要,您可以在批准节点时更改名称。

5. 在\*安装\*部分中、确认当前状态为"准备开始安装" *node name* 使用主管理节点进入网格 *admin\_ip* "并启用 了\*开始安装\*按钮。

如果未启用 \* 开始安装 \* 按钮,则可能需要更改网络配置或端口设置。有关说明,请参见设备的安装和维护 说明。

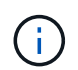

如果要将存储节点设备部署为节点克隆目标,请在此停止部署过程,然后继续执行节点克隆 操作步骤 的恢复和维护。+["](../maintain/index.html)[保](../maintain/index.html)[持并](../maintain/index.html)[恢复](../maintain/index.html)[\(\)"](../maintain/index.html)

6. 在 StorageGRID 设备安装程序主页中,单击 \* 开始安装 \* 。

当前状态将更改为 "`Installation is in progress, `", 此时将显示监控器安装页面。

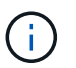

如果需要手动访问监控器安装页面,请单击 \* 监控安装 \* 。

7. 如果网格包含多个设备存储节点,请对每个设备重复这些步骤。

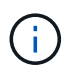

如果您需要一次部署多个设备存储节点、则可以使用自动执行安装过程 configure-sga.py 设备安装脚本。此脚本仅适用于存储节点。

相关信息

["](https://docs.netapp.com/zh-cn/storagegrid-115/expand/index.html)[扩展网格](https://docs.netapp.com/zh-cn/storagegrid-115/expand/index.html)["](https://docs.netapp.com/zh-cn/storagegrid-115/expand/index.html)

["](https://docs.netapp.com/zh-cn/storagegrid-115/maintain/index.html)[保](https://docs.netapp.com/zh-cn/storagegrid-115/maintain/index.html)[持并](https://docs.netapp.com/zh-cn/storagegrid-115/maintain/index.html)[恢复](https://docs.netapp.com/zh-cn/storagegrid-115/maintain/index.html)[\(\)"](https://docs.netapp.com/zh-cn/storagegrid-115/maintain/index.html)

# 监控存储设备安装

在安装完成之前, StorageGRID 设备安装程序会提供状态。软件安装完成后,设备将重新 启动。

## 步骤

1. 要监控安装进度,请单击 \* 监控安装 \* 。

"Monitor Installation" 页面将显示安装进度。

Monitor Installation

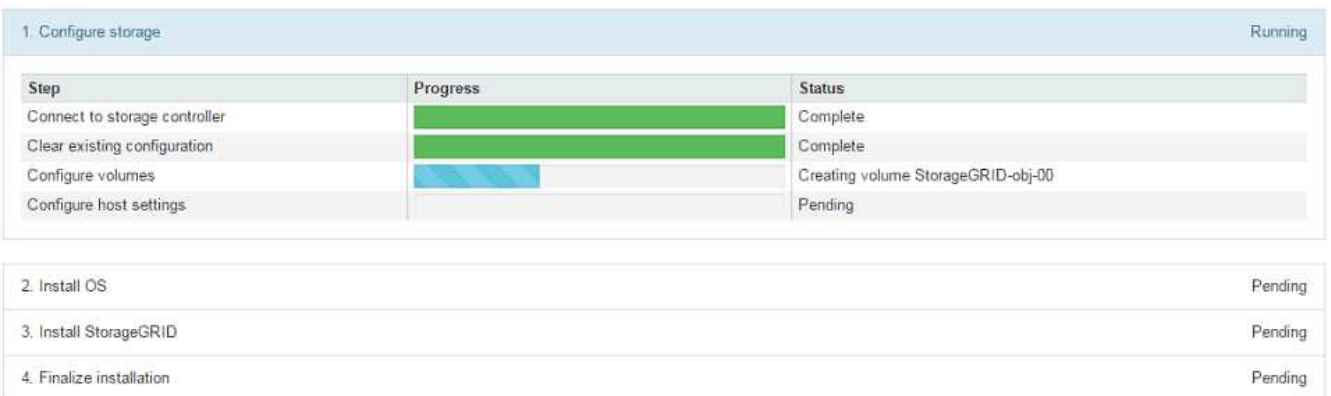

蓝色状态栏指示当前正在进行的任务。绿色状态条表示已成功完成的任务。

安装程序可确保在先前安装中完成的任务不会重新运行。如果您要重新运行安装,则不需要 重新运行的任何任务都会显示绿色状态条和状态 Skipped 。

- 2. 查看前两个安装阶段的进度。
	- 。配置存储 \*

 $\left(\mathbf{i}\right)$ 

在此阶段,安装程序将连接到存储控制器,清除任何现有配置,与 SANtricity 软件通信以配置卷以及配 置主机设置。

◦ 。安装 OS\*

在此阶段,安装程序会将 StorageGRID 的基本操作系统映像复制到设备。

3. 继续监控安装进度,直到 \* 安装 StorageGRID 网格管理器 \* 阶段暂停,并且嵌入式控制台上显示一条消息 ,提示您使用网格管理器在管理节点上批准此节点。继续执行下一步。

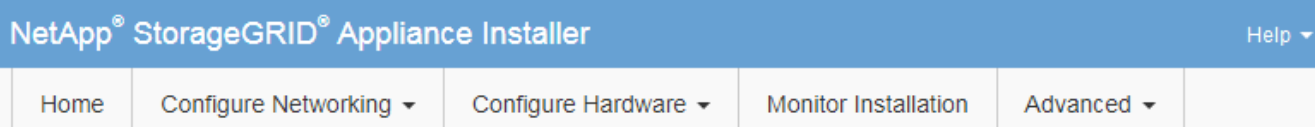

## **Monitor Installation**

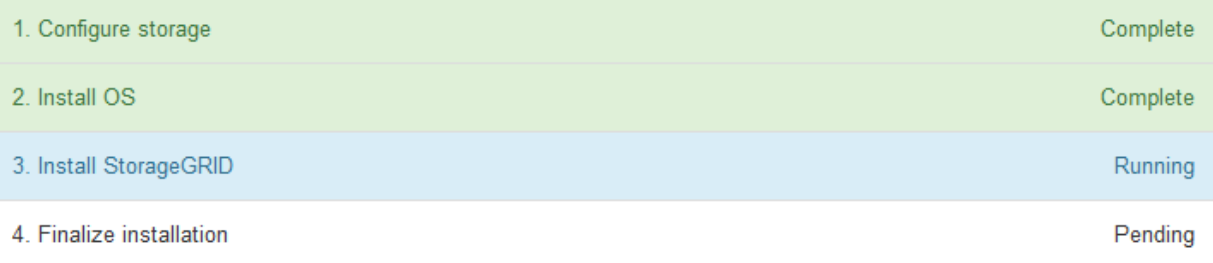

### Connected (unencrypted) to: QEMU

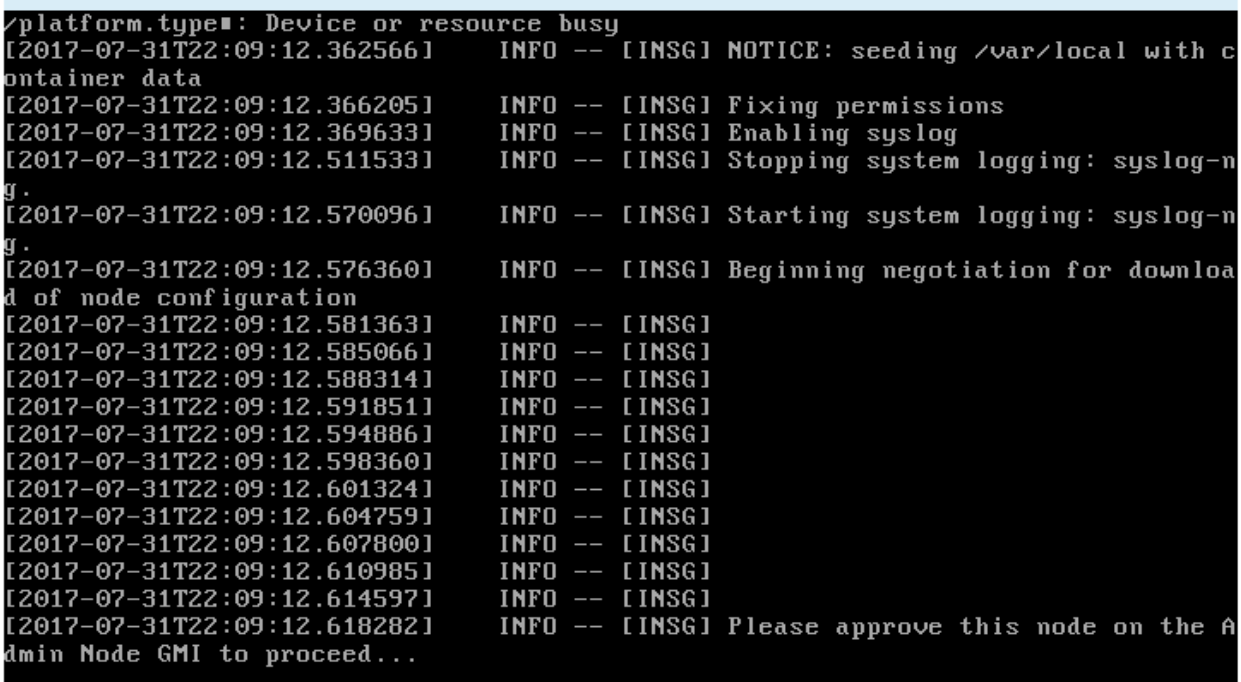

4. 转至网格管理器、批准待定存储节点、然后完成StorageGRID 安装过程。

在网格管理器中单击 \* 安装 \* 后,第 3 阶段完成,第 4 阶段 \* 完成安装 \* 开始。阶段 4 完成后,控制器将重 新启动。

# 自动化设备安装和配置

您可以自动安装和配置设备以及配置整个 StorageGRID 系统。

## 关于此任务

自动化安装和配置对于部署多个 StorageGRID 实例或一个大型复杂的 StorageGRID 实例非常有用。

要自动执行安装和配置,请使用以下一个或多个选项:

• 创建一个 JSON 文件,用于指定设备的配置设置。使用 StorageGRID 设备安装程序上传 JSON 文件。

Ŧ.

您可以使用同一文件配置多个设备。

- 使用StorageGRIDconfigure-sga.py 用于自动配置设备的Python脚本。
- 使用其他 Python 脚本配置整个 StorageGRID 系统的其他组件( " 网格 " )。

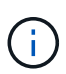

您可以直接使用 StorageGRID 自动化 Python 脚本,也可以使用它们作为示例,说明如何在您自 己开发的网格部署和配置工具中使用 StorageGRID 安装 REST API 。请参见恢复和维护说明中 有关下载和提取StorageGRID 安装文件的信息。

## 使用**StorageGRID** 设备安装程序自动配置设备

您可以使用包含配置信息的 JSON 文件自动配置设备。您可以使用 StorageGRID 设备安 装程序上传文件。

您需要的内容

- 您的设备必须使用与 StorageGRID 11.5 或更高版本兼容的最新固件。
- 您必须使用支持的浏览器连接到要配置的设备上的StorageGRID 设备安装程序。

关于此任务

您可以自动执行设备配置任务,例如配置以下内容:

- 网格网络,管理网络和客户端网络 IP 地址
- BMC 接口
- 网络链路
	- 端口绑定模式
	- 网络绑定模式
	- 链路速度

使用上传的 JSON 文件配置设备通常比在 StorageGRID 设备安装程序中使用多个页面手动执行配置效率更高, 尤其是在需要配置多个节点时。您必须一次应用一个节点的配置文件。

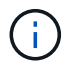

如果有经验的用户希望自动安装和配置其设备、则可以使用 configure-sga.py 脚本。[+"](automating-installation-configuration-appliance-nodes-configure-sga-py-script.html)[使](automating-installation-configuration-appliance-nodes-configure-sga-py-script.html) [用](automating-installation-configuration-appliance-nodes-configure-sga-py-script.html)[configure-sga.py](automating-installation-configuration-appliance-nodes-configure-sga-py-script.html)[脚](automating-installation-configuration-appliance-nodes-configure-sga-py-script.html)[本](automating-installation-configuration-appliance-nodes-configure-sga-py-script.html)[自动安装和配置设备节点](automating-installation-configuration-appliance-nodes-configure-sga-py-script.html)["](automating-installation-configuration-appliance-nodes-configure-sga-py-script.html)

#### 步骤

- 1. 使用以下方法之一生成 JSON 文件:
	- ConfigBuilder 应用程序

["ConfigBuilder.netapp.com"](https://configbuilder.netapp.com/)

◦ 。 configure-sga.py 设备配置脚本。您可以从 StorageGRID 设备安装程序( \* 帮助 \* > \* 设备配置

脚本 \* )下载此脚本。请参见有关使用 configure-sga.py 脚本自动配置的说明。

["](#page-91-0)[使用](#page-91-0)[configure-sga.py](#page-91-0)[脚](#page-91-0)[本](#page-91-0)[自动安装和配置设备节点](#page-91-0)["](#page-91-0)

JSON 文件中的节点名称必须符合以下要求:

- 必须是一个有效的主机名,至少包含 1 个字符,并且不超过 32 个字符
- 可以使用字母、数字和连字符
- 不能以连字符开头或结尾、也不能仅包含数字

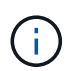

请确保 JSON 文件中的节点名称(顶级名称)是唯一的,否则您将无法使用 JSON 文件 配置多个节点。

2. 选择 \* 高级 \* > \* 更新设备配置 \* 。

#### 此时将显示更新设备配置页面。

#### Update Appliance Configuration

Use a JSON file to update this appliance's configuration. You can generate the JSON file from the ConfigBuilder G application or from the appliance configuration script.

A You might lose your connection if the applied configuration from the JSON file includes "link config" and/or "networks" sections. If you are not reconnected within 1 minute, re-enter the URL using one of the other IP addresses assigned to the appliance.

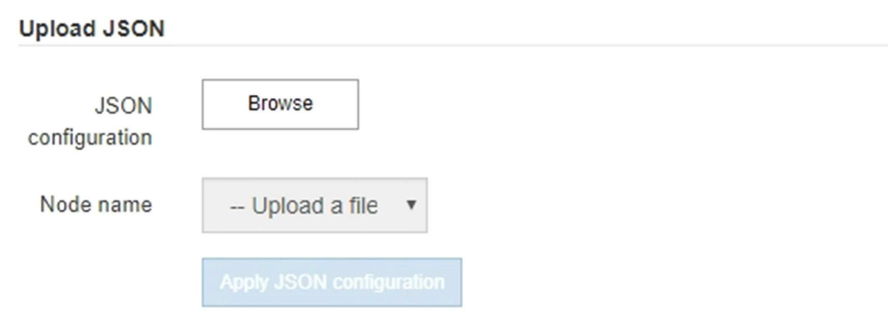

- 3. 选择包含要上传的配置的 JSON 文件。
	- a. 选择 \* 浏览 \* 。
	- b. 找到并选择文件。
	- c. 选择 \* 打开 \* 。

已上传并验证此文件。验证过程完成后,文件名会显示在绿色复选标记旁边。

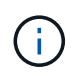

如果 JSON 文件中的配置包含 "link\_config" , "networks" 或这两者的部分,则可能会断 开与设备的连接。如果 1 分钟内未重新连接,请使用分配给设备的其他 IP 地址之一重新 输入设备 URL 。

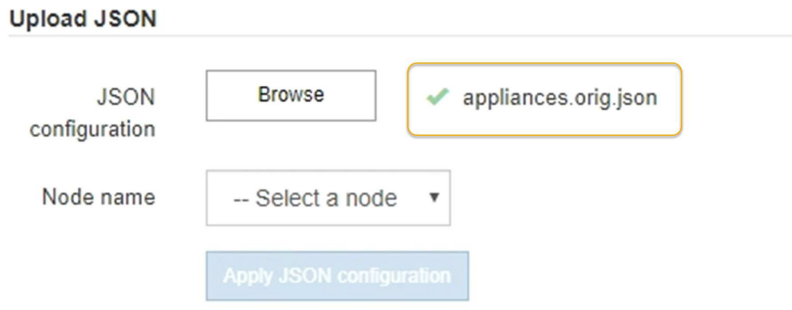

此时将使用 JSON 文件中定义的顶级节点名称填充 \* 节点名称 \* 下拉列表。

T.

如果文件无效,则文件名将显示为红色,并在黄色横幅中显示一条错误消息。此无效文件不 会应用于此设备。您可以使用 ConfigBuilder 来确保具有有效的 JSON 文件。

4. 从 \* 节点名称 \* 下拉列表中选择一个节点。

此时将启用 \* 应用 JSON 配置 \* 按钮。

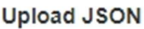

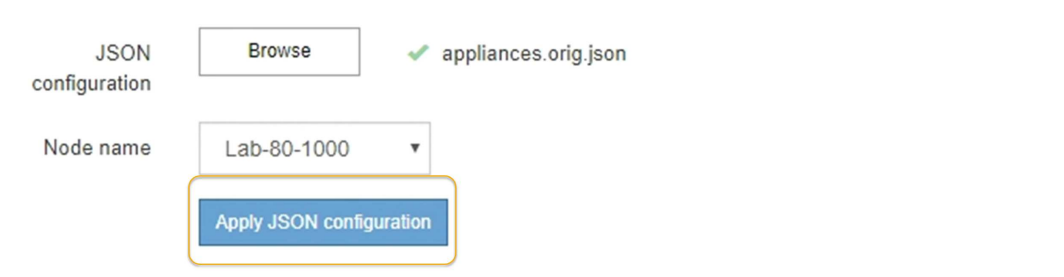

5. 选择 \* 应用 JSON 配置 \* 。

此配置将应用于选定节点。

## <span id="page-91-0"></span>使用**configure-sga.py**脚本自动安装和配置设备节点

您可以使用 configure-sga.py 用于自动执行StorageGRID 设备节点的许多安装和配置 任务的脚本、包括安装和配置主管理节点。如果要配置大量设备,此脚本可能会很有用。 您也可以使用此脚本生成包含设备配置信息的 JSON 文件。

### 您需要的内容

- 此设备已安装在机架中,并已连接到您的网络并已启动。
- 已使用 StorageGRID 设备安装程序为主管理节点配置网络链路和 IP 地址。
- 如果要安装主管理节点,则您知道其 IP 地址。
- 如果要安装和配置其他节点,则已部署主管理节点,并且您知道其 IP 地址。
- 对于主管理节点以外的所有节点,已在主管理节点上的网格网络子网列表中定义 StorageGRID 设备安装程

序的 IP 配置页面上列出的所有网格网络子网。

• 您已下载 configure-sga.py 文件该文件包含在安装归档中,您也可以通过单击 StorageGRID 设备安装 程序中的 \* 帮助 \* > \* 设备安装脚本 \* 来访问该文件。

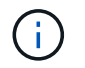

此操作步骤 适用于在使用命令行界面方面具有一定经验的高级用户。或者,您也可以使用 StorageGRID 设备安装程序自动执行配置。+["](automating-appliance-configuration-using-storagegrid-appliance-installer.html)[使用](automating-appliance-configuration-using-storagegrid-appliance-installer.html)[StorageGRID](automating-appliance-configuration-using-storagegrid-appliance-installer.html) [设备安装程序自动配置设备](automating-appliance-configuration-using-storagegrid-appliance-installer.html)["](automating-appliance-configuration-using-storagegrid-appliance-installer.html)

步骤

- 1. 登录到用于运行 Python 脚本的 Linux 计算机。
- 2. 要获得有关脚本语法的一般帮助以及查看可用参数列表,请输入以下内容:

configure-sga.py --help

- 。 configure-sga.py 脚本使用五个子命令:
	- advanced 用于高级StorageGRID 设备交互、包括BMC配置和创建包含设备当前配置的JSON文<sup>件</sup>
	- configure 用于配置RAID模式、节点名称和网络参<sup>数</sup>
	- install <sup>开</sup>始StorageGRID 安装
	- monitor 用于监控StorageGRID 安装
	- reboot 用于重新启动设备

如果输入子命令(高级、配置、安装、监控或重新启动)参数、然后输入 --help 选项您将看到另一个帮助文 本、其中提供了有关该子命令+中可用选项的更多详细信息 configure-sga.py *subcommand* --help

3. 要确认设备节点的当前配置、请在其中输入以下内容 *SGA-install-ip* 是设备节点的任一IP地址:+ configure-sga.py configure *SGA-INSTALL-IP*

结果将显示设备的当前 IP 信息,包括主管理节点的 IP 地址以及有关管理,网格和客户端网络的信息。

```
Connecting to +https://10.224.2.30:8443+ (Checking version and
connectivity.)
2021/02/25 16:25:11: Performing GET on /api/versions... Received 200
2021/02/25 16:25:11: Performing GET on /api/v2/system-info... Received
200
2021/02/25 16:25:11: Performing GET on /api/v2/admin-connection...
Received 200
2021/02/25 16:25:11: Performing GET on /api/v2/link-config... Received
200
2021/02/25 16:25:11: Performing GET on /api/v2/networks... Received 200
2021/02/25 16:25:11: Performing GET on /api/v2/system-config... Received
200
    StorageGRID Appliance
```
Name: LAB-SGA-2-30

```
  Node type: storage
  StorageGRID primary Admin Node
   IP: 172.16.1.170
   State: unknown
   Message: Initializing...
   Version: Unknown
  Network Link Configuration
   Link Status
        Link State Speed (Gbps)
        ---- ----- -----
      1 Up 10
      2 Up 10
        3 Up 10
        4 Up 10
      5 Up 1
        6 Down N/A
   Link Settings
       Port bond mode: FIXED
       Link speed: 10GBE
       Grid Network: ENABLED
          Bonding mode: active-backup
          VLAN: novlan
          MAC Addresses: 00:a0:98:59:8e:8a 00:a0:98:59:8e:82
       Admin Network: ENABLED
          Bonding mode: no-bond
          MAC Addresses: 00:80:e5:29:70:f4
       Client Network: ENABLED
          Bonding mode: active-backup
          VLAN: novlan
          MAC Addresses: 00:a0:98:59:8e:89 00:a0:98:59:8e:81
  Grid Network
   CIDR: 172.16.2.30/21 (Static)
   MAC: 00:A0:98:59:8E:8A
   Gateway: 172.16.0.1
   Subnets: 172.17.0.0/21
           172.18.0.0/21
            192.168.0.0/21
   MTU: 1500
```

```
  Admin Network
     CIDR: 10.224.2.30/21 (Static)
   MAC: 00:80:E5:29:70:F4
     Gateway: 10.224.0.1
     Subnets: 10.0.0.0/8
                172.19.0.0/16
                172.21.0.0/16
     MTU: 1500
   Client Network
     CIDR: 47.47.2.30/21 (Static)
     MAC: 00:A0:98:59:8E:89
     Gateway: 47.47.0.1
     MTU: 2000
##############################################################
##### If you are satisfied with this configuration, #####
##### execute the script with the "install" sub-command. #####
##############################################################
```
- 4. 如果需要更改当前配置中的任何值、请使用 configure 用于更新它们的子命令。例如、如果要将设备用于 连接到主管理节点的IP地址更改为 172.16.2.99、输入以下内容: + configure-sga.py configure --admin-ip 172.16.2.99 *SGA-INSTALL-IP*
- 5. 如果要将设备配置备份到JSON文件、请使用 advanced 和 backup-file 子命令。例如、如果要备份具 有IP地址的设备的配置 *SGA-INSTALL-IP* 到名为的文件 appliance-SG1000.json、输入以下内容:+ configure-sga.py advanced --backup-file appliance-SG1000.json *SGA-INSTALL-IP*

包含配置信息的 JSON 文件将写入执行脚本的同一目录。

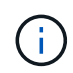

检查生成的 JSON 文件中的顶级节点名称是否与设备名称匹配。请勿对此文件进行任何更改 ,除非您是经验丰富的用户并全面了解 StorageGRID API 。

- 6. 如果您对设备配置满意、请使用 install 和 monitor 用于安装设备的子命令:+ configure-sga.py install --monitor *SGA-INSTALL-IP*
- 7. 如果要重新启动设备、请输入以下内容:+ configure-sga.py reboot *SGA-INSTALL-IP*

## 自动化配置**StorageGRID**

部署网格节点后,您可以自动配置 StorageGRID 系统。

## 您需要的内容

• 您可以从安装归档中了解以下文件的位置。

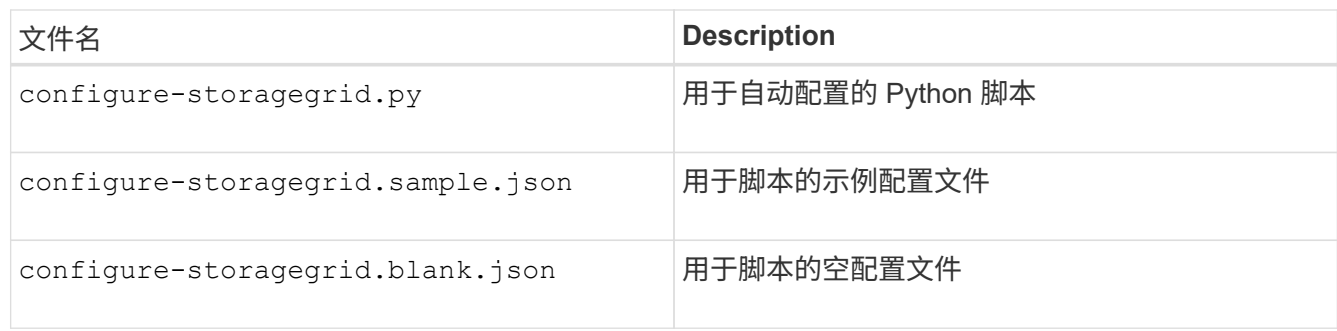

• 您已创建 configure-storagegrid.json 配置文件。要创建此文件、您可以修改示例配置文件 (configure-storagegrid.sample.json)或空白配置文件 (configure-storagegrid.blank.json )。

关于此任务

您可以使用 configure-storagegrid.py Python脚本和 configure-storagegrid.json 用于自动配 置StorageGRID 系统的配置文件。

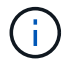

您也可以使用网格管理器或安装 API 配置系统。

## 步骤

- 1. 登录到用于运行 Python 脚本的 Linux 计算机。
- 2. 更改为提取安装归档的目录。
	- 例如:+ cd StorageGRID-Webscale-*version/platform*
	- 其中: *platform* 为 debs, rpms`或 `vsphere。
- 3. 运行 Python 脚本并使用您创建的配置文件。

## 例如:

./configure-storagegrid.py ./configure-storagegrid.json --start-install

完成后

一个恢复包 .zip 文件将在配置过程中生成、并下载到运行安装和配置过程的目录中。您必须备份恢复软件包文 件,以便在一个或多个网格节点发生故障时恢复 StorageGRID 系统。例如,将其复制到安全的备份网络位置和 安全的云存储位置。

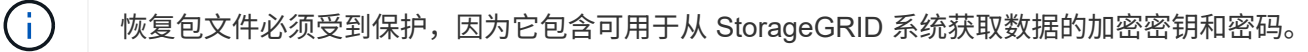

如果您指定应生成随机密码、则需要提取 Passwords.txt 归档并查找访问StorageGRID 系统所需的密码。

```
######################################################################
##### The StorageGRID "recovery package" has been downloaded as: #####
##### ./sgws-recovery-package-994078-rev1.zip #####
##### Safeguard this file as it will be needed in case of a #####
##### StorageGRID node recovery. #####
######################################################################
```
系统会在显示确认消息时安装并配置 StorageGRID 系统。

StorageGRID has been configured and installed.

# 安装 **REST API** 概述

StorageGRID 提供了两个用于执行安装任务的 REST API : StorageGRID 安装 API 和 StorageGRID 设备安装程序 API 。

这两个 API 都使用 Swagger 开源 API 平台来提供 API 文档。Swagger 允许开发人员和非开发人员在用户界面 中与 API 进行交互,以说明 API 如何响应参数和选项。本文档假定您熟悉标准 Web 技术和 JSON ( JavaScript 对象表示法)数据格式。

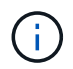

使用 API 文档网页执行的任何 API 操作均为实时操作。请注意,不要错误地创建,更新或删除配 置数据或其他数据。

每个 REST API 命令都包括 API 的 URL , HTTP 操作,任何必需或可选的 URL 参数以及预期的 API 响应。

## **StorageGRID** 安装 **API**

只有在首次配置 StorageGRID 系统时,以及在需要执行主管理节点恢复时, StorageGRID 安装 API 才可用。 可以从网格管理器通过 HTTPS 访问安装 API 。

要访问 API 文档,请转到主管理节点上的安装网页,然后从菜单栏中选择 \* 帮助 \* > \* API 文档 \* 。

StorageGRID 安装 API 包括以下部分:

- **config** —与 API 的产品版本相关的操作。您可以列出该版本支持的产品版本和主要 API 版本。
- \* 网格 \* 网格级配置操作。您可以获取和更新网格设置,包括网格详细信息,网格网络子网,网格密码以及 NTP 和 DNS 服务器 IP 地址。
- "**Nodes** 节点级别的配置操作 " 。您可以检索网格节点列表,删除网格节点,配置网格节点,查看网格节点 以及重置网格节点的配置。
- \* 配置 \* —配置操作。您可以启动配置操作并查看配置操作的状态。
- \* 恢复 \* —主管理节点恢复操作。您可以重置信息,上传恢复软件包,启动恢复以及查看恢复操作的状态。
- **recovery-package** —下载恢复软件包的操作。
- \* 站点 \* —站点级配置操作。您可以创建,查看,删除和修改站点。

# **StorageGRID** 设备安装程序 **API**

可以从通过HTTPS访问StorageGRID 设备安装程序API *Controller\_IP*:8443。

要访问 API 文档,请转到设备上的 StorageGRID 设备安装程序,然后从菜单栏中选择 \* 帮助 \* > \* API 文档 \* 。 StorageGRID 设备安装程序 API 包括以下部分:

- \* 克隆 \* —用于配置和控制节点克隆的操作。
- \* 加密 \* —用于管理加密和查看加密状态的操作。
- \* 硬件配置 \* —用于在连接的硬件上配置系统设置的操作。
- \* 安装 \* —用于开始设备安装和监控安装状态的操作。
- \* 网络连接 \* 与 StorageGRID 设备的网格,管理和客户端网络配置以及设备端口设置相关的操作。
- \* 设置 \* —用于帮助初始设备安装设置的操作,包括请求获取有关系统的信息并更新主管理节点 IP 。
- 支持—用于重新启动控制器和获取日志的操作。
- \* 升级 \* —与升级设备固件相关的操作。
- **uploadsg** —用于上传 StorageGRID 安装文件的操作。

# 对硬件安装进行故障排除

如果您在安装期间遇到问题,查看与硬件设置和连接问题相关的故障排除信息可能会很有 帮助。

相关信息 ["](#page-102-0)[硬件设置](#page-102-0)[似](#page-102-0)[乎挂](#page-102-0)[起](#page-102-0)["](#page-102-0)

["](#page-102-1)[对连接问](#page-102-1)[题](#page-102-1)[进行故障排除](#page-102-1)["](#page-102-1)

## <span id="page-97-0"></span>查看**SG6000-CN**控制器的启动代码

在为设备接通电源时, BMC 会为 SG6000-CN 控制器记录一系列启动代码。您可以通过 多种方式查看这些代码。

您需要的内容

- 您知道如何访问 BMC 信息板。
- 如果您要使用基于内核的虚拟机(KVM)、则在部署和使用KVM应用程序方面具有丰富的经验。
- 如果您要使用 LAN 上串行( Serial Over LAN ,故障转移),则具有使用 IPMI 故障转移控制台应用程序的 经验。

步骤

1. 选择以下方法之一以查看设备控制器的启动代码,并收集所需的设备。

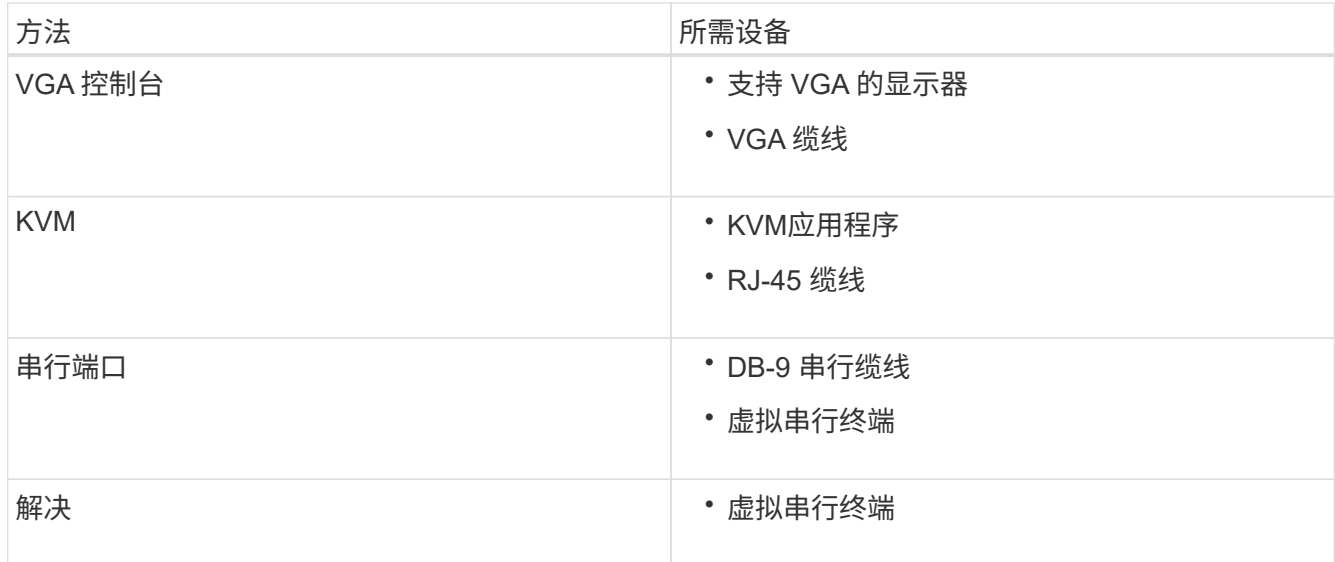

- 2. 如果您使用的是 VGA 控制台,请执行以下步骤:
	- a. 将支持 VGA 的显示器连接到设备背面的 VGA 端口。
	- b. 查看监控器上显示的代码。
- 3. 如果您使用的是 BMC KVM, 请执行以下步骤:
	- a. 连接到 BMC 管理端口并登录到 BMC Web 界面。
	- b. 选择 \* 远程控制 \* 。
	- c. 启动 KVM 。
	- d. 在虚拟监控器上查看代码。
- 4. 如果您使用的是串行端口和终端,请执行以下步骤:
	- a. 连接到设备背面的 DB-9 串行端口。
	- b. 使用设置 115200 8-N-1。
	- c. 查看通过串行终端打印的代码。
- 5. 如果您使用的是 SOL ,请执行以下步骤:
	- a. 使用 BMC IP 地址和登录凭据连接到 IPMI SOL 。

ipmitool -I lanplus -H 10.224.3.91 -U root -P calvin sol activate

b. 查看虚拟串行终端上的代码。

6. 使用下表查找您的设备的代码。

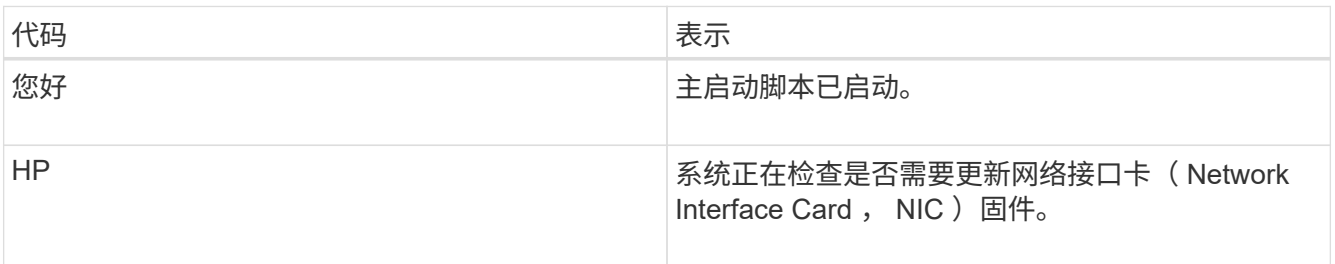

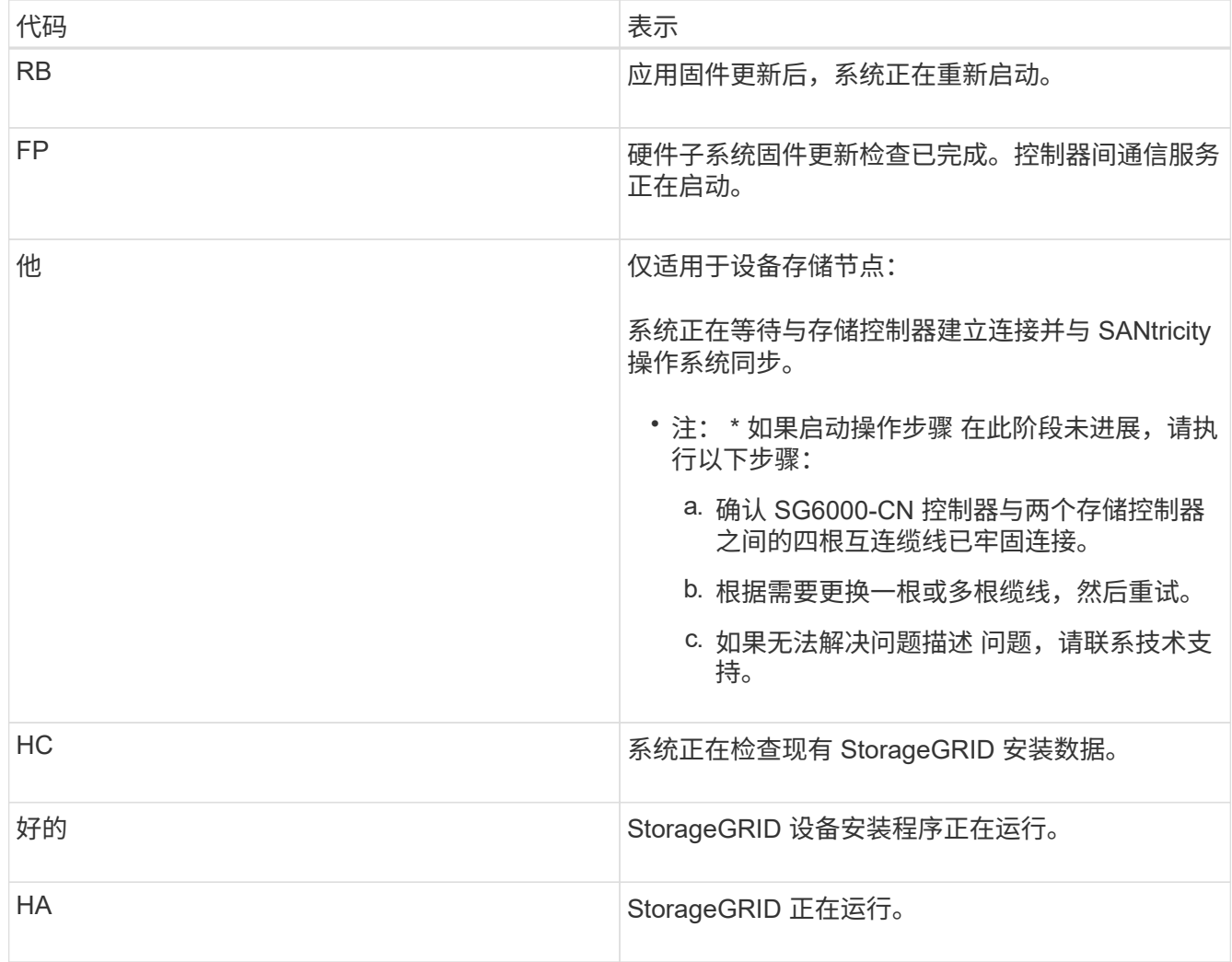

# <span id="page-99-0"></span>查看**SG6000-CN**控制器的错误代码

如果在 SG6000-CN 控制器启动时发生硬件错误,则 BMC 会记录一个错误代码。您可以 根据需要使用 BMC 界面查看这些错误代码,然后与技术支持联系以解决此问题描述 。

您需要的内容

• 您知道如何访问 BMC 信息板。

步骤

- 1. 从 BMC 信息板中,选择 \* BIOS POST Code\* 。
- 2. 查看为当前代码和先前代码显示的信息。

如果显示以下任一错误代码,请与技术支持联系以解决此问题描述 。

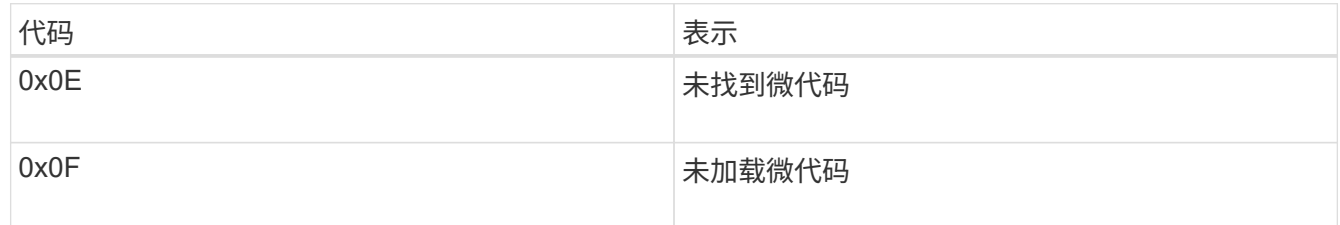

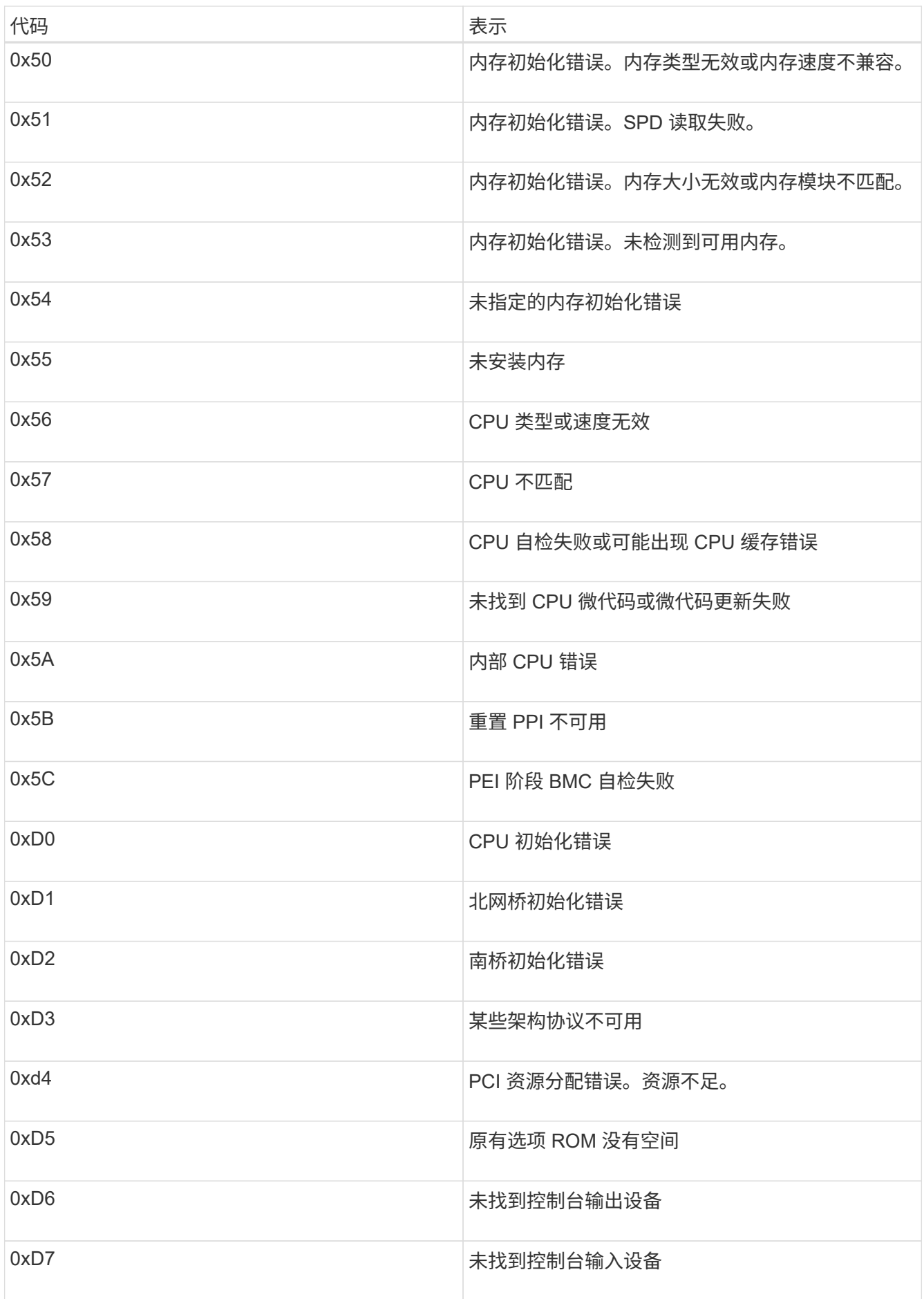

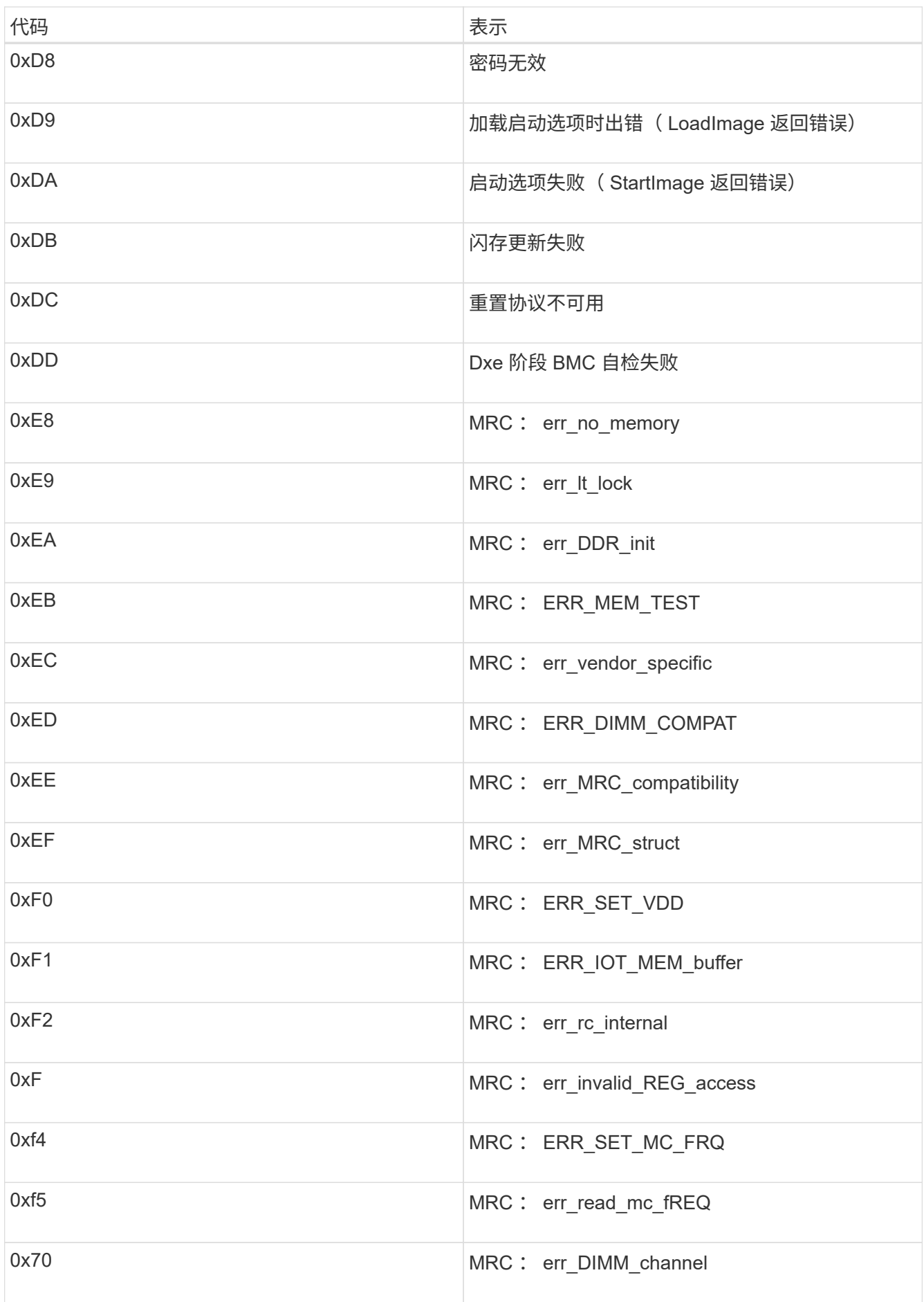

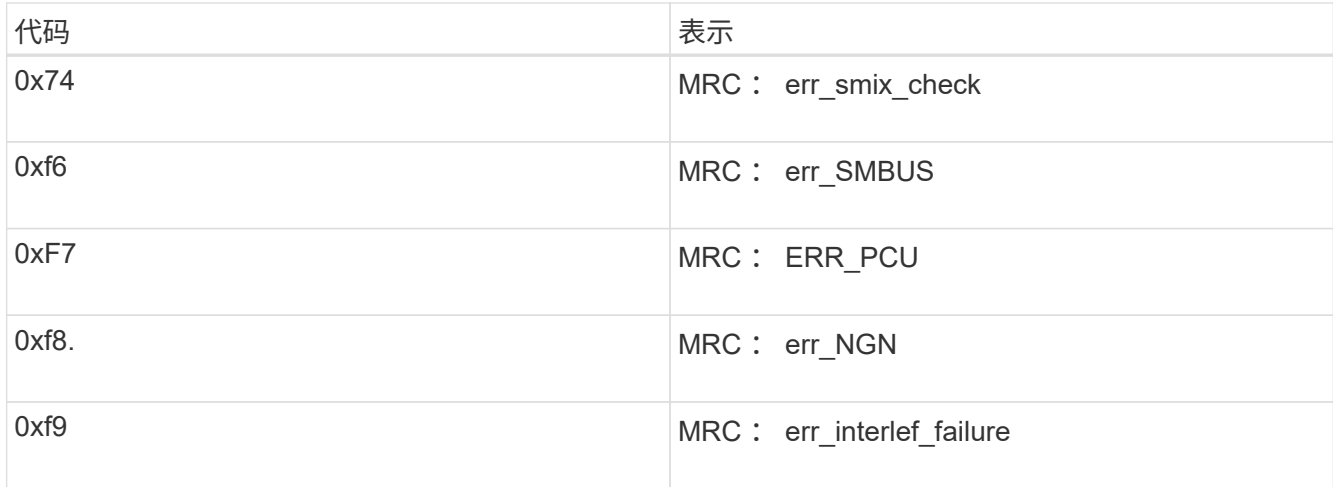

## <span id="page-102-0"></span>硬件设置似乎挂起

如果硬件故障或布线错误导致存储控制器或 SG6000-CN 控制器无法完成启动处理,则 StorageGRID 设备安装程序可能不可用。

步骤

1. 对于存储控制器,请查看七段显示器上的代码。

在启动期间初始化硬件时,两个七段显示一系列代码。硬件成功启动后、这两个七段显示show 99。

2. 查看 SG6000-CN 控制器上的 LED 以及 BMC 中显示的启动和错误代码。

3. 如果您需要有关解决问题描述 的帮助,请联系技术支持。

## 相关信息

["](#page-44-0)[查](#page-44-0)[看](#page-44-0)[SG6000](#page-44-0)[存储控制器的](#page-44-0)[启](#page-44-0)[动](#page-44-0)[状](#page-44-0)[态](#page-44-0)[代码](#page-44-0)["](#page-44-0)

["](https://library.netapp.com/ecmdocs/ECMLP2588751/html/frameset.html)[《](https://library.netapp.com/ecmdocs/ECMLP2588751/html/frameset.html) [E5700](https://library.netapp.com/ecmdocs/ECMLP2588751/html/frameset.html) [和](https://library.netapp.com/ecmdocs/ECMLP2588751/html/frameset.html) [E2800](https://library.netapp.com/ecmdocs/ECMLP2588751/html/frameset.html) [系统监控](https://library.netapp.com/ecmdocs/ECMLP2588751/html/frameset.html)[指南》](https://library.netapp.com/ecmdocs/ECMLP2588751/html/frameset.html)["](https://library.netapp.com/ecmdocs/ECMLP2588751/html/frameset.html)

["](#page-43-0)[查](#page-43-0)[看](#page-43-0)[SG6000-CN](#page-43-0)[控制器](#page-43-0)[上](#page-43-0)[的](#page-43-0)[状](#page-43-0)[态](#page-43-0)[指](#page-43-0)[示](#page-43-0)[灯](#page-43-0)[和](#page-43-0)[按钮](#page-43-0)["](#page-43-0)

["](#page-97-0)[查](#page-97-0)[看](#page-97-0)[SG6000-CN](#page-97-0)[控制器的](#page-97-0)[启](#page-97-0)[动](#page-97-0)[代码](#page-97-0)["](#page-97-0)

["](#page-99-0)[查](#page-99-0)[看](#page-99-0)[SG6000-CN](#page-99-0)[控制器的](#page-99-0)[错误](#page-99-0)[代码](#page-99-0)["](#page-99-0)

<span id="page-102-1"></span>对连接问题进行故障排除

如果您在 StorageGRID 设备安装期间遇到连接问题,应执行列出的更正操作步骤。

无法连接到设备

如果无法连接到设备,则可能存在网络问题描述 ,或者硬件安装可能未成功完成。

步骤

1. 如果无法连接到 SANtricity 系统管理器:

- a. 尝试使用管理网络上任一存储控制器的IP地址对SANtricity System Manager执行ping操作:+ **ping** *Storage\_Controller\_IP*
- b. 如果 ping 未收到任何响应,请确认您使用的 IP 地址正确无误。 使用任一存储控制器上的管理端口 1 的 IP 地址。
- c. 如果 IP 地址正确,请检查设备布线和网络设置。

如果无法解决问题描述 问题,请联系技术支持。

- d. 如果 ping 成功,请打开 Web 浏览器。
- e. 输入SANtricity 系统管理器的URL:+ **https://***Storage\_Controller\_IP*

此时将显示 SANtricity 系统管理器的登录页面。

- 2. 如果无法连接到 SG6000-CN 控制器:
	- a. 尝试使用SG6000-CN控制器的IP地址对设备执行ping操作:+ **ping** *SG6000-CN\_Controller\_IP*
	- b. 如果 ping 未收到任何响应,请确认您使用的 IP 地址正确无误。

您可以使用网格网络,管理网络或客户端网络上设备的 IP 地址。

c. 如果 IP 地址正确,请检查设备布线, SFP 收发器和网络设置。

如果无法解决问题描述 问题,请联系技术支持。

- d. 如果 ping 成功,请打开 Web 浏览器。
- e. 输入StorageGRID 设备安装程序的URL:+ **https://***SG6000-CN\_Controller\_IP***:8443**

此时将显示主页页面。

扩展架未显示在设备安装程序中

如果您为 SG6060 安装了扩展架,但这些扩展架未显示在 StorageGRID 设备安装程序中 ,则应验证这些磁盘架是否已完全安装并打开电源。

关于此任务

您可以通过在 StorageGRID 设备安装程序中查看以下信息来验证扩展架是否已连接到设备:

• 主页 \* 页面包含一条有关扩展架的消息。

**O** The storage system contains 2 expansion shelves.

• \* 高级 \* > \* RAID 模式 \* 页面可通过驱动器数量指示设备是否包含扩展架。例如,在以下屏幕截图中,显示 了两个 SSD 和 178 个 HDD 。包含两个扩展架的 SG6060 总共包含 180 个驱动器。

## **Configure RAID Mode**

This appliance contains the following drives.

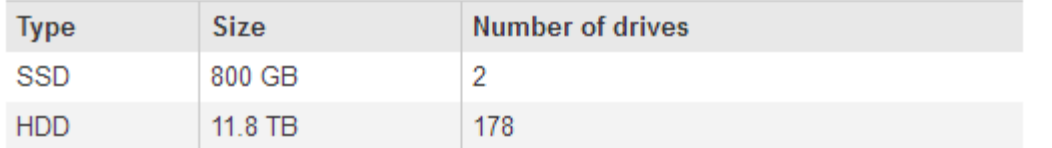

如果 StorageGRID 设备安装程序页面未指示存在扩展架,请遵循此操作步骤 。

步骤

- 1. 确认所有所需的缆线均已牢固连接。
- 2. 验证是否已打开扩展架的电源。
- 3. 如果您需要有关解决问题描述 的帮助,请联系技术支持。

## 相关信息

["SG6060](#page-40-0)[:为可选扩展架](#page-40-0)[布](#page-40-0)[线](#page-40-0)["](#page-40-0)

["](#page-42-0)[连接电源线并接通电源](#page-42-0)[\(SG6000\)"](#page-42-0)

## 在**StorageGRID** 设备安装程序运行时重新启动**SG6000-CN**控制器

在 StorageGRID 设备安装程序运行期间,您可能需要重新启动 SG6000-CN 控制器。例如 ,如果安装失败,您可能需要重新启动控制器。

关于此任务

只有在 SG6000-CN 控制器运行 StorageGRID 设备安装程序时,此操作步骤 才适用。安装完成后,此步骤将不 再起作用,因为 StorageGRID 设备安装程序不再可用。

## 步骤

1. 在 StorageGRID 设备安装程序中, 单击 \* 高级 \* > \* 重新启动控制器 \* , 然后选择以下选项之一:

- 选择 \* 重新启动到 StorageGRID \* 以在节点重新加入网格的情况下重新启动控制器。如果您已完成维护 模式下的工作并准备好将节点恢复正常运行,请选择此选项。
- 选择 \* 重新启动至维护模式 \* 以重新启动控制器,同时使节点仍处于维护模式。如果在重新加入网格之 前需要对节点执行其他维护操作、请选择此选 项。

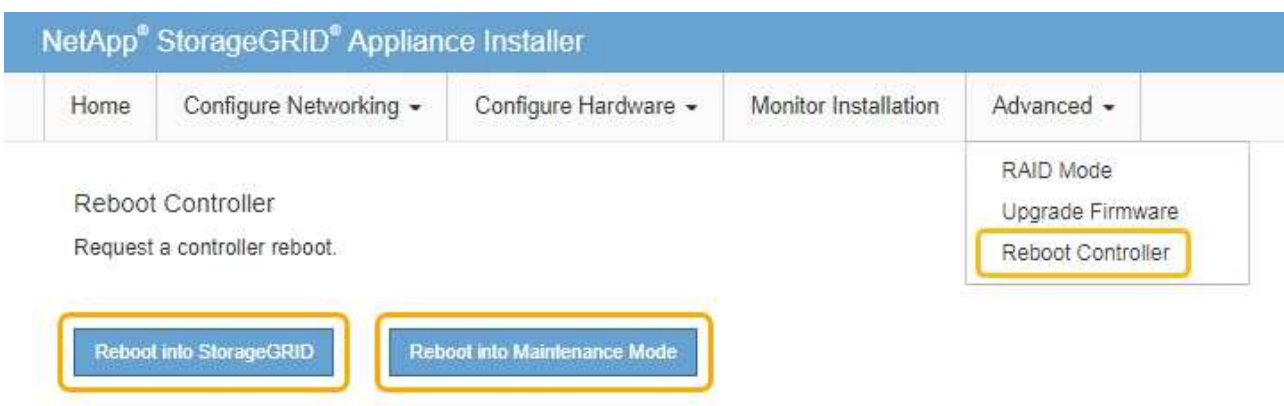

SG6000-CN 控制器将重新启动。

# 维护**SG6000**设备

您可能需要对 SG6000 设备执行维护过程。本节中的过程假定设备已部署为 StorageGRID 系统中的存储节点。

## 步骤

- ["](#page-106-0)[将设备置于维护模](#page-106-0)[式](#page-106-0)["](#page-106-0)
- ["](#page-109-0)[升](#page-109-0)[级](#page-109-0)[存储控制器](#page-109-0)[上](#page-109-0)[的](#page-109-0)[SANtricity](#page-109-0) [操](#page-109-0)[作系统](#page-109-0)["](#page-109-0)
- ["](#page-117-0)[使用](#page-117-0)[SANtricity](#page-117-0) [系统管理器](#page-117-0)[升](#page-117-0)[级](#page-117-0)[驱动器固件](#page-117-0)["](#page-117-0)
- ["](#page-123-0)[向](#page-123-0)[已](#page-123-0)[部署的](#page-123-0)[SG6060](#page-123-0)[添加扩展架](#page-123-0)["](#page-123-0)
- ["](#page-128-0)[打开](#page-128-0)[和](#page-128-0)[关闭](#page-128-0)[控制器标](#page-128-0)[识](#page-128-0)[LED"](#page-128-0)
- ["](#page-130-0)[在数据中心中](#page-130-0)[查](#page-130-0)[找](#page-130-0)[控制器](#page-130-0)["](#page-130-0)
- ["](#page-131-0)[更换](#page-131-0)[存储控制器](#page-131-0)["](#page-131-0)
- ["](#page-137-0)[更换](#page-137-0)[存储控制器架中的硬件组件](#page-137-0)["](#page-137-0)
- ["](#page-138-0)[更换](#page-138-0)[可选](#page-138-0)[60](#page-138-0)[驱动器扩展架中的硬件组件](#page-138-0)["](#page-138-0)
- ["](#page-138-1)[关闭](#page-138-1)[SG6000-CN](#page-138-1)[控制器](#page-138-1)["](#page-138-1)
- ["](#page-141-0)[打开](#page-141-0)[SG6000-CN](#page-141-0)[控制器的电源并](#page-141-0)[验证](#page-141-0)[操](#page-141-0)[作](#page-141-0)["](#page-141-0)
- ["](#page-143-0)[更换](#page-143-0)[SG6000-CN](#page-143-0)[控制器](#page-143-0)["](#page-143-0)
- ["](#page-145-0)[更换](#page-145-0)[SG6000-CN](#page-145-0)[控制器中的电源](#page-145-0)["](#page-145-0)
- ["](#page-147-0)[从](#page-147-0)[机](#page-147-0)[柜](#page-147-0)[或机架中](#page-147-0)[删](#page-147-0)[除](#page-147-0)[SG6000-CN](#page-147-0)[控制器](#page-147-0)["](#page-147-0)
- ["](#page-148-0)[将](#page-148-0)[SG6000-CN](#page-148-0)[控制器](#page-148-0)[重新](#page-148-0)[安装到机](#page-148-0)[柜](#page-148-0)[或机架中](#page-148-0)["](#page-148-0)
- ["](#page-149-0)[卸](#page-149-0)[下](#page-149-0)[SG6000-CN](#page-149-0)[控制器](#page-149-0)[盖](#page-149-0)[板](#page-149-0)["](#page-149-0)
- ["](#page-150-0)[重新](#page-150-0)[安装](#page-150-0)[SG6000-CN](#page-150-0)[控制器](#page-150-0)[盖](#page-150-0)[板](#page-150-0)["](#page-150-0)
- ["](#page-151-0)[更换](#page-151-0)[SG6000-CN](#page-151-0)[控制器中的光纤通道](#page-151-0)[HBA"](#page-151-0)
- ["](#page-155-0)[更改](#page-155-0)[SG6000-CN](#page-155-0)[控制器的](#page-155-0)[链路](#page-155-0)[配置](#page-155-0)["](#page-155-0)
- ["](#page-157-0)[更改](#page-157-0)[MTU](#page-157-0)[设置](#page-157-0)["](#page-157-0)
- ["](#page-159-0)[正在](#page-159-0)[检查](#page-159-0)[DNS](#page-159-0)[服务器配置](#page-159-0)["](#page-159-0)
- ["](#page-161-0)[在维护模](#page-161-0)[式](#page-161-0)[下监控节点加](#page-161-0)[密](#page-161-0)["](#page-161-0)

## <span id="page-106-0"></span>将设备置于维护模式

在执行特定维护过程之前,您必须将设备置于维护模式。

您需要的内容

- 您必须使用支持的浏览器登录到网格管理器。
- 您必须具有维护或根访问权限。有关详细信息,请参见有关管理 StorageGRID 的说明。

关于此任务

G)

将StorageGRID 设备置于维护模式可能会使此设备无法进行远程访问。

处于维护模式的StorageGRID 设备的密码和主机密钥与该设备运行时的密码和主机密钥保持不 变。

## 步骤

- 1. 在网格管理器中、选择\*节点\*。
- 2. 从节点页面的树视图中, 选择设备存储节点。
- 3. 选择 \* 任务 \* 。

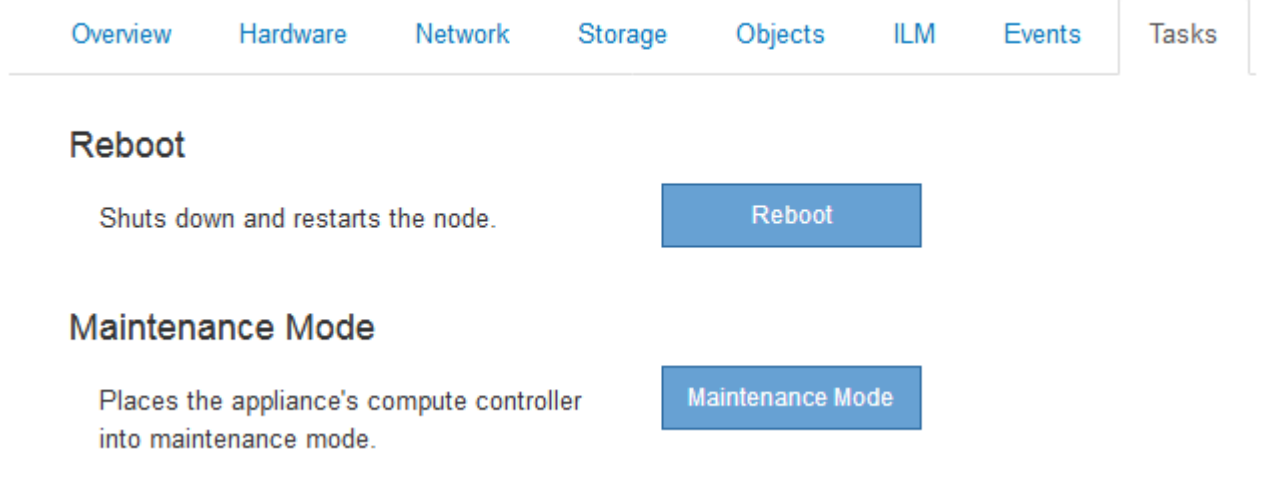

## 4. 选择\*维护模式\*。

此时将显示确认对话框。

## A Enter Maintenance Mode on SGA-106-15

You must place the appliance's compute controller into maintenance mode to perform certain maintenance procedures on the appliance.

Attention: All StorageGRID services on this node will be shut down. Wait a few minutes for the node to reboot into maintenance mode.

If you are ready to start, enter the provisioning passphrase and click OK.

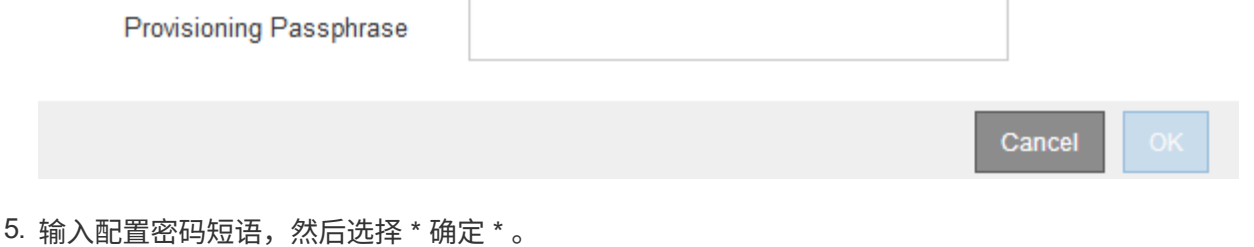

进度条和一系列消息 (包括 " 已发送请求 " , " 正在停止 StorageGRID " 和 " 正在重新启动 " ) 表示设备正 在完成进入维护模式的步骤。

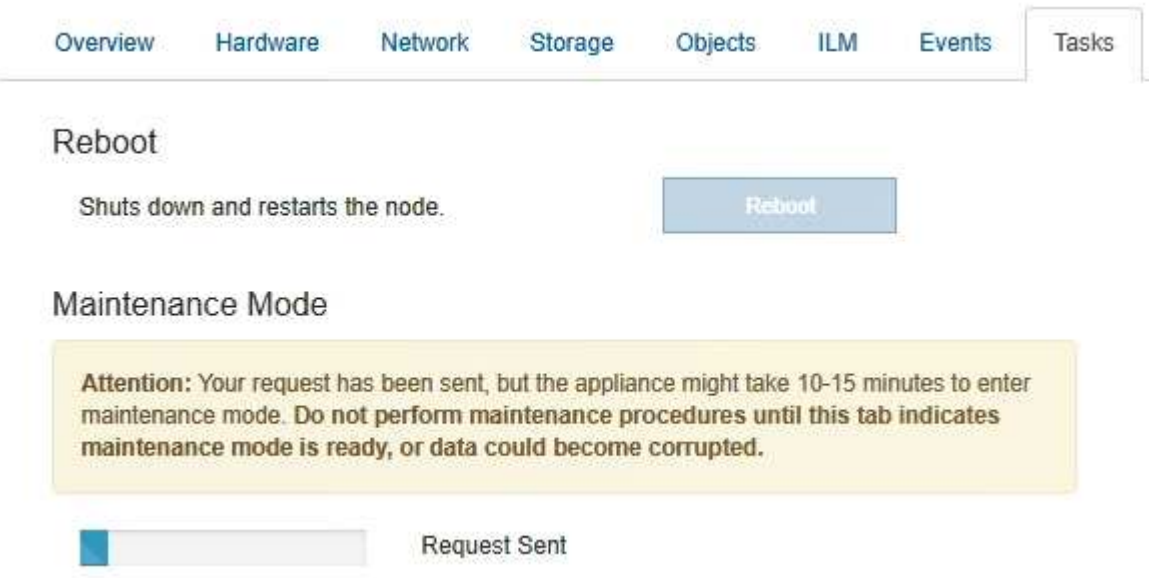

设备处于维护模式时,会显示一条确认消息,其中列出了可用于访问 StorageGRID 设备安装程序的 URL 。
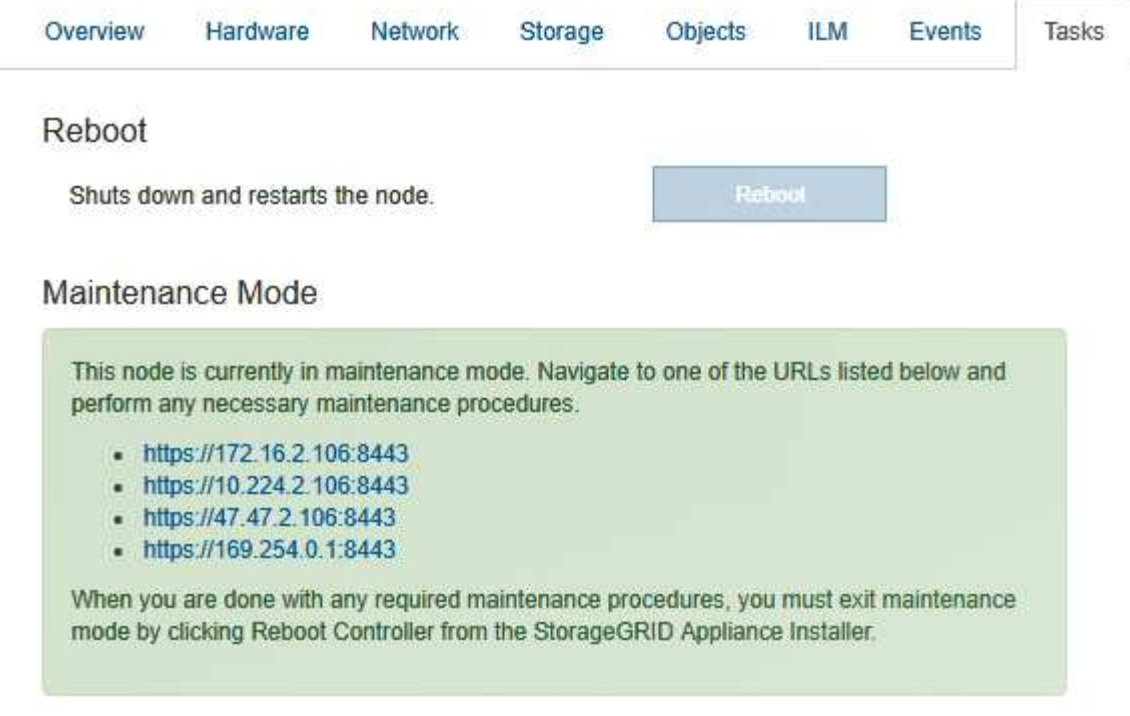

6. 要访问 StorageGRID 设备安装程序,请浏览到显示的任何 URL 。

如果可能,请使用包含设备管理网络端口 IP 地址的 URL 。

访问 https://169.254.0.1:8443 需要直接连接到本地管理端口。

7. 在 StorageGRID 设备安装程序中,确认设备处于维护模式。

A This node is in maintenance mode. Perform any required maintenance procedures. If you want to exit maintenance mode manually to resume normal operation, go to Advanced > Reboot Controller to reboot the controller.

8. 执行任何必要的维护任务。

( i )

9. 完成维护任务后,退出维护模式并恢复正常节点操作。在 StorageGRID 设备安装程序中,选择 \* 高级 \* > \* 重新启动控制器 \* ,然后选择 \* 重新启动至 StorageGRID \* 。

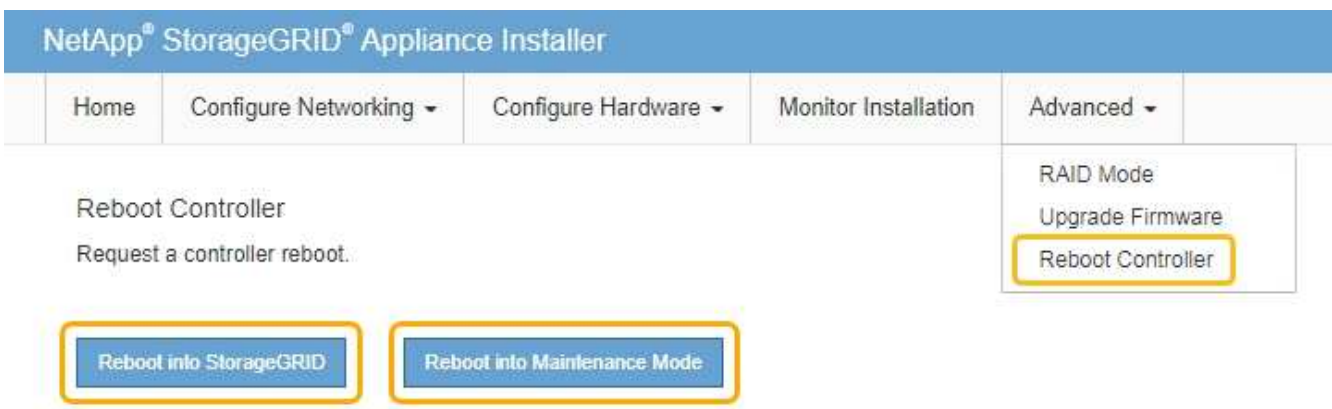

设备重新启动并重新加入网格可能需要长达 20 分钟的时间。要确认重新启动已完成且节点已重新加入网格 ,请返回网格管理器。"节点"选项卡应显示正常状态 对于设备节点、表示没有处于活动状态的警报、并 且节点已连接到网格。

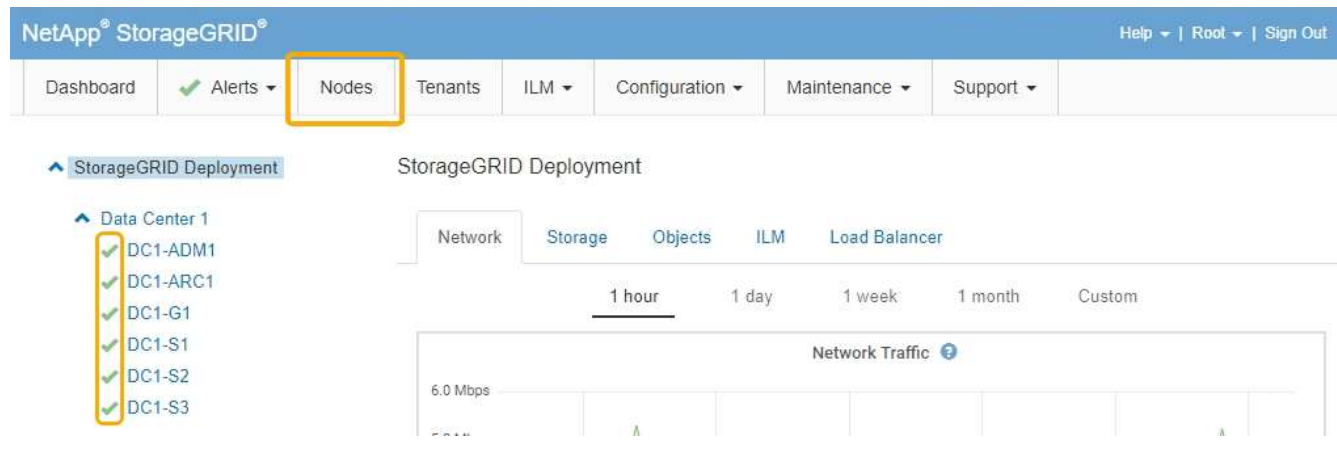

<span id="page-109-0"></span>升级存储控制器上的**SANtricity** 操作系统

为了确保存储控制器能够以最佳方式运行,您必须升级到适用于您的 StorageGRID 设备的 最新 SANtricity 操作系统维护版本。请参考 NetApp 互操作性表工具( IMT )来确定应使 用的版本。如果需要帮助,请联系技术支持。

根据当前安装的 SANtricity OS 版本,使用以下过程之一:

•如果存储控制器使用的是 SANtricity OS 08.42.20.00 ( 11.42 )或更高版本,请使用网格管理器执行升级。

["](#page-110-0)[使用网格管理器](#page-110-0)[升](#page-110-0)[级](#page-110-0)[存储控制器](#page-110-0)[上](#page-110-0)[的](#page-110-0)[SANtricity](#page-110-0) [操](#page-110-0)[作系统](#page-110-0)["](#page-110-0)

• 如果存储控制器使用的 SANtricity 操作系统版本早于 08.42.20.00 ( 11.42 ),请使用维护模式执行升级。

["](#page-116-0)[使用维护模](#page-116-0)[式升](#page-116-0)[级](#page-116-0)[存储控制器](#page-116-0)[上](#page-116-0)[的](#page-116-0)[SANtricity](#page-116-0) [操](#page-116-0)[作系统](#page-116-0)["](#page-116-0)

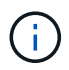

升级存储设备的 SANtricity 操作系统时,必须按照 StorageGRID 文档中的说明进行操作。如果您 使用任何其他说明,则设备可能无法运行。

### 相关信息

["NetApp](https://mysupport.netapp.com/matrix) [互](https://mysupport.netapp.com/matrix)[操](https://mysupport.netapp.com/matrix)[作](https://mysupport.netapp.com/matrix)[性](https://mysupport.netapp.com/matrix)[表工](https://mysupport.netapp.com/matrix)[具](https://mysupport.netapp.com/matrix)["](https://mysupport.netapp.com/matrix)

["NetApp](https://mysupport.netapp.com/site/products/all/details/eseries-santricityos/downloads-tab) [下](https://mysupport.netapp.com/site/products/all/details/eseries-santricityos/downloads-tab)[载](https://mysupport.netapp.com/site/products/all/details/eseries-santricityos/downloads-tab)[:](https://mysupport.netapp.com/site/products/all/details/eseries-santricityos/downloads-tab) [SANtricity OS"](https://mysupport.netapp.com/site/products/all/details/eseries-santricityos/downloads-tab)

["](https://docs.netapp.com/zh-cn/storagegrid-115/monitor/index.html)[监控和](https://docs.netapp.com/zh-cn/storagegrid-115/monitor/index.html)[放大;](https://docs.netapp.com/zh-cn/storagegrid-115/monitor/index.html)[故障排除](https://docs.netapp.com/zh-cn/storagegrid-115/monitor/index.html)["](https://docs.netapp.com/zh-cn/storagegrid-115/monitor/index.html)

<span id="page-110-0"></span>使用网格管理器升级存储控制器上的**SANtricity** 操作系统

对于当前使用 SANtricity OS 08.42.20.00 (11.42)或更高版本的存储控制器,您必须使 用网格管理器应用升级。

您需要的内容

- ・您已查阅 NetApp 互操作性表工具( IMT )以确认用于升级的 SANtricity 操作系统版本与您的设备兼容。
- 您必须具有维护权限。
- 您必须使用支持的浏览器登录到网格管理器。
- 您必须具有配置密码短语。
- 您必须有权访问SANtricity 操作系统的NetApp下载页面。

#### 关于此任务

在完成 SANtricity 操作系统升级过程之前,您无法执行其他软件更新( StorageGRID 软件升级或修补程序)。 如果您尝试在 SANtricity 操作系统升级过程完成之前启动修补程序或 StorageGRID 软件升级,则系统会重定向 到 SANtricity 操作系统升级页面。

只有在将SANtricity 操作系统升级成功应用于所有适用节点之后、操作步骤 才会完成。在每个节点上加 载SANtricity 操作系统可能需要30分钟以上的时间、并且重新启动每个StorageGRID 存储设备可能需要长达90 分钟的时间。

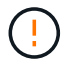

只有在使用网格管理器执行升级时,以下步骤才适用。如果SG6000系列设备中的存储控制器使 用的SANtricity 操作系统早于08.42.20.00 (11.42)、则无法使用网格管理器进行升级。

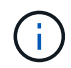

此操作步骤 会自动将 NVSRAM 升级到与 SANtricity 操作系统升级相关的最新版本。您无需应用 单独的 NVSRAM 升级文件。

## 步骤

1. 从服务笔记本电脑上、从NetApp 支持站点 下载新的SANtricity 操作系统软件文件。

请务必为设备中的存储控制器选择正确的SANtricity 操作系统版本。SG6060使用E2800控制器、 而SGF6024使用EF570控制器。

["NetApp](https://mysupport.netapp.com/site/products/all/details/eseries-santricityos/downloads-tab) [下](https://mysupport.netapp.com/site/products/all/details/eseries-santricityos/downloads-tab)[载](https://mysupport.netapp.com/site/products/all/details/eseries-santricityos/downloads-tab)[:](https://mysupport.netapp.com/site/products/all/details/eseries-santricityos/downloads-tab) [SANtricity OS"](https://mysupport.netapp.com/site/products/all/details/eseries-santricityos/downloads-tab)

- 2. 使用支持的浏览器登录到网格管理器。
- 3. 选择\*维护\*。然后、在菜单的系统部分中、选择\*软件更新\*。

此时将显示软件更新页面。

#### Software Update

You can upgrade StorageGRID software, apply a hotfix, or upgrade the SANtricity OS software on StorageGRID storage appliances.

- · To perform a major version upgrade of StorageGRID, see the instructions for upgrading StorageGRID, and then select StorageGRID Upgrade.
- · To apply a hotfix to all nodes in your system, see "Hotfix procedure" in the recovery and maintenance instructions, and then select StorageGRID Hotfix.
- · To upgrade SANtricity OS software on a storage controller, see "Upgrading SANtricity OS Software on the storage controllers" in the installation and maintenance instructions for your storage appliance, and then select SANtricity OS:

SG6000 appliance installation and maintenance SG5700 appliance installation and maintenance SG5600 appliance installation and maintenance

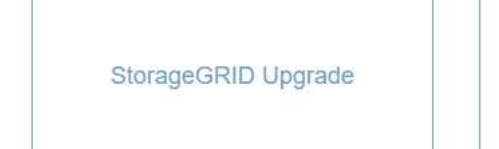

StorageGRID Hotfix

**SANtricity OS** 

#### 4. 单击\* SANtricity OS\*。

#### 此时将显示SANtricity OS页面。

#### **SANtricity OS**

You can use this page to upgrade the SANtricity OS software on storage controllers in a storage appliance. Before installing the new software, confirm the storage controllers are Nominal (Nodes > appliance node > Hardware) and ready for an upgrade. A health check is automatically performed as part of the upgrade process and valid NVSRAM is automatically installed based on the appliance type and new software version. The software upgrade can take up to 30 minutes per appliance. When the upgrade is complete, the node will be automatically rebooted to activate the SANtricity OS on the storage controllers. If you have multiple types of appliances, repeat this procedure to install the appropriate OS software for each type.

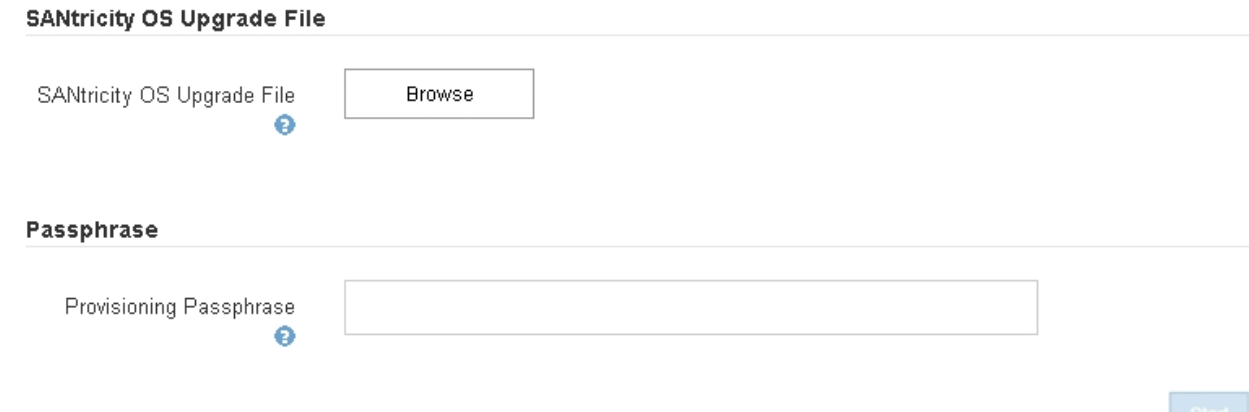

5. 选择从 NetApp 支持站点下载的 SANtricity OS 升级文件。

- a. 单击 \* 浏览 \* 。
- b. 找到并选择文件。

#### c. 单击 \* 打开 \* 。

### 已上传并验证此文件。验证过程完成后、文件名将显示在详细信息字段中。

 $\mathbf{f}$ 

请勿更改文件名,因为它是验证过程的一部分。

### **SANtricity OS**

You can use this page to upgrade the SANtricity OS software on storage controllers in a storage appliance. Before installing the new software, confirm the storage controllers are Nominal (Nodes > appliance node > Hardware) and ready for an upgrade. A health check is automatically performed as part of the upgrade process and valid NVSRAM is automatically installed based on the appliance type and new software version. The software upgrade can take up to 30 minutes per appliance. When the upgrade is complete, the node will be automatically rebooted to activate the SANtricity OS on the storage controllers. If you have multiple types of appliances, repeat this procedure to install the appropriate OS software for each type.

#### **SANtricity OS Upgrade File**

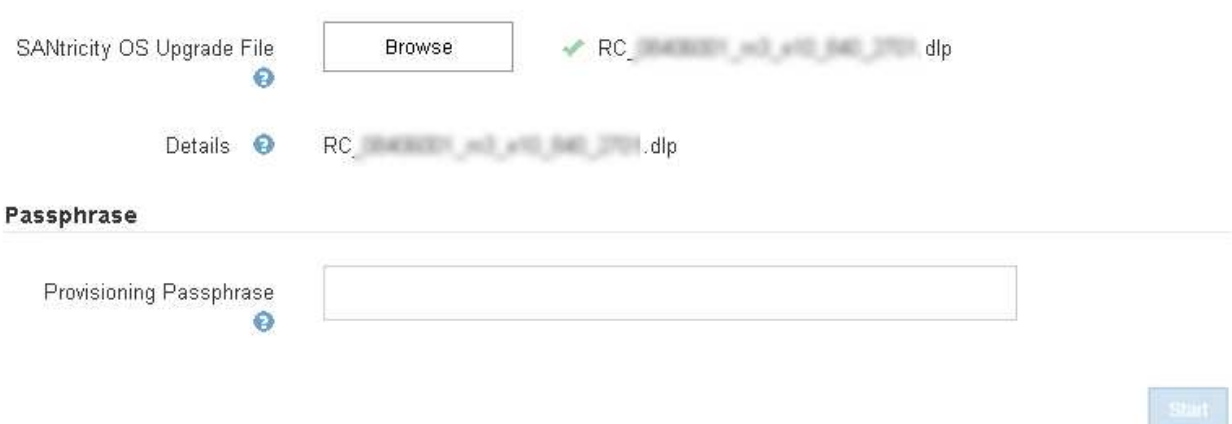

### 6. 输入配置密码短语。

已启用 \* 开始 \* 按钮。

#### **SANtricity OS**

You can use this page to upgrade the SANtricity OS software on storage controllers in a storage appliance. Before installing the new software, confirm the storage controllers are Nominal (Nodes > appliance node > Hardware) and ready for an upgrade. A health check is automatically performed as part of the upgrade process and valid NVSRAM is automatically installed based on the appliance type and new software version. The software upgrade can take up to 30 minutes per appliance. When the upgrade is complete, the node will be automatically rebooted to activate the SANtricity OS on the storage controllers. If you have multiple types of appliances, repeat this procedure to install the appropriate OS software for each type.

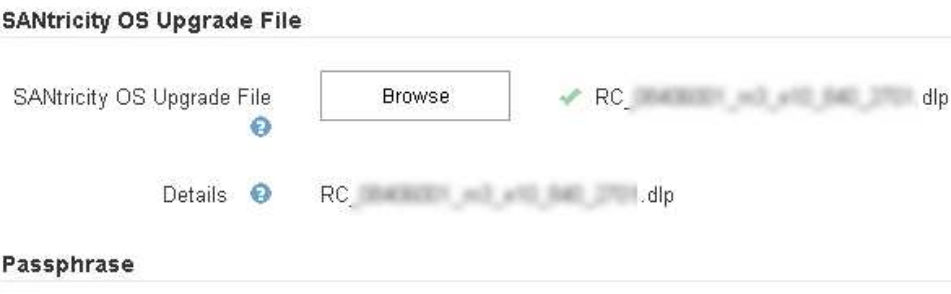

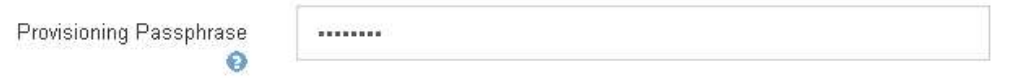

### 7. 单击 \* 开始 \* 。

此时将显示一个警告框,指出在重新启动已升级的节点上的服务时,浏览器的连接可能会暂时断开。

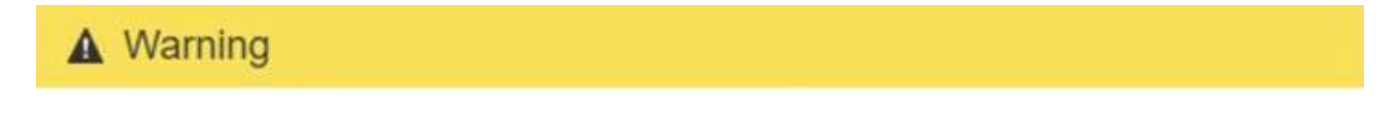

Nodes can disconnect and services might be affected

The node will be automatically rebooted at the end of upgrade and services will be affected. Are you sure you want to start the SANtricity OS upgrade?

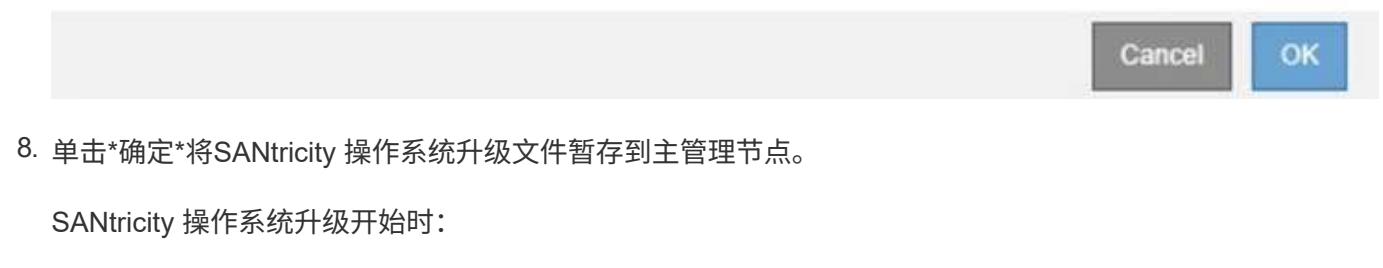

a. 运行状况检查已运行。此过程会检查是否没有节点的状态为 "Needs Attention (需要注意) " 。

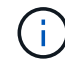

如果报告了任何错误、请解决这些错误、然后再次单击\*启动\*。

b. 此时将显示 SANtricity 操作系统升级进度表。此表显示了网格中的所有存储节点以及每个节点的当前升 级阶段。

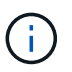

此表显示了所有存储节点、包括基于软件的存储节点。您必须批准所有存储节点的升级、 即使SANtricity 操作系统升级对基于软件的存储节点没有影响也是如此。为基于软件的存 储节点返回的升级消息为"`SANtricity OS upgrade is not applicable to this node.`"

#### **SANtricity OS Upgrade Progress**

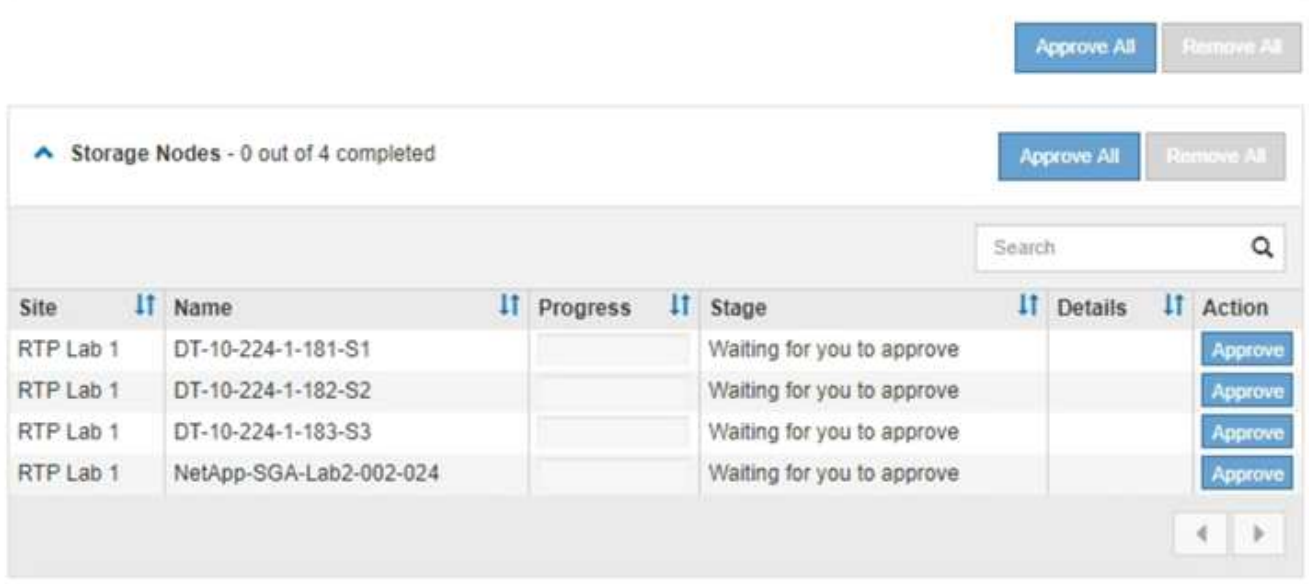

9. 或者、也可以按\*站点\*、名称、进度、\*阶段\*或\*详细信息\*按升序或降序对节点列表进行排序。或者,在 \* 搜 索 \* 框中输入一个术语以搜索特定节点。

您可以使用此部分右下角的左箭头和右箭头滚动浏览节点列表。

10. 批准已准备好添加到升级队列的网格节点。相同类型的已批准节点将一次升级一个。

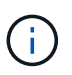

除非您确定某个设备存储节点已准备好停止并重新启动、否则请勿批准对该节点执 行SANtricity 操作系统升级。在某个节点上批准SANtricity 操作系统升级后、该节点上的服务 将停止。稍后、在升级节点时、设备节点将重新启动。对于与节点通信的客户端,这些操作 可能会导致发生原因 服务中断。

◦ 单击\*全部批准\*按钮之一、将所有存储节点添加到SANtricity 操作系统升级队列。

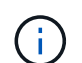

如果节点升级顺序非常重要,请一次批准一个节点或一组节点,并等待每个节点完成升级 ,然后再批准下一个节点。

◦ 单击一个或多个\*批准\*按钮将一个或多个节点添加到SANtricity OS升级队列。

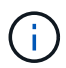

您可以延迟对节点应用SANtricity 操作系统升级、但在所有列出的存储节点上批 准SANtricity 操作系统升级之前、SANtricity 操作系统升级过程将无法完成。

单击\*批准\*后、升级过程将确定是否可以升级此节点。如果某个节点可以升级,则会将其添加到升级队 列中。+

对于某些节点,不会有意应用选定的升级文件,您可以在不升级这些特定节点的情况下完成升级过程。 对于有意不升级的节点、此过程将显示"完成"阶段、并在"详细信息"列中显示以下消息之一:

- 存储节点已升级。
- SANtricity 操作系统升级不适用于此节点。
- SANtricity 操作系统文件与此节点不兼容。

消息"`SANtricity OS upgrade is not applicable to this node`"表示此节点没有可由StorageGRID 系统管理的 存储控制器。对于非设备存储节点、将显示此消息。您可以在不升级显示此消息的节点的情况下完 成SANtricity 操作系统升级过程。+消息"`SANtricity OS file is not compatible with this node`"指示节点所需 的SANtricity OS文件与进程尝试安装的文件不同。完成当前SANtricity 操作系统升级后、下载适用于此节点 的SANtricity 操作系统、然后重复升级过程。

11. 如果需要从SANtricity 操作系统升级队列中删除一个或所有节点、请单击\*删除\*或\*全部删除\*。

如示例所示、当此阶段超出已排队的范围时、\*删除\*按钮将处于隐藏状态、您无法再从SANtricity 操作系统 升级过程中删除此节点。

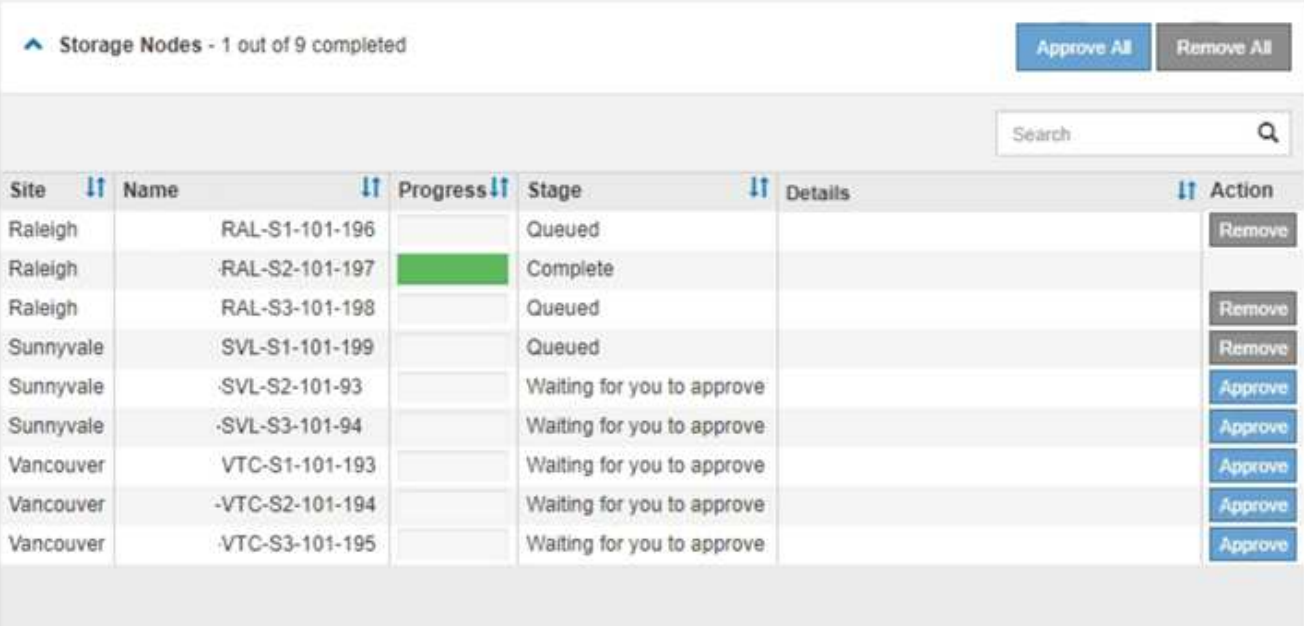

12. 等待 SANtricity 操作系统升级应用于每个批准的网格节点。

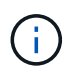

如果在应用SANtricity 操作系统升级期间任何节点显示错误阶段、则此节点的升级将失败。设 备可能需要置于维护模式才能从故障中恢复。请先联系技术支持、然后再继续。

如果节点上的固件版本太旧,无法使用网格管理器进行升级,则节点将显示错误阶段并提供详细信息: "`您 必须使用维护模式升级此节点上的 SANtricity OS 。请参见适用于您的设备的安装和维护说明。升级后,您 可以使用此实用程序进行将来的升级。` 要解决此错误,请执行以下操作:

- a. 使用维护模式升级显示 " 错误 " 阶段的节点上的 SANtricity OS 。
- b. 使用网格管理器重新启动并完成SANtricity 操作系统升级。

在所有已批准的节点上完成 SANtricity 操作系统升级后, SANtricity 操作系统升级进度表将关闭,绿色 横幅将显示 SANtricity 操作系统升级完成的日期和时间。

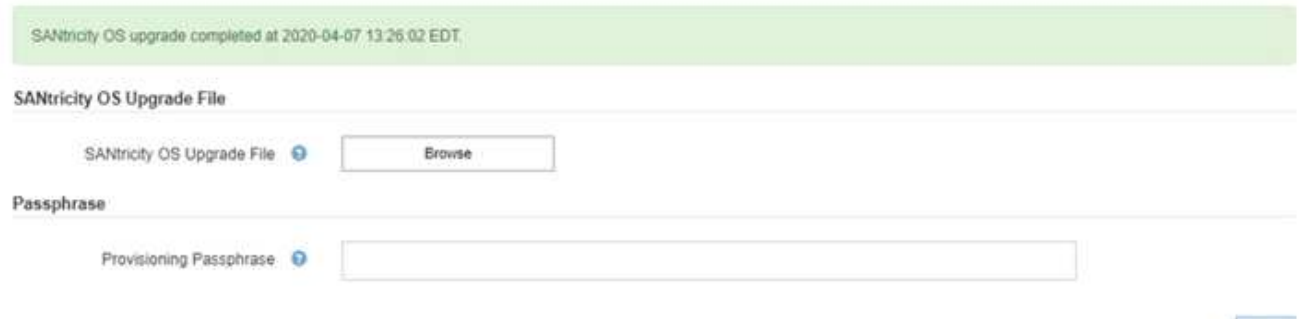

13. 对处于完成阶段且需要其他 SANtricity 操作系统升级文件的所有节点重复此升级操作步骤 。

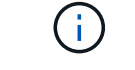

对于状态为 "Needs Attenance" 的任何节点,请使用维护模式执行升级。

### 相关信息

["NetApp](https://mysupport.netapp.com/matrix) [互](https://mysupport.netapp.com/matrix)[操](https://mysupport.netapp.com/matrix)[作](https://mysupport.netapp.com/matrix)[性](https://mysupport.netapp.com/matrix)[表工](https://mysupport.netapp.com/matrix)[具](https://mysupport.netapp.com/matrix)["](https://mysupport.netapp.com/matrix)

["](#page-116-0)[使用维护模](#page-116-0)[式升](#page-116-0)[级](#page-116-0)[存储控制器](#page-116-0)[上](#page-116-0)[的](#page-116-0)[SANtricity](#page-116-0) [操](#page-116-0)[作系统](#page-116-0)["](#page-116-0)

<span id="page-116-0"></span>使用维护模式升级存储控制器上的**SANtricity** 操作系统

对于当前使用的 SANtricity 操作系统版本早于 08.42.20.00 ( 11.42 ) 的存储控制器, 您 必须使用维护模式操作步骤 来应用升级。

您需要的内容

- ・您已查阅 NetApp 互操作性表工具( IMT )以确认用于升级的 SANtricity 操作系统版本与您的设备兼容。
- 如果 StorageGRID 设备在 StorageGRID 系统中运行,则 SG6000-CN 控制器已置于维护模式。

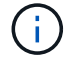

维护模式会中断与存储控制器的连接。

### ["](#page-106-0)[将设备置于维护模](#page-106-0)[式](#page-106-0)["](#page-106-0)

## 关于此任务

请勿一次在多个 StorageGRID 设备上升级 E 系列控制器中的 SANtricity 操作系统或 NVSRAM 。

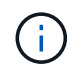

一次升级多个 StorageGRID 设备可能会导致发生原因 数据不可用,具体取决于您的部署模式和 ILM 策略。

### 步骤

- 1. 从服务笔记本电脑访问 SANtricity 系统管理器并登录。
- 2. 将新的 SANtricity OS 软件文件和 NVSRAM 文件下载到管理客户端。

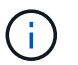

NVSRAM 是特定于 StorageGRID 设备的。请勿使用标准 NVSRAM 下载。

3. 按照 *upgrading SANtricity OS* 指南或 SANtricity 系统管理器联机帮助中的说明升级固件和 NVSRAM 。

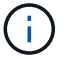

立即激活升级文件。请勿延迟激活。

- 4. 升级操作完成后、重新启动节点。在 StorageGRID 设备安装程序中,选择 \* 高级 \* > \* 重新启动控制器 \*, 然后选择以下选项之一:
	- 选择 \* 重新启动到 StorageGRID \* 以在节点重新加入网格的情况下重新启动控制器。如果您已完成维护 模式下的工作并准备好将节点恢复正常运行,请选择此选项。
	- 选择 \* 重新启动至维护模式 \* 以重新启动控制器,同时使节点仍处于维护模式。如果在重新加入网格之 前需要对节点执行其他维护操作、请选择此选 项。

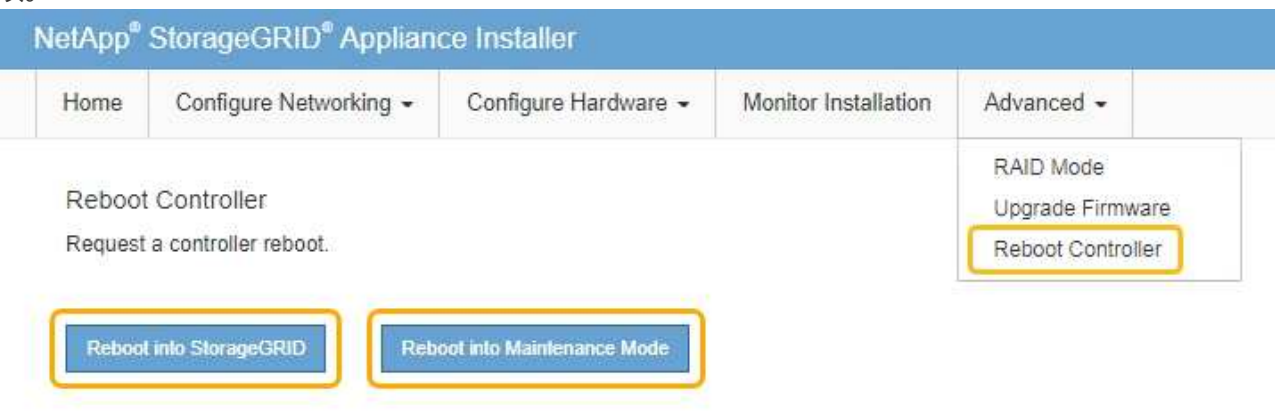

设备重新启动并重新加入网格可能需要长达 20 分钟的时间。要确认重新启动已完成且节点已重新加入网

- 格,请返回网格管理器。"节点"选项卡应显示正常状态 → 对于设备节点、表示没有处于活动状态的警
- 报、并且节点已连接到网格。

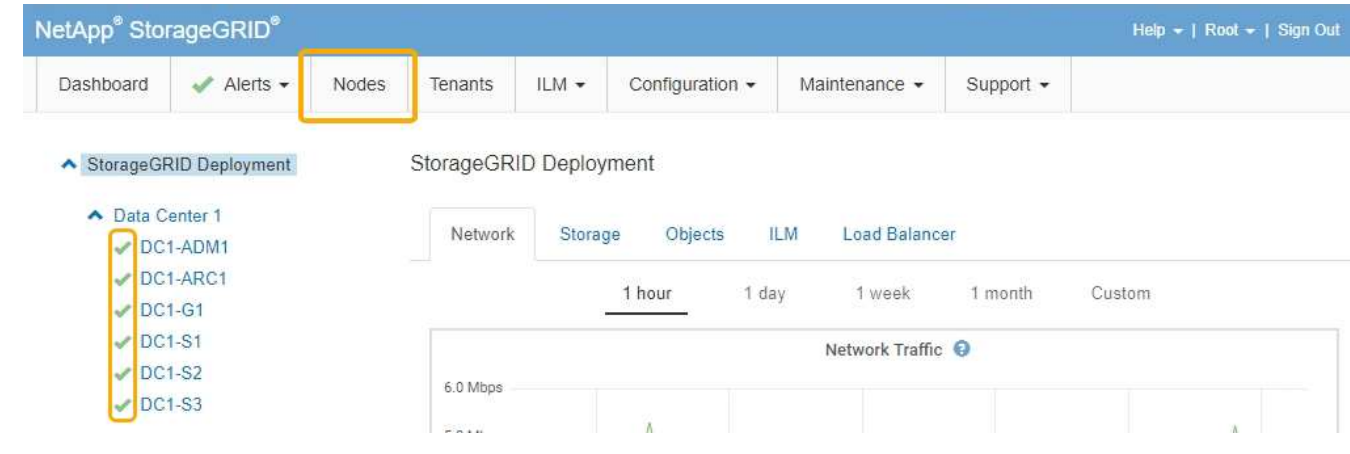

相关信息

["NetApp](https://mysupport.netapp.com/matrix) [互](https://mysupport.netapp.com/matrix)[操](https://mysupport.netapp.com/matrix)[作](https://mysupport.netapp.com/matrix)[性](https://mysupport.netapp.com/matrix)[表工](https://mysupport.netapp.com/matrix)[具](https://mysupport.netapp.com/matrix)["](https://mysupport.netapp.com/matrix)

["](#page-110-0)[使用网格管理器](#page-110-0)[升](#page-110-0)[级](#page-110-0)[存储控制器](#page-110-0)[上](#page-110-0)[的](#page-110-0)[SANtricity](#page-110-0) [操](#page-110-0)[作系统](#page-110-0)["](#page-110-0)

# 使用**SANtricity** 系统管理器升级驱动器固件

您可以升级驱动器固件,以确保具有所有最新功能和错误修复。

您需要的内容

- 存储设备处于最佳状态。
- 所有驱动器均处于最佳状态。
- 您已安装与您的 SANtricity 版本兼容的最新版本 StorageGRID System Manager 。
- 您已将StorageGRID 设备置于维护模式。

### ["](#page-106-0)[将设备置于维护模](#page-106-0)[式](#page-106-0)["](#page-106-0)

Ĥ.

维护模式会中断与存储控制器的连接,停止所有 I/O 活动并使所有驱动器脱机。

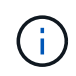

请勿一次升级多个 StorageGRID 设备上的驱动器固件。这样做可能会导致发生原因 数据不可 用,具体取决于您的部署模式和 ILM 策略。

#### 步骤

- 1. 使用以下方法之一访问 SANtricity System Manager :
	- 使用 StorageGRID 设备安装程序并选择 \* 高级 \* > \* SANtricity 系统管理器 \*
	- 使用网格管理器并选择\*节点\*> *appliance Storage Node* >\* SANtricity 系统管理器\*

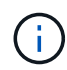

如果这些选项不可用或未显示SANtricity 系统管理器登录页面、请浏览到存储控制器IP: + 以访问SANtricity 系统管理器 **https://***Storage\_Controller\_IP*

- 2. 如果需要,输入 SANtricity System Manager 管理员用户名和密码。
- 3. 验证存储设备中当前安装的驱动器固件版本:
	- a. 在SANtricity 系统管理器中、选择\*支持\*>\*升级中心\*。
	- b. 在驱动器固件升级下,选择 \* 开始升级 \* 。

升级驱动器固件将显示当前安装的驱动器固件文件。

c. 请在当前驱动器固件列中记下当前驱动器固件版本和驱动器标识符。

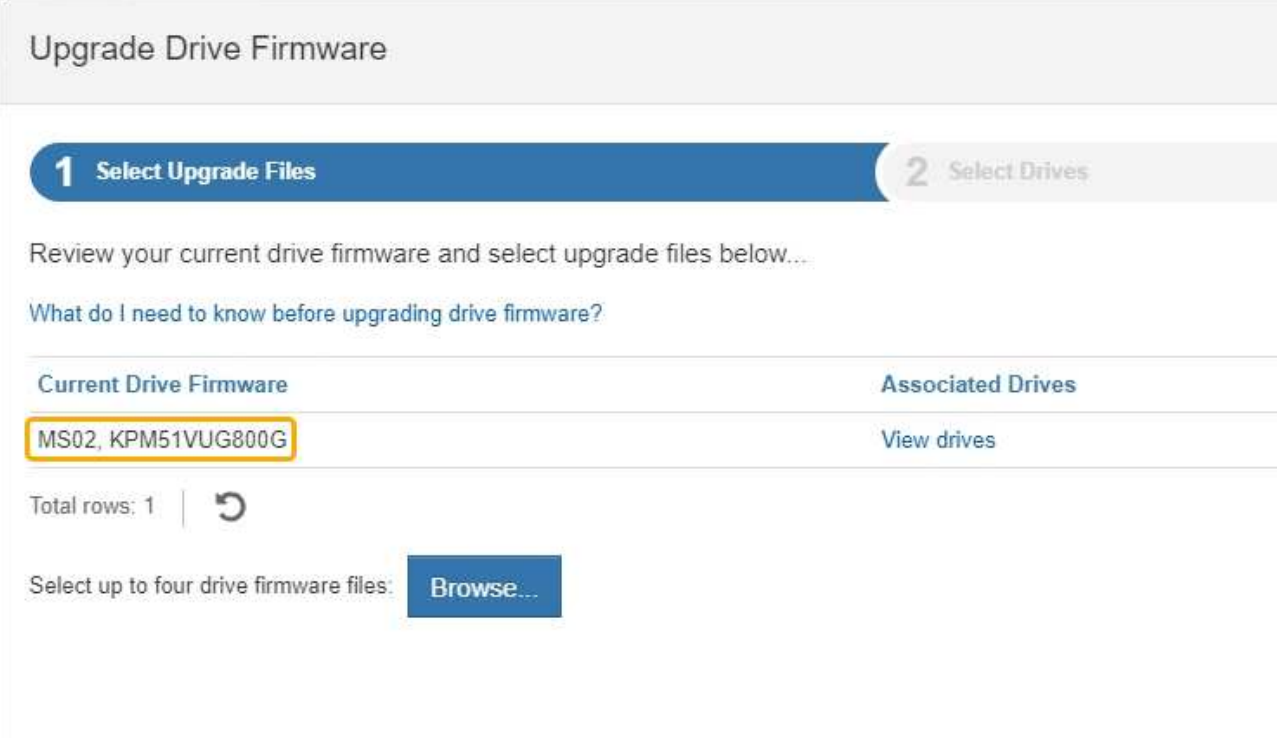

在此示例中:

- 驱动器固件修订版为 \* 。 MS02\* 。
- 驱动器标识符为 \* 。 KPM51 VVG800G\* 。

在关联驱动器列中选择 \* 查看驱动器 \* ,以显示这些驱动器在存储设备中的安装位置。

- a. 关闭升级驱动器固件窗口。
- 4. 下载并准备可用的驱动器固件升级:
	- a. 在驱动器固件升级下,选择 \* NetApp 支持 \* 。
	- b. 在 NetApp 支持网站上, 选择 \* 下载 \* 选项卡, 然后选择 \* E 系列磁盘驱动器固件 \* 。

此时将显示 E 系列磁盘固件页面。

- c. 搜索存储设备中安装的每个 \* 驱动器标识符 \* ,并验证每个驱动器标识符是否具有最新的固件版本。
	- 如果固件版本不是链接,则此驱动器标识符的固件版本为最新。
	- 如果为驱动器标识符列出了一个或多个驱动器部件号,则可以对这些驱动器进行固件升级。您可以 选择任何链接来下载固件文 件。

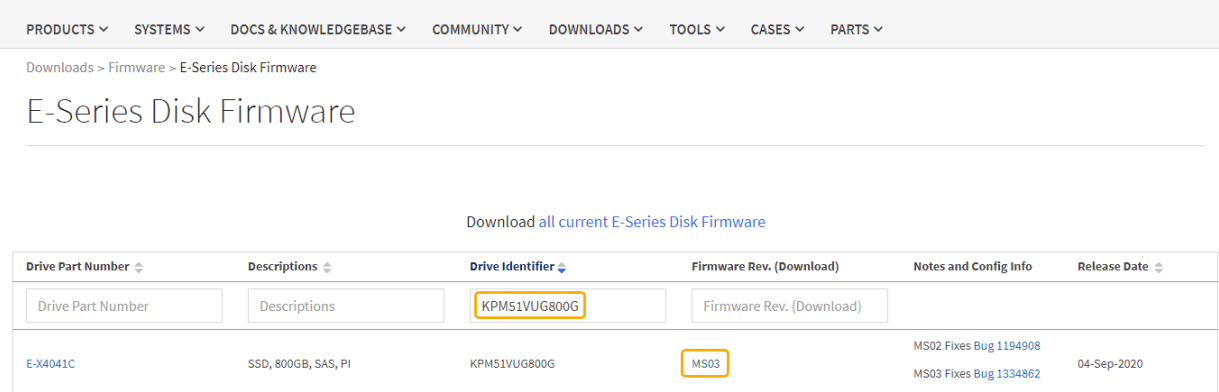

- d. 如果列出了更高版本的固件,请选择固件修订版中的链接(download)列以下载 .zip 包含固件文件的归 档。
- e. 提取 (解压缩) 从支持站点下载的驱动器固件归档文件。
- 5. 安装驱动器固件升级:
	- a. 在 SANtricity 系统管理器的驱动器固件升级下,选择 \* 开始升级 \* 。
	- b. 选择 \* 浏览 \* , 然后选择从支持站点下载的新驱动器固件文件。

驱动器固件文件的文件名类似于+ D\_HUC101212CSS600\_30602291\_MS01\_2800\_0002.dlp。

您最多可以选择四个驱动器固件文件,一次一个。如果多个驱动器固件文件与同一驱动器兼容,则会收 到文件冲突错误。确定要用于升级的驱动器固件文件,然后删除另一个驱动器固件文件。

- c. 选择 \* 下一步 \* 。
	- 选择驱动器 \* 列出了可使用选定固件文件进行升级的驱动器。

仅显示兼容的驱动器。

为驱动器选择的固件将显示在 \* 建议的固件 \* 中。如果必须更改此固件,请选择 \* 返回 \* 。

d. 选择 \* 脱机(并行) \* 升级。

您可以使用脱机升级方法,因为设备处于维护模式,此时所有驱动器和所有卷的 I/O 活动都将停止。

e. 在表的第一列中,选择要升级的一个或多个驱动器。

最佳实践是,将所有相同型号的驱动器升级到相同的固件修订版。

f. 选择 \* 开始 \*, 然后确认要执行升级。

如果需要停止升级,请选择 \* 停止 \* 。当前正在进行的所有固件下载均已完成。已取消所有尚未启动的 固件下载。

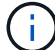

停止驱动器固件升级可能会导致数据丢失或驱动器不可用。

g. (可选)要查看已升级内容的列表,请选择 \* 保存日志 \* 。

日志文件将保存在浏览器的下载文件夹中、并带有名称 latest-upgrade-log-timestamp.txt。

如果在升级操作步骤期间出现以下任何错误,请采取适当的建议操作。

▪ \* 已分配的驱动器出现故障 \*

出现此故障的一个原因可能是驱动器没有相应的签名。确保受影响的驱动器为授权驱动器。有关详 细信息,请联系技术支持。

更换驱动器时,请确保更换驱动器的容量等于或大于要更换的故障驱动器。

您可以在存储阵列接收 I/O 时更换故障驱动器

◦ \* 检查存储阵列 \*

- 确保已为每个控制器分配 IP 地址。
- 确保连接到控制器的所有缆线均未损坏。
- 确保所有缆线均已紧密连接。
- \* 集成热备用驱动器 \*

必须先更正此错误情况,然后才能升级固件。

◦ \* 卷组不完整 \*

如果一个或多个卷组或磁盘池不完整,则必须更正此错误情况,然后才能升级固件。

◦ \* 当前正在任何卷组上运行的独占操作(后台介质 / 奇偶校验扫描除外) \*

如果正在执行一个或多个独占操作,则必须先完成这些操作,然后才能升级固件。使用 System Manager 监控操作进度。

◦ \* 缺少卷 \*

您必须先更正缺少的卷情况,然后才能升级固件。

◦ \* 任一控制器处于非最佳状态 \*

其中一个存储阵列控制器需要注意。必须先更正此情况,然后才能升级固件。

◦ 控制器对象图形之间的存储分区信息不匹配 \*

验证控制器上的数据时出错。请联系技术支持以解决此问题描述。

◦ \* SPM 验证数据库控制器检查失败 \*

控制器上发生存储分区映射数据库错误。请联系技术支持以解决此问题描述。

◦ \* 配置数据库验证(如果存储阵列的控制器版本支持) \*

控制器上发生配置数据库错误。请联系技术支持以解决此问题描述。

◦ \* 与 MEL 相关的检查 \*

请联系技术支持以解决此问题描述。

◦ \* 在过去 7 天内报告了 10 个以上的 DDN 信息性或严重 MEL 事件 \*

请联系技术支持以解决此问题描述。

◦ \* 过去 7 天报告了 2 页以上的 2C 严重 MEL 事件 \*

请联系技术支持以解决此问题描述。

◦ \* 过去 7 天报告了 2 个以上的 " 降级驱动器通道 " 严重 MEL 事件 \*

请联系技术支持以解决此问题描述。

◦ \* 过去 7 天内 4 个以上的关键 MEL 条目 \*

请联系技术支持以解决此问题描述。

- 6. 升级操作完成后、重新启动设备。在 StorageGRID 设备安装程序中,选择 \* 高级 \* > \* 重新启动控制器 \* , 然后选择以下选项之一:
	- 选择 \* 重新启动到 StorageGRID \* 以在节点重新加入网格的情况下重新启动控制器。如果您已完成维护 模式下的工作并准备好将节点恢复正常运行,请选择此选项。
	- 选择 \* 重新启动至维护模式 \* 以重新启动控制器,同时使节点仍处于维护模式。如果在重新加入网格之 前需要对节点执行其他维护操作、请选择此选 项。

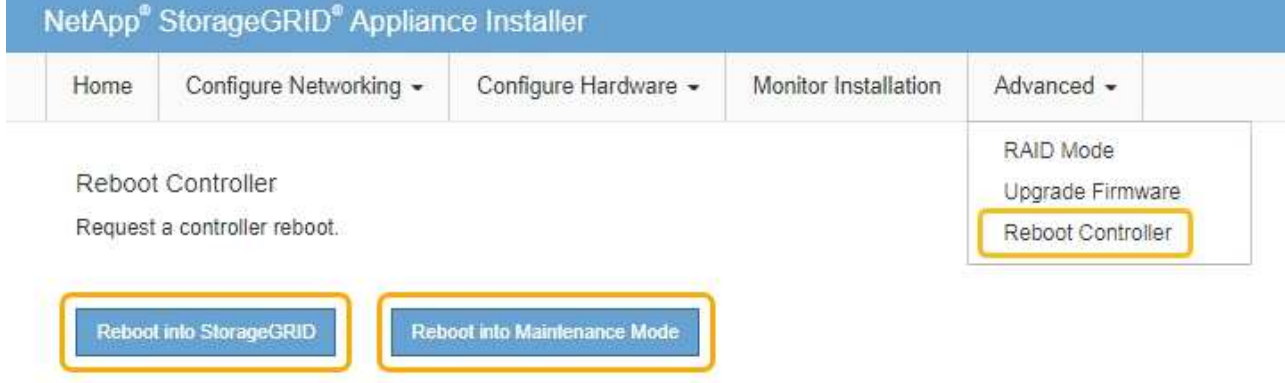

设备重新启动并重新加入网格可能需要长达 20 分钟的时间。要确认重新启动已完成且节点已重新加入网 格,请返回网格管理器。"节点"选项卡应显示正常状态 对于设备节点、表示没有处于活动状态的警 报、并且节点已连接到网格。

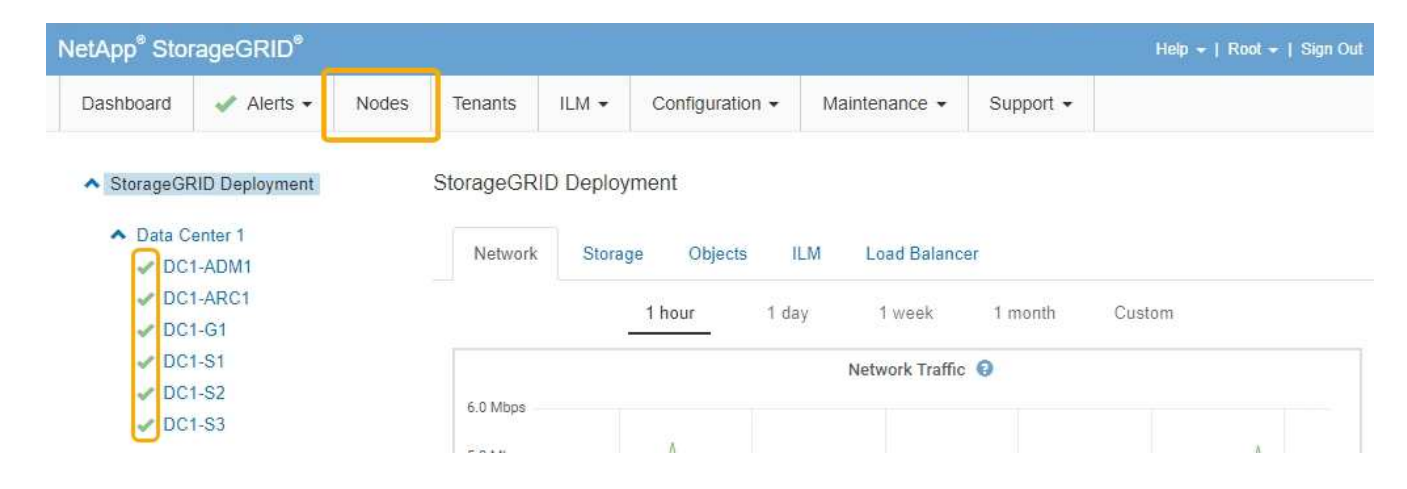

相关信息

["](#page-109-0)[升](#page-109-0)[级](#page-109-0)[存储控制器](#page-109-0)[上](#page-109-0)[的](#page-109-0)[SANtricity](#page-109-0) [操](#page-109-0)[作系统](#page-109-0)["](#page-109-0)

向已部署的**SG6060**添加扩展架

要增加存储容量,您可以向 StorageGRID 系统中部署的 SG6060 添加一个或两个扩展 架。

您需要的内容

- 您必须具有配置密码短语。
- 您必须运行 StorageGRID 11.4 或更高版本。
- 每个扩展架都有扩展架和两根 SAS 缆线。
- 您已将要在数据中心中添加扩展架的存储设备物理定位。

["](#page-130-0)[在数据中心中](#page-130-0)[查](#page-130-0)[找](#page-130-0)[控制器](#page-130-0)["](#page-130-0)

关于此任务 要添加扩展架,请执行以下高级步骤:

- 在机柜或机架中安装硬件。
- 将 SG6060 置于维护模式。
- 将扩展架连接到 E2860 控制器架或其他扩展架。
- 使用 StorageGRID 设备安装程序启动扩展
- 请稍候,直到配置完新卷为止。

每个设备节点为一个或两个扩展架完成操作步骤 所需时间应至少为一小时。为了最大限度地减少停机时间,以 下步骤将指导您在将 SG6060 置于维护模式之前安装新的扩展架和驱动器。每个设备节点的其余步骤大约需要 20 到 30 分钟。

步骤

1. 按照说明将 60 个驱动器磁盘架安装到机柜或机架中。

["SG6060](#page-29-0)[:将](#page-29-0)[60](#page-29-0)[个驱动器磁盘架安装到机](#page-29-0)[柜](#page-29-0)[或机架中](#page-29-0)["](#page-29-0)

2. 按照说明安装驱动器。

["SG6060](#page-32-0)[:安装驱动器](#page-32-0)["](#page-32-0)

3. 在网格管理器中、将SG6000-CN控制器置于维护模式。

["](#page-106-0)[将设备置于维护模](#page-106-0)[式](#page-106-0)["](#page-106-0)

4. 将每个扩展架连接到 E2860 控制器架, 如图所示。

此图显示了两个扩展架。如果只有一个,请将 IOM A 连接到控制器 A ,并将 IOM B 连接到控制器 B

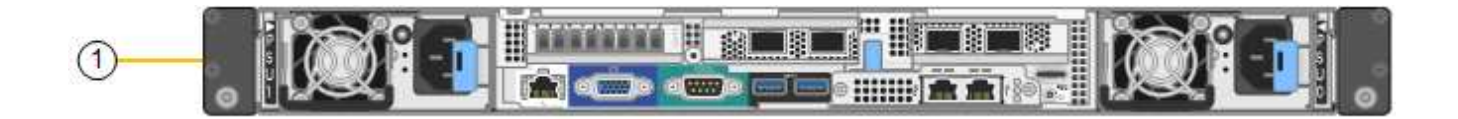

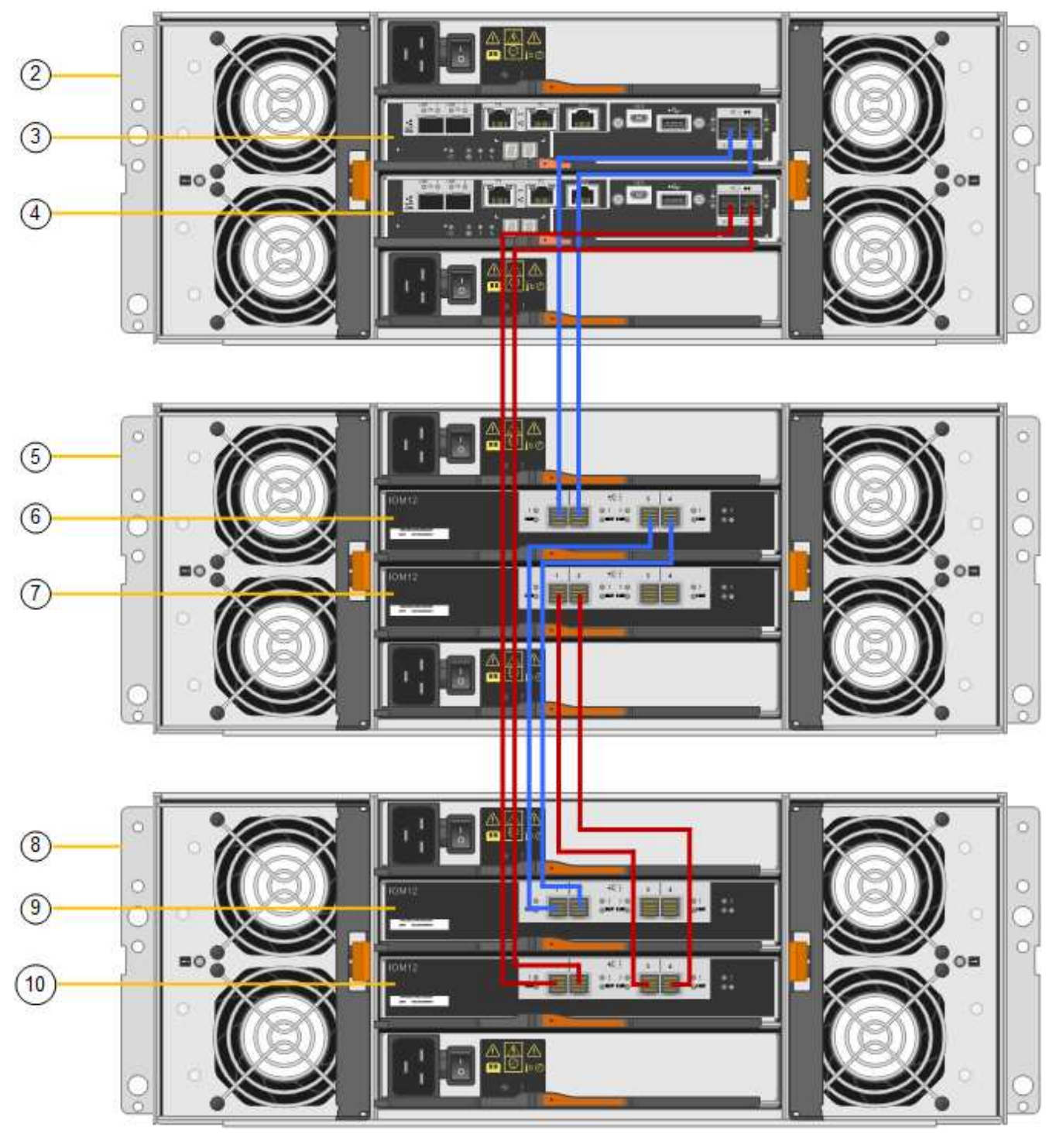

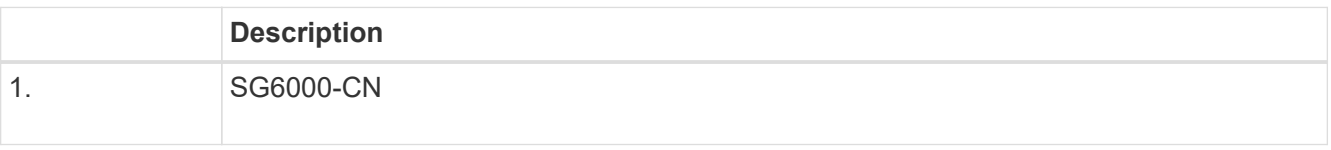

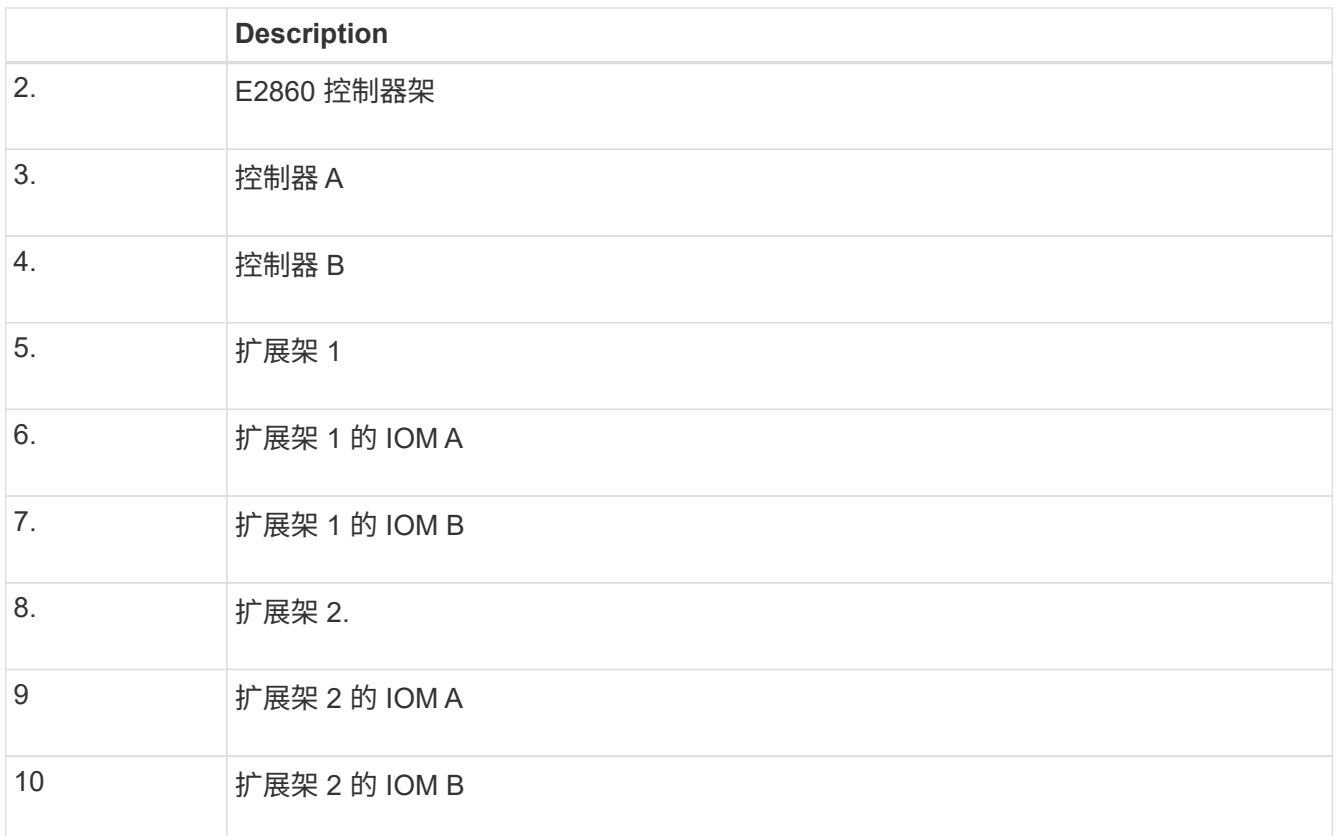

5. 连接电源线并为扩展架通电。

a. 将电源线连接到每个扩展架中的两个电源设备中的每个设备。

b. 将每个扩展架中的两条电源线连接到机柜或机架中的两个不同 PDU 。

c. 打开每个扩展架的两个电源开关。

▪ 请勿在启动过程中关闭电源开关。

▪ 首次启动时,扩展架中的风扇可能会发出很大的声音。启动期间发出较大的噪音是正常的。

6. 监控 StorageGRID 设备安装程序的主页页面。

大约五分钟后,扩展架将完成启动,系统会检测到这些扩展架。主页页面将显示检测到的新扩展架数量,并 且已启用开始扩展按钮。

屏幕截图显示了主页上可能显示的消息示例,具体取决于现有或新扩展架的数量,如下所示:

◦ 此页面顶部圈出的横幅指示检测到的扩展架总数。

- 此横幅将指示扩展架的总数,无论是已配置和部署磁盘架,还是新磁盘架和未配置磁盘架。
- 如果未检测到扩展架,则不会显示横幅。

◦ 页面底部圆圈内的消息表示扩展已准备就绪,可以启动。

▪ 此消息指示 StorageGRID 检测到的新扩展架数量。"`Attached` " 表示检测到磁盘 架。"`Unconfigured` " 表示磁盘架为新磁盘架,尚未使用 StorageGRID 设备安装程序进行配置。

Ĥ.

此消息不包含已部署的扩展架。它们包含在页面顶部横幅的计数中。

▪ 如果未检测到新的扩展架,则不会显示此消息。

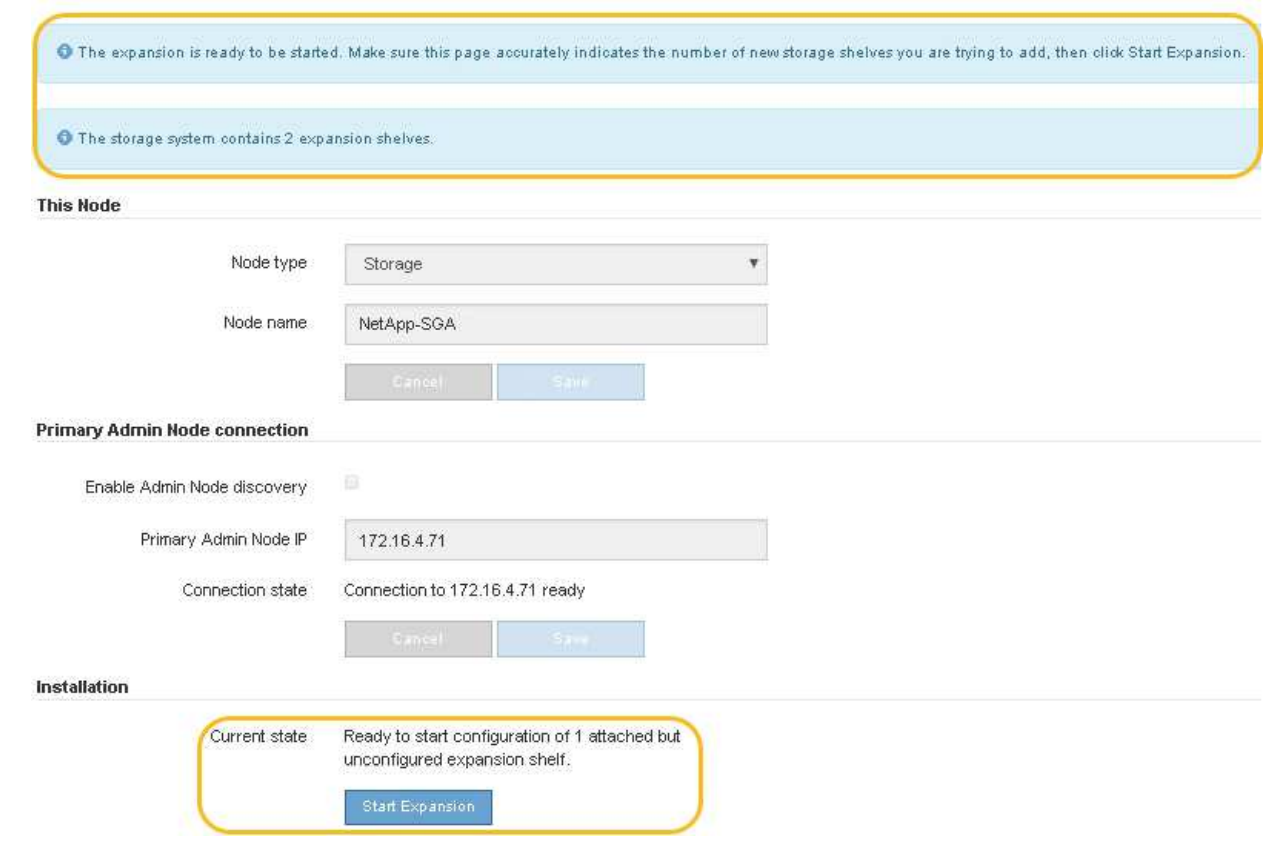

7. 如有必要,请解决主页上的消息中所述的任何问题。

例如,使用 SANtricity 系统管理器解决任何存储硬件问题。

8. 验证主页上显示的扩展架数量是否与要添加的扩展架数量匹配。

如果未检测到新的扩展架,请验证它们是否已正确布线并已启动。

- 9. 单击\*启动扩展\*以配置扩展架并使其可用于对象存储。
- 10. 监控扩展架配置的进度。

进度条会显示在网页上,就像在初始安装期间一样。

Monitor Expansion

 $(i)$ 

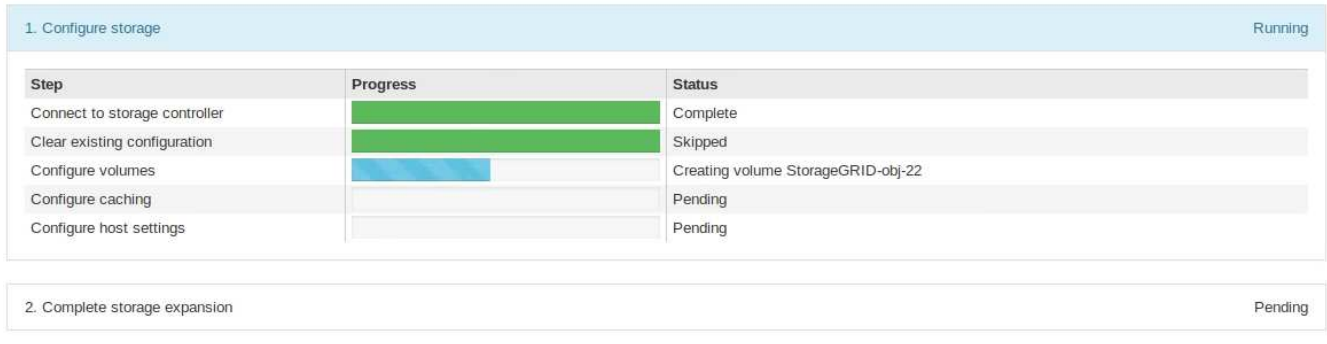

配置完成后,设备将自动重新启动以退出维护模式并重新加入网格。此过程可能需要长达 20 分钟。

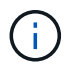

如果设备未重新加入网格、请转到StorageGRID 设备安装程序主页页面、选择\*高级\*>\*重新 启动控制器\*、然后选择\*重新启动到维护模式\*。

重新启动完成后, \* 任务 \* 选项卡将显示以下屏幕截图:

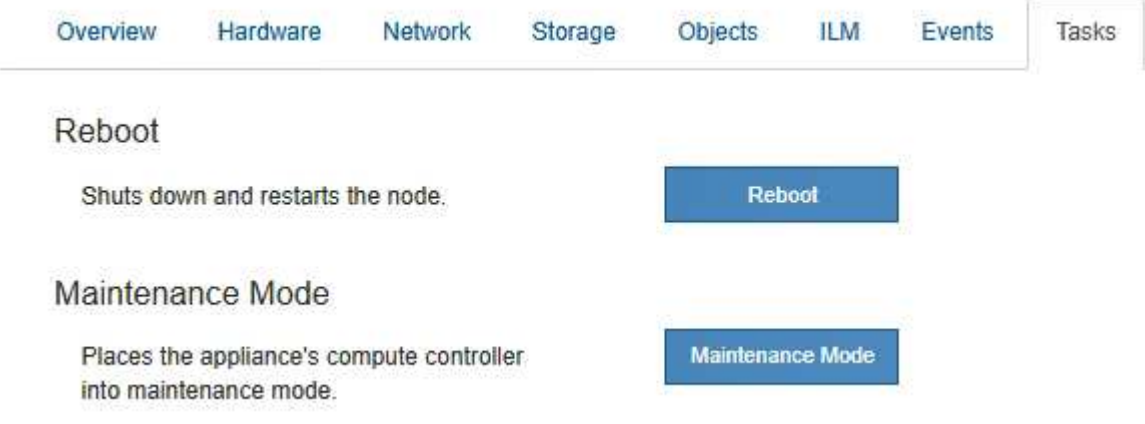

11. 验证设备存储节点和新扩展架的状态。

a. 在网格管理器中、选择\*节点\*并验证设备存储节点是否具有绿色复选标记图标。

绿色复选标记图标表示没有处于活动状态的警报,并且节点已连接到网格。有关节点图标的问题描述 , 请参见有关 StorageGRID 监控和故障排除的说明。

- b. 选择 \* 存储 \* 选项卡, 然后确认添加的每个扩展架的对象存储表中显示了 16 个新的对象存储。
- c. 验证每个新扩展架的磁盘架状态是否为标称,配置状态是否为已配置。

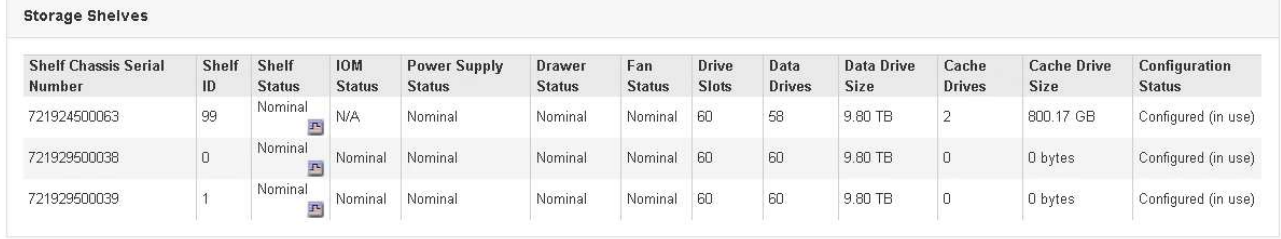

#### 相关信息

["](#page-15-0)[打开](#page-15-0)[包装箱的包装](#page-15-0)[\(SG6000\)"](#page-15-0)

["SG6060](#page-29-0)[:将](#page-29-0)[60](#page-29-0)[个驱动器磁盘架安装到机](#page-29-0)[柜](#page-29-0)[或机架中](#page-29-0)["](#page-29-0)

["SG6060](#page-32-0)[:安装驱动器](#page-32-0)["](#page-32-0)

["](https://docs.netapp.com/zh-cn/storagegrid-115/monitor/index.html)[监控和](https://docs.netapp.com/zh-cn/storagegrid-115/monitor/index.html)[放大;](https://docs.netapp.com/zh-cn/storagegrid-115/monitor/index.html)[故障排除](https://docs.netapp.com/zh-cn/storagegrid-115/monitor/index.html)["](https://docs.netapp.com/zh-cn/storagegrid-115/monitor/index.html)

<span id="page-128-0"></span>打开和关闭控制器标识**LED**

可以打开控制器正面和背面的蓝色标识 LED ,以帮助在数据中心中找到设备。

您需要的内容

您必须具有要标识的控制器的 BMC IP 地址。

#### 步骤

- 1. 访问控制器 BMC 界面。
- 2. 选择 \* 服务器标识 \* 。
- 3. 选择 \* 开 \* , 然后选择 \* 执行操作 \* 。

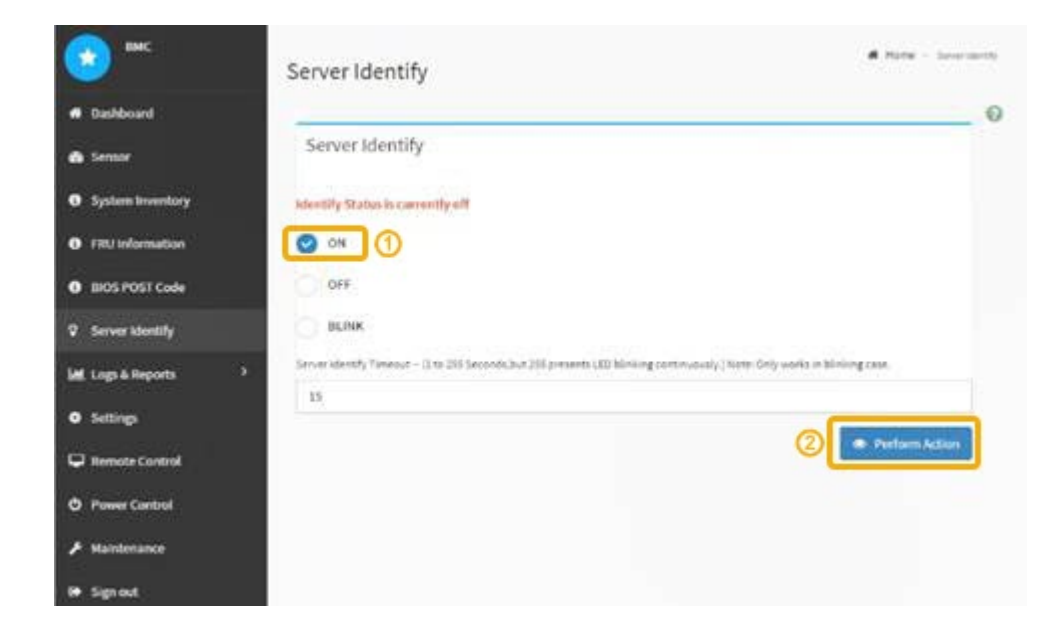

### 结果

控制器正面(如图所示)和背面的蓝色标识 LED 亮起。

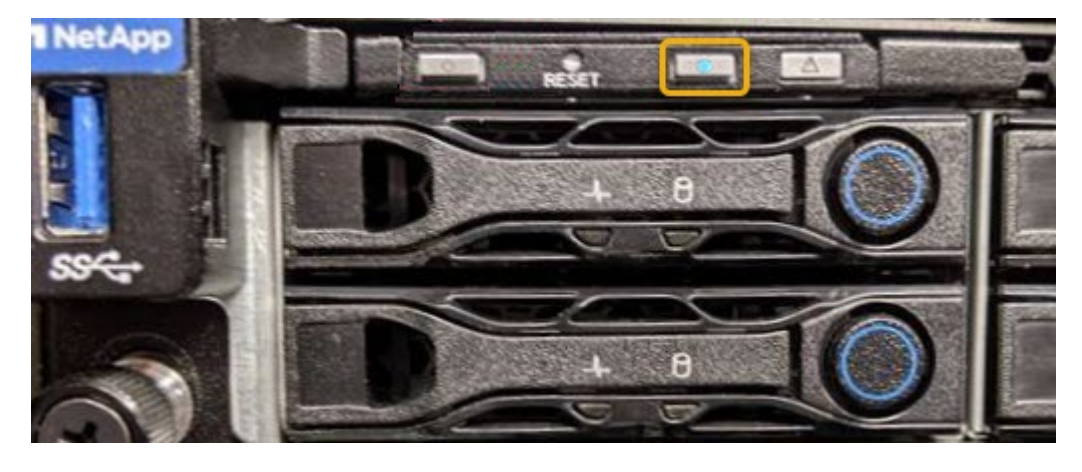

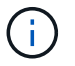

如果控制器上安装了挡板,则可能很难看到正面的识别 LED 。

### 完成后

要关闭控制器识别 LED ,请执行以下操作:

- 按下控制器前面板上的识别 LED 开关。
- 从控制器 BMC 界面中,选择 \* 服务器标识 \* ,选择 \* 关闭 \* ,然后选择 \* 执行操作 \* 。

控制器正面和背面的蓝色标识 LED 熄灭。

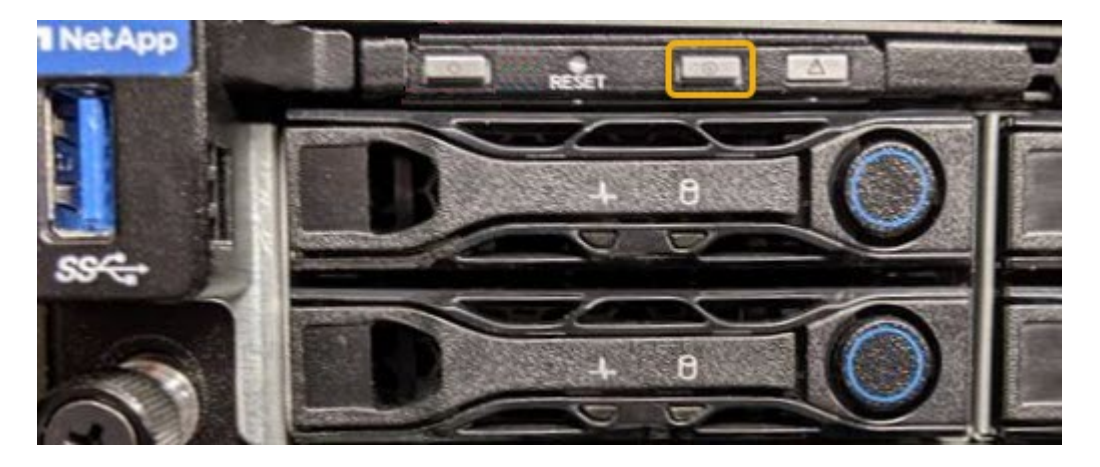

### 相关信息

["](#page-151-0)[验证](#page-151-0)[要](#page-151-0)[更换](#page-151-0)[的光纤通道](#page-151-0)[HBA"](#page-151-0)

["](#page-130-0)[在数据中心中](#page-130-0)[查](#page-130-0)[找](#page-130-0)[控制器](#page-130-0)["](#page-130-0)

["](#page-76-0)[访问](#page-76-0)[BMC](#page-76-0)[界](#page-76-0)[面](#page-76-0)["](#page-76-0)

<span id="page-130-0"></span>在数据中心中查找控制器

找到控制器,以便执行硬件维护或升级。

您需要的内容

• 您已确定哪个控制器需要维护。

(可选)要帮助查找数据中心中的控制器,请打开蓝色的 "Identify" LED 。

["](#page-128-0)[打开](#page-128-0)[和](#page-128-0)[关闭](#page-128-0)[控制器标](#page-128-0)[识](#page-128-0)[LED"](#page-128-0)

### 步骤

1. 在数据中心中查找需要维护的控制器。

◦ 查看控制器正面或背面的蓝色标识 LED 是否亮起。

正面识别 LED 位于控制器前挡板后面,如果已安装挡板,可能很难查看。

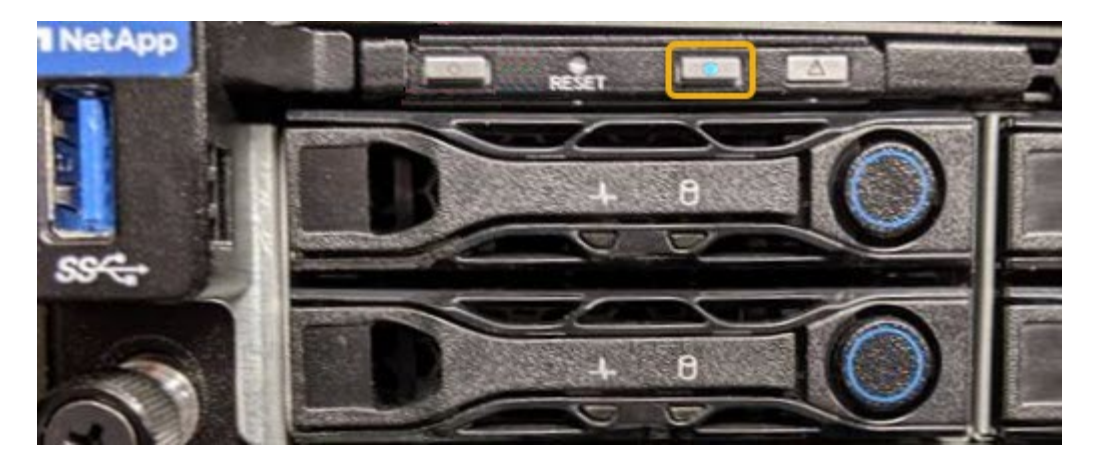

◦ 检查每个控制器正面附加的标签,以获取匹配的部件号。

- 2. 卸下控制器前挡板(如果已安装), 以访问前面板控件和指示灯。
- 3. 可选:如果您使用蓝色标识 LED 来查找控制器,请将其关闭。
	- 按下控制器前面板上的识别 LED 开关。
	- 使用控制器 BMC 界面。

["](#page-128-0)[打开](#page-128-0)[和](#page-128-0)[关闭](#page-128-0)[控制器标](#page-128-0)[识](#page-128-0)[LED"](#page-128-0)

### 相关信息

["](#page-152-0)[删](#page-152-0)[除光纤通道](#page-152-0)[HBA"](#page-152-0)

["](#page-147-0)[从](#page-147-0)[机](#page-147-0)[柜](#page-147-0)[或机架中](#page-147-0)[删](#page-147-0)[除](#page-147-0)[SG6000-CN](#page-147-0)[控制器](#page-147-0)["](#page-147-0)

["](#page-138-0)[关闭](#page-138-0)[SG6000-CN](#page-138-0)[控制器](#page-138-0)["](#page-138-0)

<span id="page-131-0"></span>更换存储控制器

如果 E2800 控制器或 EF570 控制器运行不正常或出现故障, 您可能需要更换该控制器。

您需要的内容

- 您的更换控制器的部件号与要更换的控制器相同。
- 您可以通过标签来识别连接到控制器的每个缆线。
- 您已安装 ESD 腕带,或者已采取其他防静电预防措施。
- 您有一个 1 号十字螺丝刀。
- 您可以按照 E 系列说明更换双工配置中的控制器。

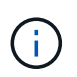

请仅在收到指示时或需要执行特定步骤的更多详细信息时才参考 E 系列说明。请勿依赖 E 系 列说明来更换 StorageGRID 设备中的控制器,因为这些过程是不同的。

• 您已在数据中心中找到要更换控制器的物理存储设备。

["](#page-130-0)[在数据中心中](#page-130-0)[查](#page-130-0)[找](#page-130-0)[控制器](#page-130-0)["](#page-130-0)

关于此任务

您可以通过以下两种方式确定控制器是否出现故障:

- SANtricity System Manager 中的恢复 Guru 可指示您更换控制器。
- 控制器上的琥珀色警示 LED 亮起,表示控制器出现故障。

如果磁盘架中的两个控制器的警示 LED 均亮起,请联系技术支持以获得帮助。

由于存储控制器架包含两个存储控制器,因此,只要满足以下条件,您就可以在设备启动并执行读 / 写操作时更 换其中一个控制器:

- 磁盘架中的第二个控制器处于最佳状态。
- SANtricity System Manager 中 Recovery Guru 的详细信息区域中的 "`确定删除` " 字段显示是,表示可以安 全删除此组件。

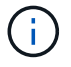

如果磁盘架中的第二个控制器箱状态不是最佳,或者 Recovery Guru 指示无法卸下控制器箱,请 联系技术支持。

更换控制器时,您必须从原始控制器中取出电池,然后将其安装到替代控制器中。

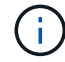

设备中的存储控制器不包括主机接口卡(HIC)。

#### 步骤

1. 拆开新控制器的包装,将其放在无静电的平面上。

请保存包装材料,以便在运输故障控制器时使用。

2. 在替代控制器的背面找到 MAC 地址和 FRU 部件号标签。

此图显示了 E2800 控制器。用于更换 EF570 控制器的操作步骤 是相同的。

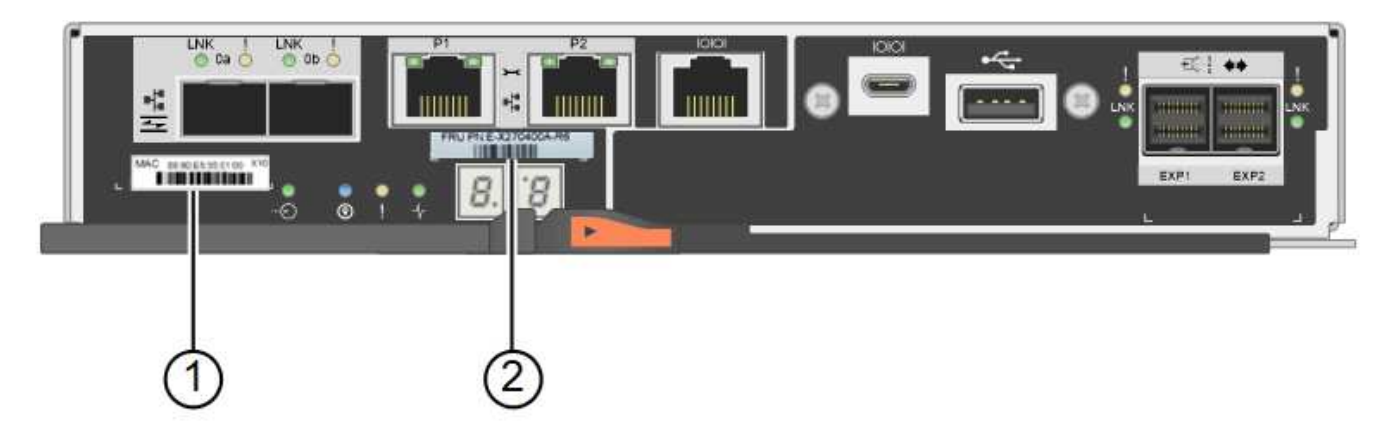

 $\mathbf{d}$ 

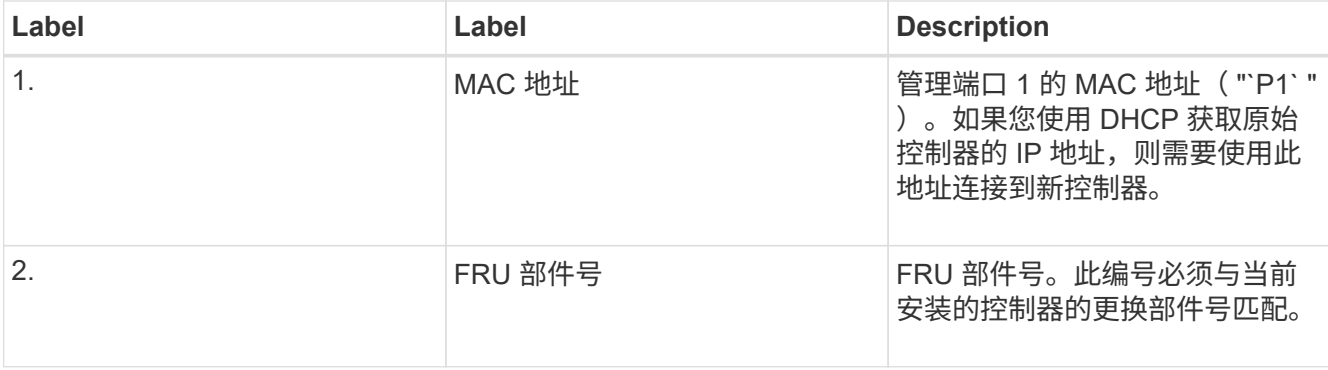

3. 准备删除控制器。

您可以使用 SANtricity 系统管理器执行这些步骤。有关其他详细信息,请根据需要参阅 E 系列说明以更换存 储控制器。

a. 确认故障控制器的更换部件号与更换控制器的 FRU 部件号相同。

如果控制器出现故障并需要更换,则更换部件号将显示在 Recovery Guru 的 Details 区域中。如果需要 手动查找此数字,可以在 \* 基础 \* 选项卡上查看控制器。

\* 可能会丢失数据访问机会 -\* 如果两个部件号不同,请勿尝试使用此操作步骤 。

a. 备份配置数据库。

如果删除控制器时出现问题,您可以使用保存的文件还原配置。

b. 收集设备的支持数据。

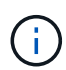

在更换组件之前和之后收集支持数据可确保在更换组件无法解决问题时,您可以向技术支 持发送一整套日志。

- c. 使计划更换的控制器脱机。
- 4. 从设备中删除控制器:
	- a. 戴上 ESD 腕带或采取其他防静电预防措施。
	- b. 为缆线贴上标签, 然后断开缆线和 SFP 的连接。

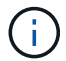

To prevent degraded performance, do not twist, fold, pinch, or step on the cables.

c. 通过挤压凸轮把手上的闩锁,直到其释放,然后打开右侧的凸轮把手,将控制器从设备中释放。

d. 用两只手和凸轮把手将控制器滑出设备。

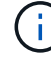

请始终用双手支撑控制器的重量。

- e. 将控制器放在无静电的平面上,可拆卸盖朝上。
- f. 向下按按钮并滑动外盖,以卸下外盖。
- 5. 从发生故障的控制器中取出电池,然后将其安装到替代控制器中:

a. 确认控制器(电池和 DIMM 之间)中的绿色 LED 熄灭。

如果此绿色 LED 亮起,则表示控制器仍在使用电池电源。您必须等待此 LED 熄灭,然后才能卸下任何 组件。

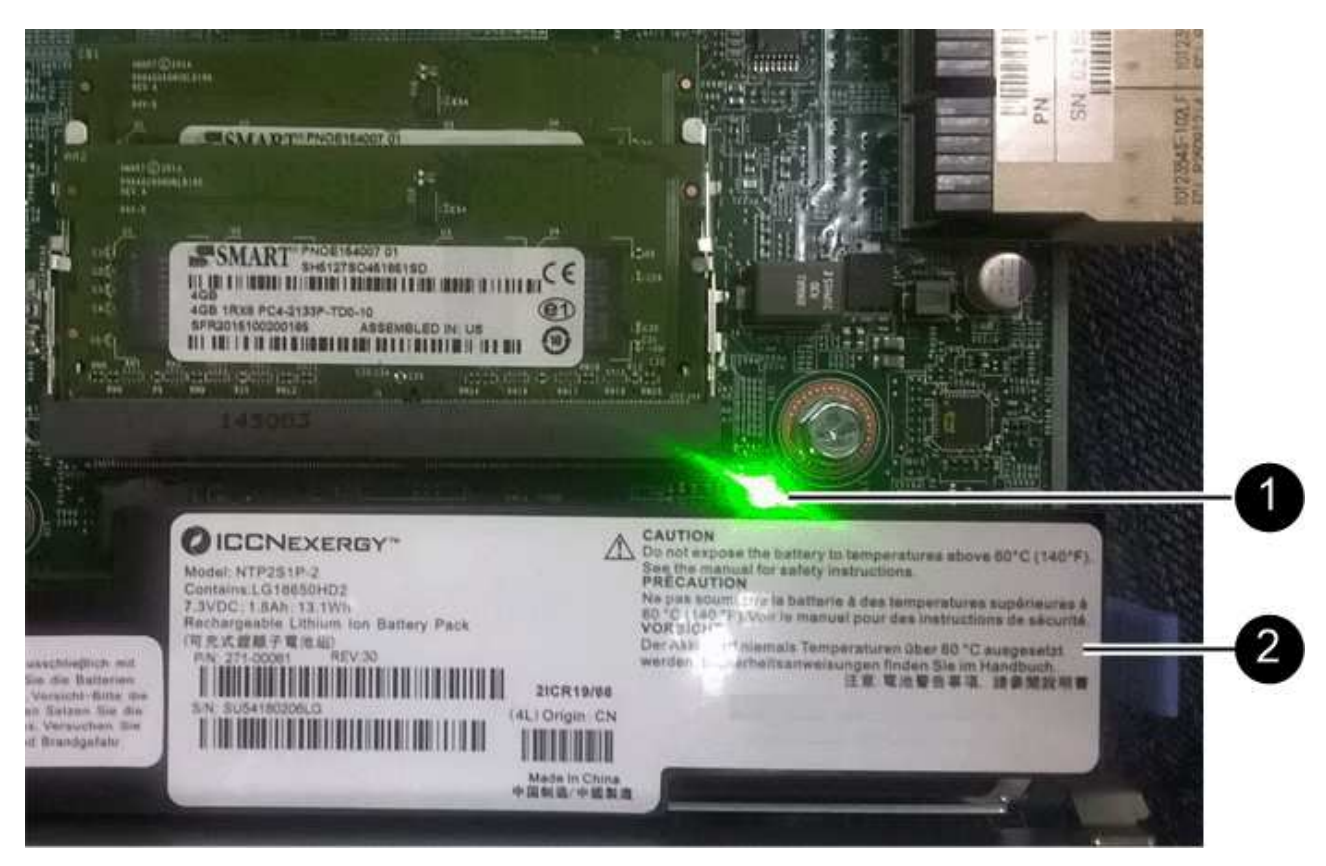

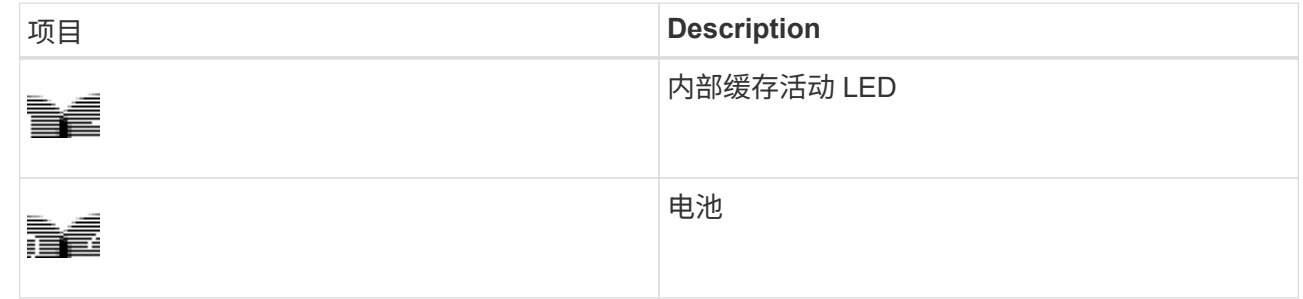

- b. 找到电池的蓝色释放闩锁。
- c. 向下推动释放闩锁并将其从控制器中移出,以解锁电池。

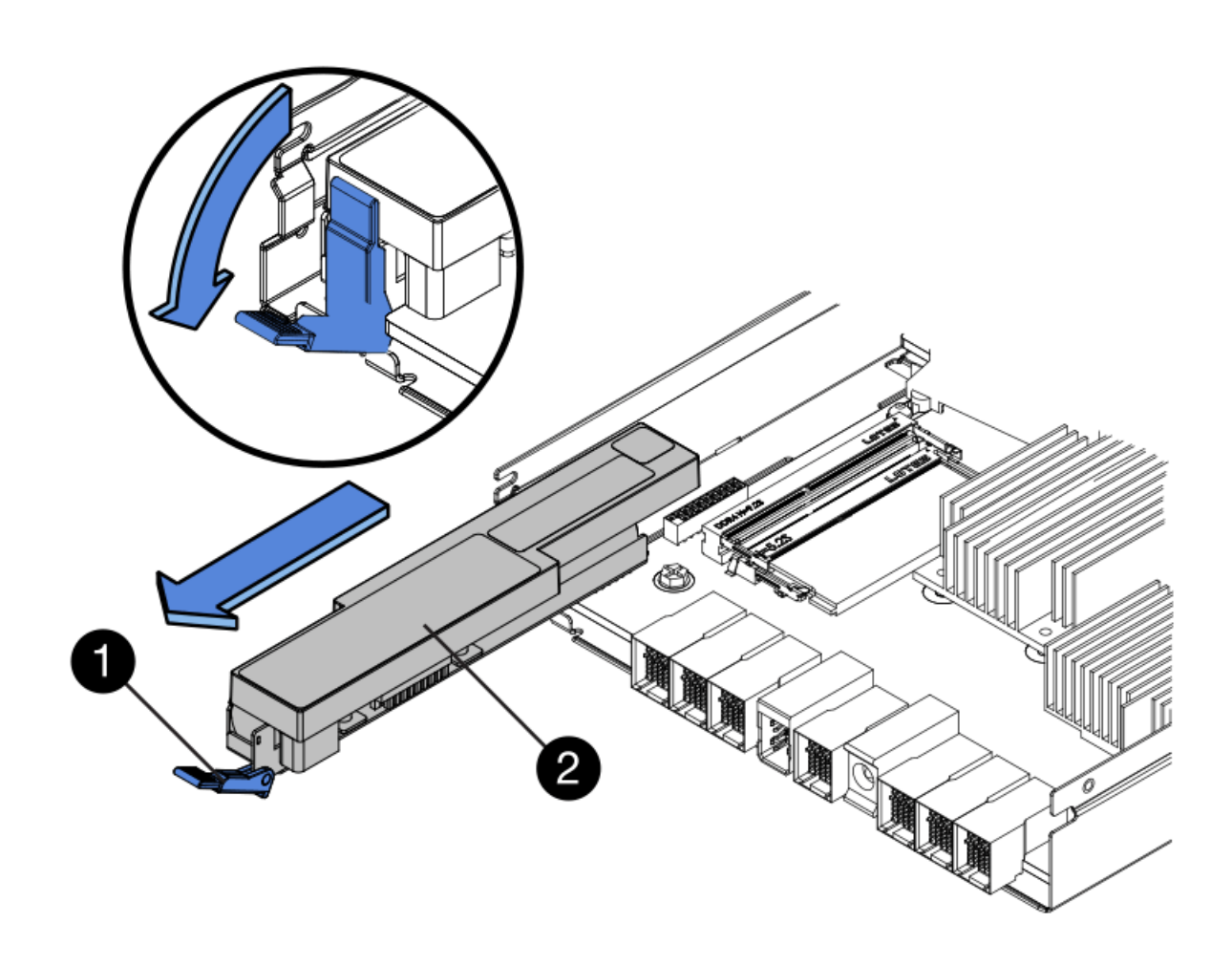

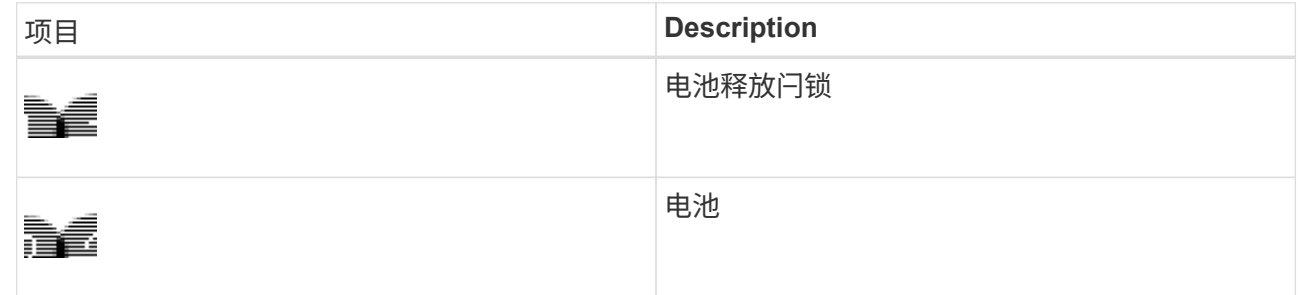

d. 抬起电池,将其滑出控制器。

- e. 从更换用的控制器上卸下盖板。
- f. 调整更换控制器的方向,使电池插槽面向您。
- g. 将电池略微向下插入控制器。

您必须将电池前部的金属法兰插入控制器底部的插槽中,然后将电池顶部滑入控制器左侧的小对齐销 下。

h. 向上移动电池闩锁以固定电池。

当闩锁卡入到位时,闩锁的底部会挂到机箱上的金属插槽中。

i. 将控制器翻转,以确认电池安装正确。

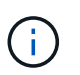

\* 可能的硬件损坏 \* —电池正面的金属法兰必须完全插入控制器上的插槽(如第一图所示 )。如果电池安装不正确(如图 2 所示),则金属法兰可能会接触控制器板,从而导致损 坏。

▪ \* 正确—电池的金属法兰已完全插入控制器上的插槽: \*

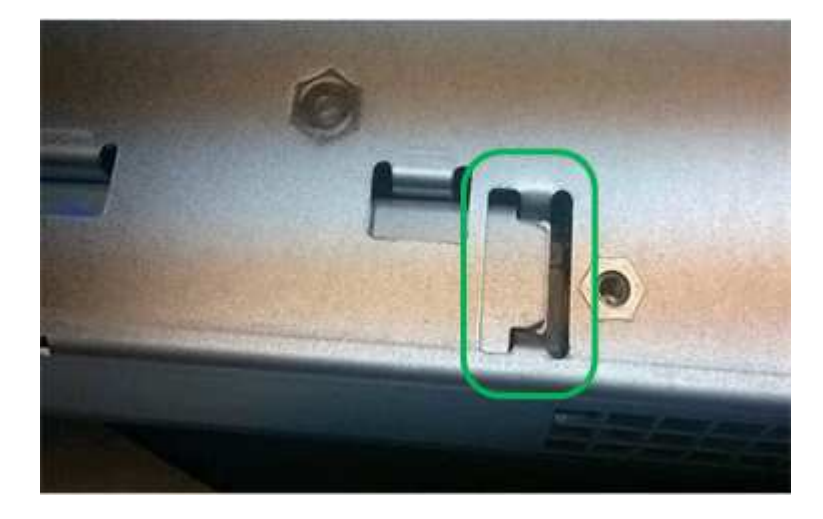

▪ \* 不正确 - 电池的金属法兰未插入控制器上的插槽: \*

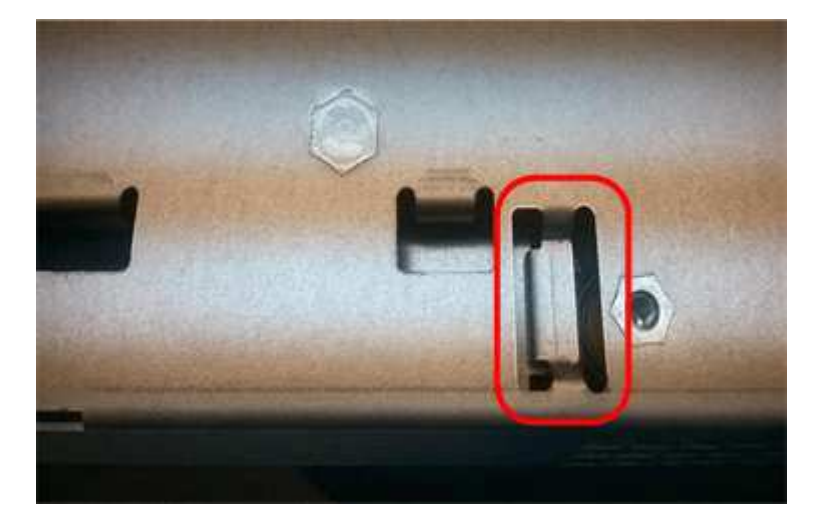

- j. 更换控制器盖板。
- 6. 将替代控制器安装到设备中。
	- a. 将控制器翻转,使可拆卸盖朝下。
	- b. 在凸轮把手处于打开位置的情况下,将控制器完全滑入设备中。
	- c. 将凸轮把手移至左侧,将控制器锁定到位。
	- d. 更换缆线和 SFP 。
	- e. 如果原始控制器使用 DHCP 作为 IP 地址,请在替代控制器背面的标签上找到 MAC 地址。请您的网络管 理员将您删除的控制器的 DNS/network 和 IP 地址与替代控制器的 MAC 地址相关联。

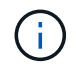

如果原始控制器未使用 DHCP 作为 IP 地址,则新控制器将采用您删除的控制器的 IP 地 址。

- 7. 使用 SANtricity 系统管理器使控制器联机:
	- a. 选择 \* 硬件 \* 。
	- b. 如果图形显示了驱动器,请选择 \* 显示磁盘架背面 \* 。
	- c. 选择要置于联机状态的控制器。
	- d. 从上下文菜单中选择 \* 置于联机状态 \*, 然后确认要执行此操作。
	- e. 验证七段显示器是否显示状态 99。
- 8. 确认新控制器处于最佳状态,并收集支持数据。

#### 相关信息

["NetApp E](http://mysupport.netapp.com/info/web/ECMP1658252.html) [系列系统](http://mysupport.netapp.com/info/web/ECMP1658252.html)[文档](http://mysupport.netapp.com/info/web/ECMP1658252.html)[站](http://mysupport.netapp.com/info/web/ECMP1658252.html)[点](http://mysupport.netapp.com/info/web/ECMP1658252.html)["](http://mysupport.netapp.com/info/web/ECMP1658252.html)

## 更换存储控制器架中的硬件组件

如果发生硬件问题,您可能需要更换存储控制器架中的组件。

您需要的内容

- 您已安装 E 系列硬件更换操作步骤 。
- 您已在物理上找到要在数据中心中更换存储架硬件组件的存储设备。

["](#page-130-0)[在数据中心中](#page-130-0)[查](#page-130-0)[找](#page-130-0)[控制器](#page-130-0)["](#page-130-0)

#### 关于此任务

要更换存储控制器中的电池,请参见这些说明中有关更换存储控制器的说明。这些说明介绍了如何从设备中卸下 控制器,从控制器中取出电池,安装电池以及更换控制器。

有关控制器架中其他现场可更换单元( FRU )的说明,请访问 E 系列系统维护流程。

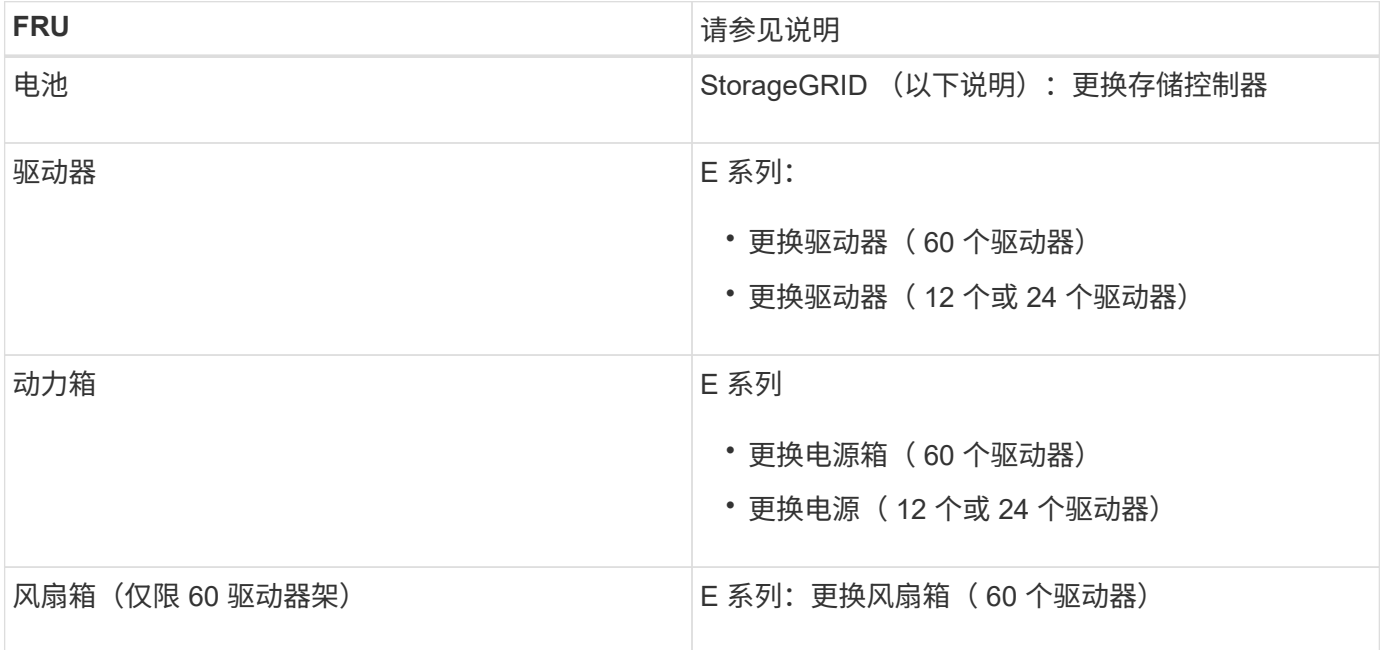

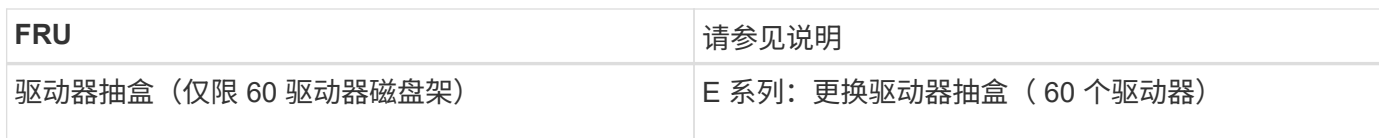

## 相关信息

["NetApp E](http://mysupport.netapp.com/info/web/ECMP1658252.html) [系列系统](http://mysupport.netapp.com/info/web/ECMP1658252.html)[文档](http://mysupport.netapp.com/info/web/ECMP1658252.html)[站](http://mysupport.netapp.com/info/web/ECMP1658252.html)[点](http://mysupport.netapp.com/info/web/ECMP1658252.html)["](http://mysupport.netapp.com/info/web/ECMP1658252.html)

["](#page-131-0)[更换](#page-131-0)[存储控制器](#page-131-0)["](#page-131-0)

更换可选**60**驱动器扩展架中的硬件组件

您可能需要更换扩展架中的输入 / 输出模块, 电源或风扇。

## 您需要的内容

- 您已安装 E 系列硬件更换操作步骤 。
- 您已在物理上找到要在数据中心更换扩展架硬件组件的存储设备。

["](#page-130-0)[在数据中心中](#page-130-0)[查](#page-130-0)[找](#page-130-0)[控制器](#page-130-0)["](#page-130-0)

关于此任务

要更换 60 驱动器扩展架中的输入 / 输出模块 ( IOM ) , 请参见这些说明中有关更换存储控制器的说明。

要更换 60 驱动器扩展架中的电源或风扇,请访问 E 系列维护 60 驱动器硬件的过程。

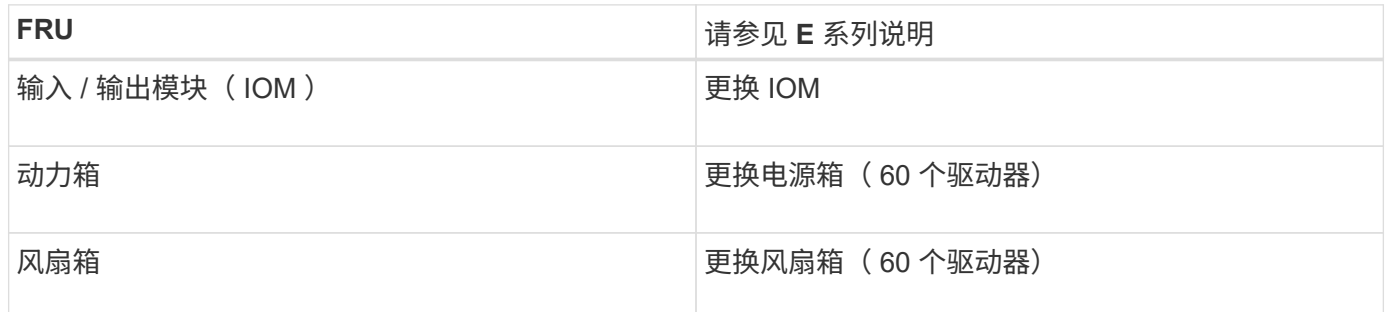

# <span id="page-138-0"></span>关闭**SG6000-CN**控制器

关闭 SG6000-CN 控制器以执行硬件维护。

您需要的内容

• 您已将需要维护的 SG6000-CN 控制器物理定位在数据中心。

["](#page-130-0)[在数据中心中](#page-130-0)[查](#page-130-0)[找](#page-130-0)[控制器](#page-130-0)["](#page-130-0)

• 设备已置于维护模式。

["](#page-106-0)[将设备置于维护模](#page-106-0)[式](#page-106-0)["](#page-106-0)

关于此任务

要防止服务中断、请在关闭控制器之前确认所有其他存储节点均已连接到网格、或者在计划的维护时段关闭控制 器、此时通常会发生服务中断。请参见有关通过信息生命周期管理管理对象的说明中有关确定节点连接状态的信 息。

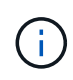

如果您使用的 ILM 规则只创建一个对象的一个副本,则必须在计划的维护窗口期间关闭控制器。 否则,在此操作步骤 期间,您可能暂时无法访问这些对象。+ 查看有关通过信息生命周期管理管 理对象的信息。

步骤

1. 将设备置于维护模式后,关闭 SG6000-CN 控制器:

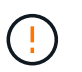

您必须通过输入以下指定的命令来控制控制器的关闭。使用电源开关关闭控制器将导致数据 丢失。

a. 使用 PuTTY 或其他 ssh 客户端登录到网格节点:

i. 输入以下命令: ssh admin@*grid\_node\_IP*

ii. 输入中列出的密码 Passwords.txt 文件

iii. 输入以下命令切换到root: su -

iv. 输入中列出的密码 Passwords.txt 文件

以root用户身份登录后、提示符将从变为 \$ to #。

b. 关闭SG6000-CN控制器:+ **shutdown -h now**

此命令可能需要长达 10 分钟才能完成。

2. 使用以下方法之一验证 SG6000-CN 控制器是否已关闭:

◦ 查看控制器正面的蓝色电源 LED ,确认其已关闭。

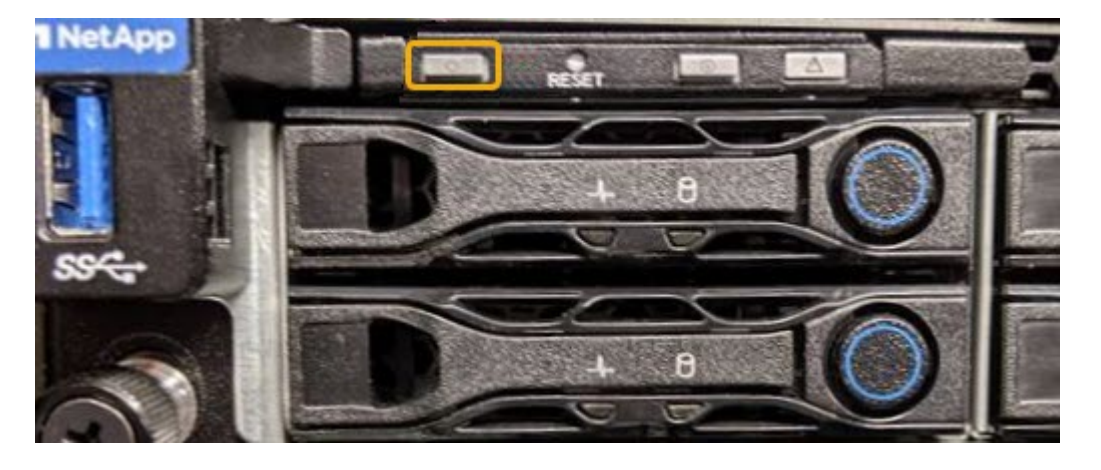

<sup>。</sup>查看控制器背面两个电源上的绿色 LED ,确认它们以正常速率闪烁(大约每秒闪烁一次)。

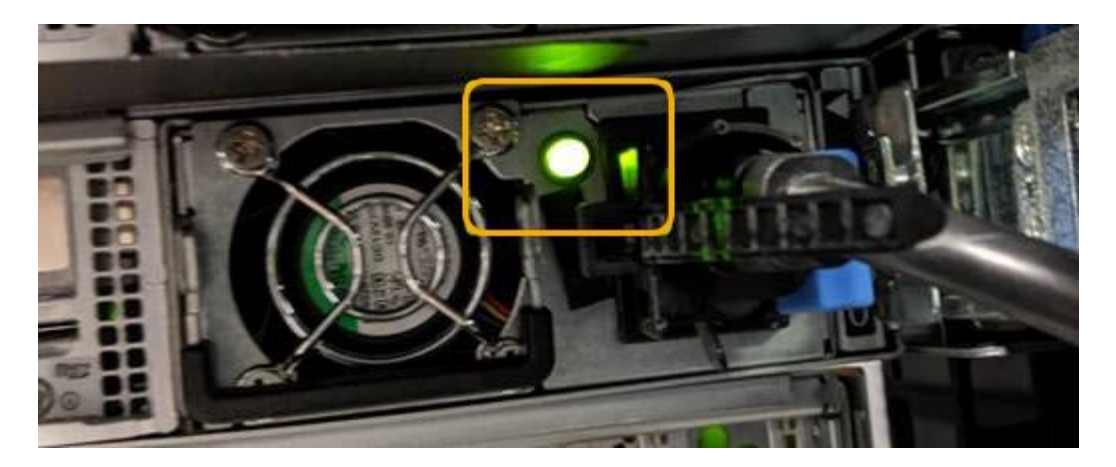

- 使用控制器 BMC 界面:
	- i. 访问控制器 BMC 界面。

["](#page-76-0)[访问](#page-76-0)[BMC](#page-76-0)[界](#page-76-0)[面](#page-76-0)["](#page-76-0)

- ii. 选择 \* 电源控制 \* 。
- iii. 验证电源操作是否指示主机当前已关闭。

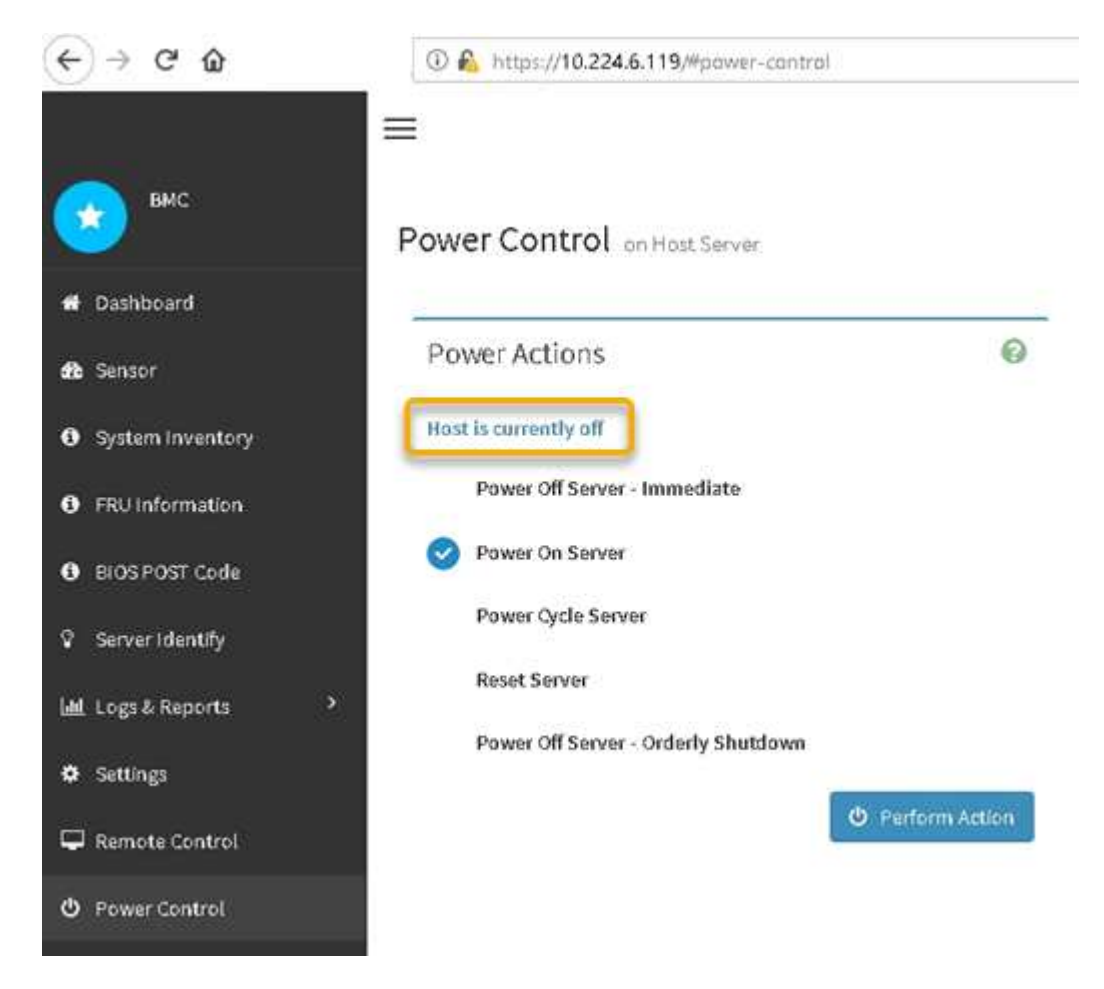

相关信息

["](#page-147-0)[从](#page-147-0)[机](#page-147-0)[柜](#page-147-0)[或机架中](#page-147-0)[删](#page-147-0)[除](#page-147-0)[SG6000-CN](#page-147-0)[控制器](#page-147-0)["](#page-147-0)

# 打开**SG6000-CN**控制器的电源并验证操作

完成维护后,打开控制器电源。

您需要的内容

• 您已将控制器安装在机柜或机架中并连接了数据和电源线。

["](#page-148-0)[将](#page-148-0)[SG6000-CN](#page-148-0)[控制器](#page-148-0)[重新](#page-148-0)[安装到机](#page-148-0)[柜](#page-148-0)[或机架中](#page-148-0)["](#page-148-0)

• 您已将控制器物理定位在数据中心中。

["](#page-130-0)[在数据中心中](#page-130-0)[查](#page-130-0)[找](#page-130-0)[控制器](#page-130-0)["](#page-130-0)

### 步骤

1. 启动 SG6000-CN 控制器,并使用以下方法之一监控控制器 LED 和启动代码:

◦ 按下控制器正面的电源开关。

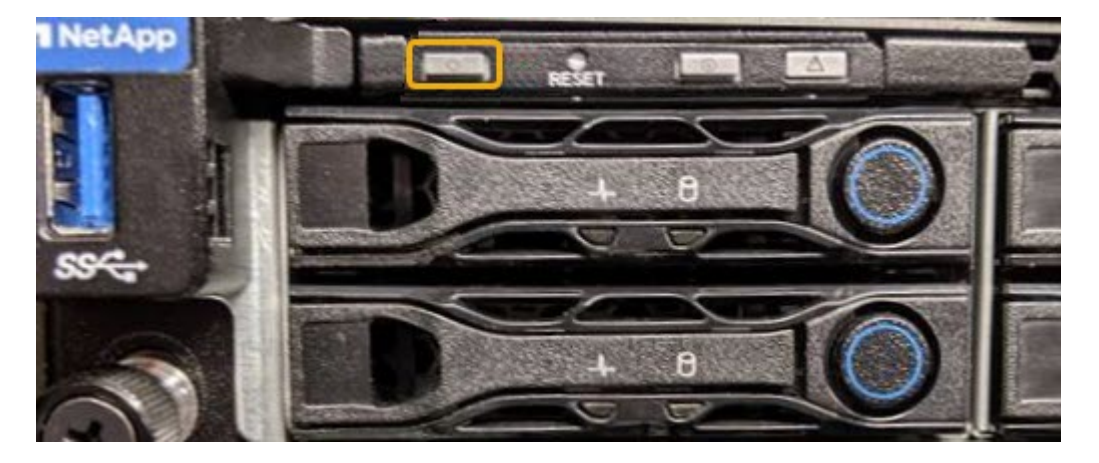

◦ 使用控制器 BMC 界面:

i. 访问控制器 BMC 界面。

["](#page-76-0)[访问](#page-76-0)[BMC](#page-76-0)[界](#page-76-0)[面](#page-76-0)["](#page-76-0)

- ii. 选择 \* 电源控制 \* 。
- iii. 选择 \* 启动服务器 \* , 然后选择 \* 执行操作 \* 。

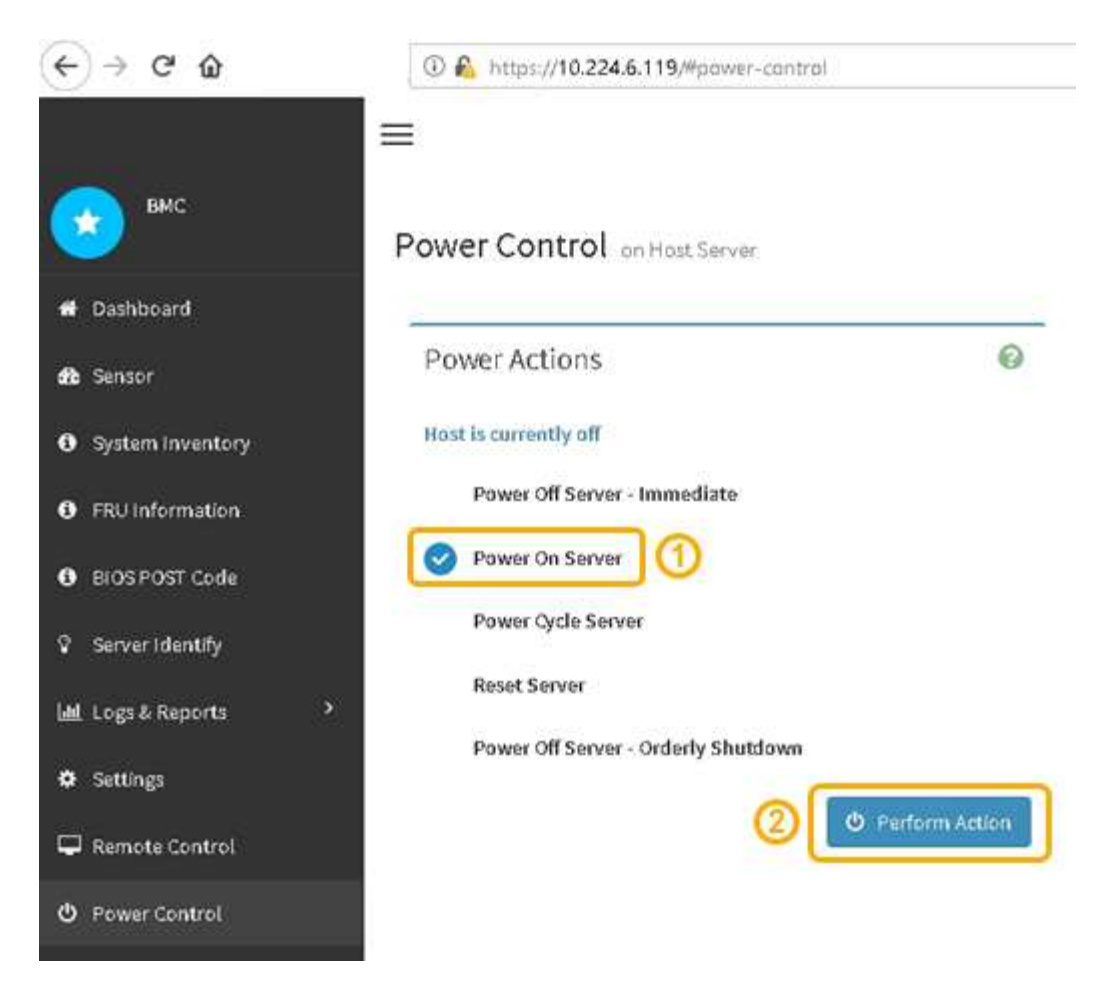

使用 BMC 界面监控启动状态。

- 2. 确认设备控制器显示在网格管理器中且未显示任何警报。 控制器可能需要长达 20 分钟才能显示在网格管理器中。
- 3. 确认新的 SG6000-CN 控制器已完全正常运行:
	- a. 使用 PuTTY 或其他 ssh 客户端登录到网格节点:
		- i. 输入以下命令: ssh admin@*grid\_node\_IP*
		- ii. 输入中列出的密码 Passwords.txt 文件
		- iii. 输入以下命令切换到root: su -
		- iv. 输入中列出的密码 Passwords.txt 文件

以root用户身份登录后、提示符将从变为 \$ to #。

b. 输入以下命令并验证其是否返回预期输出: + cat /sys/class/fc\_host/\*/port\_state

预期输出:

Online Online Online

如果未返回预期输出,请联系技术支持。

c. 输入以下命令并验证其是否返回预期输出:+ cat /sys/class/fc\_host/\*/speed

预期输出:

16 Gbit 16 Gbit 16 Gbit16 Gbit 16 Gbit

+ 如果未返回预期输出,请联系技术支持。

a. 在网格管理器的节点页面中,确保设备节点已连接到网格,并且没有任何警报。

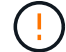

请勿使其他设备节点脱机,除非此设备具有绿色图标。

4. 可选: 如果已卸下前挡板, 请安装前挡板。

相关信息

["](#page-43-0)[查](#page-43-0)[看](#page-43-0)[SG6000-CN](#page-43-0)[控制器](#page-43-0)[上](#page-43-0)[的](#page-43-0)[状](#page-43-0)[态](#page-43-0)[指](#page-43-0)[示](#page-43-0)[灯](#page-43-0)[和](#page-43-0)[按钮](#page-43-0)["](#page-43-0)

["](#page-44-0)[查](#page-44-0)[看](#page-44-0)[SG6000](#page-44-0)[存储控制器的](#page-44-0)[启](#page-44-0)[动](#page-44-0)[状](#page-44-0)[态](#page-44-0)[代码](#page-44-0)["](#page-44-0)

## 更换**SG6000-CN**控制器

如果 SG6000-CN 控制器运行不正常或出现故障, 您可能需要更换该控制器。

您需要的内容

- 您的更换控制器的部件号与要更换的控制器相同。
- 您可以通过标签来识别连接到控制器的每个缆线。
- 您已在数据中心中找到要更换的控制器。

["](#page-130-0)[在数据中心中](#page-130-0)[查](#page-130-0)[找](#page-130-0)[控制器](#page-130-0)["](#page-130-0)

关于此任务

更换 SG6000-CN 控制器后,无法访问设备存储节点。如果 SG6000-CN 控制器运行正常,则可以在此操作步骤 开始时执行受控关闭。
$(i)$ 

如果在安装 StorageGRID 软件之前更换控制器,则在完成此操作步骤 后,您可能无法立即访问 StorageGRID 设备安装程序。虽然您可以从与设备位于同一子网上的其他主机访问 StorageGRID 设备安装程序,但不能从其他子网上的主机访问它。此情况应在 15 分钟内自行解决(当原始控 制器的任何 ARP 缓存条目超时),或者您也可以通过手动从本地路由器或网关清除任何旧的 ARP 缓存条目来立即清除此情况。

步骤

1. 如果 SG6000-CN 控制器运行充分,可以进行可控的关闭,请关闭 SG6000-CN 控制器。

#### ["](#page-138-0)[关闭](#page-138-0)[SG6000-CN](#page-138-0)[控制器](#page-138-0)["](#page-138-0)

当需要将缓存数据写入驱动器时, E2800 控制器背面的绿色缓存活动 LED 亮起。您必须等待此 LED 关 闭。

- 2. 使用以下两种方法之一验证 SG6000-CN 控制器是否已关闭电源:
	- 控制器正面的电源指示灯 LED 熄灭。
	- BMC 界面的电源控制页面指示控制器已关闭。
- 3. 如果连接到控制器的 StorageGRID 网络使用 DHCP 服务器,请更新 DNS/network 和 IP 地址设置。
	- a. 找到 SG6000-CN 控制器正面的 MAC 地址标签,并确定管理网络端口的 MAC 地址。

 $(i)$ 

MAC 地址标签列出了 BMC 管理端口的 MAC 地址。+ 要确定管理网络端口的 MAC 地址 ,必须在标签上的十六进制数中添加 \* 。 2 例如,如果标签上的 MAC 地址以 \*09 结尾, 则管理端口的 MAC 地址将以 **0B** 结尾。如果标签上的 MAC 地址以 \* ( *y* ) FF\* 结尾, 则管理端口的 MAC 地址将以 \* ( *y*+1 ) 01\* 结尾。您可以通过在 Windows 中打开 Calculator ,将其设置为程序编程模式,选择十六进制,键入 MAC 地址,然后键入 \* + 2 =\* 来轻松进行计算。

b. 请您的网络管理员将您删除的控制器的 DNS/network 和 IP 地址与替代控制器的 MAC 地址相关联。

 $\left(\begin{smallmatrix} 1\\1\end{smallmatrix}\right)$ 

在为替代控制器接通电源之前,您必须确保原始控制器的所有 IP 地址均已更新。否则, 控制器将在启动时获取新的 DHCP IP 地址,并且可能无法重新连接到 StorageGRID 。此 步骤将对连接到控制器的所有 StorageGRID 网络执行适用场景 。

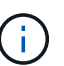

如果原始控制器使用静态 IP 地址,则新控制器将自动采用您删除的控制器的 IP 地址。

4. 卸下并更换 SG6000-CN 控制器:

a. 为缆线贴上标签, 然后断开缆线以及任何 SFP+ 或 SFP28 收发器。

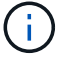

To prevent degraded performance, do not twist, fold, pinch, or step on the cables.

- b. 从机柜或机架中卸下故障控制器。
- c. 将替代控制器安装到机柜或机架中。
- d. 更换缆线以及任何 SFP+ 或 SFP28 收发器。
- e. 打开控制器电源并监控控制器 LED 和启动代码。
- 5. 确认设备存储节点显示在网格管理器中且未显示任何警报。

6. 在网格管理器中、选择\*节点\*、然后验证节点控制器的BMC IP地址是否正确。

如果节点控制器 IP 地址无效或不在预期范围内,请按照恢复和维护说明中所述重新配置 IP 地址。

["](https://docs.netapp.com/zh-cn/storagegrid-115/maintain/index.html)[保](https://docs.netapp.com/zh-cn/storagegrid-115/maintain/index.html)[持并](https://docs.netapp.com/zh-cn/storagegrid-115/maintain/index.html)[恢复](https://docs.netapp.com/zh-cn/storagegrid-115/maintain/index.html)[\(\)"](https://docs.netapp.com/zh-cn/storagegrid-115/maintain/index.html)

#### 相关信息

["SG6000-CN](#page-35-0)[:安装到机](#page-35-0)[柜](#page-35-0)[或机架中](#page-35-0)["](#page-35-0)

["](#page-43-0)[查](#page-43-0)[看](#page-43-0)[SG6000-CN](#page-43-0)[控制器](#page-43-0)[上](#page-43-0)[的](#page-43-0)[状](#page-43-0)[态](#page-43-0)[指](#page-43-0)[示](#page-43-0)[灯](#page-43-0)[和](#page-43-0)[按钮](#page-43-0)["](#page-43-0)

["](#page-97-0)[查](#page-97-0)[看](#page-97-0)[SG6000-CN](#page-97-0)[控制器的](#page-97-0)[启](#page-97-0)[动](#page-97-0)[代码](#page-97-0)["](#page-97-0)

## 更换**SG6000-CN**控制器中的电源

SG6000-CN 控制器具有两个电源以实现冗余。如果其中一个电源发生故障, 您必须尽快 更换,以确保计算控制器具有冗余电源。

您需要的内容

- 您已卸载替代电源设备。
- 您已在数据中心中找到要更换电源的控制器。

["](#page-130-0)[在数据中心中](#page-130-0)[查](#page-130-0)[找](#page-130-0)[控制器](#page-130-0)["](#page-130-0)

• 您已确认另一个电源已安装且正在运行。

关于此任务

此图显示了 SG6000-CN 控制器的两个电源设备,可从控制器背面访问这些设备。

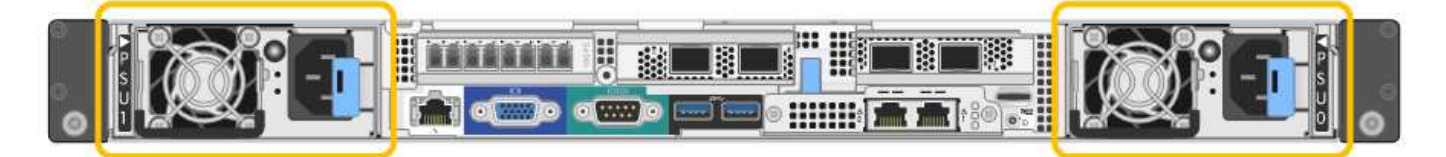

- 1. 从电源拔下电源线。
- 2. 提起凸轮把手。

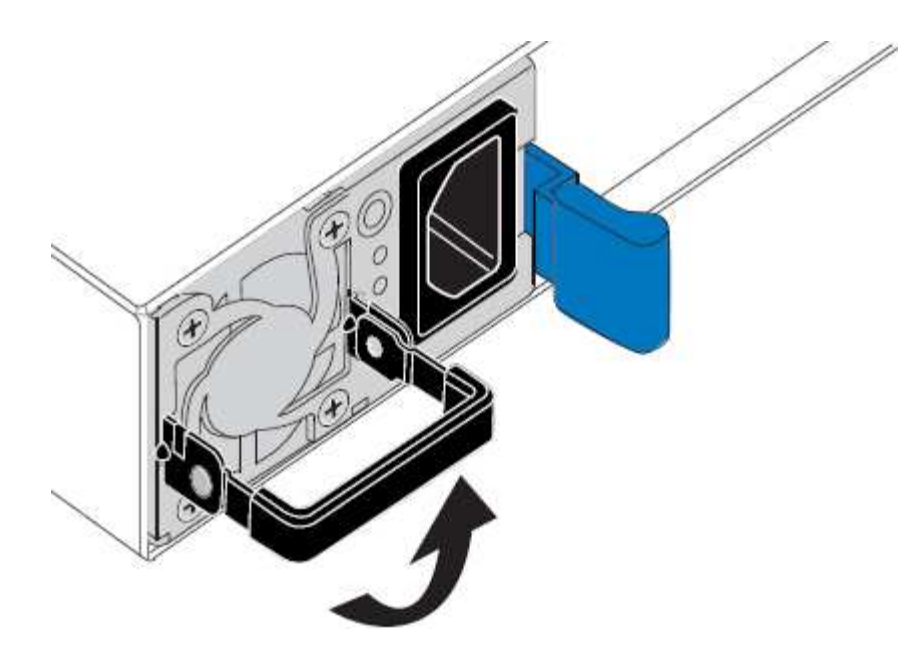

3. 按下蓝色闩锁并拉出电源。

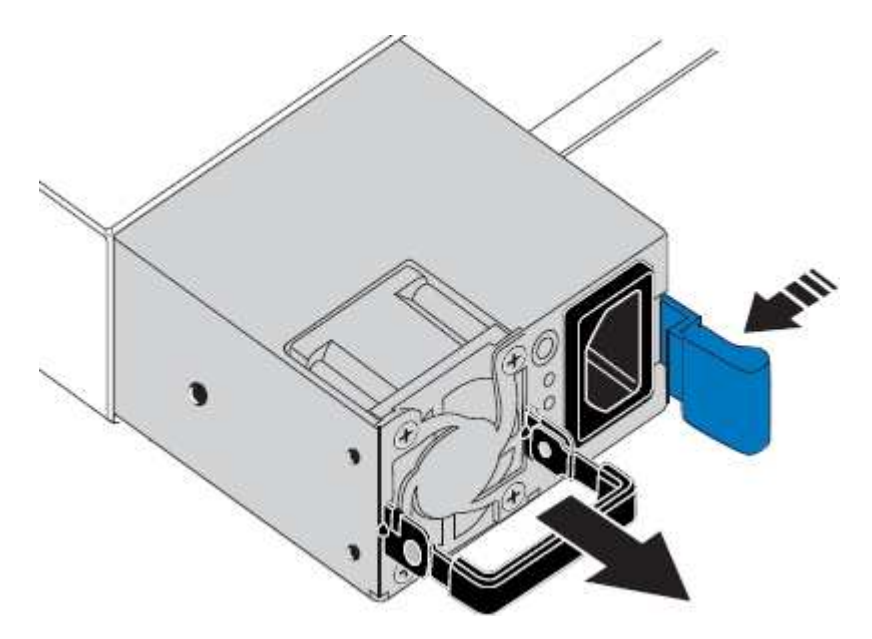

4. 将替代电源滑入机箱。

在滑入设备时,请确保蓝色闩锁位于右侧。

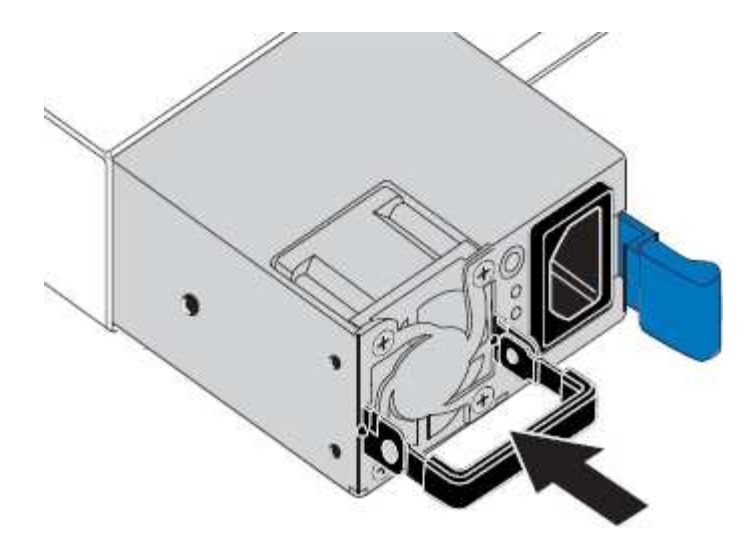

5. 向下推凸轮把手以固定电源。

6. 将电源线连接到电源,并确保绿色 LED 亮起。

# <span id="page-147-0"></span>从机柜或机架中删除**SG6000-CN**控制器

从机柜或机架中卸下 SG6000-CN 控制器,以便检修顶盖或将控制器移至其他位置。

您需要的内容

- 您可以通过标签来标识连接到 SG6000-CN 控制器的每个缆线。
- 您已实际找到要在数据中心中执行维护的 SG6000-CN 控制器。

["](#page-130-0)[在数据中心中](#page-130-0)[查](#page-130-0)[找](#page-130-0)[控制器](#page-130-0)["](#page-130-0)

- 您已关闭 SG6000-CN 控制器。
	- ["](#page-138-0)[关闭](#page-138-0)[SG6000-CN](#page-138-0)[控制器](#page-138-0)["](#page-138-0)

Ч.

请勿使用电源开关关闭控制器。

## 步骤

- 1. 标记并断开控制器电源线。
- 2. 将 ESD 腕带的腕带一端绕在腕带上,并将扣具一端固定到金属接地,以防止静电放电。
- 3. 标记并断开控制器数据缆线以及任何 SFP+ 或 SFP28 收发器的连接。

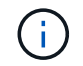

To prevent degraded performance, do not twist, fold, pinch, or step on the cables.

4. 松开控制器前面板上的两个固定螺钉。

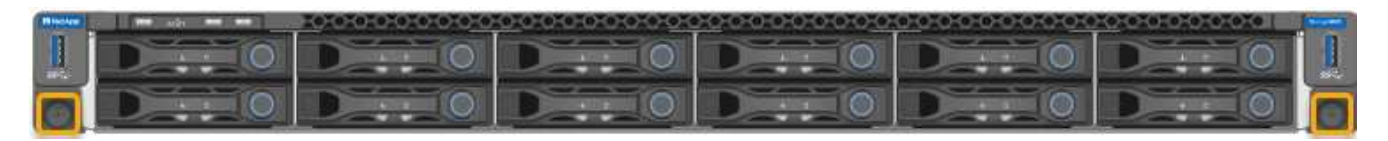

5. 将 SG6000-CN 控制器向前滑出机架,直到安装导轨完全展开,并且您可以听到两侧的闩锁卡嗒声。

可以访问控制器顶盖。

6. 可选:如果要从机柜或机架中完全卸下控制器,请按照导轨套件的说明从导轨中卸下控制器。

相关信息

["](#page-149-0)[卸](#page-149-0)[下](#page-149-0)[SG6000-CN](#page-149-0)[控制器](#page-149-0)[盖](#page-149-0)[板](#page-149-0)["](#page-149-0)

<span id="page-148-0"></span>将**SG6000-CN**控制器重新安装到机柜或机架中

硬件维护完成后,将控制器重新安装到机柜或机架中。

您需要的内容

您已重新安装控制器盖板。

## ["](#page-150-0)[重新](#page-150-0)[安装](#page-150-0)[SG6000-CN](#page-150-0)[控制器](#page-150-0)[盖](#page-150-0)[板](#page-150-0)["](#page-150-0)

步骤

1. 按下蓝色导轨可同时释放两个机架导轨,并将 SG6000-CN 控制器滑入机架,直到其完全就位。

如果无法再移动控制器,请拉动机箱两侧的蓝色闩锁,将控制器完全滑入。

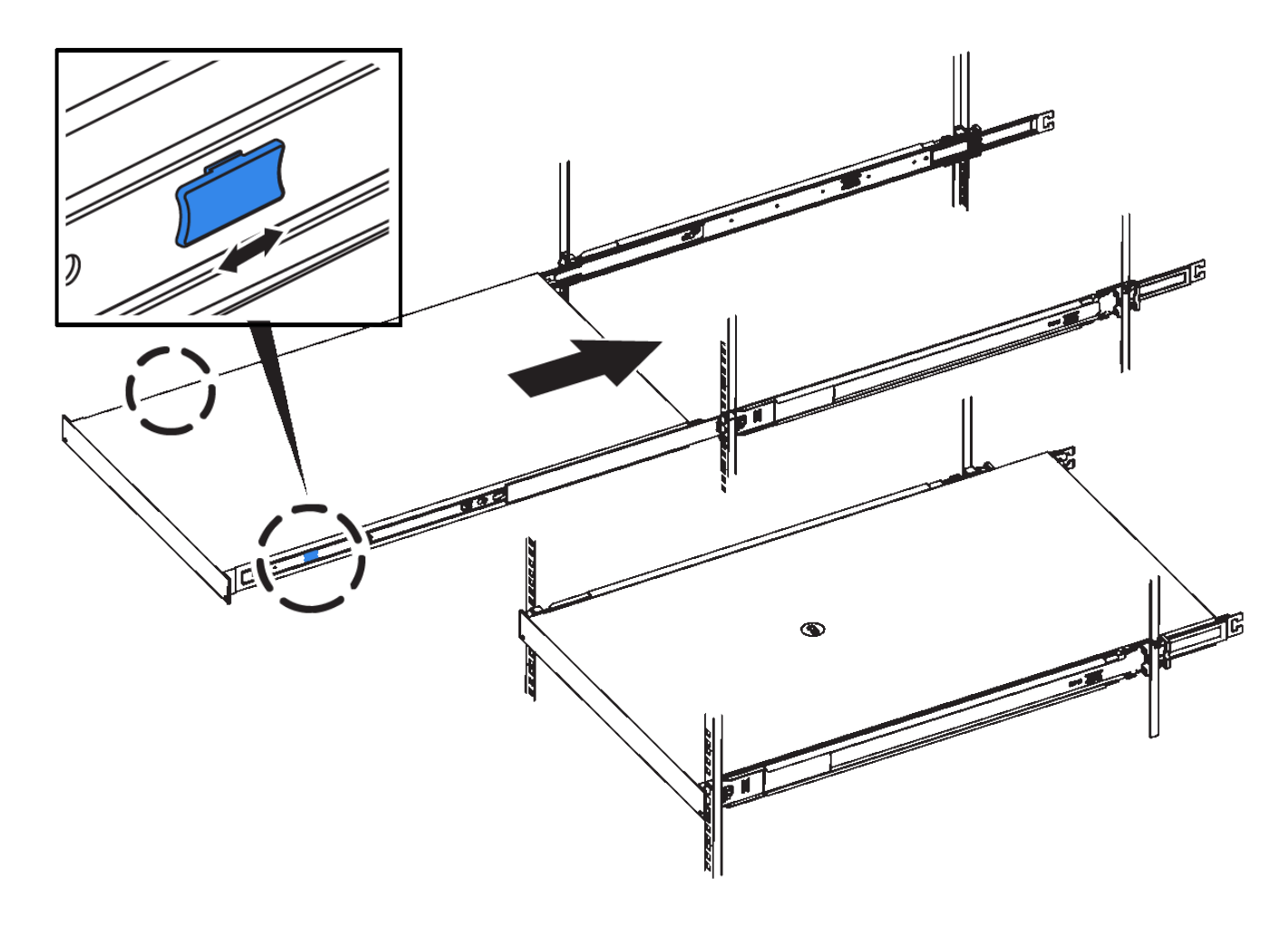

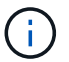

在打开控制器电源之前,请勿连接前挡板。

2. 拧紧控制器前面板上的固定螺钉,将控制器固定在机架中。

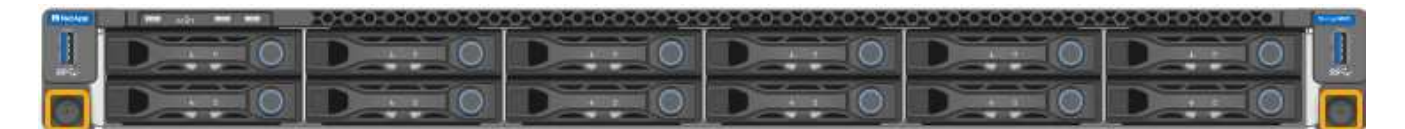

- 3. 将 ESD 腕带的腕带一端绕在腕带上,并将扣具一端固定到金属接地,以防止静电放电。
- 4. 重新连接控制器数据缆线以及任何 SFP+ 或 SFP28 收发器。

Ť.

To prevent degraded performance, do not twist, fold, pinch, or step on the cables.

## ["](#page-37-0)[为设备](#page-37-0)[布](#page-37-0)[线](#page-37-0)[\(SG6000\)"](#page-37-0)

5. 重新连接控制器电源线。

["](#page-42-0)[连接电源线并接通电源](#page-42-0)[\(SG6000\)"](#page-42-0)

完成后

可以重新启动控制器。

["](#page-141-0)[打开](#page-141-0)[SG6000-CN](#page-141-0)[控制器的电源并](#page-141-0)[验证](#page-141-0)[操](#page-141-0)[作](#page-141-0)["](#page-141-0)

<span id="page-149-0"></span>卸下**SG6000-CN**控制器盖板

拆下控制器盖板,以便检修内部组件以进行维护。

您需要的内容

从机柜或机架中卸下控制器,以便检修顶盖。

["](#page-147-0)[从](#page-147-0)[机](#page-147-0)[柜](#page-147-0)[或机架中](#page-147-0)[删](#page-147-0)[除](#page-147-0)[SG6000-CN](#page-147-0)[控制器](#page-147-0)["](#page-147-0)

- 1. 确保 SG6000-CN 控制器盖板闩锁未锁定。如有必要,将蓝色塑料闩锁按解锁方向转动四分之一圈,如闩锁 上所示。
- 2. 将闩锁向 SG6000-CN 控制器机箱的后部来回旋转,直到其停止为止;然后,小心地将机箱盖从机箱中提起 并放在一旁。

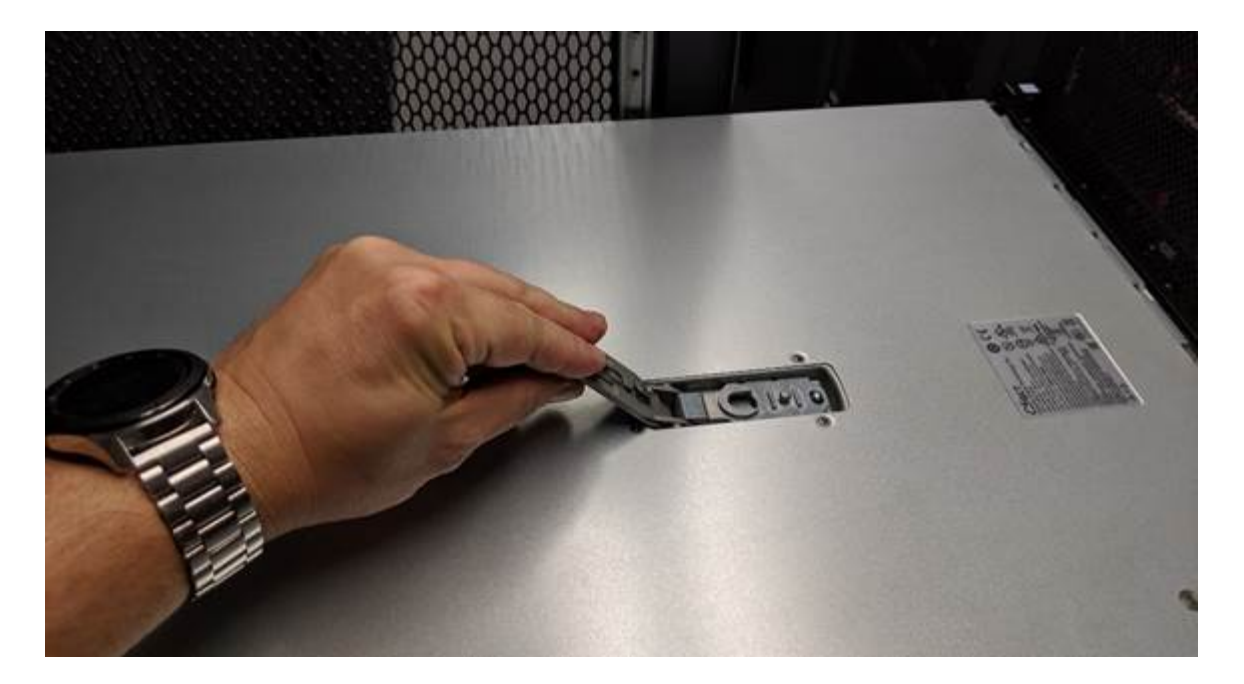

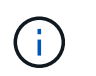

将 ESD 腕带的腕带一端绑在腕带周围,并将扣具一端固定到金属接地,以防止在 SG6000- CN 控制器内部工作时发生静电放电。

# 相关信息 ["](#page-152-0)[删](#page-152-0)[除光纤通道](#page-152-0)[HBA"](#page-152-0)

<span id="page-150-0"></span>重新安装**SG6000-CN**控制器盖板

内部硬件维护完成后,重新安装控制器盖板。

您需要的内容

您已完成控制器内部的所有维护过程。

步骤

1. 打开主机盖闩锁后,握住机箱上方的主机盖,并将顶部主机盖闩锁中的孔与机箱中的销对齐。对齐后,将其 放低到机箱上。

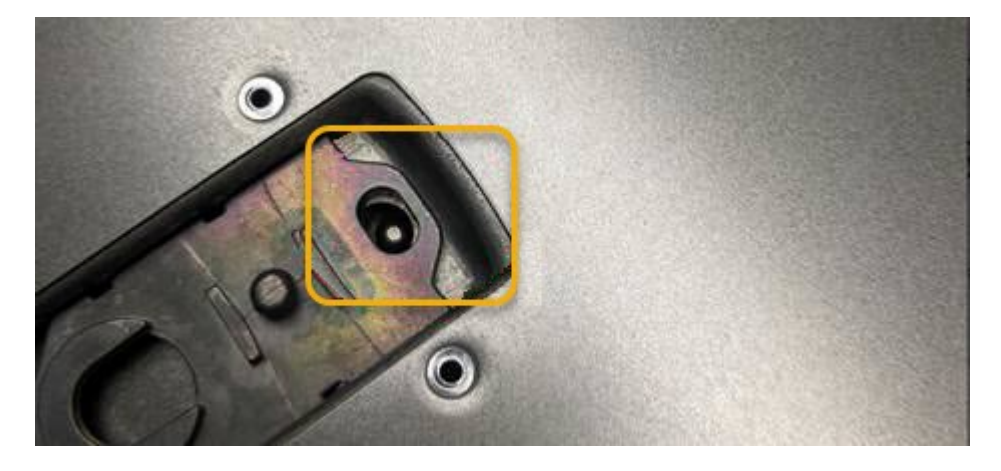

2. 向前和向下旋转机箱盖闩锁,直到其停止,并且机箱盖完全就位到机箱中。确认外盖前边缘没有间隙。

如果外盖未完全就位,则可能无法将 SG6000-CN 控制器滑入机架。

3. 可选:将蓝色塑料闩锁按锁定方向转动四分之一圈,如闩锁上所示,以将其锁定。

#### 完成后

在机柜或机架中重新安装控制器。

["](#page-148-0)[将](#page-148-0)[SG6000-CN](#page-148-0)[控制器](#page-148-0)[重新](#page-148-0)[安装到机](#page-148-0)[柜](#page-148-0)[或机架中](#page-148-0)["](#page-148-0)

## 更换**SG6000-CN**控制器中的光纤通道**HBA**

如果 SG6000-CN 控制器运行不正常或发生故障, 您可能需要更换该控制器中的光纤通道 主机总线适配器( HBA )。

#### <span id="page-151-0"></span>验证要更换的光纤通道**HBA**

如果您不确定要更换哪个光纤通道主机总线适配器( HBA ),请完成此操作步骤 以进行 识别。

您需要的内容

• 您拥有需要更换光纤通道 HBA 的存储设备或 SG6000-CN 控制器的序列号。

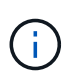

如果包含要更换的光纤通道 HBA 的存储设备的序列号以字母 Q 开头,则它不会在网格管理 器中列出。您必须检查附加到数据中心中每个 SG6000-CN 控制器正面的标签,直到找到匹 配项为止。

• 您必须使用支持的浏览器登录到网格管理器。

#### 步骤

- 1. 在网格管理器中、选择\*节点\*。
- 2. 从节点页面的树视图中、选择设备存储节点。
- 3. 选择 \* 硬件 \* 选项卡。

检查StorageGRID 设备部分中的存储设备机箱序列号和计算控制器序列号、查看其中一个序列号是否与要更 换光纤通道HBA的存储设备的序列号匹配。如果任一序列号匹配,则表明您找到了正确的设备。

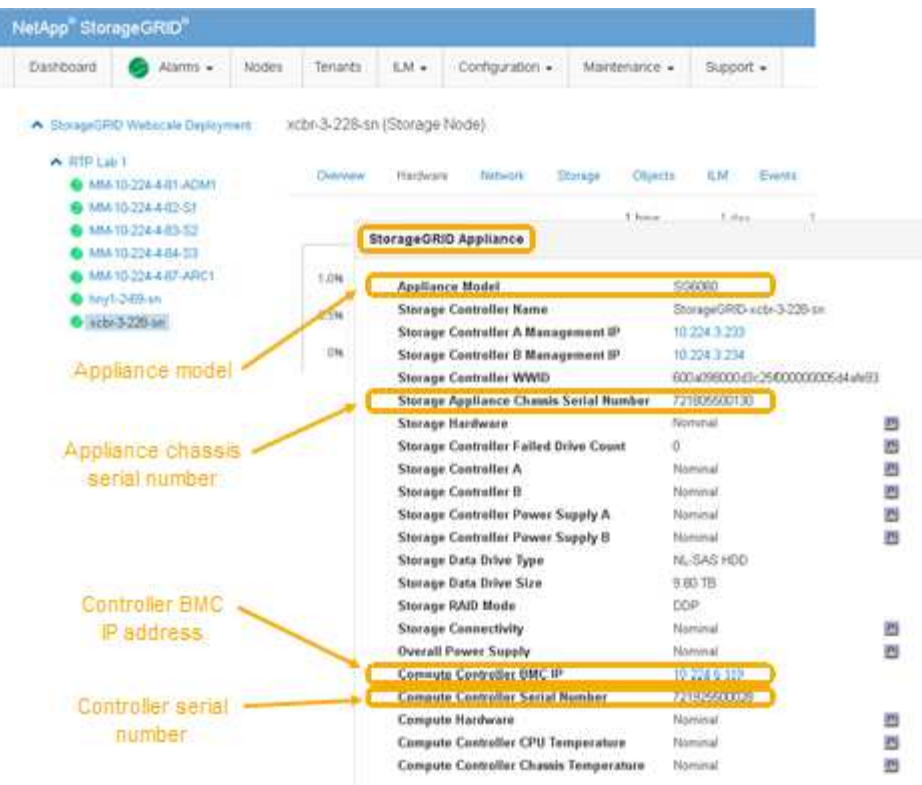

◦ 如果未显示 StorageGRID 设备部分,则选定节点不是 StorageGRID 设备。从树视图中选择其他节点。

◦ 如果设备型号不是 SG6060 ,请从树视图中选择其他节点。

◦ 如果序列号不匹配,请从树视图中选择其他节点。

4. 找到需要更换光纤通道HBA的节点后、记下StorageGRID 设备部分列出的计算控制器BMC IP地址。

您可以使用此 IP 地址打开计算控制器识别 LED ,以帮助您在数据中心中找到设备。

["](#page-128-0)[打开](#page-128-0)[和](#page-128-0)[关闭](#page-128-0)[控制器标](#page-128-0)[识](#page-128-0)[LED"](#page-128-0)

## 相关信息

["](#page-152-0)[删](#page-152-0)[除光纤通道](#page-152-0)[HBA"](#page-152-0)

<span id="page-152-0"></span>删除光纤通道**HBA**

如果 SG6000-CN 控制器运行不正常或发生故障, 您可能需要更换该控制器中的光纤通道 主机总线适配器( HBA )。

## 您需要的内容

- 您拥有正确的替代光纤通道 HBA 。
- 您已确定哪个 SG6000-CN 控制器包含要替换的光纤通道 HBA 。

["](#page-151-0)[验证](#page-151-0)[要](#page-151-0)[更换](#page-151-0)[的光纤通道](#page-151-0)[HBA"](#page-151-0)

• 您已在物理上找到要在数据中心中更换光纤通道 HBA 的 SG6000-CN 控制器。

["](#page-130-0)[在数据中心中](#page-130-0)[查](#page-130-0)[找](#page-130-0)[控制器](#page-130-0)["](#page-130-0)

• 您已卸下控制器盖板。

#### ["](#page-149-0)[卸](#page-149-0)[下](#page-149-0)[SG6000-CN](#page-149-0)[控制器](#page-149-0)[盖](#page-149-0)[板](#page-149-0)["](#page-149-0)

### 关于此任务

为了防止服务中断,请在开始更换光纤通道 HBA 之前确认所有其他存储节点均已连接到网格,或者在计划的维 护时段内更换适配器,此时通常会发生服务中断。请参见有关通过信息生命周期管理管理对象的说明中有关确定 节点连接状态的信息。

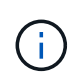

如果您使用的 ILM 规则只创建一个对象的一个副本,则必须在计划的维护窗口期间更换光纤通道 HBA 。否则,在此操作步骤 期间,您可能暂时无法访问这些对象。+ 查看有关通过信息生命周期 管理管理对象的信息。

- 1. 将 ESD 腕带的腕带一端绕在腕带上,并将扣具一端固定到金属接地,以防止静电放电。
- 2. 找到包含光纤通道 HBA 的控制器背面的提升板部件。

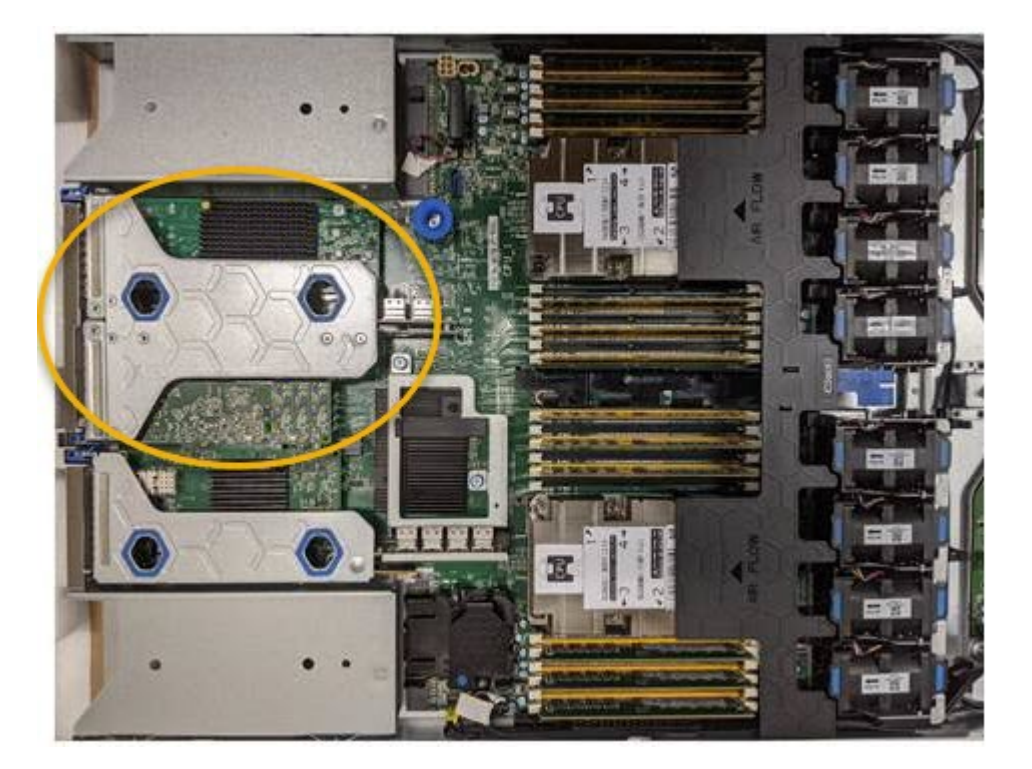

- 3. 抓住竖板部件并穿过蓝色标记的孔,然后小心地将其向上提起。提起提升板部件时,将其向机箱前部移动, 以使其已安装适配器中的外部连接器能够脱离机箱。
- 4. 将提升板卡放在平坦的防静电表面上,并使金属机架朝下,以便接触适配器。

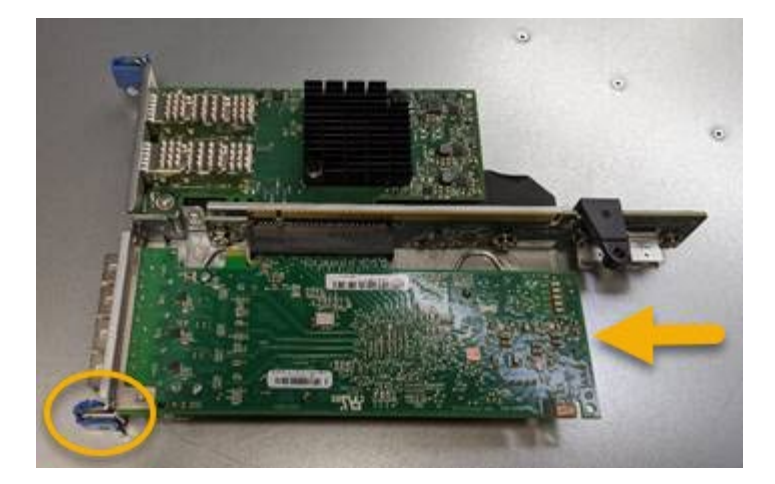

提升板部件中有两个适配器:一个光纤通道 HBA 和一个以太网网络适配器。图中显示了光纤通道 HBA 。

5. 打开蓝色适配器闩锁(带圆圈),然后小心地从提升板部件中卸下光纤通道 HBA 。稍微摇晃适配器,以便 从其连接器中卸下适配器。请勿用力过大。

6. 将适配器放在平坦的防静电表面上。

完成后

安装替代光纤通道 HBA 。

["](#page-154-0)[重新](#page-154-0)[安装光纤通道](#page-154-0)[HBA"](#page-154-0)

相关信息

["](#page-154-0)[重新](#page-154-0)[安装光纤通道](#page-154-0)[HBA"](#page-154-0)

["](https://docs.netapp.com/zh-cn/storagegrid-115/admin/index.html)[管理](https://docs.netapp.com/zh-cn/storagegrid-115/admin/index.html) [StorageGRID"](https://docs.netapp.com/zh-cn/storagegrid-115/admin/index.html)

["](https://docs.netapp.com/zh-cn/storagegrid-115/monitor/index.html)[监控和](https://docs.netapp.com/zh-cn/storagegrid-115/monitor/index.html)[放大;](https://docs.netapp.com/zh-cn/storagegrid-115/monitor/index.html)[故障排除](https://docs.netapp.com/zh-cn/storagegrid-115/monitor/index.html)["](https://docs.netapp.com/zh-cn/storagegrid-115/monitor/index.html)

["](https://docs.netapp.com/zh-cn/storagegrid-115/ilm/index.html)[使用](https://docs.netapp.com/zh-cn/storagegrid-115/ilm/index.html) [ILM](https://docs.netapp.com/zh-cn/storagegrid-115/ilm/index.html) [管理对](https://docs.netapp.com/zh-cn/storagegrid-115/ilm/index.html)[象](https://docs.netapp.com/zh-cn/storagegrid-115/ilm/index.html)["](https://docs.netapp.com/zh-cn/storagegrid-115/ilm/index.html)

<span id="page-154-0"></span>重新安装光纤通道**HBA**

替代光纤通道 HBA 安装在与已删除的光纤通道 HBA 相同的位置。

您需要的内容

- 您拥有正确的替代光纤通道 HBA 。
- 您已删除现有光纤通道 HBA 。

["](#page-152-0)[删](#page-152-0)[除光纤通道](#page-152-0)[HBA"](#page-152-0)

- 1. 将 ESD 腕带的腕带一端绕在腕带上,并将扣具一端固定到金属接地,以防止静电放电。
- 2. 从包装中取出更换用的光纤通道 HBA 。
- 3. 在蓝色适配器闩锁处于打开位置的情况下,将光纤通道 HBA 与其在提升板部件上的连接器对齐;然后,小 心地将适配器按入连接器中,直到其完全就位。

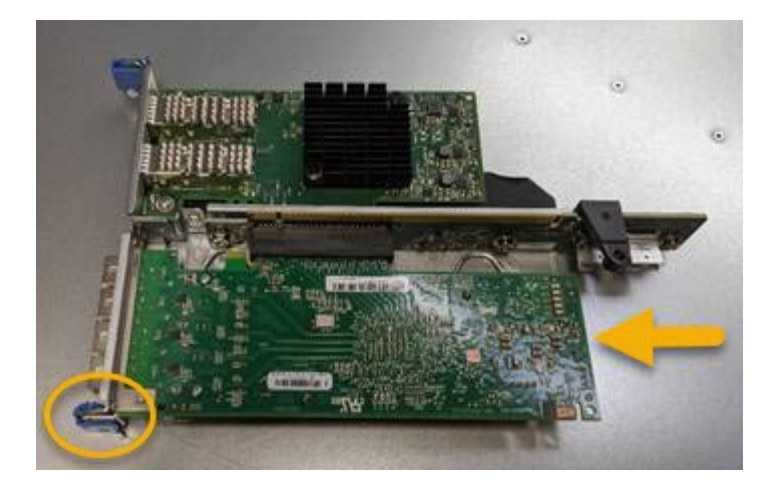

提升板部件中有两个适配器:一个光纤通道 HBA 和一个以太网网络适配器。图中显示了光纤通道 HBA 。

4. 找到与系统板上的导销对齐的竖板部件上的对齐孔(带圆圈),以确保竖板部件正确定位。

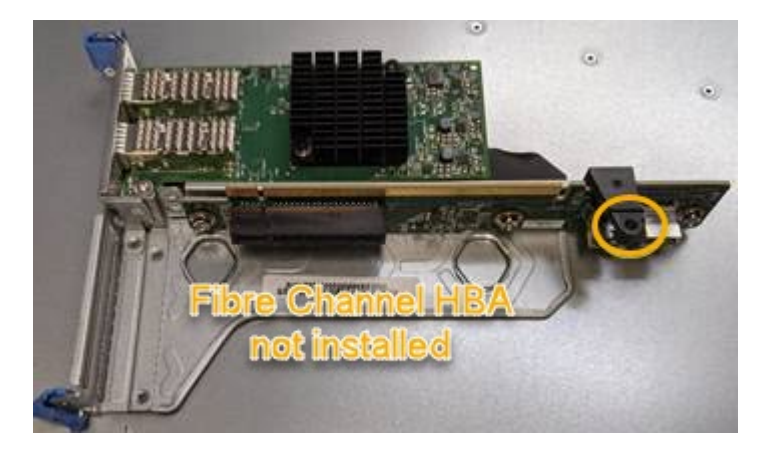

5. 将提升板部件置于机箱中,确保其与系统板上的连接器和导销对齐;然后,插入提升板部件。

6. 小心地将竖板部件沿着其中心线,蓝色标记的孔旁边按到位,直到其完全就位。

7. 从要重新安装缆线的光纤通道 HBA 端口上取下保护盖。

## 完成后

如果控制器中没有其他要执行的维护过程,请重新安装控制器盖板。

["](#page-150-0)[重新](#page-150-0)[安装](#page-150-0)[SG6000-CN](#page-150-0)[控制器](#page-150-0)[盖](#page-150-0)[板](#page-150-0)["](#page-150-0)

更改**SG6000-CN**控制器的链路配置

您可以更改 SG6000-CN 控制器的以太网链路配置。您可以更改端口绑定模式,网络绑定 模式和链路速度。

您需要的内容

设备已置于维护模式。

["](#page-106-0)[将设备置于维护模](#page-106-0)[式](#page-106-0)["](#page-106-0)

关于此任务

更改 SG6000-CN 控制器的以太网链路配置的选项包括:

- 将 \* 端口绑定模式 \* 从 " 固定 " 更改为 " 聚合 " 或从 " 聚合 " 更改为 " 固定 "
- 将 \* 网络绑定模式 \* 从主动备份更改为 LACP 或从 LACP 更改为主动备份
- 启用或禁用 VLAN 标记,或者更改 VLAN 标记的值
- 更改链路速度。

#### 步骤

1. 从 StorageGRID 设备安装程序中,选择 \* 配置网络连接 \* > \* 链路配置 \* 。

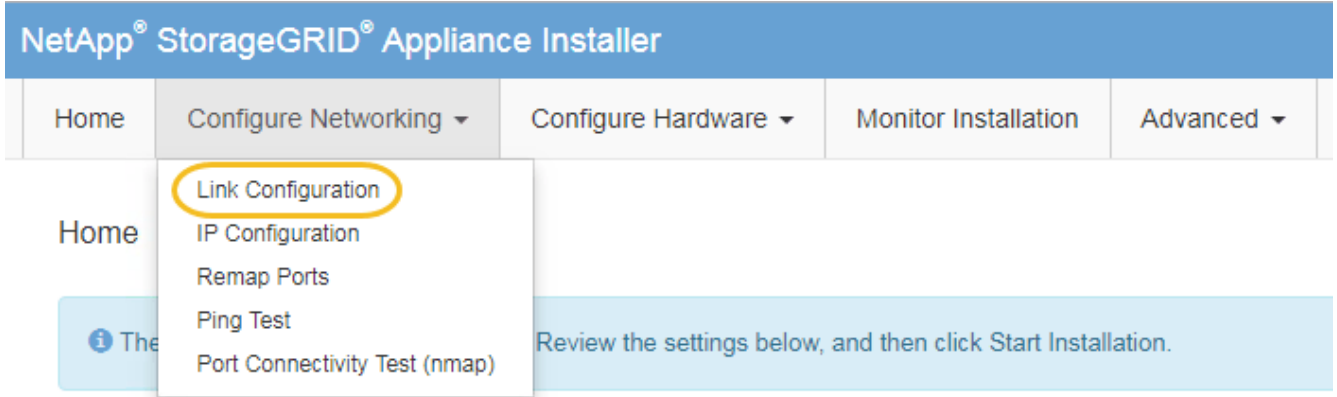

<span id="page-156-0"></span>1. 对链路配置进行所需的更改。

有关选项的详细信息,请参见 ["](#page-49-0)[配置网络](#page-49-0)[链路](#page-49-0)[\(SG6000\)"](#page-49-0)。

2. 对所做的选择感到满意后,单击 \* 保存 \* 。

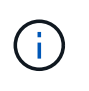

如果更改了所连接的网络或链路,则可能会断开连接。如果1分钟内未重新连接、请使用分配 给StorageGRID 设备的其他IP地址之一重新输入此设备安装程序的URL: + **https://***Appliance\_Controller\_IP***:8443**

如果更改了 VLAN 设置,则设备的子网可能已更改。如果需要更改设备的IP地址、请按照说明配置IP地址。

["](#page-55-0)[配置](#page-55-0)[StorageGRID IP](#page-55-0)[地址](#page-55-0)["](#page-55-0)

- 3. 从菜单中选择 \* 配置网络连接 \* > \* Ping 测试 \* 。
- 4. 使用 Ping 测试工具检查可能受中所做链路配置更改影响的任何网络上的 IP 地址连接 [链路](#page-156-0)[配置](#page-156-0)[更改](#page-156-0) 步骤。

除了您选择执行的任何其他测试之外,请确认您可以对主管理节点的网格网络 IP 地址以及至少一个其他存 储节点的网格网络 IP 地址执行 ping 操作。如有必要,请返回到 [链路](#page-156-0)[配置](#page-156-0)[更改](#page-156-0) 执行步骤并更正任何链路配 置问题。

- 5. 如果您对链路配置更改正常工作感到满意、请重新启动节点。在 StorageGRID 设备安装程序中,选择 \* 高 级 \* > \* 重新启动控制器 \* , 然后选择以下选项之一:
	- 选择 \* 重新启动到 StorageGRID \* 以在节点重新加入网格的情况下重新启动控制器。如果您已完成维护 模式下的工作并准备好将节点恢复正常运行,请选择此选项。

◦ 选择 \* 重新启动至维护模式 \* 以重新启动控制器,同时使节点仍处于维护模式。如果在重新加入网格之 前需要对节点执行其他维护操作、请选择此选 项。

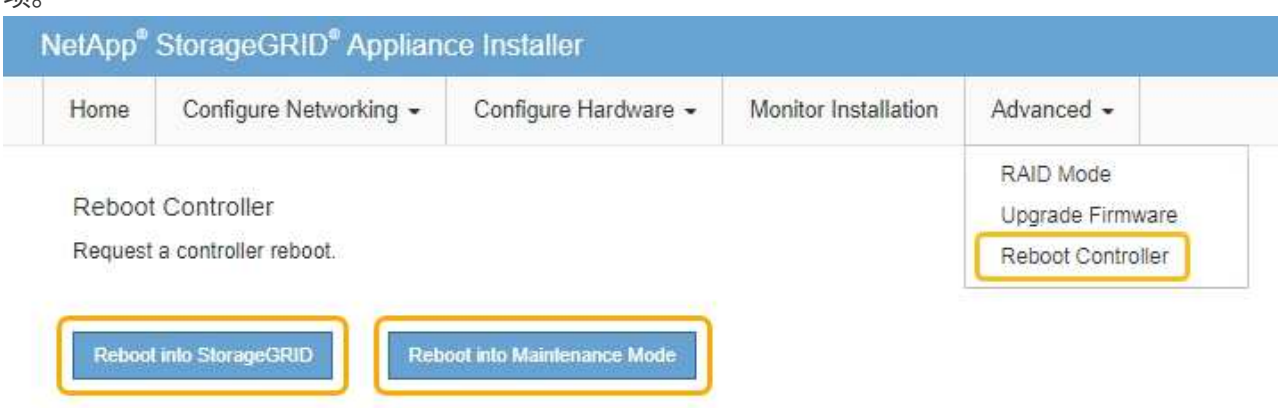

设备重新启动并重新加入网格可能需要长达 20 分钟的时间。要确认重新启动已完成且节点已重新加入网 格,请返回网格管理器。"节点"选项卡应显示正常状态 ✔ 对于设备节点、表示没有处于活动状态的警

报、并且节点已连接到网格。

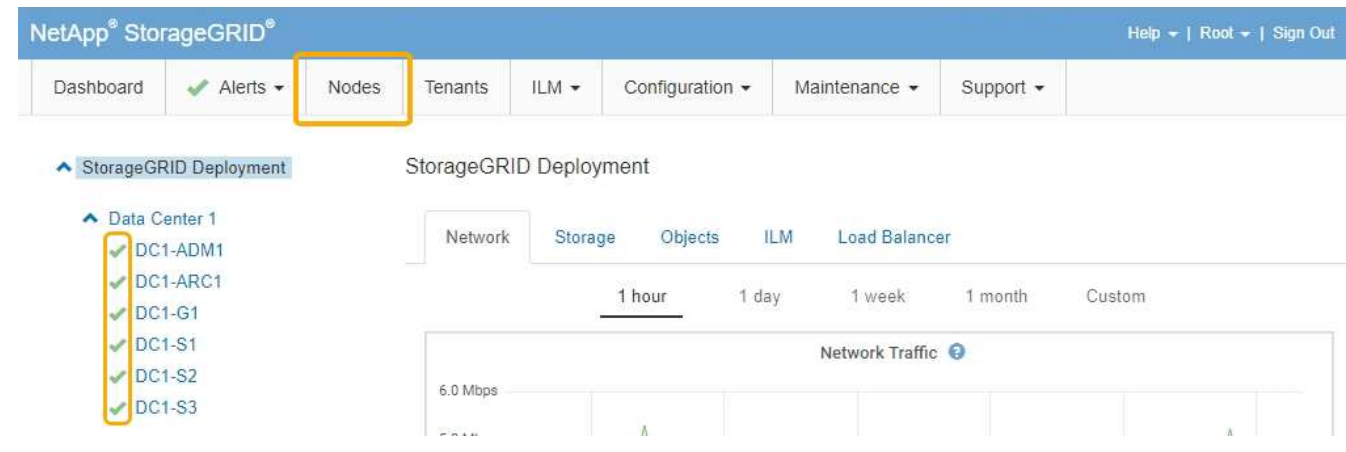

# 更改**MTU**设置

您可以更改在为设备节点配置 IP 地址时分配的 MTU 设置。

您需要的内容

设备已置于维护模式。

## ["](#page-106-0)[将设备置于维护模](#page-106-0)[式](#page-106-0)["](#page-106-0)

- 1. 从 StorageGRID 设备安装程序中,选择 \* 配置网络连接 \* > \* IP 配置 \* 。
- 2. 对网格网络,管理网络和客户端网络的 MTU 设置进行所需的更改。

#### **Grid Network**

The Grid Network is used for all internal StorageGRID traffic. The Grid Network provides connectivity between all nodes in the grid, across all sites and subnets. All hosts on the Grid Network must be able to talk to all other hosts. The Grid Network can consist of multiple subnets. Networks containing critical grid services, such as NTP, can also be added as Grid subnets.

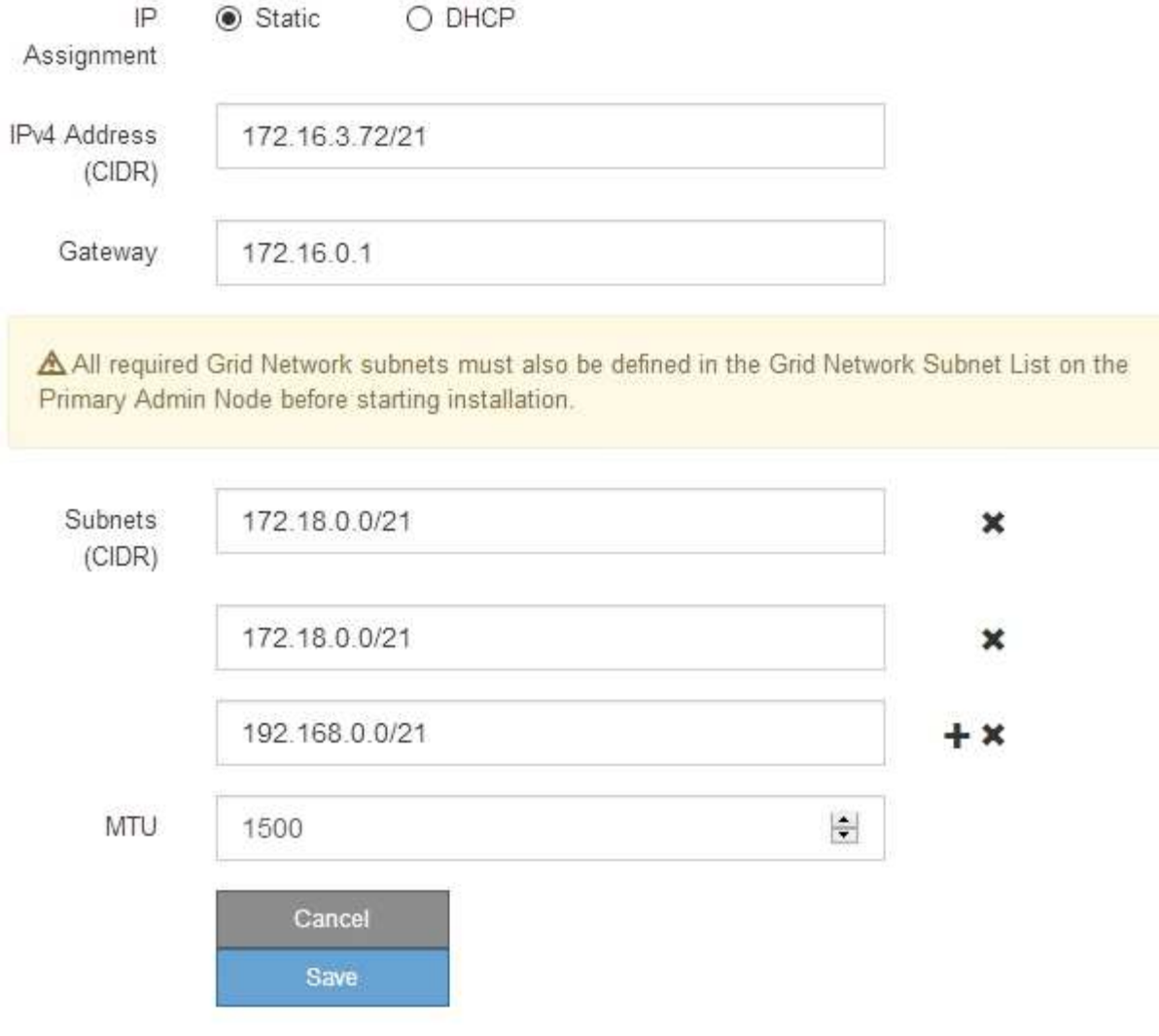

网络的 MTU 值必须与节点所连接的交换机端口上配置的值匹配。否则,可能会发生网络性能 问题或数据包丢失。

Ť.

 $\mathbf{d}$ 

为了获得最佳网络性能,应在所有节点的网格网络接口上配置类似的 MTU 值。如果网格网络 在各个节点上的 MTU 设置有明显差异,则会触发 \* 网格网络 MTU 不匹配 \* 警报。并非所有 网络类型的 MTU 值都相同。

- 3. 如果对设置感到满意,请选择 \* 保存 \* 。
- 4. 重新启动节点。在 StorageGRID 设备安装程序中,选择 \* 高级 \* > \* 重新启动控制器 \* , 然后选择以下选项 之一:

◦ 选择 \* 重新启动到 StorageGRID \* 以在节点重新加入网格的情况下重新启动控制器。如果您已完成维护

模式下的工作并准备好将节点恢复正常运行,请选择此选项。

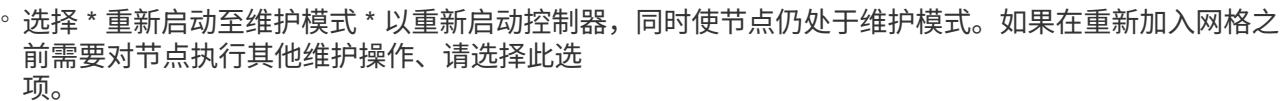

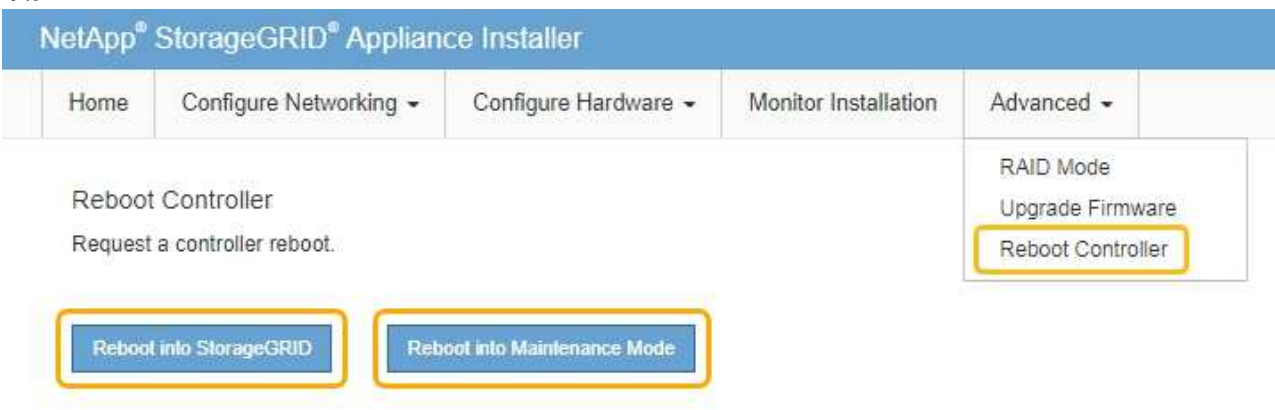

设备重新启动并重新加入网格可能需要长达 20 分钟的时间。要确认重新启动已完成且节点已重新加入网 格,请返回网格管理器。"节点"选项卡应显示正常状态 → 对于设备节点、表示没有处于活动状态的警 报、并且节点已连接到网格。

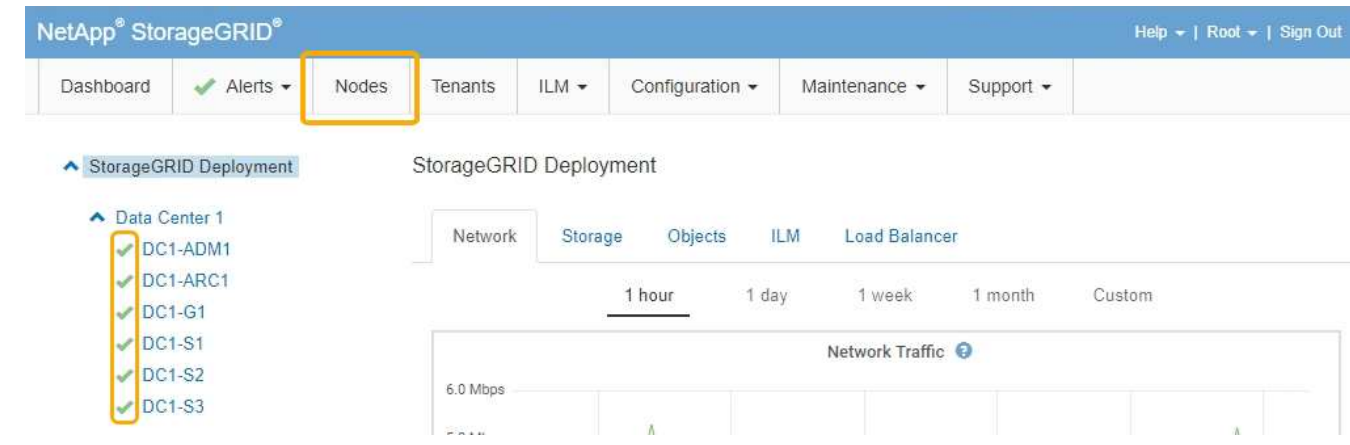

#### 相关信息

["](https://docs.netapp.com/zh-cn/storagegrid-115/admin/index.html)[管理](https://docs.netapp.com/zh-cn/storagegrid-115/admin/index.html) [StorageGRID"](https://docs.netapp.com/zh-cn/storagegrid-115/admin/index.html)

## <span id="page-159-0"></span>正在检查**DNS**服务器配置

您可以检查并临时更改此设备节点当前正在使用的域名系统( DNS) 服务器。

您需要的内容

设备已置于维护模式。

## ["](#page-106-0)[将设备置于维护模](#page-106-0)[式](#page-106-0)["](#page-106-0)

关于此任务

如果加密设备无法连接到密钥管理服务器 ( Key Management Server , KMS ) 或 KMS 集群, 则可能需要更改 DNS 服务器设置,因为 KMS 的主机名指定为域名,而不是 IP 地址。对设备的 DNS 设置所做的任何更改都是

临时的,在退出维护模式时将丢失。要使这些更改永久生效、请在网格管理器中指定DNS服务器(维护>\*网络\*>\* DNS服务器\*)。

- 只有在节点加密的设备中,使用完全限定域名(而不是 IP 地址)为主机名定义 KMS 服务器时,才需要临时 更改 DNS 配置。
- 当节点加密设备使用域名连接到 KMS 时,它必须连接到为网格定义的一个 DNS 服务器。然后,其中一个 DNS 服务器会将域名转换为 IP 地址。
- 如果节点无法访问网格的 DNS 服务器,或者您在节点加密设备节点脱机时更改了网格范围的 DNS 设置,则 节点将无法连接到 KMS 。在解析 DNS 问题描述 之前,无法解密设备上的加密数据。

要解决 DNS 问题描述 阻止 KMS 连接的问题,请在 StorageGRID 设备安装程序中指定一个或多个 DNS 服务器 的 IP 地址。通过这些临时 DNS 设置,设备可以连接到 KMS 并对节点上的数据进行解密。

例如,如果在加密节点脱机时网格的 DNS 服务器发生更改,则该节点将无法在重新联机时访问 KMS ,因为它 仍在使用先前的 DNS 值。在 StorageGRID 设备安装程序中输入新的 DNS 服务器 IP 地址后,可以通过临时 KMS 连接对节点数据进行解密。

#### 步骤

1. 从 StorageGRID 设备安装程序中,选择 \* 配置网络连接 \* > \* DNS 配置 \* 。

2. 验证指定的 DNS 服务器是否正确。

**DNS Servers** 

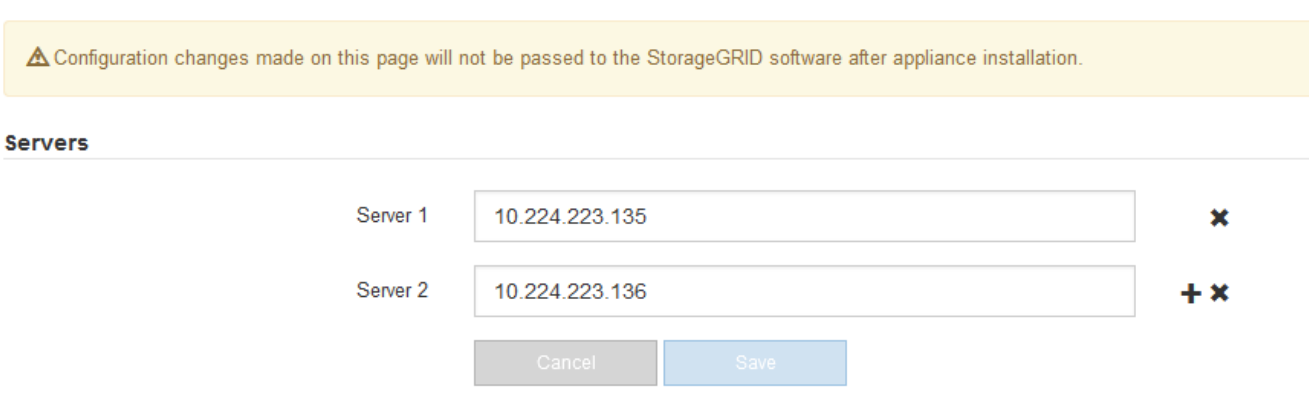

3. 如果需要,请更改 DNS 服务器。

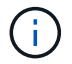

对 DNS 设置所做的更改是临时的,当您退出维护模式时,这些更改将丢失。

4. 对临时 DNS 设置感到满意后,请选择 \* 保存 \* 。

节点使用此页面上指定的 DNS 服务器设置重新连接到 KMS ,从而可以解密节点上的数据。

- 5. 解密节点数据后,重新启动节点。在 StorageGRID 设备安装程序中,选择 \* 高级 \* > \* 重新启动控制器 \* , 然后选择以下选项之一:
	- 选择 \* 重新启动到 StorageGRID \* 以在节点重新加入网格的情况下重新启动控制器。如果您已完成维护 模式下的工作并准备好将节点恢复正常运行,请选择此选项。
	- 选择 \* 重新启动至维护模式 \* 以重新启动控制器,同时使节点仍处于维护模式。如果在重新加入网格之

### 前需要对节点执行其他维护操作、请选择此选项。

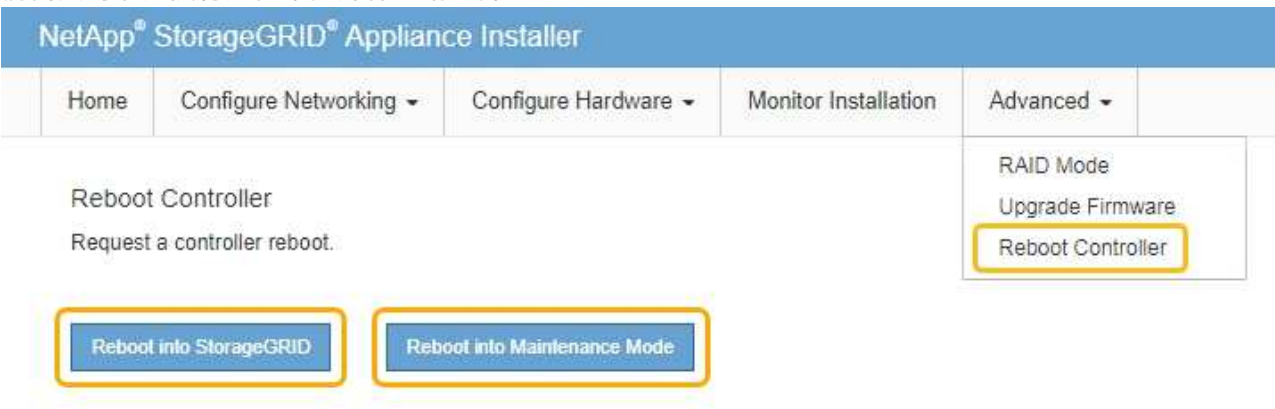

 $(i)$ 

当节点重新启动并重新加入网格时,它将使用网格管理器中列出的系统范围的 DNS 服务 器。重新加入网格后,在设备处于维护模式时,设备将不再使用 StorageGRID 设备安装 程序中指定的临时 DNS 服务器。

设备重新启动并重新加入网格可能需要长达 20 分钟的时间。要确认重新启动已完成且节点已重新加入网 格,请返回网格管理器。"节点"选项卡应显示正常状态 对于设备节点、表示没有处于活动状态的警 报、并且节点已连接到网格。

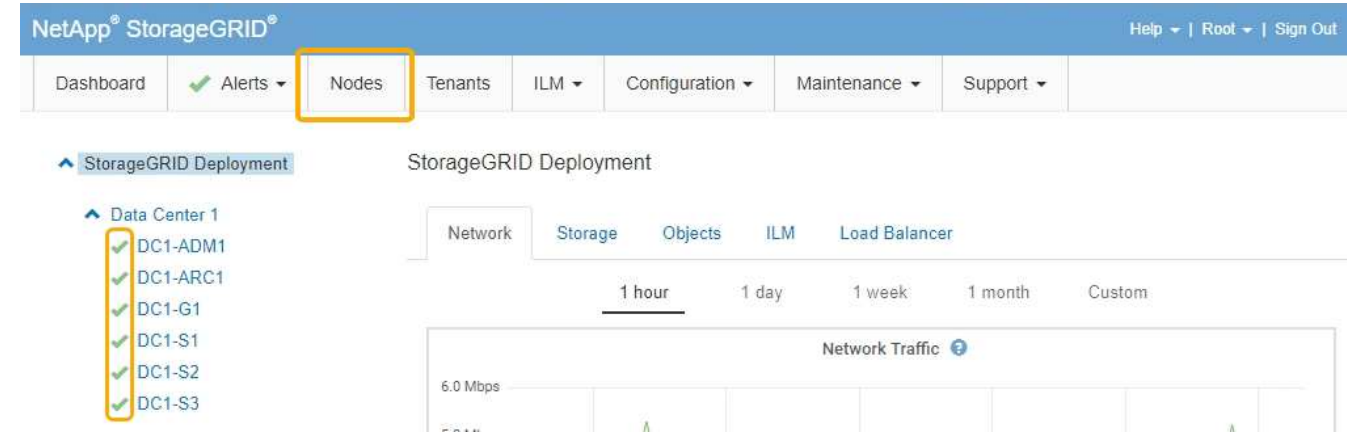

# 在维护模式下监控节点加密

如果您在安装期间为设备启用了节点加密,则可以监控每个设备节点的节点加密状态,包 括节点加密状态和密钥管理服务器( KMS )详细信息。

您需要的内容

- 必须在安装期间为设备启用节点加密。安装设备后,您无法启用节点加密。
- 设备已置于维护模式。

["](#page-106-0)[将设备置于维护模](#page-106-0)[式](#page-106-0)["](#page-106-0)

## 1. 从 StorageGRID 设备安装程序中, 选择 \* 配置硬件 \* > \* 节点加密 \* 。

#### Node Encryption

Node encryption allows you to use an external key management server (KMS) to encrypt all StorageGRID data on this appliance. If node encryption is enabled for the appliance and a KMS is configured for the site, you cannot access any data on the appliance unless the appliance can communicate with the KMS.

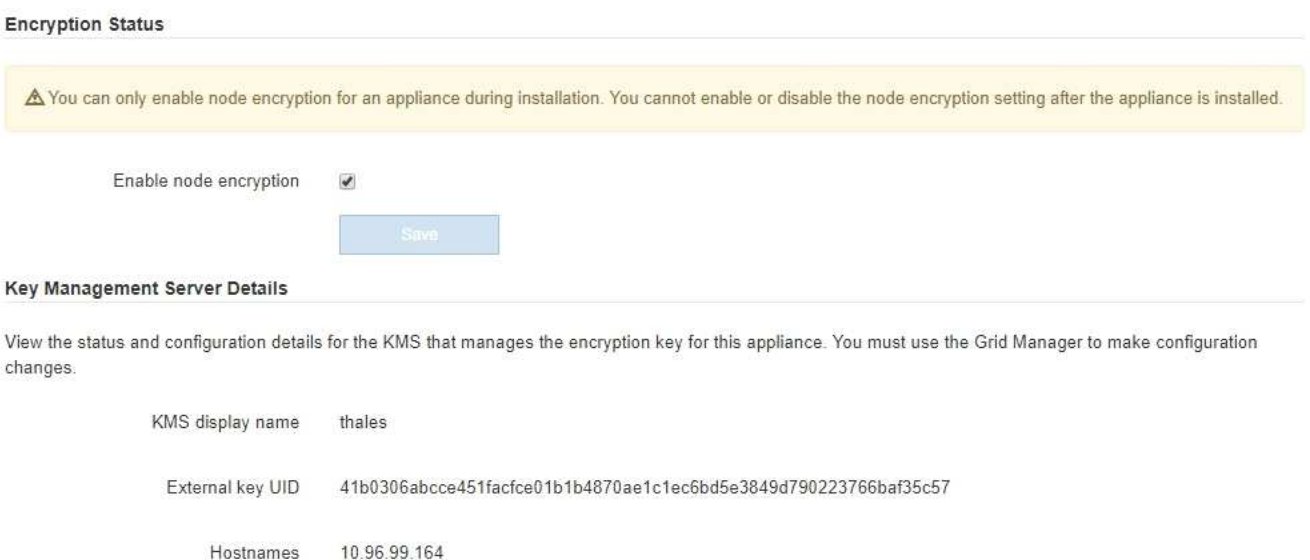

Port 5696

10.96.99.165

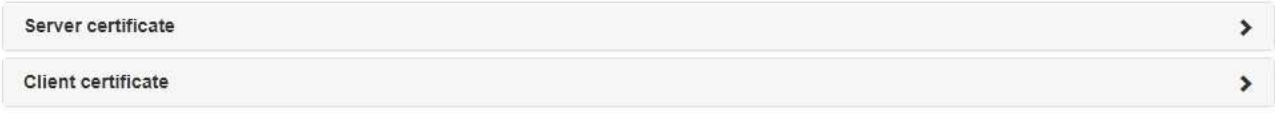

#### Clear KMS Key

A Do not clear the KMS key if you need to access or preserve any data on this appliance.

If you want to reinstall this appliance node (for example, in another grid), you must clear the KMS key. When the KMS key is cleared, all data on this appliance is deleted.

Clear KMS Key and Delete Data

节点加密页面包括以下三个部分:

- " 加密状态 " 显示设备是启用还是禁用了节点加密。
- 密钥管理服务器详细信息显示了有关用于对设备进行加密的 KMS 的信息。您可以展开服务器和客户端 证书部分以查看证书详细信息和状态。
	- 要解决证书本身的问题,例如续订已过期的证书,请参见管理 StorageGRID 的说明中有关 KMS 的 信息。
	- 如果连接到 KMS 主机时出现意外问题,请验证域名系统( DNS )服务器是否正确以及设备网络连 接是否配置正确。

["](#page-159-0)[正在](#page-159-0)[检查](#page-159-0)[DNS](#page-159-0)[服务器配置](#page-159-0)["](#page-159-0)

▪ 如果无法解决证书问题,请联系技术支持。

◦ 清除 KMS 密钥会禁用设备的节点加密,删除设备与为 StorageGRID 站点配置的密钥管理服务器之间的 关联,并删除设备中的所有数据。在将此设备安装到另一个 StorageGRID 系统之前,必须清除 KMS 密 钥。

["](#page-164-0)[清](#page-164-0)[除](#page-164-0)[密钥](#page-164-0)[管理服务器配置](#page-164-0)["](#page-164-0)

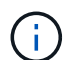

清除 KMS 配置将从设备中删除数据,从而使其永远无法访问。此数据不可恢复。

- 2. 检查完节点加密状态后,重新启动节点。在 StorageGRID 设备安装程序中,选择 \* 高级 \* > \* 重新启动控制 器\*,然后选择以下选项之一:
	- 选择 \* 重新启动到 StorageGRID \* 以在节点重新加入网格的情况下重新启动控制器。如果您已完成维护 模式下的工作并准备好将节点恢复正常运行,请选择此选项。
	- 选择 \* 重新启动至维护模式 \* 以重新启动控制器,同时使节点仍处于维护模式。如果在重新加入网格之 前需要对节点执行其他维护操作、请选择此选 项。

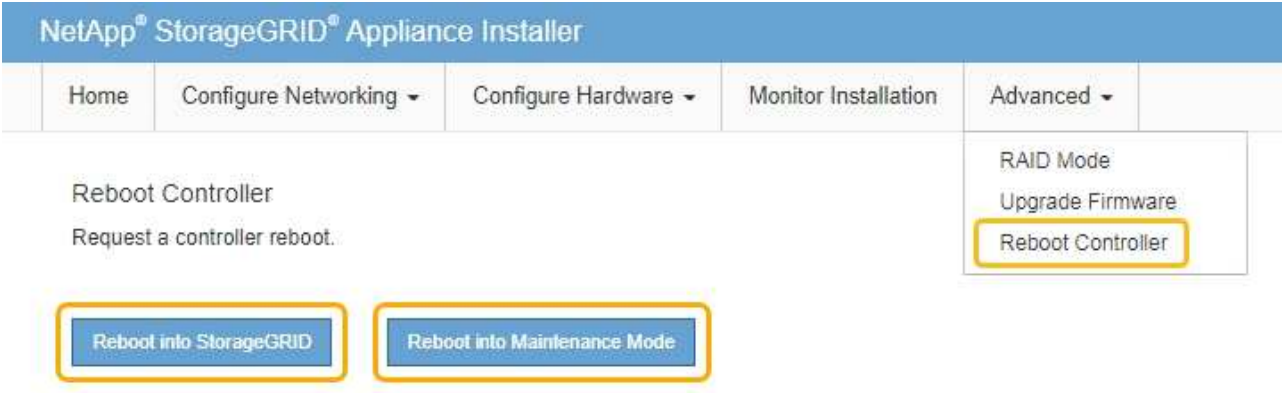

设备重新启动并重新加入网格可能需要长达 20 分钟的时间。要确认重新启动已完成且节点已重新加入网 格,请返回网格管理器。"节点"选项卡应显示正常状态 对于设备节点、表示没有处于活动状态的警

报、并且节点已连接到网格。

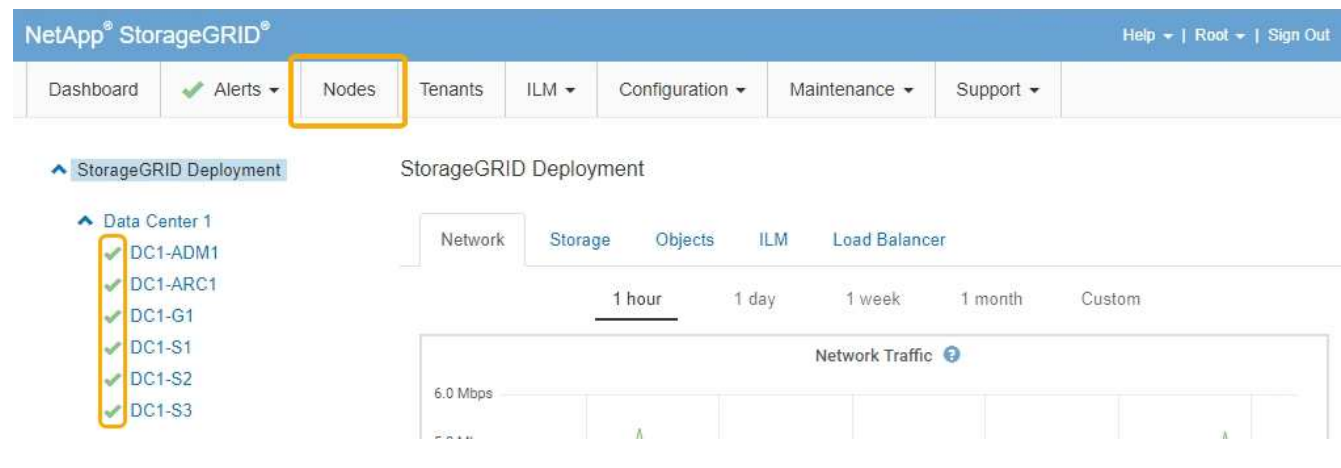

相关信息

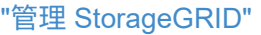

<span id="page-164-0"></span>清除密钥管理服务器( KMS )配置将禁用设备上的节点加密。清除 KMS 配置后,设备上 的数据将被永久删除,并且无法再访问。此数据不可恢复。

您需要的内容

如果需要保留设备上的数据、则必须先执行节点停用操作步骤 、然后再清除KMS配置。

清除 KMS 后,设备上的数据将被永久删除,并且无法再访问。此数据不可恢复。

停用节点以将其包含的任何数据移动到StorageGRID 中的其他节点。请参见有关网格节点停用的恢复和维护说 明。

### 关于此任务

(i)

清除设备 KMS 配置将禁用节点加密,从而删除设备节点与 StorageGRID 站点的 KMS 配置之间的关联。然后, 设备上的数据将被删除,并且设备将保持预安装状态。此过程不能逆转。

必须清除 KMS 配置:

• 在将设备安装到不使用 KMS 或使用其他 KMS 的其他 StorageGRID 系统之前,请先安装此设备。

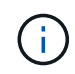

如果您计划在使用相同 KMS 密钥的 StorageGRID 系统中重新安装设备节点,请勿清除 KMS 配置。

- 在恢复和重新安装 KMS 配置丢失且 KMS 密钥不可恢复的节点之前。
- 在退回您的站点上先前使用的任何设备之前。
- 停用已启用节点加密的设备后。

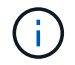

在清除 KMS 以将其数据移动到 StorageGRID 系统中的其他节点之前,请停用此设备。在停用设 备之前清除 KMS 将导致数据丢失,并可能导致设备无法运行。

#### 步骤

1. 打开浏览器,然后输入设备计算控制器的 IP 地址之一。+ **https://***Controller\_IP***:8443**

*Controller\_IP* 是三个StorageGRID 网络中任何一个网络上计算控制器(而不是存储控制器)的IP地址。

此时将显示 StorageGRID 设备安装程序主页页面。

2. 选择 \* 配置硬件 \* > \* 节点加密 \* 。

#### Node Encryption

Node encryption allows you to use an external key management server (KMS) to encrypt all StorageGRID data on this appliance. If node encryption is enabled for the appliance and a KMS is configured for the site, you cannot access any data on the appliance unless the appliance can communicate with the KMS.

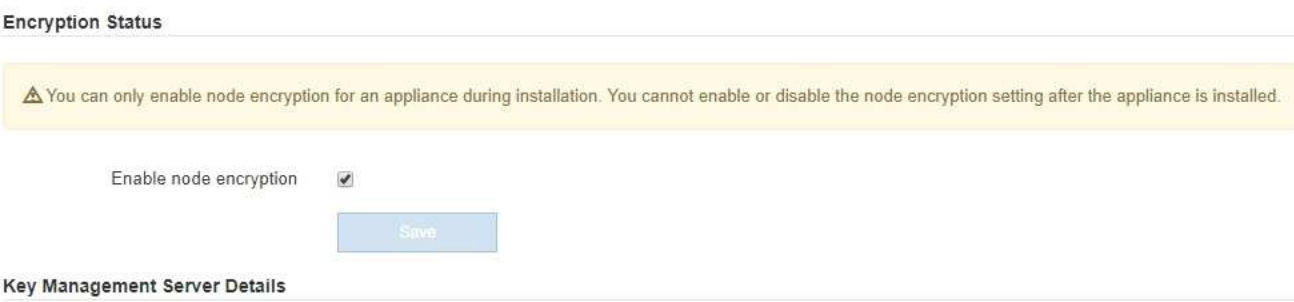

View the status and configuration details for the KMS that manages the encryption key for this appliance. You must use the Grid Manager to make configuration changes.

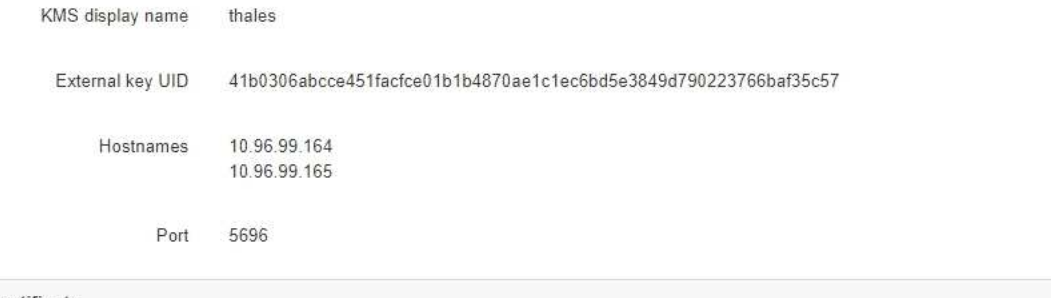

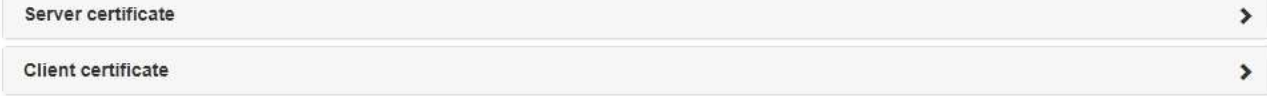

#### Clear KMS Key

A Do not clear the KMS key if you need to access or preserve any data on this appliance.

If you want to reinstall this appliance node (for example, in another grid), you must clear the KMS key. When the KMS key is cleared, all data on this appliance is deleted.

Clear KMS Key and Delete Data

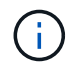

如果清除了 KMS 配置,则设备上的数据将被永久删除。此数据不可恢复。

- 3. 在窗口底部,选择 \* 清除 KMS 密钥和删除数据 \* 。
- 4. 如果确实要清除KMS配置、请键入+ **clear** +并选择\*清除KMS密钥和删除数据\*。

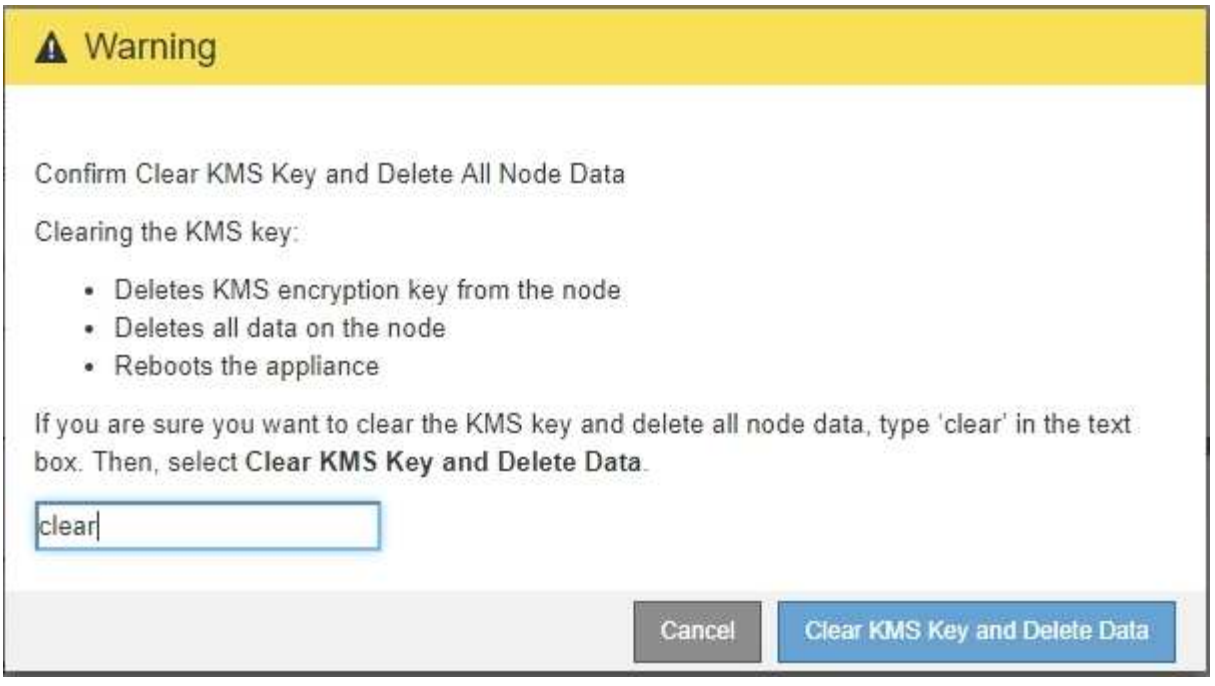

KMS 加密密钥和所有数据将从节点中删除,设备将重新启动。这可能需要长达 20 分钟。

5. 打开浏览器,然后输入设备计算控制器的 IP 地址之一。+ **https://***Controller\_IP***:8443**

*Controller\_IP* 是三个StorageGRID 网络中任何一个网络上计算控制器(而不是存储控制器)的IP地址。

此时将显示 StorageGRID 设备安装程序主页页面。

- 6. 选择 \* 配置硬件 \* > \* 节点加密 \* 。
- 7. 验证是否已禁用节点加密,以及是否已从窗口中删除 \* 密钥管理服务器详细信息 \* 和 \* 清除 KMS 密钥和删 除数据 \* 控件中的密钥和证书信息。

在将设备重新安装到网格中之前,无法在设备上重新启用节点加密。

#### 完成后

在设备重新启动并确认 KMS 已清除且设备处于预安装状态后,您可以从 StorageGRID 系统中物理删除此设 备。有关准备重新安装设备的信息、请参见恢复和维护说明。

相关信息

["](https://docs.netapp.com/zh-cn/storagegrid-115/admin/index.html)[管理](https://docs.netapp.com/zh-cn/storagegrid-115/admin/index.html) [StorageGRID"](https://docs.netapp.com/zh-cn/storagegrid-115/admin/index.html)

["](https://docs.netapp.com/zh-cn/storagegrid-115/maintain/index.html)[保](https://docs.netapp.com/zh-cn/storagegrid-115/maintain/index.html)[持并](https://docs.netapp.com/zh-cn/storagegrid-115/maintain/index.html)[恢复](https://docs.netapp.com/zh-cn/storagegrid-115/maintain/index.html)[\(\)"](https://docs.netapp.com/zh-cn/storagegrid-115/maintain/index.html)

#### 版权信息

版权所有 © 2024 NetApp, Inc.。保留所有权利。中国印刷。未经版权所有者事先书面许可,本文档中受版权保 护的任何部分不得以任何形式或通过任何手段(图片、电子或机械方式,包括影印、录音、录像或存储在电子检 索系统中)进行复制。

从受版权保护的 NetApp 资料派生的软件受以下许可和免责声明的约束:

本软件由 NetApp 按"原样"提供,不含任何明示或暗示担保,包括但不限于适销性以及针对特定用途的适用性的 隐含担保,特此声明不承担任何责任。在任何情况下,对于因使用本软件而以任何方式造成的任何直接性、间接 性、偶然性、特殊性、惩罚性或后果性损失(包括但不限于购买替代商品或服务;使用、数据或利润方面的损失 ;或者业务中断),无论原因如何以及基于何种责任理论,无论出于合同、严格责任或侵权行为(包括疏忽或其 他行为),NetApp 均不承担责任,即使已被告知存在上述损失的可能性。

NetApp 保留在不另行通知的情况下随时对本文档所述的任何产品进行更改的权利。除非 NetApp 以书面形式明 确同意,否则 NetApp 不承担因使用本文档所述产品而产生的任何责任或义务。使用或购买本产品不表示获得 NetApp 的任何专利权、商标权或任何其他知识产权许可。

本手册中描述的产品可能受一项或多项美国专利、外国专利或正在申请的专利的保护。

有限权利说明:政府使用、复制或公开本文档受 DFARS 252.227-7013(2014 年 2 月)和 FAR 52.227-19 (2007 年 12 月)中"技术数据权利 — 非商用"条款第 (b)(3) 条规定的限制条件的约束。

本文档中所含数据与商业产品和/或商业服务(定义见 FAR 2.101)相关,属于 NetApp, Inc. 的专有信息。根据 本协议提供的所有 NetApp 技术数据和计算机软件具有商业性质,并完全由私人出资开发。 美国政府对这些数 据的使用权具有非排他性、全球性、受限且不可撤销的许可,该许可既不可转让,也不可再许可,但仅限在与交 付数据所依据的美国政府合同有关且受合同支持的情况下使用。除本文档规定的情形外,未经 NetApp, Inc. 事先 书面批准,不得使用、披露、复制、修改、操作或显示这些数据。美国政府对国防部的授权仅限于 DFARS 的第 252.227-7015(b)(2014 年 2 月)条款中明确的权利。

商标信息

NetApp、NetApp 标识和 <http://www.netapp.com/TM> 上所列的商标是 NetApp, Inc. 的商标。其他公司和产品名 称可能是其各自所有者的商标。